# docomo **F-04E**

 $\mathcal{A}$ RROWS V

取扱説明書 712.11

docomo **With** series

### はじめに

「F-04E」をお買い上げいただきまして、まことにあ りがとうございます。

ご使用の前やご利用中に、本書をお読みいただき、正 しくお使いください。

### 操作説明

#### 「クイックスタートガイド」(冊子)

画面の表示内容や基本的な機能の操作について説明して います。

#### 「取扱説明書」アプリ(eトリセツ)(本端末に搭載)

すべての機能の案内や操作について説明しています。 〈操作手順〉アプリケーションメニューで「取扱説明書] →検索方法を選択

「取扱説明書」を削除した場合には、Playストアで Google Playのサイトにアクセスして再度ダウンロード することができます。 〈操作手順〉アプリケーションメニューで[Playストア] →「取扱説明書」を検索して「取扱説明書」アプリを選 択→ [インストール]

### 「取扱説明書」(PDFファイル)

すべての機能の案内や操作について説明しています。 〈パソコンから〉[http://www.nttdocomo.co.jp/](http://www.nttdocomo.co.jp/support/trouble/manual/download/index.html) [support/trouble/manual/download/index.html](http://www.nttdocomo.co.jp/support/trouble/manual/download/index.html) ※最新情報がダウンロードできます。

### 本書の見かた

- ・ 本書においては、「F-04E」を「本端末」と表記してい ます。
- ・ 本書に掲載している画面およびイラストはイメージで す。実際の製品とは異なる場合があります。
- ・ 本書は端末色が「White」、ホームアプリが「docomo Palette UI」、きせかえが「YELLOW-GREEN」の場合 で説明しています。
- ・ 本書内の「認証操作」という表記は、機能に応じて暗証 番号やパスワードなどを入力する操作、または指紋認証 を行う操作を表しています。
- ・ 本書の内容の一部、または全部を無断転載することは、 禁止されています。
- ・ 本書の内容やホームページのURLおよび記載内容は、 将来予告なしに変更することがあります。

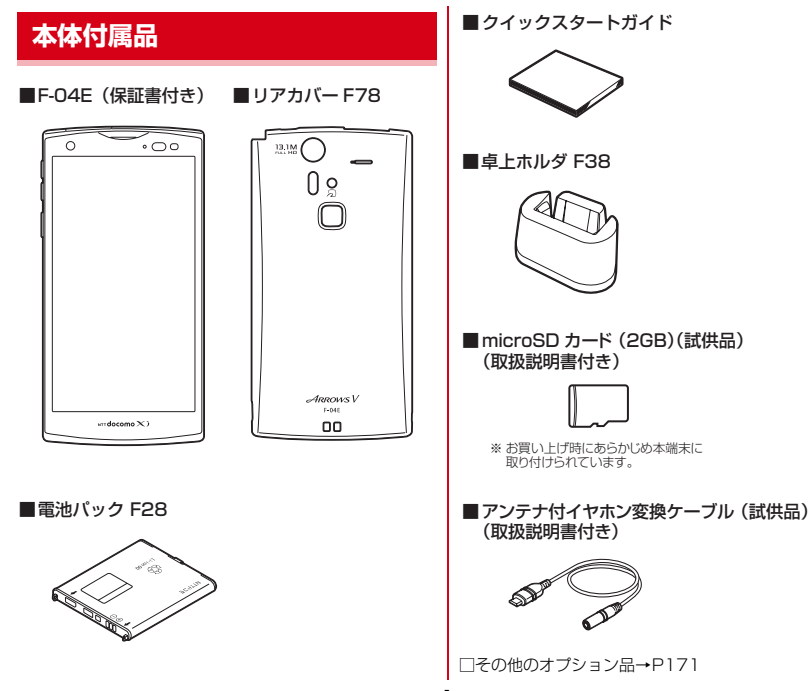

1 目次/注意事項

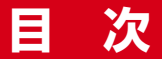

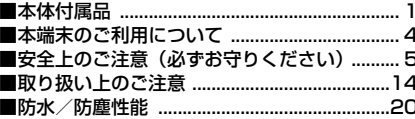

# 「ご使用前の確認と設定 .................25

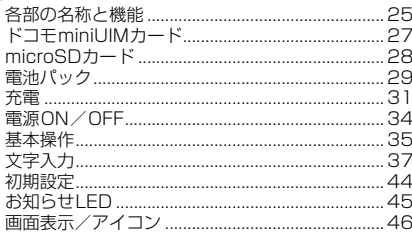

# docomo Palette UI...............50

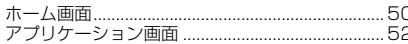

### 『電話

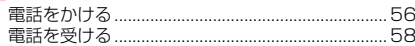

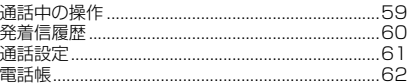

# **メール/ウェブブラウザ ............ 67**

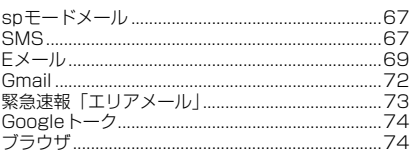

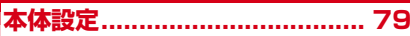

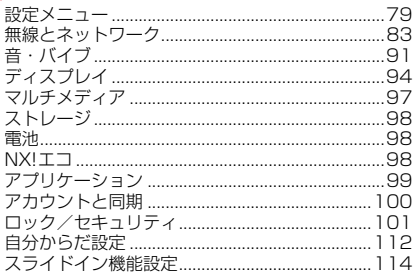

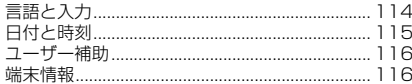

# ファイル管理 .......................... 117

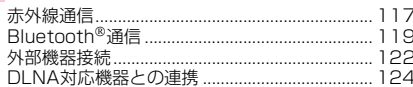

# 7プリケーション.................... 127

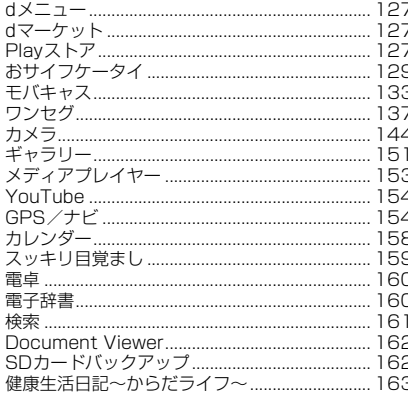

# **海外利用.................................. 165**

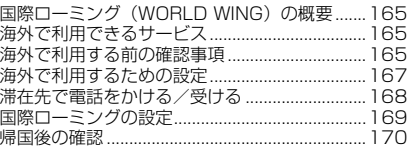

# 171

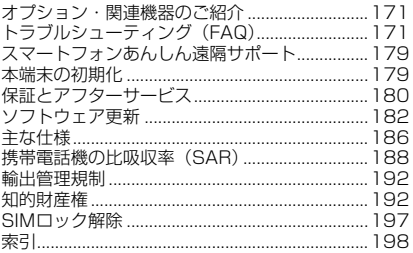

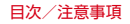

# **本端末のご利用について**

- ・ 本端末は、LTE・W-CDMA・GSM/GPRS・無線LAN 方式に対応しています。
- ・ 本端末は無線を利用しているため、トンネル・地下・建 物の中などで電波の届かない所、屋外でも電波の弱い 所、XiサービスエリアおよびFOMAサービスエリア外 ではご使用になれません。また、高層ビル・マンション などの高層階で見晴らしのよい所であってもご使用にな れない場合があります。なお、電波が強く電波状態アイ コンが4本表示されている状態で、移動せずに使用して いる場合でも通話が切れることがありますので、ご了承 ください。
- ・ 本端末は電波を利用している関係上、第三者により通話 を傍受されるケースもないとはいえません。しかし、 LTE・W-CDMA・GSM/GPRS方式では秘話機能をす べての通話について自動的にサポートしますので、第三 者が受信機で傍受したとしても、ただの雑音としか聞き 取れません。
- ・ 本端末は、音声をデジタル信号に変換して無線による通 信を行っていることから、電波状態の悪い所へ移動する など、送信されてきたデジタル信号を正確に復元できな い場合には、実際の音声と異なって聞こえる場合があり ます。
- ・ お客様ご自身で本端末に登録された情報内容(連絡先、 スケジュール、メモなど)は、別にメモを取るなどして 保管してくださるようお願いします。本端末の故障や修 理、機種変更やその他の取り扱いなどによって、万が 一、登録された情報内容が消失してしまうことがあって も、当社としては責任を負いかねますのであらかじめご 了承ください。
- ・ 本端末はパソコンなどと同様に、お客様がインストール を行うアプリケーションなどによっては、お客様の端末 の動作が不安定になったり、お客様の位置情報や本端末 に登録された個人情報などがインターネットを経由して 外部に発信され不正に利用されたりする可能性がありま す。このため、ご利用されるアプリケーションなどの提 供元および動作状況について十分にご確認の上ご利用く ださい。
- ・ 大切なデータはmicroSDカードおよびパソコンに保存 することをおすすめします。
- ・ 本端末は、Xiエリア、FOMAプラスエリアおよび FOMAハイスピードエリアに対応しております。
- ・ 本端末はiモードのサイト(番組)への接続、iアプリ などには対応しておりません。
- ・ 本端末では、ドコモminiUIMカードのみご利用になれま す。ドコモUIMカード、FOMAカードをお持ちの場合 には、ドコモショップ窓口にてドコモminiUIMカードに お取り替えください。
- ・ 本端末では、マナーモード中でも、シャッター音、オー トフォーカスロック音、セルフタイマーのカウントダウ ン音、Bluetooth Low Energy設定のFind Me通知音 は消音されません。
- ・ お客様の電話番号(自局電話番号)は次の手順で確認で きます。

アプリケーションメニューで「ドコモ電話帳] → [マイ プロフィール]

・ 本端末は、データの同期や最新ソフトウェアバージョン をチェックするための通信やサーバーとの接続を維持す るための通信などを一部自動的に行う仕様となっていま す。また、アプリケーションのダウンロードや動画の視 聴などデータ量の大きい通信を行うと、パケット通信料 が高額になりますので、パケット定額サービスのご利用 を強くおすすめします。

- ・ お客様がご利用のアプリケーションやサービスによって は、Wi-Fi通信中であってもパケット通信料が発生する 場合があります。
- ・ 本端末のソフトウェアを最新の状態に更新することがで きます。→P182
- ・ 端末の品質改善に対応したアップデートや、オペレー ティングシステム (OS) のバージョンアップを行うこ とがあります。バージョンアップ後に、古いバージョン で使用していたアプリケーションが使えなくなる場合や 意図しない不具合が発生する場合があります。
- ・ microSDカードや端末の容量がいっぱいに近い状態の ときに、起動中のアプリケーションが正常に動作しなく なる場合があります。そのときは保存しているデータを 削除してください。
- ・ Googleアプリケーションおよびサービス内容は、将来 予告なく変更される場合があります。
- ・ Googleが提供するサービスについては、Google Inc. の利用規約をお読みください。また、そのほかのウェブ サービスについては、それぞれの利用規約をお読みくだ さい。
- ・ 万が一紛失した場合は、Googleトーク、Gmail、 Google PlayなどのGoogleサービスや、Twitterなど のサービスを他人に利用されないように、パソコンから 各種アカウントのパスワードを変更してください。
- ・ 紛失に備え画面ロックのパスワードを設定し、端末のセ キュリティを確保してください。→P104
- ・ spモード、mopera Uおよびビジネスmoperaインター ネット(VPN設定はPPTPのみに限定)以外のプロバ イダはサポートしておりません。
- ・ テザリングのご利用には、spモードのご契約が必要で す。
- ・ ご利用の料金プランにより、テザリングご利用時のパ ケット通信料が異なります。パケット定額サービスのご 利用を強くおすすめします。
- ・ モバキャスは通信と連携したサービスであるため、サー ビスのご利用にはパケット通信料が発生します。パケッ ト定額サービスの加入をおすすめします。
- ・ ご利用時の料金など詳細については[、http://](http://www.nttdocomo.co.jp/) [www.nttdocomo.co.jp/](http://www.nttdocomo.co.jp/) をご覧ください。

### **安全上のご注意(必ずお守りくだ さい)**

- ご使用の前に、この「安全上のご注意」をよくお読みの 上、正しくお使いください。また、お読みになった後 は、大切に保管してください。
- ここに示した注意事項は、お使いになる人や、他の人へ の危害、財産への損害を未然に防ぐための内容を記載し ていますので、必ずお守りください。
- ・次の表示の区分は、表示内容を守らず、誤った使用をし た場合に生じる危害や損害の程度を説明しています。

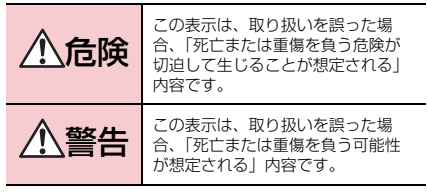

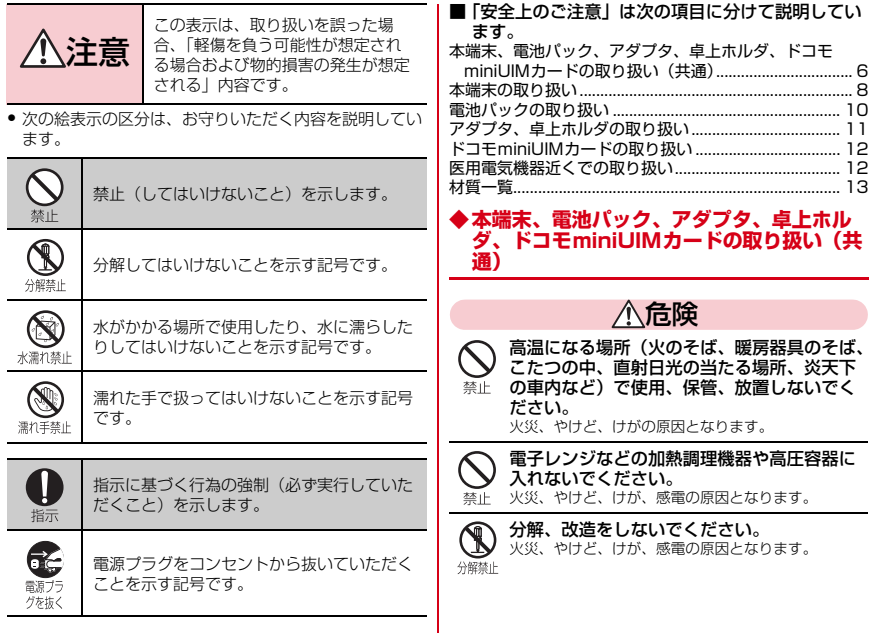

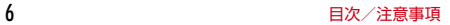

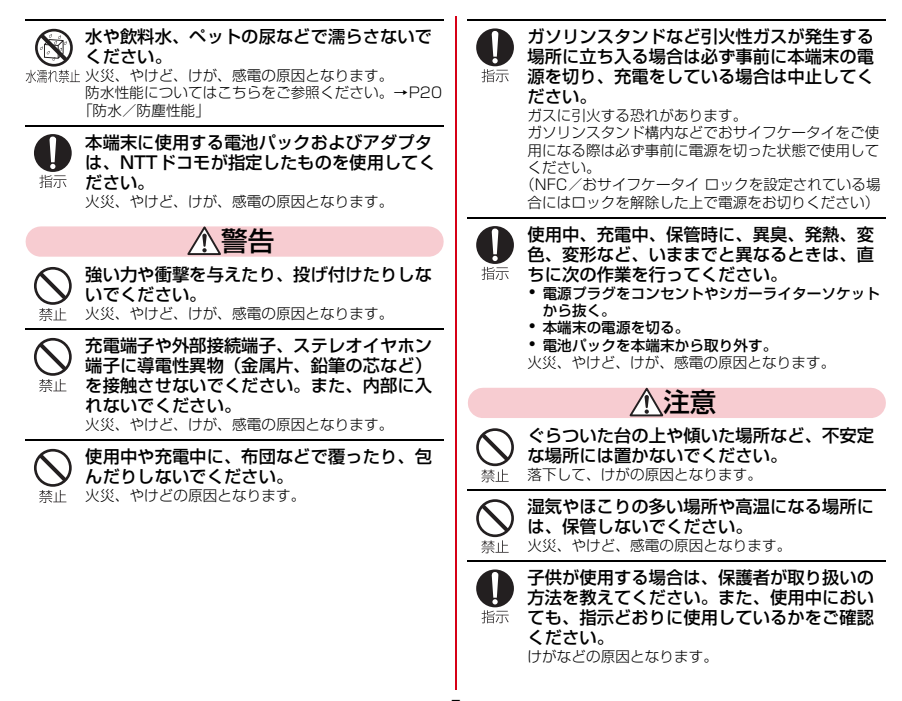

日次/注音事項

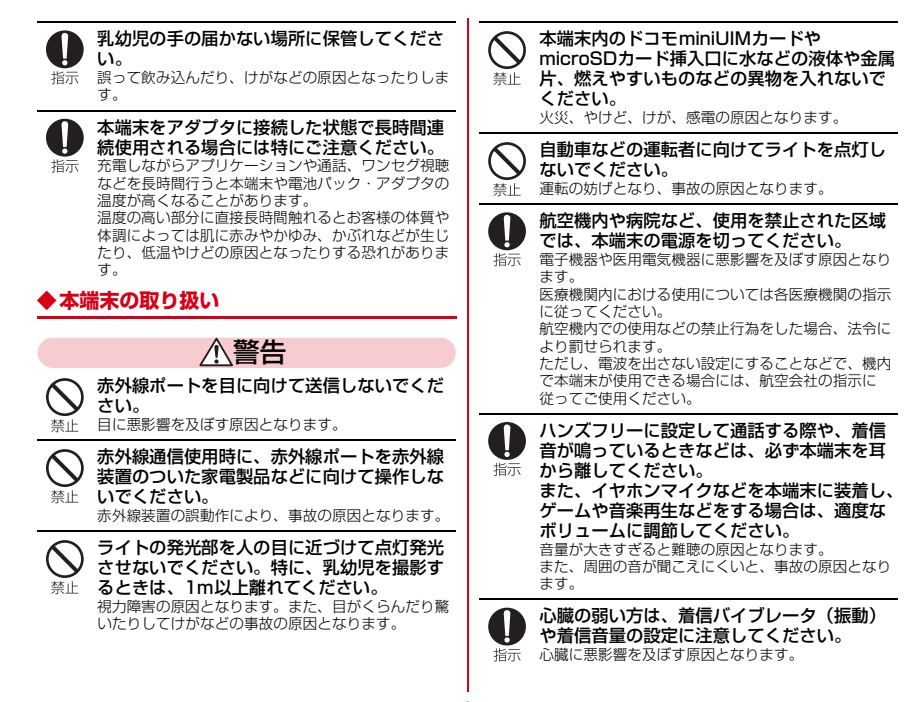

8 目次/注意事項

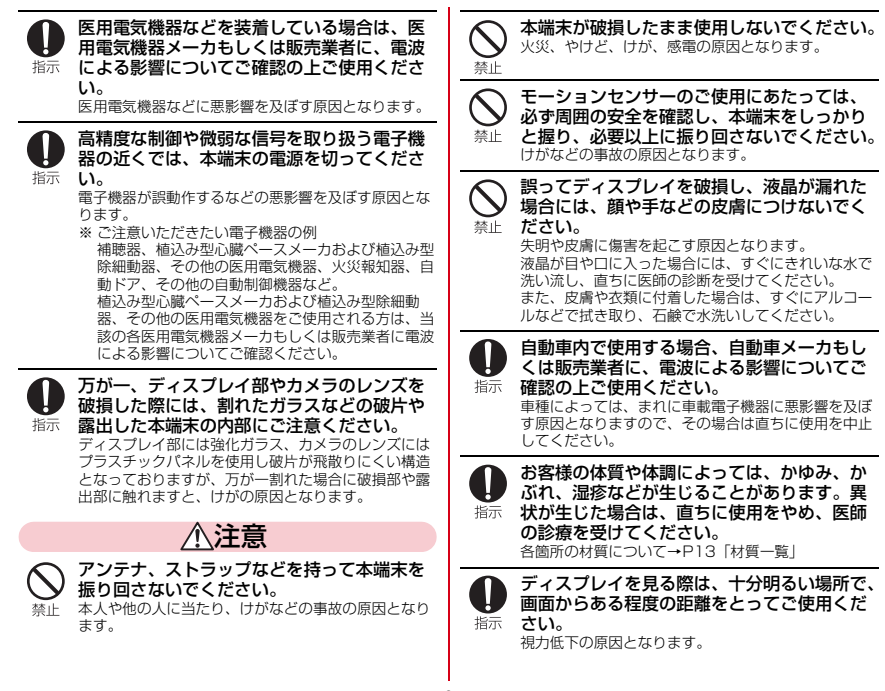

9 目次/注意事項

### **◆電池パックの取り扱い**

#### ■ 電池パックのラベルに記載されている表示により、 電池の種類をご確認ください。

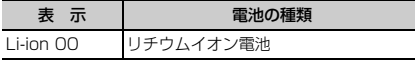

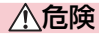

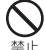

端子に針金などの金属類を接触させないでく ださい。また、金属製ネックレスなどと一緒 に持ち運んだり、保管したりしないでくださ い。 電池パックの発火、破裂、発熱、漏液の原因となりま す。

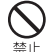

電池パックを本端末に取り付けるときは、電 池パックの向きを確かめ、うまく取り付けで きない場合は、無理に取り付けないでくださ い。 電池パックの発火、破裂、発熱、漏液の原因となりま

す。

火の中に投下しないでください。

電池パックの発火、破裂、発熱、漏液の原因となりま す。

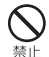

釘を刺したり、ハンマーで叩いたり、踏みつ けたりしないでください。 電池パックの発火、破裂、発熱、漏液の原因となりま

す。

電池パック内部の液体などが目の中に入った ときは、こすらず、すぐにきれいな水で洗っ 指示 た後、直ちに医師の診療を受けてください。 失明の原因となります。

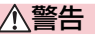

落下による変形や傷などの異常が見られた場 合は、絶対に使用しないでください。

電池パックの発火、破裂、発熱、漏液の原因となりま 替正 す。

電池パックが漏液したり、異臭がしたりする ときは、直ちに使用をやめて火気から遠ざけ てください。 指示 漏液した液体に引火し、発火、破裂の原因となりま す。

ペットが電池パックに噛みつかないようご注 意ください。

指示 電池パックの発火、破裂、発熱、漏液の原因となりま す。

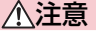

一般のゴミと一緒に捨てないでください。 発火、環境破壊の原因となります。不要となった電池 パックは、端子にテープなどを貼り、絶縁してからド 埜止 コモショップなど窓口にお持ちいただくか、回収を 行っている市町村の指示に従ってください。

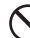

濡れた電池パックを使用したり充電したりし ないでください。

電池パックの発火、破裂、発熱、漏液の原因となりま 禁止 す。

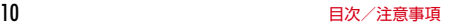

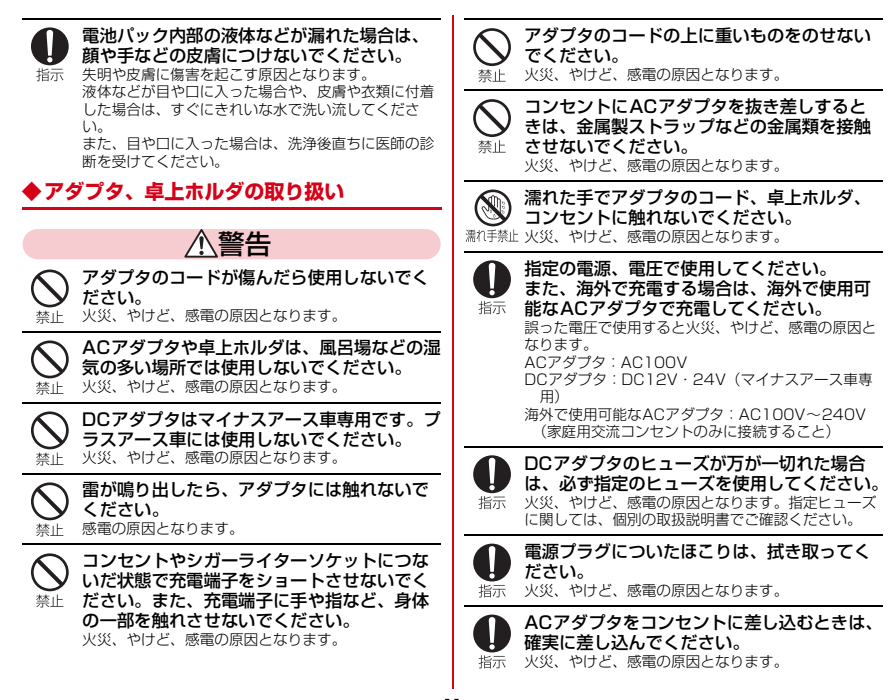

11 目次/注意事項

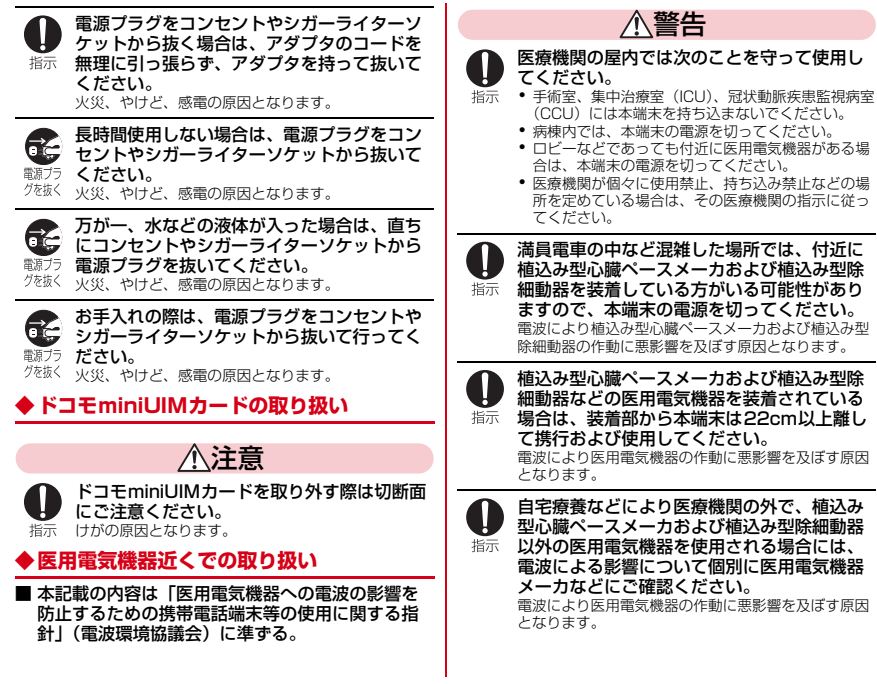

12 **コントランス エントランス ランス 日次/注意事項** 

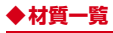

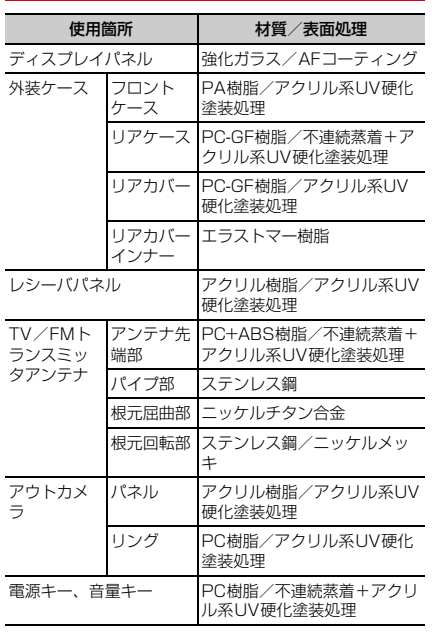

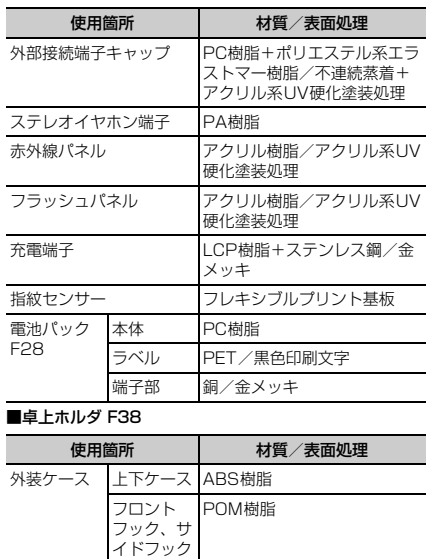

接点部 C5191W-H/金メッキ

充電端子 端子レバー POM樹脂

**ゴム足 PORON** 

# **取り扱い上のご注意**

### **◆共通のお願い**

- ・F-04Eは防水/防塵性能を有しておりますが、端末内部 に水や粉塵を侵入させたり、付属品、オプション品に水 や粉塵を付着させたりしないでください。
	- 電池パック、アダプタ、卓上ホルダ、ドコモminiUIM カードは防水/防塵性能を有しておりません。風呂場 などの湿気の多い場所でのご使用や、雨などがかかる ことはおやめください。また身に付けている場合、汗 による湿気により内部が腐食し故障の原因となります。 調査の結果、これらの水濡れによる故障と判明した場 合、保証対象外となり修理できないことがありますの で、あらかじめご了承ください。なお、保証対象外で すので修理を実施できる場合でも有料修理となります。
- ・お手入れは乾いた柔らかい布(めがね拭きなど)で拭い てください。
	- 乾いた布などで強く擦ると、ディスプレイに傷がつく 場合があります。
	- ディスプレイに水滴や汚れなどが付着したまま放置す ると、シミになることがあります。
	- アルコール、シンナー、ベンジン、洗剤などで拭くと、 印刷が消えたり、色があせたりすることがあります。
- ●端子は時々乾いた綿棒などで清掃してください。
	- 端子が汚れていると接触が悪くなり、電源が切れたり 充電不十分の原因となったりしますので、端子を乾い た綿棒などで拭いてください。
		- また、清掃する際には端子の破損に十分ご注意くださ い。
- ・エアコンの吹き出し口の近くに置かないでください。
	- 急激な温度の変化により結露し、内部が腐食し故障の 原因となります。
- ・本端末や電池パックなどに無理な力がかからないように 使用してください。
	- 多くのものが詰まった荷物の中に入れたり、衣類のポ ケットに入れて座ったりするとディスプレイ、内部基 板、電池パックなどの破損、故障の原因となります。 また、外部接続機器を外部接続端子やステレオイヤホ ン端子に差した状態の場合、コネクタ破損、故障の原 因となります。
- ・ディスプレイは金属などで擦ったり引っかいたりしない でください。
	- 傷つくことがあり、故障、破損の原因となります。
- ・オプション品に添付されている個別の取扱説明書をよく お読みください。

### **◆本端末についてのお願い**

● タッチパネルの表面を強く押したり、爪やボールペン、 ピンなど先の尖ったもので操作したりしないでくださ い。

- タッチパネルが破損する原因となります。

- ・極端な高温、低温は避けてください。
	- 温度は5℃~40℃(ただし、36℃以上は風呂場など での一時的な使用に限る)、湿度は45%~85%の範 囲でご使用ください。
- ・一般の電話機やテレビ・ラジオなどをお使いになってい る近くで使用すると、悪影響を及ぼす原因となりますの で、なるべく離れた場所でご使用ください。
- ・お客様ご自身で本端末に登録された情報内容は、別にメ モを取るなどして保管してくださるようお願いします。
	- 万が一登録された情報内容が消失してしまうことが あっても、当社としては責任を負いかねますのであら かじめご了承ください。
- ・本端末を落としたり、衝撃を与えたりしないでくださ い。
	- 故障、破損の原因となります。
- 外部接続端子やステレオイヤホン端子に外部接続機器を 接続する際に斜めに差したり、差した状態で引っ張った りしないでください。

- 故障、破損の原因となります。

- ・使用中、充電中、本端末は温かくなりますが、異常では ありません。そのままご使用ください。
- ・カメラを直射日光の当たる場所に放置しないでくださ い。
	- 素子の退色・焼付きを起こす場合があります。
- 通堂は外部接続端子キャップを閉じた状態でご使用くだ さい。
	- ほこり、水などが入り故障の原因となります。
- リアカバーを外したまま使用しないでください。
	- 電池パックが外れたり、故障、破損の原因となったり します。
- 指紋ヤンサーに強い衝撃を与えたり、表面に傷をつけた りしないでください。
	- 指紋センサーの故障の原因となるだけでなく、認証操 作ができなくなる場合があります。
- 指紋センサーは乾いた柔らかい布(めがね拭きなど)で 清掃してください。
	- 指紋センサーが汚れていたり表面に水分が付着してい たりすると、指紋の読み取りができなくなり、認証性 能の低下や誤動作の原因となります。
- ・microSDカードの使用中は、microSDカードを取り外 したり、本端末の電源を切ったりしないでください。 - データの消失、故障の原因となります。
- 磁気カードなどを本端末に近づけないでください。
	- キャッシュカード、クレジットカード、テレホンカー ド、フロッピーディスクなどの磁気データが消えてし まうことがあります。
- ・本端末に磁気を帯びたものを近づけないでください。 - 強い磁気を近づけると誤動作の原因となります。

### **◆雷池パックについてのお願い**

- ・電池パックは消耗品です。
	- 使用状態などによって異なりますが、十分に充電して も使用時間が極端に短くなったときは電池パックの交 換時期です。指定の新しい電池パックをお買い求めく ださい。
- ・充電は、適正な周囲温度(5℃~35℃)の場所で行っ てください。
- ・電池パックの使用時間は、使用環境や電池パックの劣化 度により異なります。
- ・電池パックの使用条件により、寿命が近づくにつれて電 池パックが膨れる場合がありますが問題ありません。
- ・電池パックを保管される場合は、次の点にご注意くださ い。
	- フル充電状態(充電完了後すぐの状態)での保管
	- 電池残量なしの状態(本体の電源が入らない程消費し ている状態)での保管

電池パックの性能や寿命を低下させる原因となります。 保管に適した電池残量は、目安として電池残量が40 パーセント程度の状態をお勧めします。

### **◆アダプタについてのお願い**

- ・充電は、適正な周囲温度(5℃~35℃)の場所で行っ てください。
- ・次のような場所では、充電しないでください。
	- 湿気、ほこり、振動の多い場所
	- 一般の電話機やテレビ・ラジオなどの近く
- ・充電中、アダプタが温かくなることがありますが、異常 ではありません。そのままご使用ください。
- ・DCアダプタを使用して充電する場合は、自動車のエン ジンを切ったまま使用しないでください。
	- 自動車のバッテリーを消耗させる原因となります。
- ・抜け防止機構のあるコンセントをご使用の場合、そのコ ンセントの取扱説明書に従ってください。
- ・強い衝撃を与えないでください。また、充電端子を変形 させないでください。
	- 故障の原因となります。

### **◆ドコモminiUIMカードについてのお願い**

- ・ドコモminiUIMカードの取り付け/取り外しには、必 要以上に力を入れないでください。
- ・他のICカードリーダー/ライターなどにドコモ miniUIMカードを挿入して使用した結果として故障した 場合は、お客様の責任となりますので、ご注意くださ い。
- ・IC部分はいつもきれいな状態でご使用ください。
- ・お手入れは、乾いた柔らかい布(めがね拭きなど)で拭 いてください。
- ・お客様ご自身でドコモminiUIMカードに登録された情 報内容は、別にメモを取るなどして保管してくださるよ うお願いします。
	- 万が一登録された情報内容が消失してしまうことが あっても、当社としては責任を負いかねますのであら かじめご了承ください。
- ・環境保全のため、不要になったドコモminiUIMカード はドコモショップなど窓口にお持ちください。
- ・ICを傷つけたり、不用意に触れたり、ショートさせたり しないでください。
	- データの消失、故障の原因となります。
- ・ドコモminiUIMカードを落としたり、衝撃を与えたり しないでください。
	- 故障の原因となります。
- ・ドコモminiUIMカードを曲げたり、重いものをのせた りしないでください。

- 故障の原因となります。

- ・ドコモminiUIMカードにラベルやシールなどを貼った 状態で、本端末に取り付けないでください。
	- 故障の原因となります。

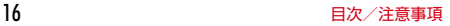

### **◆Bluetooth機能を使用する場合のお願い**

- ・本端末は、Bluetooth機能を使用した通信時のセキュリ ティとして、Bluetooth標準規格に準拠したセキュリ ティ機能に対応しておりますが、設定内容などによって セキュリティが十分でない場合があります。Bluetooth 機能を使用した通信を行う際にはご注意ください。
- ・Bluetooth機能を使用した通信時にデータや情報の漏洩 が発生しましても、責任を負いかねますので、あらかじ めご了承ください。
- ・周波数帯について 本端末のBluetooth機能が使用する周波数帯は次のとお りです。

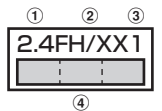

- a 2.4:2400MHz帯を使用する無線設備を表します。
- b FH/XX:変調方式がFH-SS方式およびその他の方式 (DS-SS方式/DS-FH方式/FH-OFDM複合方式/ OFDM方式以外)であることを示します。
- c 1:想定される与干渉距離が10m以下であることを **示します。**<br>4
- **1 : 1 : 2400MHz~2483.5MHzの全帯域** を使用し、かつ移動体識別装置の帯域を回避不可で あることを意味します。

利用可能なチャンネルは国により異なります。 ご利用の国によってはBluetoothの使用が制限されてい る場合があります。その国/地域の法規制などの条件を 確認の上、ご利用ください。

航空機内の使用は、事前に各航空会社へご確認くださ い。

#### Bluetooth機器使用上の注意事項

 $\mathbb F$ 

本端末の使用周波数帯では、電子レンジなどの家電製 品や産業・科学・医療用機器のほか、工場の製造ライ ンなどで使用される免許を要する移動体識別用構内無 線局、免許を要しない特定小電力無線局、アマチュア 無線局など(以下「他の無線局」と略します)が運用 されています。

- 1.本端末を使用する前に、近くで「他の無線局」が運 用されていないことを確認してください。
- 2.万が一、本端末と「他の無線局」との間に電波干渉 が発生した場合には、速やかに使用場所を変える か、「電源を切る」など電波干渉を避けてください。
- 3.その他、ご不明な点につきましては、本書巻末の 「総合お問い合わせ先」までお問い合わせください。

### ◆無線LAN**(WLAN)についてのお願い**

・無線LAN(WLAN)は、電波を利用して情報のやり取 りを行うため、電波の届く範囲であれば自由にLAN接 続できる利点があります。その反面、セキュリティの設 定を行っていないときは、悪意ある第三者に通信内容を 盗み見られたり、不正に侵入されてしまう可能性があり ます。お客様の判断と責任において、セキュリティの設 定を行い、使用することを推奨します。

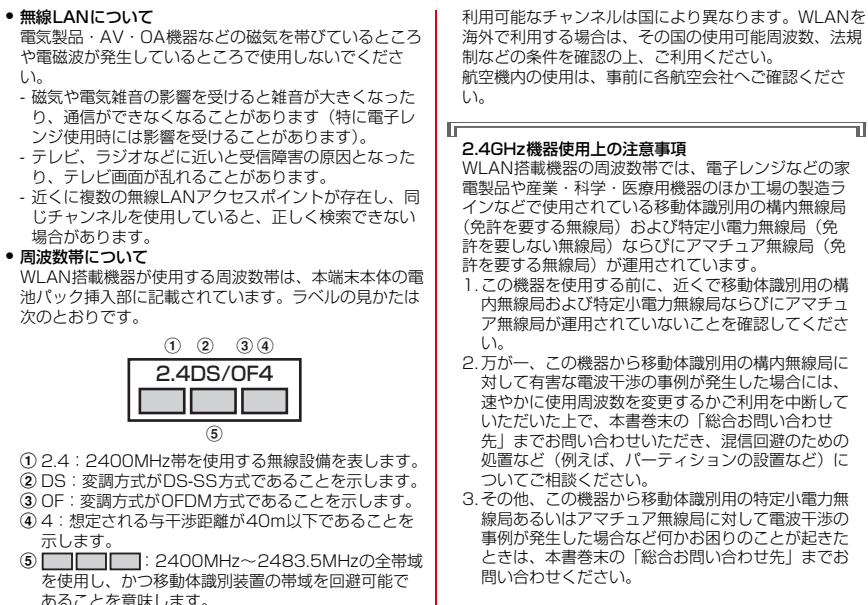

あることを意味します。 本端末に内蔵の無線LANを5.2/5.3GHzでご使用にな る場合、電波法の定めにより屋外ではご利用になれませ ん。

5GHz機器使用上の注意事項

本端末が日本で使用できるチャンネル番号と周波数は 次のとおりです。

#### 5.2GHz帯

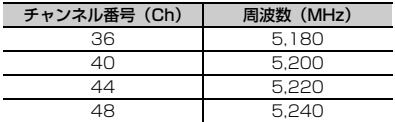

#### 5.3GHz帯

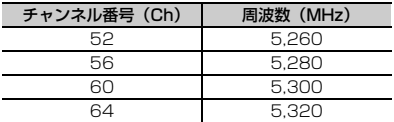

#### 5.6GHz帯

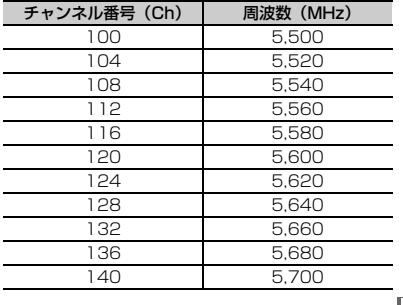

# **◆FeliCaリーダー/ライターについて**

- ・本端末のFeliCaリーダー/ライター機能は、無線局の 免許を要しない微弱電波を使用しています。
- ・使用周波数は13.56MHz帯です。周囲で他のリーダー /ライターをご使用の場合、十分に離してお使いくださ い。また、他の同一周波数帯を使用の無線局が近くにな いことを確認してお使いください。

# **◆FMトランスミッタについて**

- ・本端末のFMトランスミッタ機能は、無線局の免許を要 しない微弱電波を使用しています。
- ・使用周波数は78.4~89.6MHz帯です。ご使用の際は、 周囲のFMラジオ使用者への影響を避けるため、ご使用 の地域のFM放送局と重ならない周波数に設定してくだ さい。

### **◆注意**

- ・改造された端末は絶対に使用しないでください。改造し た機器を使用した場合は電波法に抵触します。 本端末は、電波法に基づく特定無線設備の技術基準適合 証明などを受けており、その証として「技適マーク が本端末の銘版シールに表示されております。 本端末のネジを外して内部の改造を行った場合、技術基 準適合証明などが無効となります。 技術基準適合証明などが無効となった状態で使用する と、電波法に抵触しますので、絶対に使用されないよう にお願いいたします。 ・自動車などを運転中の使用にはご注意ください。
- 運転中の携帯電話を手で保持しての使用は罰則の対象と なります。

ただし、傷病者の救護または公共の安全の維持など、や むを得ない場合は対象外となります。

・FeliCaリーダー/ライター機能は日本国内で使用して ください。 本端末のFeliCaリーダー/ライター機能は日本国内での

無線規格に準拠しています。 海外でご使用になると罰せられることがあります。

- ・FMトランスミッタは日本国内で使用してください。 本端末のFMトランスミッタは日本国内での無線規格に 準拠し認定を取得しています。 海外でご使用になると罰せられることがあります。
- ・基本ソフトウェアを不正に変更しないでください。 ソフトウェアの改造とみなし故障修理をお断りする場合 があります。

# **防水/防塵性能**

#### F-04Eは、外部接続端子キャップをしっかりと閉じ、リア カバーを確実に取り付けた状態で、IPX5<sup>※1</sup>、IPX8<sup>※2</sup> の防水性能、IP5X<sup>※3</sup>の防塵性能を有しています。

- ※1 IPX5とは、内径6.3mmの注水ノズルを使用し、約 3mの距離から12.5L/分の水を最低3分間注水する 条件であらゆる方向から噴流を当てても、電話機と しての機能を有することを意味します。
- ※2 F-04EにおけるIPX8とは、常温で水道水、かつ静水 の水深1.5mの所にF-04Eを静かに沈め、約30分間 放置後に取り出したときに電話機としての機能を有 することを意味します。(水中においてカメラ機能は 使用できません。)
- ※3 IP5Xとは、保護度合いを指し、直径75μm以下の 塵埃(じんあい)が入った装置に電話機を8時間入れ てかくはんさせ、取り出したときに電話機の機能を 有し、かつ安全を維持することを意味します。

### ❖**F-04Eが有する防水性能でできること**

- ・1時間の雨量が20mm程度の雨の中で、傘をささずに 通話やワンセグ視聴ができます。
	- 手が濡れているときや端末に水滴がついているときに は、リアカバーの取り付け/取り外し、外部接続端子 キャップの開閉はしないでください。
- ・水深1.5mのプールの中に沈めることができます。
	- 水中で操作しないでください。
	- プールの水に浸けるときは、30分以内としてくださ い。
	- プールの水がかかったり、プールの水に浸けたりした 場合は、所定の方法(→P23)で洗い流してくださ い。

#### ・風呂場で使用できます。

- 湯船には浸けないでください。また、お湯の中で使用 しないでください。故障の原因となります。万が一、 湯船に落としてしまった場合には、すぐに拾って所定 の方法(→P23)で水抜きしてください。
- 温泉や石鹸、洗剤、入浴剤の入った水には絶対に浸け ないでください。

万が一、水道水以外が付着してしまった場合は、所定 の方法(→P23)で洗い流してください。

- 風呂場では、温度は5℃~45℃、湿度は45%~99 %、使用時間は2時間以内の範囲でご使用ください。
- 急激な温度変化は結露の原因となります。寒いところ から暖かい風呂などに本端末を持ち込むときは、本端 末が常温になるまで待ってください。
- 蛇口やシャワーから水やお湯などをかけないでくださ い。

### **◆防水/防塵性能を維持するために**

水や粉塵の侵入を防ぐために、必ず次の点を守ってくださ い。

- 常温の水道水以外の液体をかけたり、浸けたりしないで ください。
- 外部接続端子を使用するときには、次の図に示すミゾに 指を掛けてキャップを開けてください。

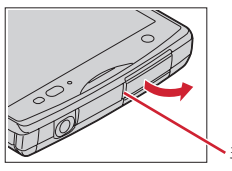

また、外部接続端子の使用後は次の図に示す方向に キャップを閉じ、ツメを押し込んでキャップの浮きがな いことを確認してください。

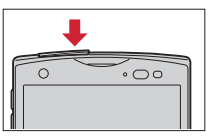

- リアカバーの取り付けかたは、「電池パックの取り付け /取り外し」の「■取り付けかた」内で説明していま す。→P29
- ・リアカバーは浮きがないように確実に取り付け、外部接 続端子キャップはしっかりと閉じてください。接触面に 微細なゴミ(髪の毛1本、砂粒1つ、微細な繊維など) が挟まると、浸水の原因となります。
- ステレオイヤホン端子、マイク (送話口)、受話口、ス ピーカー、温度・湿度センサーなどを尖ったものでつつ かないでください。
- 落下させないでください。傷の発生などにより防水/防 塵性能の劣化を招くことがあります。
- 外部接続端子キャップ、リアカバー裏面のゴムパッキン は防水/防塵性能を維持する上で重要な役割を担ってい ます。リアカバーをねじるなどして変形させたり、ゴム パッキンをはがしたり傷つけたりしないでください。ま た、ゴミが付着しないようにしてください。

ГF 防水/防塵性能を維持するため、異常の有無に関わら ず、2年に1回、部品の交換をおすすめします。部品 の交換は端末をお預かりして有料にて承ります。ドコ ーも指定の故障取扱窓口にお持ちください。<br>Ⅱ

л

### **◆ご使用にあたっての注意事項**

#### 次のイラストで表すような行為は行わないでください。

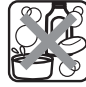

〈例〉

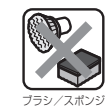

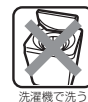

石鹸/洗剤/入浴剤  $\n *n*\n  
\n $\sum_{i=1}^{n} a_i$$ 

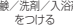

当てる

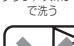

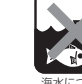

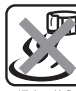

強すぎる水流を 海水につける 温泉で使う

### また、次の注意事項を守って正しくお使いください。

- 付属品、オプション品は防水/防塵性能を有していませ ん。付属の卓上ホルダに端末を差し込んだ状態でワンセ グ視聴などをする場合、ACアダプタを接続していない 状態でも、風呂場、シャワー室、台所、洗面所などの水 周りでは使用しないでください。
- 規定(→P20)以上の強い水流(例えば、蛇口やシャ ワーから肌に当てて痛みを感じるほどの強さの水流)を 直接当てないでください。F-04EはIPX5の防水性能を 有していますが、内部に水が入り、感電や電池の腐食な どの原因となります。
- ・万が一、塩水や海水、清涼飲料水がかかったり、泥や土 などが付着したりした場合には、すぐに洗い流してくだ さい。乾燥して固まると、汚れが落ちにくくなり、傷や 故障の原因となります。
- ・熱湯に浸けたり、サウナで使用したり、温風(ドライ ヤーなど)を当てたりしないでください。
- 本端末を水中で移動させたり、水面に叩きつけたりしな いでください。
- 水道水やプールの水に浸けるときは、30分以内として ください。
- プールで使用するときは、その施設の規則を守って、使 用してください。
- ・本端末は水に浮きません。
- 水滴が付着したまま放置しないでください。電源端子が ショートしたり、寒冷地では凍結したりして、故障の原 因となります。
- ステレオイヤホン端子、マイク (送話口)、受話口、ス ピーカーに水滴を残さないでください。通話不良となる 恐れがあります。
- 温度・湿度ヤンサー付近に水滴を残さないでください。 温度と湿度が正確に測定できない恐れがあります。
- リアカバーが破損した場合は、リアカバーを交換してく ださい。破損箇所から内部に水が入り、感電や電池の腐 食などの故障の原因となります。
- 外部接続端子キャップやリアカバーが開いている状態で 水などの液体がかかった場合、内部に液体が入り、感電 や故障の原因となります。そのまま使用せずに電源を切 り、電池パックを外した状態でドコモ指定の故障取扱窓 口へご連絡ください。
- 外部接続端子キャップやリアカバー裏面のゴムパッキン が傷ついたり、変形したりした場合は、ドコモ指定の故 障取扱窓口にてお取替えください。

Гr 実際の使用にあたって、すべての状況での動作を保証 するものではありません。また、調査の結果、お客様 の取り扱いの不備による故障と判明した場合、保証の 対象外となります。  $\mathbf{L}$ 

л

### **◆本端末の洗いかた**

外部接続端子キャップが開かないように押さえたまま、強 くこすらず水道水で手洗いしてください。

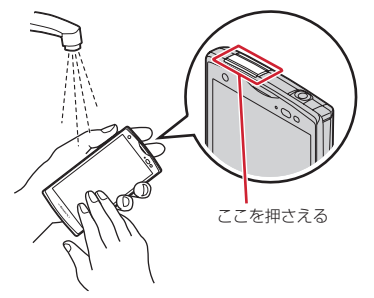

- 規定(→P20)以上の強い水流(例えば、蛇口やシャ ワーから肌に当てて痛みを感じるほどの強さの水流)を 直接当てないでください。
- リアカバーを確実に取り付けた状態で、外部接続端子 キャップが開かないように押さえたまま、強くこすらず 常温の水道水で手洗いしてください。
- ・ブラシやスポンジ、石鹸、洗剤などは使用しないでくだ さい。
- ・泥や土が付着している場合は操作をせず、まず洗面器な どに溜めた水道水の中で数回ゆすって汚れを落としてか ら、流水で洗い流してください。
- ・洗い流した後は表面を乾いた布でよく拭いて、次の方法 で水抜きを行った後、自然乾燥させてください。

### **◆水抜きについて**

本端末を水に濡らすと、拭き取れなかった水が後から漏れ てくることがありますので、次の手順で水抜きを行ってく ださい。

(1) 本端末をしっかりと持ち、表面、裏面を乾いた清潔な 布などでよく拭き取ってください。

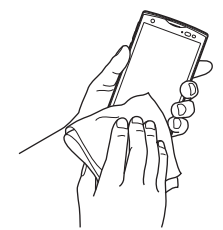

② 本端末をしっかりと持ち、20回程度水滴が飛ばなくな るまで振ってください。

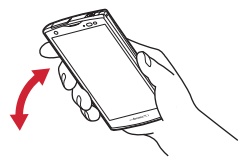

③ ステレオイヤホン端子、マイク (送話口)、受話口、ス ピーカー、キー、充電端子などの隙間に溜まった水は、 乾いた清潔な布などに本端末を10回程度振るように押 し当てて拭き取ってください。

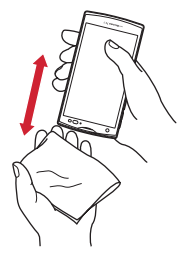

- (4) 本端末から出てきた水分を乾いた清潔な布などで十分 に拭き取り、自然乾燥させてください。
	- ・ 水を拭き取った後に本体内部に水滴が残っている場 合は、水が染み出ることがあります。
	- ・ 隙間に溜まった水を綿棒などで直接拭き取らないで ください。

### **◆充電のときには**

充電時、および充電後には、必ず次の点を確認してくださ い。

- 充電時は、本端末が濡れていないか確認してください。 本端末が濡れている状態では、絶対に充電しないでくだ さい。
- 付属品、オプション品は防水/防塵性能を有していませ ん。
- ・本端末が濡れている場合や水に濡れた後に充電する場合 は、よく水抜きをして乾いた清潔な布などで水を拭き 取ってから、付属の卓上ホルダに差し込んだり、外部接 続端子キャップを開いたりしてください。
- 外部接続端子キャップを開いて充電した場合には、充電 後はしっかりとキャップを閉じてください。なお、外部 接続端子からの浸水を防ぐため、卓上ホルダを使用して 充電することをおすすめします。
- ・ACアダプタ、卓上ホルダは、風呂場、シャワー室、台 所、洗面所などの水周りや水のかかる場所で使用しない でください。火災や感電の原因となります。
- ・濡れた手でACアダプタ、卓上ホルダに触れないでくだ さい。感電の原因となります。

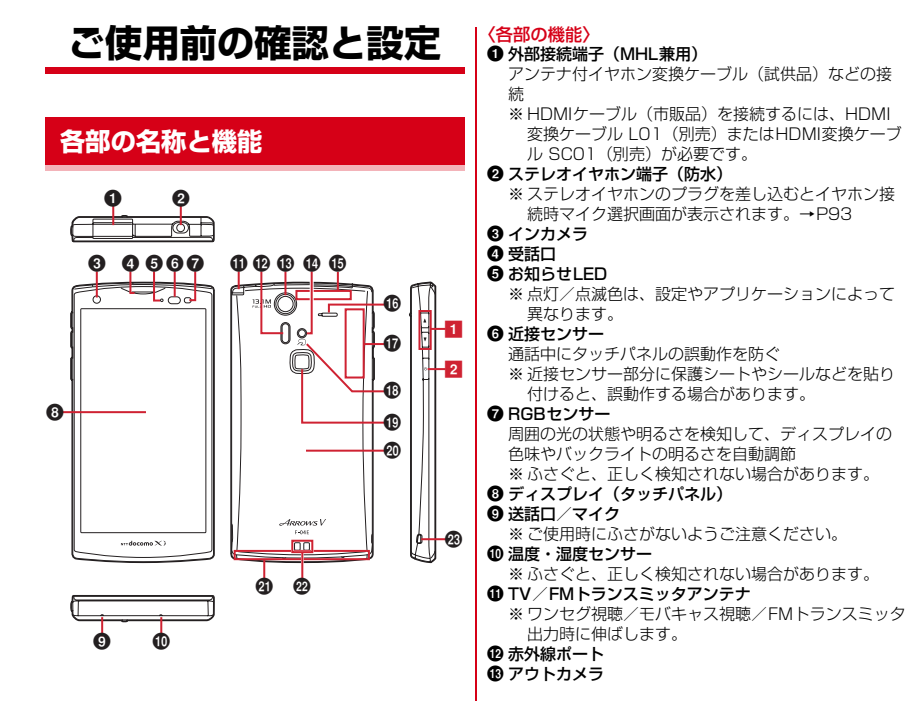

25 このことについて、このことを使用前の確認と設定

#### ❶ カメラライト (フラッシュ)

- o GPS/Bluetooth/Wi-Fiアンテナ部
	- ※ アンテナは本体に内蔵されています。手で覆うと品 質に影響を及ぼす場合があります。

#### **の** スピーカー

#### q Xiアンテナ部

- ※ アンテナは本体に内蔵されています。手で覆うと品 質に影響を及ぼす場合があります。
- ※ リアカバーを取り外すと、アンテナ部に防水とアン テナの性能を維持するためのシートが貼り付けられ ています。シートを傷つけたりはがしたりしないで ください。

#### $\bigcirc$  タマーク

- ICカードの搭載
- ※ のマークを読み取り機にかざしておサイフケータイ を利用したり、NFCモジュールが内蔵された機器な ど対向機にかざして通信したりできます。

#### ◎ 指紋センサー

指をスライドさせる:指紋認証、ロック画面解除 押す:スリープモードの設定/解除

#### の リアカバー

- ※リアカバーを外して電池パックを取り外すと、ドコ モminiUIMカードスロットとmicroSDカードスロッ トがあります。
- ※ リアカバーの裏面には、防水/防塵のためのゴム パッキンがついています。

#### **4 FOMAアンテナ部**

※ アンテナは本体に内蔵されています。手で覆うと品 質に影響を及ぼす場合があります。

#### 29 充電端子

#### w ストラップホール

ストラップを取り付ける際はリアカバーを一旦取り外 し、図のようにストラップを穴に通して本体フック部 の奥に掛けた後、リアカバーを確実に取り付けてくだ さい。防水/防塵性能を維持するため、ストラップが リアカバーに挟まっていないことをご確認ください。 ※「リアカバーの取り付け/取り外し」について→ P29

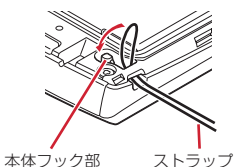

〈キーの機能〉

1 音量キー 国団

押す:各種機能の音量の調節

Dを1秒以上押す:マナーモードの設定/解除

#### 2 電源キー 5

押す:スリープモードの設定/解除 長く押す:電源を入れる/切る、再起動、公共モード、 機内モード、マナーモードの設定/解除

# **ドコモminiUIMカード**

#### ドコモminiUIMカードとは、電話番号などのお客様情報 が記録されているICカードです。

- ・ 本端末ではドコモminiUIMカードのみご利用できます。 ドコモUIMカード、FOMAカードをお持ちの場合には、 ドコモショップ窓口にてお取り替えください。
- ・ ドコモminiUIMカードが本端末に取り付けられていない と、一部の機能を利用することができません。
- ・ ドコモminiUIMカードについて詳しくは、ドコモ miniLIIMカードの取扱説明書をご覧ください。

### **◆ ドコモminiUIMカードの取り付け/取 り外し**

・ 取り付け/取り外しは、本端末の電源を切り、リアカ バーと電池パックを取り外してから行います。→P29

- 取り付けかた
- ① ツメに指をかけ、トレイをまっすぐに引き出す
- b ドコモminiUIMカードのIC面を上にしてトレイに乗せ、 奥に差し込む
	- 切り欠きの方向にご注意ください。

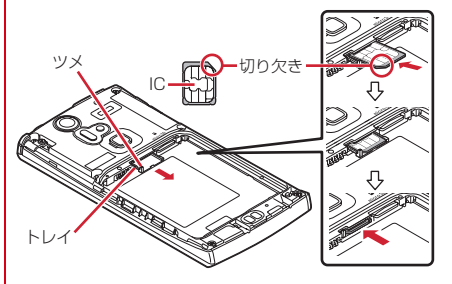

- 取り外しかた
- ① ツメに指をかけ、トレイをまっすぐに引き出してドコ モminiUIMカードを取り外す

#### ✔**お知らせ**

- ・ ドコモminiUIMカードを取り扱うときは、ICに触れた り、傷つけないようにご注意ください。また、ドコモ miniUIMカードを無理に取り付けたり取り外そうとする と、ドコモminiUIMカードが壊れることがありますので ご注意ください。
- ・ トレイは外れない構造となっています。トレイを引き出 す際は、トレイ引き出し位置を目安とし、無理に引き出 さないでください。トレイが破損する恐れがあります。

# **◆ ドコモminiLIIMカードの暗証番号**

ドコモminiUIMカードには、PINコードという暗証番号が あります。ご契約時は「0000」に設定されていますが、 お客様ご自身で番号を変更できます。→P103

# **microSDカード**

### **◆ microSDカードについて**

- ・ 本端末は、2GBまでのmicroSDカード、32GBまでの microSDHCカードまたはmicroSDHC UHS-Iカード、 64GBのmicroSDXCカードまたはmicroSDXC UHS-Iカードに対応しています(2012年11月現在)。ただ し、市販されているすべてのmicroSDカードの動作を 保証するものではありません。対応のmicroSDカード は各microSDカードメーカへお問い合わせください。
- ・ microSDカードのデータにアクセスしているときに、 電源を切ったり衝撃を与えたりしないでください。デー タが壊れる恐れがあります。

#### ✔**お知らせ**

・ microSDXCカードは、SDXC対応機器でのみご利用い ただけます。SDXC非対応の機器にmicroSDXCカード を差し込むと、microSDXCカードに保存されている データが破損することがあるため、差し込まないでくだ さい。データが破損したmicroSDXCカードを再度利用 するためには、SDXC対応機器にてmicroSDXCカード を初期化(データはすべて削除されます)する必要があ ります。

・ SDXC非対応機器とのデータコピーについては、コピー 先(元)機器の規格に準拠したmicroSDHCカードまた は microSDカードをご利用ください。

# ◆ microSDカードの取り付け/取り外し

- ・ お買い上げ時は、あらかじめmicroSDカード(試供品) が取り付けられています。ご使用前に、microSDカー ドの取扱説明書もご覧ください。
- ・ 取り付け/取り外しは、本端末の電源を切り、リアカ バーと電池パックを取り外してから行います。→P29

### ■ 取り付けかた

a microSDカードの金属端子面を下にして、図の向きで 挿入口にロックするまで差し込む

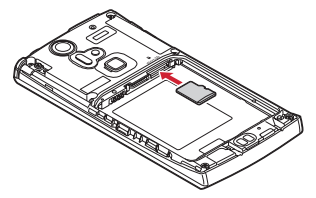

#### ■ 取り外しかた

a microSDカードを軽く押し込んでから離し、 microSDカードをまっすぐ引き出す

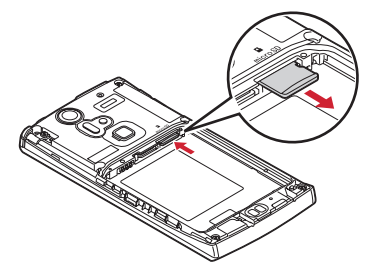

✔**お知らせ**

・ microSDカードを取り外すとき、microSDカードが飛 び出す場合がありますのでご注意ください。

# **電池パック**

## **◆ 電池パックの取り付け/取り外し**

- ・ 電池パックの取り付け/取り外しは、電源を切ってから 行ってください。
- ・ リアカバーの取り付け/取り外しは、本端末のディスプ レイなどが傷つかないよう、手に持って行ってくださ い。
- ・ 本端末が濡れているときは、水分をよく拭きとってか ら、リアカバーを取り外してください。
- ・ 本端末専用の電池パック F28をご利用ください。

#### ■ 取り付けかた

- a リアカバー取り外し部に指先をかけ、リアカバー裏の ツメをの~8の順番で外してから、リアカバーを矢印 の方向に取り外す
	- ・ 防水/防塵性能を維持するため、リアカバーはしっ かりと取り付ける構造となっています。取り外しに くい場合は、力を入れて取り外してください。

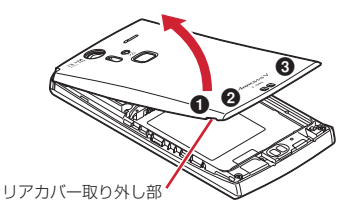

2 電池パックのラベルの矢印面を上にして、電池パック の金属端子を本端末の金属端子に合わせて❶の方向に 差し込みながら、2の方向に取り付ける

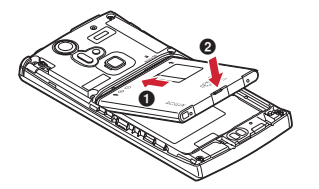

3 リアカバーの向きを確認し、本体に合わせるように装 着する

- 4) リアカバー裏のツメと本端末のミゾを合わせて▼部分 をしっかりと押して、完全に閉める
	- ・ 防水/防塵性能を維持するために、浮いている箇所 がないことを確認しながら確実に取り付けてくださ い。

※「防水/防塵性能」について→P20

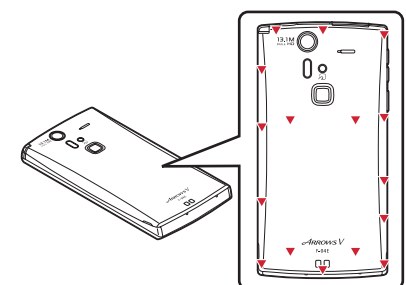

#### ■ 取り外しかた

- ① 雷池パックの取り付けの操作①を行う
- ② 雷池パックの取り外し用ツメに指先をかけ、矢印の方 向に持ち上げて取り外す

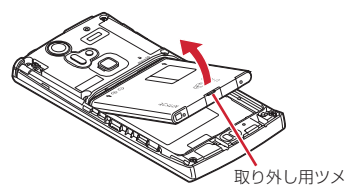

# **充電**

### ❖**充電時のご注意**

- ・ 本端末を使用しながら充電すると、充電が完了するまで 時間がかかったり、充電が完了しなかったりすることが あります。
- ・ 充電中は本端末やACアダプタが温かくなることがあり ますが、故障ではありません。本端末が温かくなったと き、安全のため一時的に充電を停止することがありま す。本端末が極端に熱くなる場合は、直ちに使用を中止 してください。
- ・ 次の場合は充電エラーになり、お知らせLEDが消灯しま す。充電可能な状態になると、再度充電を開始します。
	- 充電器の電圧が充電可能な範囲外になった
	- 電池パックまたは端末の温度が充電可能な範囲外に なった
- ・ 長時間充電が完了しない場合は充電エラーになり、お知 らせLEDが消灯します。充電器から取り外して、充電し 直してください。
- ・ 電池パックの電圧に異常があると充電エラーになり、お 知らせLEDが点滅します。充電器から取り外すか電池 パックを取り外して、充電し直してください。
- ・ 充電中はiC送信、Reader/Writer,P2P、Android ビームが使用できません。
- ・ 電池切れの状態で充電を開始した場合、電源を入れても すぐに起動しないことがあります。その場合は、本端末 の電源を切ったまま充電し、しばらくしてから電源を入 れてください。
- ・ 電池パックを一度取り外し、再度取り付けた直後には、 電池残量が正しく表示されない場合があります。繰り返 し使用することで、電池残量表示が補正されます。

### ❖**充電時間(目安)**

F-04Eの電源を切って、電池パックが空の状態から充電し たときの時間です。電源を入れたまま充電したり、低温時 に充電したりすると、充電時間は長くなります。

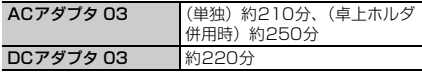

# ❖**十分に充電したときの使用時間(目安)**

充電のしかたや使用環境によって、使用時間は変動しま す。→P186

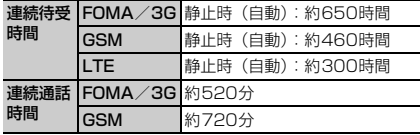

### ❖**電池パックの寿命について**

- ・ 電池パックは消耗品です。充電を繰り返すごとに、1回 で使える時間が次第に短くなっていきます。充電しなが ら、通話などを長時間行うと電池パックの寿命が短くな ることがあります。
- ・ 1回で使える時間がお買い上げ時に比べて半分程度に なったら、電池パックの寿命が近づいていますので、早 めに交換することをおすすめします。また、電池パック の使用条件により、寿命が近づくにつれて電池パックが 膨れる場合がありますが問題ありません。

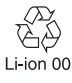

### ❖**ご利用になれる充電用アダプタについて**

詳しくは、ご利用になるACアダプタまたはDCアダプタ の取扱説明書をご覧ください。

**FOMA ACアダプタ 01 (別売): AC100Vのみに対応し** ています。

FOMA ACアダプタ 02(別売)/FOMA 海外兼用ACア ダプタ 01(別売)/ACアダプタ 03(別売)/ACア ダプタ F05(別売)/ACアダプタ F06(別売): AC100Vから240Vまで対応しています。ACアダプ タのプラグ形状はAC100V用(国内仕様)です。 AC100Vから240V対応のACアダプタを海外で使用 する場合は、渡航先に適合した変換プラグアダプタが必 要です。なお、海外旅行用の変圧器を使用しての充電は 行わないでください。

FOMA DCアダプタ 01(別売)/FOMA DCアダプタ 02(別売)/DCアダプタ 03(別売):自動車の中で 充電する場合に使用します。

# **◆ 卓上ホルダ充電の設定**

付属の卓上ホルダ F38を使って充電する場合は、本設定 を確認してから充電を行ってください。

- ・ 卓上ホルダを使わないで充電する場合は、本設定を変更 する必要はありません。
- **1** ホーム画面で <sup>→</sup>[本体設定]→ユーザー設 定の[その他...]→[卓上ホルダ充電]→充電方 法を選択

AC/DC充電:ACアダプタ/DCアダプタを接続し て充電する場合に選択します。

PC充電:USBケーブルでパソコンと接続して充電す る場合に選択します。

# **◆ 卓上ホルダを使って充雷**

付属の卓上ホルダ F38と別売りのACアダプタ 03を使っ て充電してください。

- a microUSB接続ケーブルのmicroUSBプラグを、刻印 面を上にして卓上ホルダ裏側の端子へ水平に差し込む
- b microUSB接続ケーブルのUSBプラグを、ACアダプ タ本体の端子に差し込む
- 3 ACアダプタ本体の電源プラグをコンセントに差し込む
- d 本端末を卓上ホルダに差し込み、お知らせLEDの点灯 を確認する
	- ・ 充電中はお知らせLEDが赤く点灯し、充電が完了す ると消灯します。
- (5) 充電が終わったら、本端末を卓上ホルダから取り外し、 ACアダプタ本体の電源プラグをコンセントから抜く
- f ACアダプタ本体と卓上ホルダからmicroUSB接続ケー ブルを抜く

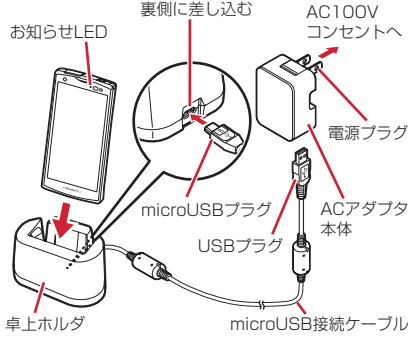

#### 〈ストラップを取り付けている場合〉

図のように卓上ホルダ裏側からストラップを出し、卓上ホ ルダと本端末の間に挟み込まないようにしてください。

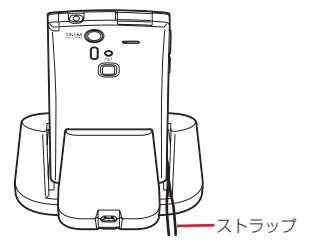

# **◆ ACアダプタを使って充電**

別売りのACアダプタ 03を使って充電します。

- $\widehat{a}$  本端末の端子キャップを開け、microUSB接続ケーブ ルのmicroUSBプラグを、刻印面を上にして外部接続 端子に水平に差し込む
- b microUSB接続ケーブルのUSBプラグを、ACアダプ タ本体の端子に差し込む
- 3 ACアダプタ本体の電源プラグをコンセントに差し込む
	- ・ 充電中はお知らせLEDが赤く点灯し、充電が完了す ると消灯します。
- d 充電が終わったら、ACアダプタ本体の電源プラグをコ ンセントから抜く
- 5 ACアダプタ本体と本端末からmicroUSB接続ケーブル を抜き、本端末の端子キャップを閉じる

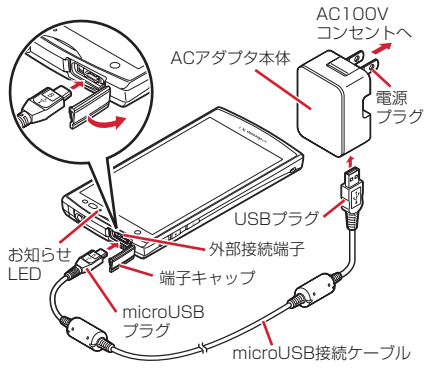

# **◆ パソコンを使って充雷**

別売りのPC接続用USBケーブル T01などで接続すると、 本端末をパソコンから充電することができます。

・ パソコン上にハードウェアの検索画面や実行する動作の 選択画面などが表示されたら、「キャンセル」を選択し てください。

# **電源ON/OFF**

# **◆ 電源を入れる**

### **お知らせLEDが緑色に点灯するまで®を押** し続ける(2秒以上)

バイブレータが振動した後、起動画面に続いて誤操作 防止用のロック画面が表示されます。

# 2 ロック画面でO

**• ロック画面→P49** 

### ■ 初めて電源を入れたときは

Googleアカウントの設定と自分からだ設定(→P112) を行った後、ドコモサービスの初期設定を行います。それ ぞれ画面の案内に従って操作してください。

- ・ ソフトウェア更新機能の確認画面が表示された場合は [OK]をタップします。
- •操作ガイドが表示された場合は、[以後表示しない]ま たは[OK]をタップします。

### 34 ファイン こうしょう こうじょう ご使用前の確認と設定
### ■ ホームアプリの変更

初回起動時はホーム画面に[docomo Palette UI]が設 定されています。「NX!ホーム」などに変更する場合は、 ホーム画面で ––→ [本体設定] → [ディスプレイ] → 「ホーム画面切替」から切り替えるホームアプリを選択し てください。

## **◆ 電源を切る**

**1** 携帯電話オプションメニューが表示される まで同を押し続ける

## **2** [電源を切る]→[OK]

バイブレータが振動して電源が切れます。 再起動:[再起動]

## **基本操作**

## **◆ タッチパネルの使いかた**

本端末はタッチパネルを指で直接触れて操作します。

・ タップが認識されているときに、振動でお知らせするか どうかを設定できます(はっきりタッチ→P93)。

## ❖**タッチパネル利用上のご注意**

タッチパネルは指で軽く触れるように設計されています。 指で強く押したり、先の尖ったもの(爪/ボールペン/ピ ンなど)を押し付けたりしないでください。

- ・ 次の場合はタッチパネルに触れても動作しないことがあ ります。また、誤動作の原因となりますのでご注意くだ さい。
	- 手袋をしたままでの操作
	- 爪の先での操作
	- 異物を操作面に乗せたままでの操作
	- 保護シートやシールなどを貼っての操作
	- タッチパネルが濡れたままでの操作
	- 指が汗や水などで濡れた状態での操作
	- 水中での操作

## ❖**タップ/ダブルタップ**

タップ:画面に軽く触れてから離します。画面から指を離 した時点で操作が有効になります。 ダブルタップ:すばやく2回続けてタップします。

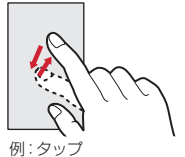

## ❖**ロングタッチ**

画面に長く触れます。画面に指を触れたまま次の操作を行 う場合もあります。

## ❖**ドラッグ/スライド(スワイプ)/パン**

- ドラッグ:画面の項目やアイコンに指を触れたまま、任意 の位置に動かします。
- スライド (スワイプ):画面に指を軽く触れたまま、目的 の方向に動かします。
- ・ アプリケーションによっては、数本の指を画面に触れた まま上下に動かしたり回転させたりして操作できます。
- パン:画面そのものを任意の方向にドラッグして見たい部 分を表示します。

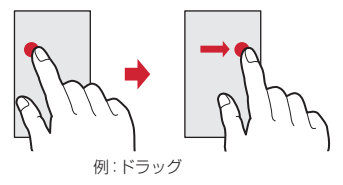

## ❖**ピンチ**

画面に2本の指で触れたまま、指の間隔を広げたり(ピン チアウト)、狭くしたり(ピンチイン)します。

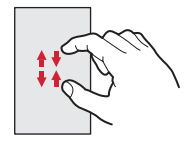

## ❖**フリック**

画面に触れた指をすばやく払います。

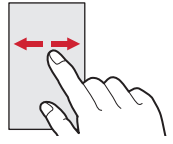

## **◆ 縦/横画面表示の切り替え**

向きや動きを検知するモーションセンサーによって、本端 末を縦または横に傾けて、画面表示を切り替えることがで きます(画面の自動回転→P95)。

- ・ 表示中の画面によっては、本端末の向きを変えても画面 表示が切り替わらない場合があります。
- ・ 本端末を手に持ちながら2回以上振ると、自動回転に よって横向きに変わった画面を縦画面に戻して固定しま す(戻ってシェイク→P96)。

## **◆ スクリーンショット**

本端末に表示されている画面を画像として保存します。 ・ 画面によっては画像を保存できない場合があります。

### **1** <sup>X</sup>とDを同時に押す(1秒以上)

通知パネルを開いてスクリーンショットの通知をタッ プ、またはアプリケーションメニューで[ギャラ リー]→ [Screenshots] をタップすると、画像を 確認できます。

## **文字入力**

- ディスプレイに表示されるソフトウェアキーボードを使っ て、文字を入力します。
- ・ ここでは、主にNX!inputでの入力方法について説明し ます。
- ・ 他の入力方法に切り替えることもできます。→P41
- ・ 外付けキーボードを接続して入力ができます。→P44

## **◆ キーボードの使いかた**

テンキーキーボード、QWERTYキーボード、手書きキー ボードを使って文字を入力できます。

- ・ 各キーボードから、音声文字入力を起動することもでき ます。→P41
- ・ キーボードの設定の手書き入力の設定で上書き手書き入 力が有効に設定されているときは、テンキーキーボード (ケータイ入力時)やQWERTYキーボードが表示され ている状態で手書き入力ができます。お買い上げ時は上 書き手書き入力が有効に設定されています。→P41

### ■ テンキーキーボード

携帯電話で一般的なキーボードです。入力方式の設定によ り、フリック入力、ケータイ入力、ジェスチャー入力の3 種類の入力方式を使用できます。→P39

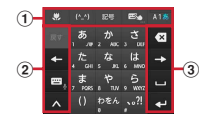

■ QWERTYキーボード ローマ字入力で入力します。

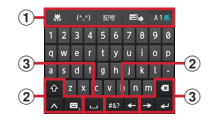

### ■ 手書きキーボード

手書きで文字を入力できます。

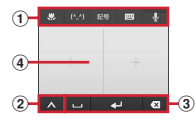

- a / / / :絵文字/定型文/顔文字/記 号の入力
	- :上書き手書き入力の有効/無効
	- ・ テンキーキーボードまたはQWERTYキーボード表示 中に ■ をロングタッチ→そのまま 2 にスライドす ると、全画面で上書き手書き入力ができます。
	- キーボードの切り替え操作にも利用します。→P39 :入力モードの切り替え(英字・数字・かな)
	- ・ 下にスライドすると、全画面で上書き手書き入力が できます。

■:音声文字入力の起動

- •全画面で上書き手書き入力中に上にスライドすると、 キーボードを表示します。
- ■:手書きキーボードからテンキーキーボード/
	- QWERTYキーボードに切り替え

37 コンプロード おおとび こうきょう こうきょう こうきょう

- 2 は: 直前に確定した文字を変換前の文字に戻す :テンキーキーボードでの入力で、キーに割り当て られた文字を逆順に表示 ■: カーソルを左に移動 :英字入力時の大文字と小文字の切り替え • タップするたびに、大文字→大文字固定→小文字に 切り替わります。 :パスワードマネージャーの引用、電話帳/ATOK ダイレクトの引用、NX!inputの設定、文字コードの UY. 入力、単語登録、定型文に切り替え  $\overline{\mathbf{N}}$ • [定型文] は絵文字/絵文字Dが入力可能な場合に表 示されます。 • キーボードの非表示の操作にも利用します。→P38 **■:キーボードの切り替え→P39** ■(ロングタッチ):音声文字入力の起動 #: カタカナ/数字/英数/年月日 (全角/半角) な どに変換 888: かな/全角カタカナ/半角カタカナ、英字の後変 換候補から選択 :英数字入力と記号入力モードの切り替え ・ QWERTYキーボードの設定で数字キーを表示に設定 した場合に表示されます。数字キーを非表示に設定 した場合は、各キーを下にフリックしてキーに割り 当てられている数字や記号を入力できます。 3 **x** : カーソルの左側の文字を削除 ・ 上にフリックすると、カーソルの右側の文字を削除 できます。 **1** :カーソルを右に移動 ■: 文字の変換/空白の入力 ● : 次の入力項目にカーソル移動/確定または改 行 •この他にも Done など、機能が変化する場合がありま す。
	- d 手書き入力領域:指で文字を書いて入力
		- ・ 文字を入力すると、入力領域の上部に認識された文 字が表示されます。
		- ・ 認識された文字をタップして、補正候補の文字の一 覧から入れ替える文字を選択できます。上から書き 直すこともできます。

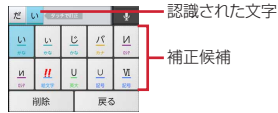

## ❖**キーボードの表示/非表示**

■ キーボードの表示

**1** 文字入力欄を選択

- キーボードの非表示(テンキーキーボードと QWERTYキーボード)
- **1** をタップ→ガイドが表示されたらそのま ま任意の方向にスライド→■が■に切り替 わってから、再度 にスライドして指を離す
- キーボードの非表示 (手書きキーボード)

## ❖**キーボードの切り替え**

- テンキーキーボードとQWERTYキーボード
- **1** テンキーキーボードまたはQWERTYキー ボード表示中に画
- 手書きキーボード
- **1** テンキーキーボードまたはQWERTYキー ボード表示中に■■をロングタッチ→そのま ま まにスライド

テンキーキーボードまたはQWERTYキーボードに切 り替え:手書きキーボード表示中に■■

### ❖**テンキーキーボードの入力方式**

テンキーキーボードでは、次の3つの入力方式を利用でき ます。

・ キーボードの設定の「テンキーの設定」で入力方式を選 択して利用します。→P41

### ■ フリック入力

入力したい文字が割り当てられているキーをタッチしたま まにすると、キーの上に文字(フリックガイド)が表示さ れます。指を離さず目的の文字の方向にフリックします。

・ 濁音/半濁音/拗音を入力するには、フリックしたあと エック1回または2回タップします。

### ■ ケータイ入力

入力したい文字が割り当てられているキーを、目的の文字 が表示されるまで続けてタップします。

### ■ ジェスチャー入力

入力したい文字が割り当てられているキーをタッチしたま まにすると、キーの周りに文字(ジェスチャーガイド)が 表示されますので、指を離さず目的の文字までスライドし ます。

・ 濁音/半濁音/拗音を入力するには、キーから指を離さ ず下に1回または2回スライドします。キーの周りに濁 音/半濁音/拗音のジェスチャーガイドが表示されます ので、指を離さず目的の文字までスライドします。

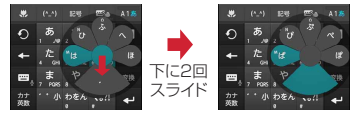

### 例:「ぱ」を入力する場合

・ 英字入力モードの場合は、キーをタッチした指を離さず 下にスライドすると、大文字/小文字を切り替えること ができます。

## **◆ 便利な入力機能**

絵文字や記号、定型文の入力をしたり、電話帳やパスワー ドマネージャーのデータを引用して入力できます。また、 音声で文字を入力することもできます。

## ❖**絵文字/顔文字/記号パレットで入力**

・ 文字入力欄によっては、絵文字は入力できません。

**1. (絵文字)/ ©o (顔文字)/ ®s (記号)** 

- **2** カテゴリーを選択→アイテム一覧から絵文 字/顔文字/記号を選択
	- ・ パレット上部のカテゴリー欄を左右にスクロールす ると、表示されていないカテゴリーを表示できま す。
	- ・ アイテム一覧を左右にスクロールすると、表示され ていないアイテムを表示できます。
	- パレットの左上にある「履歴] をタップすると、最 も新しく入力したアイテムを先頭に履歴一覧が表示 されます。履歴一覧から入力することもできます。

## ❖**定型文/文字コード表から入力**

### 1 A → <sub>RBX</sub> / <sub>3</sub>2<sub>k</sub>

- •キーボード上に ※※ が表示されているときは、それ をタップしても同様の入力操作ができます。
- 手書きキーボードの場合は、 → NX!inputメ ニューの「定型文] /「文字コード] を選択しま す。

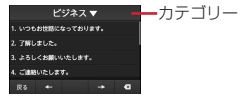

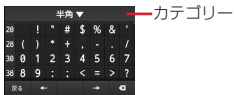

**2** カテゴリーを選択→一覧から定型文/文字 を選択

## ❖**他のデータから引用して入力**

電話帳やパスワードマネージャーのデータを引用して入力 できます。

・ パスワードマネージャー→P108

### **1** <sup>→</sup>

• 手書きキーボードの場合は、 →NX!inputメ ニューの「ATOKダイレクト」を選択します。

## **2** 目的の操作を行う

電話帳から引用:[電話帳/ATOKダイレクト]→連 絡先リストで名前を選択→項目にチェック→[OK] パスワードマネージャーから引用:[パスワードマ ネージャー]→認証操作→タイトルを選択→「ID (アカウント)」欄または「パスワード」欄の

• 文字入力中にキーボードの ▲ → ■ をタップしても 操作できます。

## ❖**音声文字入力**

音声を文字に変換して入力します。

**1** 文字入力中に / (ロングタッチ)→言葉 を発声

### **2** 認識結果候補一覧から文字を選択

- ・ 発声した言葉が正しく認識されない場合は、認識エ ラー画面で「やり直す〕をタップすると、再度発声 できます。
- ・ 認識結果候補一覧では、上下にスクロールすると、 表示されていない候補を表示できます。

## **◆ 他の入力方法に切り替え**

Androidキーボードなど、他の入力方法に切り替えて入力 することもできます。

- ・ Androidキーボードは日本語入力に対応していません。
- ・「NX!input 中国語(簡体字)」または「NX!input 韓国 語」に切り替えたときは、手書きキーボードでのみ入力 できます。
- **1** ホーム画面で <sup>→</sup>[本体設定]→ユーザー設 定の[その他...]→[言語と入力]→[デフォル ト]→入力方法を選択
- ✔**お知らせ**
- ・ ATOKの日本語キーボードに戻すには、入力方法の一覧 で[NX!input]を選択します。

## **◆ NX!inputとATOKの設定**

## ❖**キーボードの設定**

各キーボードの入力中の動作やデザインなどについて設定 します。また、単語や定型文の登録、設定の初期化なども できます。

**ホーム画面で = →[本体設定]→ユーザー設** 定の[その他...]→[言語と入力]→ [NX!input]の をタップ

**2** 各項目を設定

操作音・バイブ:キー操作音、キー操作バイブを設定 します。

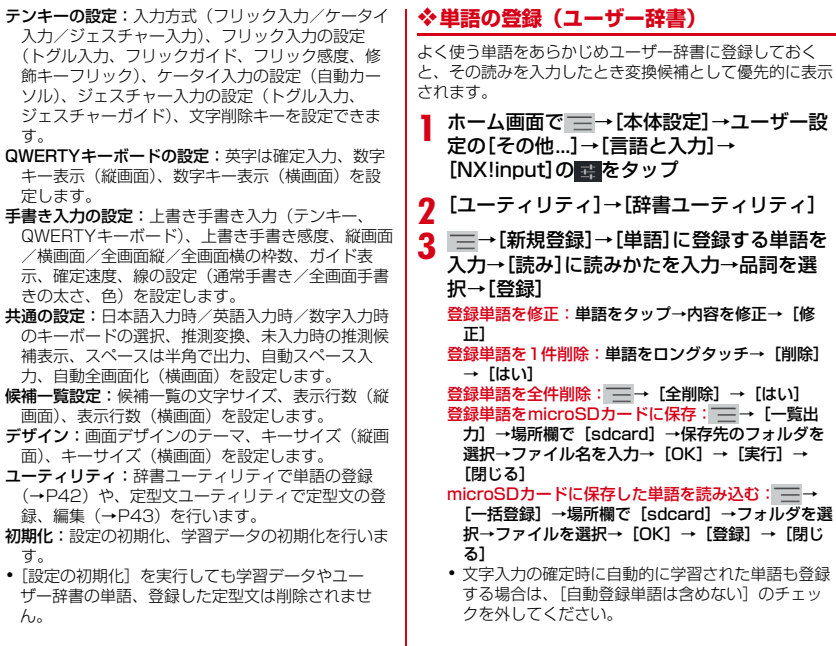

## ❖**定型文の登録**

新しい定型文やカテゴリーを登録できます。

- **1** ホーム画面で <sup>→</sup>[本体設定]→ユーザー設 定の[その他...]→[言語と入力]→ [NX!input]の 日本タップ
- **2**[ユーティリティ]→[定型文ユーティリ ティ]
- 3 <del>■</del>→[新規作成]→定型文を入力→カテゴ リー欄でカテゴリーを選択→[登録]

定型文の本文を修正:定型文をタップ→内容を修正→ [登録]

- ・ 新規に作成した定型文の本文を修正すると、タイト ルも連動して変更されます。タイトルを本文と連動 させたくない場合は、定型文のタイトル変更をして ください。
- 定型文を削除:定型文をロングタッチ→[削除]→ 「はい】
- 定型文のタイトルを修正:定型文をロングタッチ→ [タイトル変更]→内容を修正→[OK]
- カテゴリーを追加: ■→[カテゴリー]→ ■→ 「新規作成】→カテゴリー名を入力→ [OK]
- カテゴリーを変更:定型文をロングタッチ→[カテゴ リー移動]→移動先のカテゴリーを選択
- お買い上げ時の状態に戻す: –––––––––「初期化] → 「は い]

## **◆ テキスト編集**

文字入力欄、Webサイト、受信メールなどのテキストコ ピー、文字入力欄でのテキストの切り取り、貼り付けの操 作ができます。

・ アプリケーションの種類によって、操作方法が異なる場 合があります。

### ❖**テキストのコピー/切り取り**

### ■ 文字入力欄でのコピー/切り取り

### **1** テキストをロングタッチ

選択された語句がハイライト表示されます。

- ・ テキスト範囲の両端にあるつまみをスライドすると 選択範囲を調節できます。
- すべてを選択するには用をタップします。
- ・ 選択範囲を解除するには、選択範囲外をタップしま す。
- **2** 画(コピー)/図(切り取り)
- Webサイトなどでコピー

### **1** テキストをロングタッチ

- テキスト範囲がハイライト表示されます。
- ・ テキスト範囲の両端にあるつまみをスライドすると 選択範囲を調節できます。
- すべてを選択するには「すべて選択] をタップしま す。
- ・ 選択範囲を解除するには、選択範囲外をタップしま す。
- ・ Webサイトによっては、表示されるメニューから 「テキストを選択してコピー]をタップします。

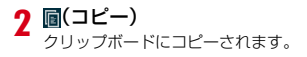

## ❖**テキストの貼り付け**

**1** 貼り付け位置にカーソルを移動してロング タッチ→[貼り付け]

カーソル位置にテキストが貼り付けられます。

## **◆ 外付けキーボードの利田**

本端末とUSBキーボードやBluetoothキーボード(HID /SPP)を接続して文字入力ができます。

・ 101キーボード、104キーボード、106キーボード、 OADG 109キーボード、OADG 109Aキーボードに 対応しています。

## ❖**外付けキーボードの接続**

- Bluetoothキーボードの接続方法→P120
- USBキーボードの接続
- **1** USBキーボードと本端末の外部接続端子を 接続
- ❖**外付けキーボードの設定**
- **1** ホーム画面で <sup>→</sup>[本体設定]→ユーザー設 定の[その他...]→[言語と入力]→[キーボー ド配列]→キーボードを選択

## **初期設定**

本端末を使うために最初に設定が必要な項目をまとめて設 定できます。

・ 各設定はいつでも変更できます。

**1** ホーム画面で <sup>→</sup>[本体設定]→[初期設定]

### **2** 各項目を設定

- スライドイン機能設定:画面の端から指をスライドさ せてアプリケーションを起動したり、画面をキャプ チャしたりすることができる機能を設定します。→ P114
- 画面ロックの認証設定:画面ロックの認証設定を有効 にするかを設定します。→P104
- セキュリティ解除方法:画面ロックの解除方法を設定 します。→P104
- かんたんお引越し:microSDカードを利用して携帯 電話のデータを復元できます。

## ❖**かんたんお引越し**

microSDカードに保存した携帯電話のデータを、本端末 で復元します。

- ・ 電話帳データ、リダイヤル/着信履歴、スケジュール 帳、ブックマーク、アラーム、受信/送信/未送信メー ルのデータを復元できます。
- **1** ホーム画面で <sup>→</sup>[本体設定]→[初期設定] →「かんたんお引越し]

各データの復元先の案内を確認した後、[OK]をタッ プします。以降は画面の案内に従って操作してくださ  $\mathcal{L}$ 

・ 次回起動時に復元先の案内画面を表示しない場合 は、「OK1 をタップする前に「以降表示しない]に チェックを付けてください。

✔**お知らせ**

- ・ 復元した受信/送信/未送信メールを表示するには、ア プリケーションメニューで「spモードメール]→ – 「取り込み」をタップして、取り込み先を選択してくださ い。
- ・ 復元したスケジュールを表示するには、復元先のアカウ ントと同期してください。復元先のアカウントは、端末 に最後に登録されたGoogleアカウントとなります。
- ・ ご使用の携帯電話の機種によっては、かんたんお引越し に対応していないため、一部のデータを復元できないこ とがあります。

## ❖**その他の初期設定について**

初期設定の項目以外にも、必要に応じて、次の項目を設定 してください。

- ・ Googleなどのアカウントの設定→P100
- ・ Eメールのアカウントの設定→P69
- Wi-Fi機能の設定→P85
- アクヤスポイント (APN) の設定→P83

## **お知らせLED**

充電中や不在着信など、本端末の状態をお知らせLEDの 点灯や点滅で通知します。

■ 通知の種類と点灯/点滅について 電源ON:緑色1回点灯 充電異常:赤色点滅 電話着信中:点滅色は[着信LED]で設定→P92 新着SMS:点滅色は「メッヤージ】で設定→P68 不在着信、伝言メモ:点滅色は[着信LED]で設定→ P92 充電中:赤色点灯

- ✔**お知らせ**
- ・ アプリケーション利用時の点灯/点滅は、アプリケー ションによって設定や動作などが異なります。

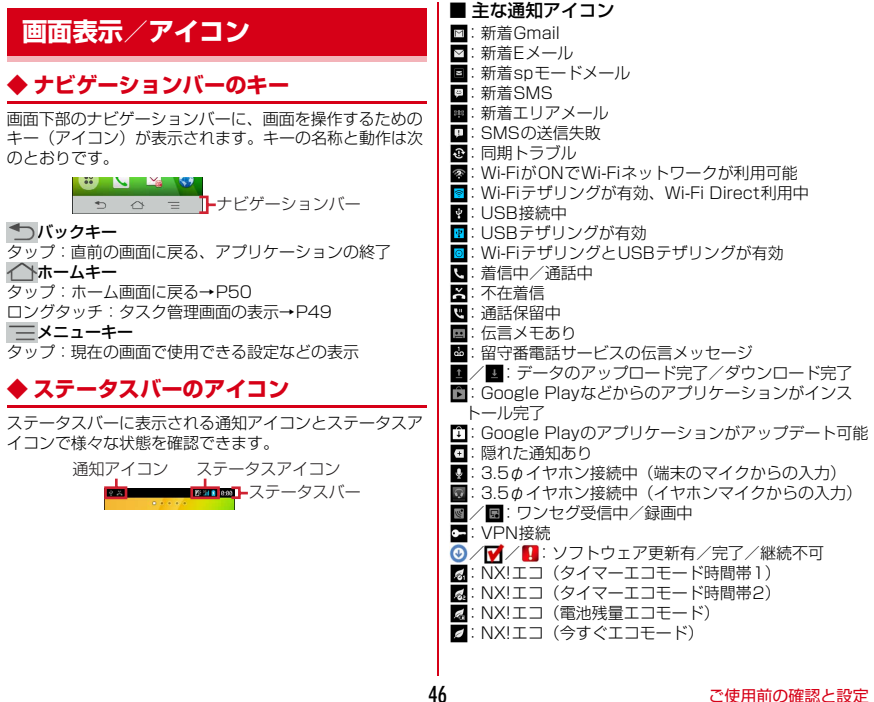

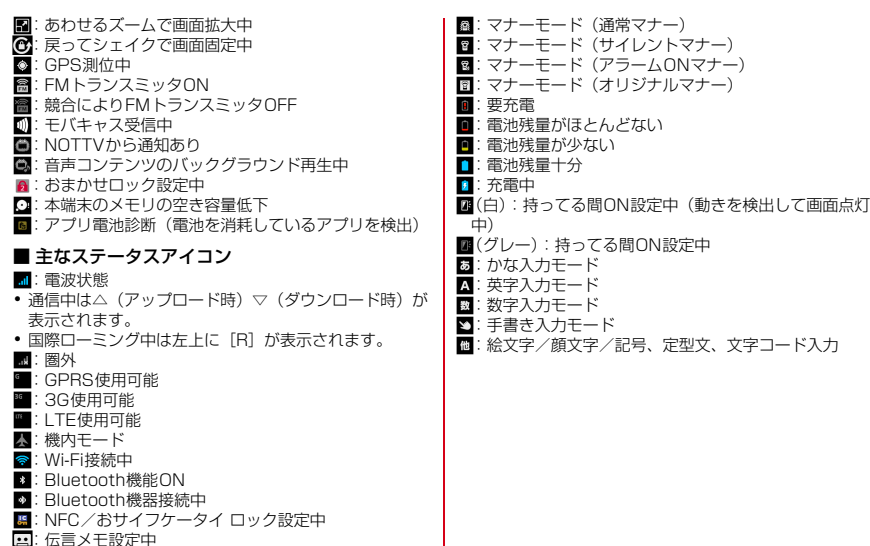

:伝言メモ設定中 :伝言メモがいっぱい

- ■: スピーカーフォンON
- ■: マイクミュート
- 
- :着信音量0 :バイブレーションON

■: 公共モード (ドライブモード)

## **◆ 通知パネル**

通知パネルを開くと、通知アイコンの情報を確認したり設 定を行ったりすることができます。

## ❖**通知パネルを開く**

## **1** ステータスバーを下方向にドラッグ

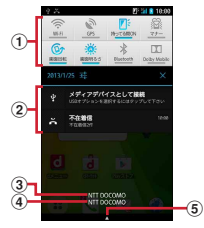

① 設定スイッチ

設定スイッチをタップすると、各設定を切り替えるこ とができます。

• 武<mark>をタップすると、設定メニューを表示できます。</mark> ② 通知

各通知をタップすると、詳細を確認したり必要な設定 を行ったりすることができます。

- ・ をタップすると、通知パネル内の表示が消去され ます。通知内容によっては X が表示されない場合が あります。
- 3 在圏ネットワーク名
- d SIMカード事業者名
- **6 タブ**

## ❖**通知パネルを閉じる**

**1** 通知パネル下のタブを上方向にドラッグ、ま たは

### ❖**設定スイッチを変更する**

設定スイッチの機能割り当てを変更します。

- **1** 通知パネルの設定スイッチをロングタッチ
	- →パネル選択画面で機能を選択

## **◆ ディスプレイの表示が消えたら**

本端末を一定時間操作しなかったときは、スリープ/持っ てる間ONの設定に従ってディスプレイの表示が消え、ス リープモードになります。

**1** 

スリープモードが解除され、ロック画面が表示されま す。

手動でスリープモードにする: M

- ✔**お知らせ**
- ・ 指紋センサーを押しても、スリープモードにしたり解除 したりできます。
- ・ スリープモード中に電話着信があると、スリープモード は解除されます。

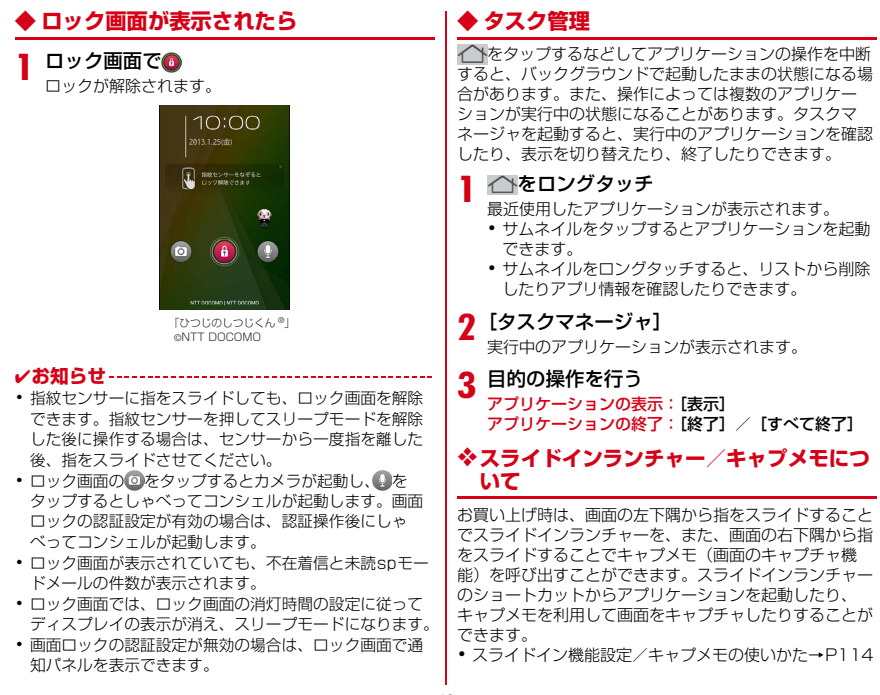

## **docomo Palette UI**

## **ホーム画面**

ホーム画面はアプリケーションを使用するためのスタート 画面です。 へをタップしていつでも呼び出すことができ ます。

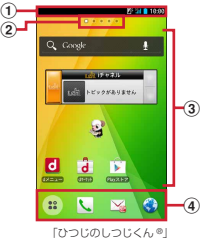

©NTT DOCOMO

a ステータスバー→P46

ステータスバーを下方向にドラッグすると、通知パネ ルが表示されます。→P48

b インジケータ

ホーム画面の現在位置を示します。

3 カスタマイズエリア

ショートカット、ウィジェット、フォルダなどを配置 できます。

d ドック ホーム画面に表示されます。

- ✔**お知らせ**
- ホーム画面で –– [本体設定] をタップして、設定メ ニューを表示できます。→P79

## **◆ ホーム画面のカスタマイズ**

ホーム画面に好みのアプリケーションのショートカットや ウィジェットなどを自由に配置できます。

- **1** 左右にフリックしてカスタマイズするホー
- ム画面を表示→カスタマイズエリアの空き 領域をロングタッチ
- **2**[ショートカット]/[ウィジェット]/[フォ ルダ1/「グループ]→必要に応じて項目の選 択や設定を行う
	- ・ 項目をロングタッチしてドラッグすると、位置を変 更できます。
	- ・ ウィジェットによっては、ロングタッチしてサイズ を変更することができます。
	- ・ ショートカットをロングタッチして他のショート カットの上にドラッグすると、ショートカットを統 合したフォルダが作成できます。
	- フォルダをロングタッチして「名称変更] をタップ すると、フォルダ名を変更できます。

✔**お知らせ**

・ ドックも同様にショートカット、フォルダ、グループを 配置できます。ただし、おは移動/削除/変更できませ ん。

## ❖**ショートカットなどの削除**

- **1** 左右にフリックしてカスタマイズするホー ム画面を表示
- **2** 削除するショートカットなどをロングタッ チ→[削除]
	- ロングタッチした後、画面下の 市<mark>までドラッグして</mark> も削除できます。

### ❖**アプリケーションやウィジェットのアンイ ンストール**

- **1** 左右にフリックしてカスタマイズするホー ム画面を表示
- **2** アンインストールするショートカットまた はウィジェットをロングタッチ→[アンイン ストール]→[OK]→[OK]

## **◆ きせかえ/壁紙の変更**

- **1** カスタマイズエリアの空き領域をロング タッチ
- **2** [きせかえ] / [壁紙] / [壁紙ループ設定]→ 項目の選択や設定を行う
- ✔**お知らせ**
- ・ きせかえや壁紙、壁紙ループ設定は、ホーム画面で | | → [きせかえ] / [壁紙] / [壁紙ループ設定] を タップしても設定できます。

## ◆ ホーム画面の追加 / 削除

最大12件のホーム画面を設定できます。

### **ホーム画面で ━→[ホーム画面一覧]**

- **2** 目的の操作を行う
	- 追加:[+]

並べ替え:ホーム画面のサムネイルをロングタッチ→ 移動先へドラッグ

**削除:[×]** 

- ・ アイテムが配置されている場合は、削除の確認画面 が表示されます。
- ・ ホーム画面のサムネイルをロングタッチした後、 [削除]をタップしても削除できます。 表示:ホーム画面のサムネイルをタップ
- ✔**お知らせ**
- ・ ホーム画面の任意の位置でピンチインしたり、カスタマ イズエリアの空き領域をロングタッチ→[ホーム画面一 覧]をタップしたりしても、ホーム画面一覧を表示でき ます。
- ホーム画面で —→ [ヘルプ] をタップすると、 docomo Palette III操作ガイドが表示されます。

## **アプリケーション画面**

アプリケーションメニューを呼び出し、登録されているア プリケーションを起動したり、本端末の設定を変更したり できます。

## **◆ アプリケーションメニューの表示**

### **1** ホーム画面で

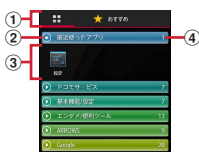

- a アプリ一覧/おすすめアプリ切り替えタブ
- ② グループ
- ③ グループ内アプリケーション
- (4) グループ内アプリケーションの数
- 新着アプリケーションのアイコンには <mark>い</mark>が表示され ます。
- ・ アプリケーションによっては、アイコンに未読件数 が表示されます。
- グループ内アプリケーションの表示/非表示:グルー プ名をタップ
- 全グループ内アプリケーションの表示/非表示:ピン チアウト/ピンチイン
- ホーム画面へ追加:アプリケーションまたはグループ をロングタッチ→[ホームへ追加]

#### アプリ一覧/おすすめアプリの切り替え: /[おす すめ]

## **◆ アプリケーション一覧**

- アプリケーションによっては、別途お申し込み(有料) が必要なものがあります。
- Chrome:パソコンと同じようにWebページを閲覧で きます。
- CODIXIM Player: ホームネットワーク上のTV録画番組 や写真、音楽、ビデオをお手持ちの機器で視聴できるア プリケーションです。ご利用には、Wi-Fi環境が必要と なります。→P124
- C docomo Wi-Fiかんたん接続:ドコモの公衆無線LAN サービス「docomo Wi-Fi」もしくは自宅のWi-Fi環境 を便利に利用するためのアプリです。ウィジェットによ りWi-Fiエリア内では、ワンタッチでWi-Fiへの接続/切 断ができます。
- **Document Viewer:** Microsoft officeファイルなど を表示できます。→P162
- ■dマーケット:dマーケットを起動するアプリです。d マーケットでは、音楽や動画、書籍などのコンテンツを 購入することができます。また、Google Play上のアプ リを紹介しています。→P127
- dメニュー:iモードで利用できたコンテンツをはじ め、スマートフォンならではの楽しく便利なコンテンツ を簡単に探せる「dメニュー」へのショートカットアプ リです。→P127
- ■Gmail: Googleアカウントのメールを送受信できま す。→P72
- Google+:大量のデータ(メールや連絡先、写真、オ フィス文書など)を、さらに活用するためのSNS機能 を利用できます。

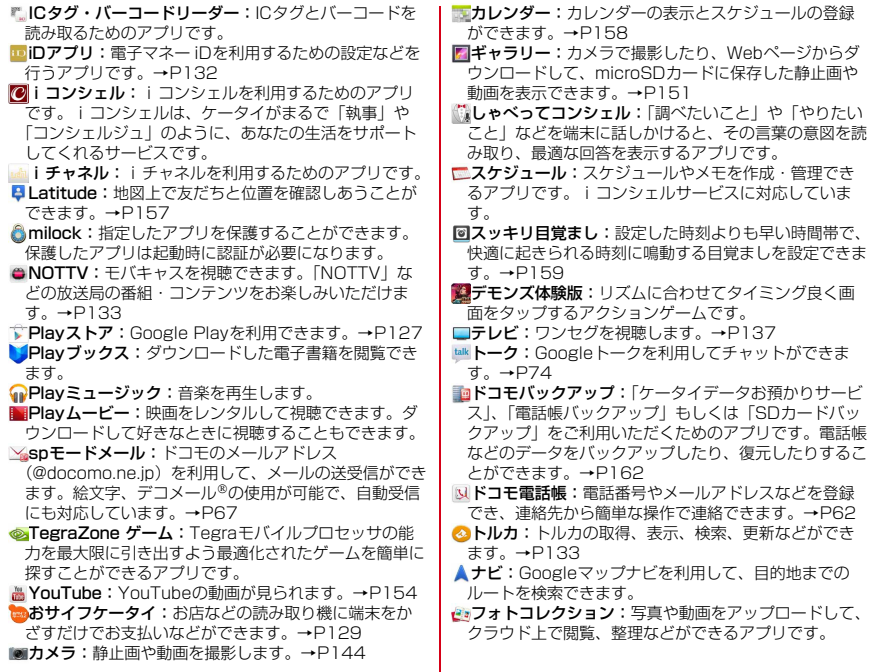

ブラウザ:パソコンと同じようにWebページを閲覧で きます。→P74 マップ:現在地の表示や別の場所の検索、ルート検索 などを行うことができます。→P156 メール:パソコンなどとEメールの送受信ができます。  $\rightarrow$ P69 ■メッセージ: SMSの送受信ができます。→P67 ■メッセンジャー:チャット機能(グループチャットな ど)を利用できます。 **■ メディアプレイヤー:音楽や動画を再生することがで** きるアプリです。→P153 メモ:スケジュールやメモを作成・管理できるアプリ です。iコンシェルサービスに対応しています。 ローカル:近くの場所の詳細情報を検索できます。→ P158 ■遠隔サポート:「スマートフォンあんしん遠隔サポー ト」をご利用いただくためのアプリです。「スマート フォンあんしん遠隔サポート」はお客様がお使いの端末 の画面を、専用コールヤンタースタッフが遠隔で確認し ながら、操作のサポートを行うサービスです。→P179 温湿度チェッカー:温度・湿度センサーから読み取っ た温度、湿度の値を用いて情報表示を行うアプリです。 ※ 本端末の状態や周囲の状況などにより、計測値が表示さ れるまでの時間がかかったり、周囲温度・湿度との差異 がある場合があります。計測値はあくまでも目安として ご利用ください。 **植健康生活日記**:携帯電話とパソコンを使って、楽しく からだをデザインする健康サービスです。→P163 ■ 検索:本端末内の機能やWebサイトを検索します。→ P161 ■災害用キット:緊急速報「エリアメール」の受信メー ル確認と各種設定、災害用伝言板にメッセージの登録や 確認などができるアプリです。 **mm未外線:**電話帳などのデータを赤外線通信により送受 信できるアプリです。→P117 設定:本端末の各種設定を行います。 電卓:加算、減算、乗算、除算などの計算ができます。  $\rightarrow$ P160 電話:電話をかけたり、電話の設定を行うことができ -<br>ます。→P56 ■統合辞書+:日本を代表する辞書をひとつのパッケー ジにおさめた、毎日の学習・仕事のあらゆるシーンに対 応できる辞書ソフトです。→P160 取扱説明書:本端末の取扱説明書です。説明から使い たい機能を直接起動することもできます。 ✔**お知らせ** ・ このアプリケーション一覧は、お買い上げ時にプリイン ストールされているものです。プリインストールされて いるアプリケーションには一部アンインストールできる アプリケーションがあります。一度アンインストールし てもPlayストアで再度ダウンロードできます。→P127

## **◆ アプリケーションメニューの管理**

**1** アプリケーションメニュー表示中に目的の 操作を行う

#### アプリケーションのアンインストール:アプリケー ションをロングタッチ→[アンインストール]→

- $[OK] \rightarrow [OK]$
- 並べ替え:アプリケーションまたはグループをロング タッチ→移動先へドラッグ
- ・ アプリケーションをロングタッチした後、[移動] を選択しても移動できます。
- グループの追加: ■→ [グループ追加] →グループ 名を入力→ [OK]
- ・ 最大50件のグループを設定できます。
- グループ名の編集:グループをロングタッチ→[名称 変更]→グループ名を入力→[OK]
- グループのラベル変更:グループをロングタッチ→ [ラベル変更]→ラベルを選択
- グループの削除:グループをロングタッチ→[削除]  $\rightarrow$  [OK]
- 表示形式の切り替え: ■→ [リスト形式] / [タイ ル形式]
- ホームアプリの情報確認: ■→ [アプリケーション 情報]
- 検索 : ̄ ̄→ [検索]
- ・ 端末内のアプリケーションやWeb上の情報を検索し ます。

### **◆「おすすめ」アプリケーションのインス トール**

[おすすめ]タブをタップすると、ドコモがおすすめする アプリケーションが表示されます。

- **ホーム画面で :: →[おすすめ]→[おすすめア** 
	- プリを見る]→アプリケーションを選択→画 面の案内に従ってダウンロードを行う
		- ・ ダウンロードしたアプリケーションは、アプリケー ションメニューの「ダウンロードアプリ]グループ に表示されます。
		- ・ すべてのおすすめアプリを確認する場合は、[おす すめ] タブの「おすすめアプリをすべて見る] を タップします。

## **電話**

## **電話をかける**

- **1** アプリケーションメニューで[電話]→[ダイ ヤル]
	- ホーム画面でL→「ダイヤル〕をタップしても、雷 話をかけられます。
- 2 電話番号を入力→
	- •訂正する場合は 図をタップします。
- **3** 通話が終了したら[終了]

### ✔**お知らせ**

- ・ 通話中に近接センサーに顔などが近づくとディスプレイ の表示が消え、離れると再表示されます。
- ・ 本体にイヤホンを挿入している、またはスピーカーフォ ンで通話を行っている場合、近接センサーを停止します ので、センサーに顔などが近づいてもディスプレイの表 示は消えなくなります。
- ・ 通話中に髪の毛の上から受話口を当てている場合、近接 センサーが正常に動作しなくなり、誤って画面に触れて しまい通話が遮断される場合があります。

## **◆ 緊急通報**

・ 本端末は、「緊急通報位置通知」に対応しております。 110番、119番、118番などの緊急通報をかけた場 合、発信場所の情報(位置情報)が自動的に警察機関な どの緊急通報受理機関に通知されます。お客様の発信場 所や電波の受信状況により、緊急通報受理機関が正確な 位置を確認できないことがあります。位置情報を通知し た場合には、通報した緊急通報受理機関の名称が表示さ れます。

なお、「184」を付加してダイヤルするなど、通話ごと に非通知とした場合は、位置情報と電話番号は通知され ませんが、緊急通報受理機関が人命の保護などの事由か ら、必要であると判断した場合は、お客様の設定によら ず、機関側が位置情報と電話番号を取得することがあり ます。

また、「緊急通報位置通知」の導入地域/導入時期につ いては、各緊急通報受理機関の準備状況により異なりま す。

- ・ 本端末から110番、119番、118番通報の際は、携帯 電話からかけていることと、警察・消防機関側から確認 などの電話をする場合があるため、電話番号を伝え、明 確に現在地を伝えてください。また、通報は途中で通話 が切れないように移動せず通報し、通報後はすぐに電源 を切らず、10分程度は着信のできる状態にしておいて ください。
- ・ かけた地域により、管轄の消防署・警察署に接続されな い場合があります。

### **1** アプリケーションメニューで[電話]→[ダイ

ヤル]→緊急通報番号を入力

警察への通報:110 消防・救急への通報:119 海上での通報:118

## **2**

✔**お知らせ**

- ・ 日本国内ではドコモminiUIMカードを取り付けていない 場合、PINコードの入力画面、PINコードロック・PUK ロック中には緊急通報110番、119番、118番に発信 できません。
- ・ 海外で110番、119番、118番を発信すると緊急呼通 話中画面が表示される場合がありますが、通常発信され ています。

## **◆ 通話ごとに発信者番号を通知/非通知**

電話をかけるときに自分の電話番号を相手の端末に表示さ せるかどうかを設定します。

- ・ 発信者番号はお客様の大切な情報ですので、通知する際 にはご注意ください。
- **1** アプリケーションメニューで[電話]→[ダイ ヤル]→電話番号を入力→ →[発信者番号 通知]→[通知する]/[通知しない]→<mark>に</mark>

✔**お知らせ**

・ 発信者番号通知サービスで通知/非通知を一括設定でき ます。→P61

## **◆ プッシュ信号 (DTMFトーン) を入力**

電話番号に続いてポーズ(;)を入力すると、プッシュ信 号を送信できます。自宅の留守番電話、チケットの予約、 銀行の残高照会などのサービスに利用します。

### **1** アプリケーションメニューで[電話]→[ダイ ヤル]→電話番号を入力→ →[待機を追 加]→プッシュ信号を入力

- ・「0」~「9」、「\*」、「#」を入力します。
- 電話番号を入力→ 「2秒間の停止を追加]を タップしてもポーズ(,)が入力できます。(,)の場 合は、2秒後にプッシュ信号が自動的に送信されま す。
- ・ 複数のメッセージを送信する場合は、ポーズで区切 ります。

## **2 →電話がつながったら[はい]**

✔**お知らせ**

・ 通話中にプッシュ信号を送信する場合は、「通話中の操 作」をご覧ください。→P59

## **◆ 国際電話(WORLD CALL)**

「+」を入力して国際電話をかけます。「0」をロングタッ チすると「+」が入力されます。

- 海外利用→P165
- ・ WORLD CALLの詳細は、本書巻末の「総合お問い合わ せ先」までお問い合わせください。
- **1** アプリケーションメニューで[電話]→[ダイ ヤル]→「0」をロングタッチ→「国番号-地域 番号(市外局番)の先頭の0を除いた電話番 号」を入力→い
	- ・ イタリアなど一部の国・地域では「0」が必要な場 合があります。
	- ・ 国リストから選択して「+国番号」を入力する場合 は、地域番号(市外局番)と電話番号を入力し、
		- | → 「国際電話発信] →国を選択します。

## **電話を受ける**

- **1** 電話がかかってくる SD:着信音、バイブレータの動作を止める **2**[操作開始]→[通話] 着信拒否:[操作開始]→[拒否] クイック送信:[操作開始]→[拒否してSMS送信] →メッセージを選択 応答保留: →[応答保留] 伝言メモ録音: ̄ ̄→ [伝言メモ] **3** 通話が終了したら[終了]
- ✔**お知らせ**
- ・ 録音した伝言メモを再生するには、アプリケーションメ ニューで [電話] → | → [通話設定] → [伝言メモ] →[伝言メモリスト]→再生したい伝言メモを選択しま す。
- ・ 電話に出られなかったときは、ステータスバーにアイコ ン (→P46) が表示されます。通知パネル (→P48) を 開いて不在着信を確認できます。

## **通話中の操作**

### 通話中画面では次の操作ができます。

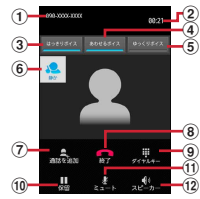

- (1) 名前や電話番号、地域
- b 通話時間
- 3 はっきりボイスのON/OFF $*1$
- d あわせるボイスのON/OFF
- $6$  ゆっくりボイスのON/OFF $*1$
- f はっきりボイス/ぴったりボイスの状態表示
- (7) 別の相手に雷話をかける※2
- 8 通話を終了
- **③ ダイヤル入力のダイヤルパッドを表示<sup>※1</sup>** プッシュ信号(DTMFトーン)を送信します。
- 10 通話を一時保留※1
- (1) マイクをオフ (消音) ※1 自分の声が相手に聞こえないようにします。
- l スピーカーフォンをオン※1 相手の声をスピーカーから流して、ハンズフリーで通 話します。
- ※1 もう一度タップするとタップ前の状態に戻ります。 ※2 キャッチホンのご契約が必要です。

## **◆ 通話音量**

・ 通話中以外は通話音量を調節することはできません。

通話中に回回

## **◆ はっきりボイス**

電話中に周りの騒音を感知すると、音域ごとに相手の聞こ えにくい声を強調して聞き取りやすくします。

**1** 通話中に[はっきりボイス]

## ❖**ぴったりボイス**

はっきりボイスが動作している電話中には、揺れや移動状 況(歩行中、走行中)などから現在の行動を認識して、 はっきりボイスよりさらに最適な音質に調整します。

## **◆ ゆっくりボイス**

電話中に、無音区間を利用して相手の話す声がゆっくり聞 こえるように調節し、聞き取りやすくします。

・ 相手が区切りのない話しかたをしたときなどは通常の速 度で聞こえます。

## **1** 通話中に[ゆっくりボイス]

## **◆ あわせるボイス**

自分の年齢や好みに合わせて、通話中の音声を聞き取りや すくします。通話中は補正の強弱を設定できます。

- ・「自分からだ設定」(→P112)で自分の年齢を入力する か、複数のサンプルから聞き取りやすいものを選択して おくと、お客様に合った聞こえかたに自動的に調節され ます。
	- **1** 通話中に[あわせるボイス]→調節レベルを 選択

## **発着信履歴**

電話の発着信履歴を確認できます。

**1** アプリケーションメニューで[電話]→[発着 信履歴]

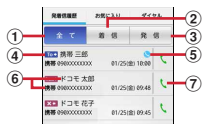

(1) 全てボタン

発着信履歴のすべてを表示します。

② 着信ボタン

着信履歴のみを表示します。

3 発信ボタン 発信履歴のみを表示します。

- d 履歴アイコン 発信履歴は To → 着信履歴は From ← 、不在着信履 歴は ※← がそれぞれ表示されます。
- 6 国際電話アイコン 国際電話発着信時に表示されます。
- 6 名前や雷話番号

タップしてアクションリストを表示します。アク ションリストの項目をタップして、電話発信、 SMS送信、電話帳登録またはプロフィール画面の 表示などを行います。ロングタッチすると、履歴を 削除したり電話番号を編集して発信したりできま す。

(7) 発信アイコン

タップして電話を発信します。

### ■ 履歴画面のメニューについて

履歴画面で をタップして、全件削除、通話設定(→ P61)、電話アプリ起動時の画面に設定の操作ができま す。

## **通話設定**

ドコモのネットワークサービスや通話、インターネット通 話に関するさまざまな設定を行います。

**1** アプリケーションメニューで[電話]→ → [通話設定]

### **2** 各項目を設定

- ネットワークサービス:次のようなドコモのネット ワークサービスをご利用いただけます。
- 声の宅配便:サービスの利用、設定確認・変更を行い ます。
- 留守番電話サービス:サービスの開始/停止、呼出時 間設定などを行います。
- 転送でんわサービス:サービスの開始/停止、転送先 変更などを行います。
- キャッチホン:サービスの開始/停止、設定確認を行 います。
- 発信者番号通知:通知設定、設定確認を行います。
- 迷惑電話ストップサービス:登録、削除、登録件数の 確認を行います。
- 番号通知お願いサービス:サービスの開始/停止、設 定確認を行います。
- 通話中着信設定:着信設定を行います。
- 着信通知:サービスの開始/停止、設定確認を行いま す。
- 英語ガイダンス:設定、設定確認を行います。
- 遠隔操作設定:サービスの開始/停止、設定確認を行 います。
- 公共モード(電源OFF)設定:サービスの開始/停 止、設定確認を行います。
- ・ 公共モード(ドライブモード)を設定するには、 ホーム画面で –– [本体設定] → [音・バイブ] → 「公共モード」にチェックを付けます。
- 伝言メモ:伝言メモの設定や録音した伝言の再生/削 除を行います。
- ・ 伝言メモは1件あたり最長60秒、最大10件録音で きます。
- 海外設定:設定方法→P169

通話詳細設定:通話に関する詳細設定を行います。

応答拒否SMS:着信時に利用できる応答拒否SMSの 編集を行います。

- オープンソースライセンス:オープンソースライセン スを確認します。
- 着信拒否:着信を拒否したい相手の条件を設定しま す。
- ・[ブラックリスト]には最大100件の電話番号を登 録することができます。
- アカウント:インターネット通話のアカウントに関し て設定します。
- インターネット通話を使用:インターネット通話の使 用方法を設定します。

## **電話帳**

#### 電話帳には電話番号やメールアドレスなどを入力できま す。簡単な操作で登録した相手に連絡できます。

・ クラウドの利用には、ドコモ電話帳アプリが必要とな り、クラウドの利用開始を行う必要があります。ドコモ 電話帳アプリを初めて起動する場合(アプリの初期化後 を含む)、「クラウドの利用について」の画面が表示さ れ、クラウドの利用を開始できます。

### **1** アプリケーションメニューで[ドコモ電話 帳]→[連絡先]

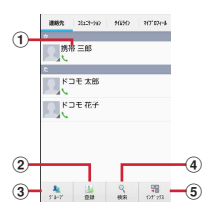

#### a 名前

タップしてプロフィール画面を表示します。サムネ イル画像をタップすると、電話発信、SMS送信な どができます。

② 登録ボタン

電話帳を新規作成します。

- ③ グループボタン 電話帳グループを表示します。
- (4) 検索ボタン 電話帳検索画面を表示します。

**(5) インデックスボタン** 電話帳に登録されているデータを、「あ、か、さ…」 毎に区切り表示します。→P63

### ■ 電話帳リストのメニューについて

電話帳リストで – をタップすると、次のメニューを操作 することができます。

削除:電話帳リストを削除できます。

全体設定:電話帳の海外利用設定やWi-Fi利用設定につい て設定できます。

- クラウドメニュー:クラウドの設定を変更できます。
- インフォメーション: iコンシェルなどのお知らせを確認 できます。

電話帳変更お知らせ一覧:電話帳変更お知らせ機能で受信 した通知を確認できます。

- ヘルプ:電話帳の詳細を確認できます。
- その他:電話帳のインポート/エクスポート(→P65)、 センターの同期、赤外線送信、表示順の変更、表示する アカウントの設定などを操作できます。

### **◆ 電話帳を登録**

- **1** 電話帳リストで[登録]→必要に応じてアカ ウントを選択→各項目を設定→[登録完了]
	- ・ クラウドと同期できるのは、docomoアカウントで 登録した連絡先データです。
	- ・ FUJITSUアカウントの場合、ミドルネームのふり がな、住所の建物名、私書箱を設定できません。ま た、FUJITSUアカウントに変更すると、ドコモ サービスで使用しているデータが欠損してしまう場 合があります。

## ❖**履歴から電話帳を登録**

- **1** 履歴画面で相手を選択→[電話帳に登録]
	- ・ 必要に応じてアカウントを選択します。

**2** [新規登録]→各項目を設定→[登録完了]

・ すでに登録済みの電話帳に追加登録する場合は、登 録したい電話帳の名前を選択します。

## **◆ 電話帳の編集**

**1** 電話帳リストで連絡先を選択→[編集]→<sup>各</sup> 項目を編集→[登録完了]

## **◆ 電話帳の削除**

- **1** 電話帳リストで削除する連絡先を選択<sup>→</sup> →[削除]→[OK]
	- 電話帳リストで ━→ [削除] をタップすると、連 絡先を選択して削除できます。[全選択] をタップ すると、全件削除できます。

## **◆ 電話帳を検索**

電話帳を50音で検索できます。

### **1** 電話帳リストで[インデックス]

50音インデックス「あ、か、さ…」が表示されます。

# **2** 検索する文字をタップ

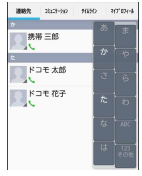

・ 電話帳リストは、選択した電話帳を先頭にして表示 されます。

## ❖**表示する電話帳の設定**

特定のアカウントのグループに含まれる電話帳の表示/非 表示を設定できます。

**1** 電話帳リストで <sup>→</sup>[その他]→[表示する アカウント]→表示する電話帳を設定

## **◆ 雷話帳をグループごとに表示**

登録時に設定したグループ別に電話帳を表示できます。

### **1** 電話帳リストで[グループ]→グループを選 択

• 「閉じる] をタップすると、グループリストが閉じ ます。

## ❖**グループの新規作成**

- **1** グループリストで[追加]→各項目を設定<sup>→</sup> [OK]
	- グループ名の編集:グループリストで編集するグルー プをロングタッチ→[グループ編集]→各項目を設 定→[OK]
	- グループの削除:グループリストで削除するグループ をロングタッチ→[グループ削除]→[OK]

✔**お知らせ**

・「すべて」、「グループなし」、「お気に入り」、Google既定 のグループでの編集/削除はできません。

## ❖**電話帳のグループ登録**

**1** グループリストで電話帳をロングタッチ<sup>→</sup> そのまま登録先グループの上にドラッグ& ドロップ

グループから削除:グループリストで登録中のグルー プをタップ→電話帳をロングタッチ→そのまま登録 中グループの上にドラッグ&ドロップ

✔**お知らせ** ・ グループ登録はdocomoアカウントとGoogleアカウン トのみ設定できます。

## **◆ コミュニケーション**

発着信、SMSの送受信、spモードメール、SNSのメッ セージ※の送受信履歴が表示されます。 ※ クラウドを利用開始の上、マイSNS機能を利用してい る場合のみ表示されます。

**1** アプリケーションメニューで[ドコモ電話 帳]→[コミュニケーション] 表示項目の変更:[表示項目]→表示する項目を チェック→[OK]

## **◆ タイムライン**

「フレンドNEWS」機能、および「マイSNS」機能による SNS・ブログのタイムラインが表示されます。 ※ 表示するためにはクラウドを利用開始している必要があ ります。

## **1** アプリケーションメニューで[ドコモ電話 帳]→[タイムライン]

表示項目の変更:[表示項目]→表示する項目を チェック→[OK]

## **◆ プロフィール画面の表示**

### **1** 電話帳リストで名前を選択

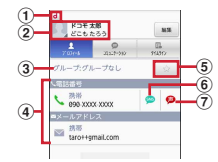

- (1) アカウントアイコン
- 2 顔写真と名前
- 3 電話帳のグループ
- d 個人登録情報

項目をタップして、電話を発信したり、Eメールを 送信したりできます。また、ロングタッチするとオ プションを表示します。

(5) お気に入り

タップすると「お気に入り」に追加されます。

f SMS送信

タップすると、SMSを送信できます。

(7) 声の宅配便発信 タップすると、声の宅配便に発信できます。

### ■ プロフィール画面のメニューについて

プロフィール画面で – をタップして、赤外線、共有、削 除、着信音の設定、統合/分割、SNS電話帳連携設定が できます。

## **◆ 電話帳のインポート/エクスポート**

**1** 電話帳リストで <sup>→</sup>[その他]→[インポー

ト/エクスポート]→項目を選択→それぞれ の操作を行う

- SIMカードからインポート:ドコモminiUIMカードに 保存した電話帳から追加したい電話帳を指定してイ ンポートします。電話番号、メールアドレスともに 「その他」としてインポートされます。
- SDカードからインポート:microSDカードに保存さ れている電話帳データ(vCardファイル)を、指定 したアカウントに登録します。ファイルが複数ある 場合は、登録するファイルを選択します。
- SDカードにエクスポート:「マイプロフィール」を除 く電話帳データ(vCardファイル)を、microSD カードに保存します。
- 表示可能な電話帳を共有:電話帳データをBluetooth 通信やメールに添付して全件送信します。

✔**お知らせ**

- ・ 他の端末との間で電話帳データの全件受け渡しをしたい 場合は、赤外線通信によるインポート/エクスポートを ご利用ください。
- ・ 赤外線通信中に、音声着信や他のアプリの起動を行った 場合には赤外線通信は中断します。
- ・ 赤外線通信で全件送信しても、相手の端末によっては 「マイプロフィール」が受信されない場合があります。
- ・ 本端末からスマートフォン以外の端末へBluetooth通信 で電話帳全件送信を行うと、正常にデータが移行できま せん。

・ SDカードバックアップアプリを使用すると、電話帳やそ の他のデータを一括でバックアップ/復元することがで きます。詳細は、「SDカードバックアップ」をご覧くだ さい。→P162

## **◆ マイプロフィール**

ご利用の電話番号を確認できます。また、ご自身の情報を 入力したり編集したりできます。

**1** アプリケーションメニューで[ドコモ電話 帳]→[マイプロフィール]→[編集]→各項目 を設定→[登録完了]

## ❖**名刺の作成**

マイプロフィールから名刺を作成し、相手と交換できま す。

- ・ 名刺の作成や交換を利用するには、名刺作成アプリをイ ンストールする必要があります。
- ・ 名刺の新規作成/編集の利用時は、名刺作成アプリのガ イダンス画面が表示されますので「利用開始]をタップ します。
- **1** アプリケーションメニューで[ドコモ電話 帳]→[マイプロフィール]
- **2** [新規作成]→[利用開始]→テンプレートを 選択→[選択]→[決定]→[編集ツール]→各 頂日を編集
	- 編集:[名刺編集]→[編集ツール]→各項目を編集 → [編集完了] → [上書き保存] / [新規保存] 削除:[名刺削除] → [OK]

### <mark>3</mark> [編集完了]→保存先を選択

・ 名刺交換を行う場合は、保存先に電話帳(マイプロ フィール)を選択する必要があります。

### ❖**名刺の交換**

対応機種どうしであれば、作成した名刺を相手と交換でき ます。

### **1** アプリケーションメニューで[ドコモ電話 帳]→[マイプロフィール]→[この名刺を交 換する]→ガイダンスに従って操作

**メール/ウェブブラウザ**

## **spモードメール**

- iモードのメールアドレス(@docomo.ne.jp)を利用し て、メールの送受信をします。
- 絵文字、デコメールの使用が可能で、自動受信にも対応 しています。
- ・ spモードメールの詳細については、『ご利用ガイドブッ ク(spモード編)』をご覧ください。
- **1** アプリケーションメニューで[spモードメー ル]

以降は画面の指示に従って操作します。

## **SMS**

携帯電話番号を宛先にして、最大全角70文字(半角英数 字のみの場合は最大160文字)の文字メッセージを送受 信します。

### **◆ SMSを作成して送信**

**1** アプリケーションメニューで[メッセージ]  $\rightarrow \equiv$ 

- **2**[To]→携帯電話番号を入力 ・ 直接入力する場合は、半角で入力してください。 **3**[メッセージを入力]→メッセージを入力<sup>→</sup>
- ✔**お知らせ**
- ・ 海外通信事業者をご利用のお客様との間でも送受信でき ます。ご利用可能な国・海外通信事業者については、『ご 利用ガイドブック(国際サービス編)』またはドコモの 「国際サービスホームページ」をご覧ください。
- ・ 宛先が海外通信事業者の場合、「+」、「国番号」、「相手先 携帯電話番号」の順に入力します。また、「010」、「国 番号」、「相手先携帯電話番号」の順に入力しても送信で きます。(受信した海外からのSMSに返信する場合は、 「010」を入力してください。)携帯電話番号が「0」で 始まる場合は、先頭の「0」を除いて入力してください。

## **◆ SMSを受信したときは**

SMSを受信すると、ステータスバーに通知アイコンが表 示されます。通知パネルを開いて通知をタップして、新着 SMSを確認します。

- ✔**お知らせ**
- ・ 本端末の初期化をした際、再起動直後にSMSを受信する と、新着SMS通知の設定に関わらず着信音やバイブレー タが鳴動しない場合があります。
- ・ 本端末のメモリ容量が少なくなると、SMSを受信できま せん。不要なアプリケーションを削除するなどして、メ モリ空き容量を増やしてください。→P100、129

## **◆ 送受信したSMSの表示**

- **1** アプリケーションメニューで[メッセージ]
- **2** メッセージスレッドを選択

## **◆ SMSに返信**

- **1** アプリケーションメニューで[メッセージ]
- **2** メッセージスレッドを選択→[メッセージを 入力]→メッセージを入力→

## **◆ SMSを転送**

- **1** アプリケーションメニューで[メッセージ]
- **2** メッセージスレッドを選択→SMSをロング タッチ→[転送]
- **2** [To]→携帯電話番号を入力→>

## **◆ SMSを削除**

- 〈例〉SMSを1件削除する
- **1** アプリケーションメニューで[メッセージ]
- **2** メッセージスレッドを選択→SMSをロング タッチ→[削除]
	- メッセージスレッドの削除:メッセージスレッドをロ ングタッチ→日
	- すべてのメッセージスレッドの削除: <sup>--</sup>→ [すべて のスレッドを削除]

**2** [削除]

## **◆ SMSの設定**

**1** アプリケーションメニューで[メッセージ] → →[設定]

## **2** 各項目を設定

- 古いメッセージを削除:保存件数が上限に達したら古 いメッセージを削除するかを設定します。
- メッセージの制限件数:スレッドごとに保存するメッ セージの件数を設定します。
- バックアップ:本体とmicroSDカード間でメッセー ジをコピーします。
- 受取確認通知:送信するメッセージの受取確認を毎回 要求するかを設定します。
- SIMカードのメッセージ:ドコモminiUIMカードに保 存したメッセージを管理します。
- 通知:メッセージ受信時にステータスバーで通知する かを設定します。
- 着信音を選択:メッセージ受信時の着信音を設定しま す。
- バイブレーション:メッセージ受信時のバイブレータ の動作を設定します。
- LED:メッセージ受信時のお知らせLEDの動作を設 定します。

## **Eメール**

mopera Uや一般のプロバイダが提供するメールアカウン トを設定して、Eメールを利用します。

### **◆ mopera Uのメールアカウントの設定**

mopera Uのアカウントを設定して、mopera Uメールを 利用します。

- ・ mopera Uメールのメールボックス容量は約50MBで す。1メール当たり最大約5MBまでの添付ファイルを 送受信できます。
- POPサーバーを利用する場合
- **1** アプリケーションメニューで[メール]
- **2**[メールアドレス]→mopera Uのメールアド レスを入力→[パスワード]→mopera Uの パスワードを入力→[手動セットアップ]→ [POP3]
- <mark>3</mark> [ユーザー名]→mopera UのユーザIDを入 力→[パスワード]→mopera Uのパスワー ドを入力→[POP3サーバー]→ 「mail.mopera.net」を入力
- **4**[セキュリティの種類]→セキュリティを選 択
- **5** 入力内容を確認→[次へ]
- **6**[SMTPサーバー]→「mail.mopera.net」を 入力→mopera UのユーザIDとパスワード の入力内容を確認→[次へ]
- **7** オプションの設定画面で[受信トレイを確認 する頻度]などを設定→[次へ]
- **8** メールアカウントの登録画面で[あなたの名 前]→名前を入力→[次へ]
- **◆ 一般プロバイダのメールアカウントの設 定**
- ・ あらかじめご利用のサービスプロバイダから設定に必要 な情報を入手してください。
	-
- <mark>1</mark> アプリケーションメニューで[メール]<br><mark>ク</mark> [メールアドレス]→メールアドレスを **2**[メールアドレス]→メールアドレスを入力 →[パスワード]→パスワードを入力→[次  $\sim$ ]

以降は画面の指示に従って操作します。

- ✔**お知らせ**
- ・ メールアカウントの自動設定が完了しない場合、操作2 で「手動セットアップ」をタップしてアカウント設定を 手動で入力します。
- ・ サービスプロバイダによっては、「OP25B(Outbound Port 25 Blocking):迷惑メール送信規制」の設定が必 要になります。詳しくは、ご契約のサービスプロバイダ へお問い合わせください。

・ すでにメールアカウントが設定済みで、さらに別のメー ルアカウントを追加する場合は、メール一覧画面で | | → [設定] → [アカウントを追加] をタップします。

## **◆ Eメールを作成して送信**

### **1** アプリケーションメニューで[メール]

・ 複数のメールアカウントがある場合は、画面上部の アカウントをタップして切り替えます。

## **2 ∏**

- **3** [To]→アドレスを入力
	- CcやBccを追加する場合は、 ー→ [Cc/Bccを 追加] をタップします。
- **4**[件名]→件名を入力

## **5**[メールを作成します]→メッセージを入力

• ファイルを添付する場合は、 –– 「ファイルを添 付]→ファイルを選択します。

## **6**

### ✔**お知らせ**

・ Eメールはパソコンからのメールとして扱われます。受 信する端末側でパソコンからの受信拒否の設定をしてい ると、Eメールを送信できません。

## **◆ Eメールの受信/表示**

## **1** アプリケーションメニューで[メール]

・ 複数のメールアカウントがある場合は、画面上部の アカウントをタップして切り替えます。 [統合ビュー] をタップすると、すべてのメールア カウントのEメールが混在した受信トレイが表示さ れます。各メールアカウントはEメールの右側にあ るカラーバーで区別されます。

## **2** 受信トレイを更新するには **3** Eメールを選択

✔**お知らせ** ・ アカウントの設定で受信トレイの確認頻度とメール着信 通知(→P71)を設定していると、通知アイコンがス テータスバーに表示されます。通知パネルを開いて通知 をタップすると、受信トレイが表示されます。

## **◆ Eメールに返信**

- <mark>】</mark> Eメールを表示<br>2 5
	- 全員に返信: ■→ [全員に返信]
- **3**[メールを作成します]→メッセージを入力 →
# **◆ Eメールを転送**

**Eメールを表示→ ■→[転送]→[To]→メール** アドレスを入力→

### **◆ Eメールを削除**

**1** Eメールを表示<sup>→</sup>

### **◆ Eメールの設定**

Eメールに関するさまざまな設定をします。

### ❖**Eメールの全般の設定**

**1** アプリケーションメニューで[メール]

**2** <sup>→</sup>[設定]→[全般]

#### **3** 各項目を設定

- 白動表示:メッセージを削除した後に表示する画面を 設定します。
- メッセージの文字サイズ:文字サイズを設定します。
- 全員に返信:メールを返信する際に毎回宛先の全員に 返信するかを設定します。
- 画像の自動表示を解除:インライン画像の自動表示の 設定を手動で表示するように設定解除します。

### ❖**Eメールのアカウント設定**

**1** アプリケーションメニューで[メール]

2 **■→[設定]→アカウントを選択** 

#### **3** 各項目を設定

- アカウント名:アカウント名を編集します。
- 名前:名前を編集します。
- 署名:署名を登録します。
- クイック返信:Eメール作成時に頻繁に挿入する文章 を編集します。
- 優先アカウントにする:Eメール作成時にこのアカウ ントを優先するかを設定します。
- 受信トレイの確認頻度:受信トレイの確認頻度を設定 します。
- 添付ファイルのダウンロード:IMAPアカウントの場 合、Wi-Fi接続時に添付ファイルを自動でダウン ロードするかを設定します。
- メール着信通知:Eメール受信時にステータスバーで 通知するかを設定します。

着信音を選択:Eメール受信時の着信音を設定します。 バイブレーション:Eメール受信時のバイブレータの 動作を設定します。

- 受信設定:受信サーバーについて設定します。
- 送信設定:送信サーバーについて設定します。

アカウントを削除:アカウントを削除します。

❖**Eメールのバックアップ/復元**

- **1** アプリケーションメニューで[メール]
- **2** <sup>→</sup>[設定]→[バックアップ/復元]<sup>→</sup>
- [microSDへバックアップ]/[本体へ復元] →[開始]

# **Gmail**

Gmailは、GoogleのオンラインEメールサービスです。 本端末のGmailを使用して、Eメールの送受信が行えま す。

・ Gmailを利用するには、本端末にGoogleアカウントを 設定する必要があります。Googleアカウントが未設定 の場合は、初回Gmail起動時に画面の指示に従って設定 してください。

# **◆ Gmailを開く**

**1** アプリケーションメニューで[Gmail] 受信トレイにメッセージスレッドの一覧が表示されま す。

### ❖**Gmailの更新**

**1** 受信トレイで

本端末のGmailとWebサイトのGmailを同期させて、 受信トレイを更新します。

# **◆ Gmailを作成して送信**

### **1** アプリケーションメニューで[Gmail]

・ 複数のメールアカウントがある場合は、画面上部の アカウントをタップして切り替えます。

**2**

### **3** [To]→アドレスを入力

- CcやBccを追加する場合は、 –– 「Cc/Bccを 追加] をタップします。
- <mark>4</mark> [件名]→件名を入力<br><mark>5</mark> [メールを作成]→メ
- **5**[メールを作成]→メッセージを入力
	- ファイルを添付する場合は、 ––→ 「ファイルを添 付]→ファイルを選択します。

**6**

# **緊急速報「エリアメール」**

#### 気象庁から配信される緊急地震速報などを受信することが できるサービスです。

- ・ エリアメールはお申し込み不要の無料サービスです。
- ・ 最大50件保存できます。
- ・ 電源が入っていない、機内モード中、国際ローミング 中、PINコード入力画面表示中などは受信できません。 また、本端末のメモリ容量が少ないときは受信に失敗す ることがあります。
- ・ 受信できなかったエリアメールを後で受信することはで きません。

#### **◆ 緊急速報「エリアメール」を受信したと きは**

エリアメールを受信すると、専用ブザー音または専用着信 音が鳴りステータスバーに通知アイコンが表示され、内容 表示画面が表示されます。

- ・ ブザー音または着信音は最大音量で鳴動します。変更は できません。
- ・ お買い上げ時は、マナーモード中でも鳴動します。鳴動 しないように設定できます。→P73

## **◆ 受信したエリアメールの表示**

- **1** アプリケーションメニューで[災害用キッ
- ト]→[緊急速報「エリアメール」]→エリア メールを選択
	- ・ 初回起動時は「ご利用にあたって」を読み、[同意 して利用する]をタップします。

# **◆ 緊急速報「エリアメール」設定**

**1** アプリケーションメニューで[災害用キッ ト]→[緊急速報「エリアメール」]→ =→[設 定]

### **2** 各項目を設定

受信設定:エリアメールを受信するかを設定します。 着信音:着信音の鳴動時間とマナーモード時の着信音 の動作を設定します。

受信画面および着信音確認:緊急地震速報、津波警 報、災害・避難情報のエリアメールを受信したとき

の受信画面と着信音を確認します。

その他の設定:緊急地震速報、津波警報、災害・避難 情報以外に受信するエリアメールを新規登録/編集 /削除します。

73 メール/ウェブブラウザ

# **Googleトーク ブラウザ**

Googleトークは、Googleのオンラインインスタント メッセージサービスです。本端末のGoogleトークを使用 して、メンバーとチャットを楽しむことができます。

・ Googleトークを利用するには、本端末にGoogleアカ ウントを設定する必要があります。Googleアカウント が未設定の場合は、初回Googleトーク起動時に画面の 指示に従って設定してください。

# **◆ オンラインチャット**

### ❖**Googleトークの起動**

### **1** アプリケーションメニューで[トーク]

友だちリストが表示されます。

・ Googleトークの詳細については、次の操作でモバ イルヘルプをご覧ください。 Googleトークの友だちリストで =→ [ヘルプ]

ブラウザを利用して、パソコンと同じようにWebサイト を閲覧できます。

本端末では、パケット通信またはWi-Fiによる接続でブラ ウザを利用できます。

# **◆ Webサイト表示中の画面操作**

#### ■ Webページを縦表示/横表示に切り替え

本端末を縦または横に持ち替えて、縦/横画面表示を切り 替えます。

#### ■ Webページの拡大/縮小

次の方法で拡大/縮小します。 ピンチアウト/ピンチイン:拡大/縮小します。 ダブルタップ:拡大します。

- ・ 拡大前の表示に戻す場合は、再度ダブルタップします。 ズームコントロール:画面をフリックしてズームコント
- ロールを表示します。 @ で拡大し、 @ で縮小しま す。
- ・ 現在表示しているWebページの拡縮率を、次にWeb ページを開いたときに引継ぐことができます。Web ページを拡大/縮小した時などに表示されるアイコンを タップして、引継ぎの有効 ( @ A ) /無効 ( @ A ) を 切り替えます。

#### ■ 画面のスクロール/パン

画面を上下/左右にスクロールまたは全方向にパンして見 たい部分を表示します。

74 メール/ウェブブラウザ

# **◆ ブラウザを起動してWebサイトを表示**

- **1** アプリケーションメニューで[ブラウザ] ホームページ設定に設定しているホームページが表示 されます。
- **2** 画面を下にスライド→アドレスバーにURL /キーワードを入力
- **3**[Go]/キーワードの候補を選択

**◆ 新しいブラウザウィンドウを開く**

複数のブラウザウィンドウを開いてWebページをすばや く切り替えることができます。

**1** Webサイト表示中に画面を下にスライド<sup>→</sup> 画面 ト部の目

### **2** <sup>+</sup>

新しいブラウザウィンドウが開き、ホームページ設定 に設定しているホームページが表示されます。 切り替え:ブラウザウィンドウを選択 閉じる:ブラウザウィンドウの× シークレットタブでWebサイトを表示: <sup>--</sup>→ [新し いシークレットタブ]→アドレスバーにURL/キー ワードを入力して操作

● シークレットタブで表示中は画面上部に → が表示 されます。

# **◆ 履歴からWebサイトを表示**

- **1** Webサイト表示中に <sup>→</sup>[ブックマーク]<sup>→</sup> [履歴]
	- ・ よく閲覧するWebサイトの履歴を表示する場合は、 [よく使用] なタップします。

**2** Webサイトの履歴を選択

**◆ Webページを保存して表示**

表示中のWebページを保存してオフラインで表示します。

❖**Webページの保存**

**1** Webサイト表示中に <sup>→</sup>[オフラインで読 めるよう保存]

### ❖**保存したWebページの表示**

- **1** Webサイト表示中に <sup>→</sup>[ブックマーク]<sup>→</sup> [保存したページ]
- **2** 保存したページを選択
	- 削除:保存したページをロングタッチ→[保存した ページを削除]
		- ・ 保存したページを表示しているウィンドウは画面上 部にOが表示されます。

# **◆ ブックマークを登録してすばやく表示**

### ❖**ブックマークの登録**

**1** Webサイト表示中に <sup>→</sup>[ブックマークを 保存]

ブックマークの詳細情報が表示されます。

**2**[OK]

❖**ブックマークからWebサイトを表示**

<mark>1</mark> Webサイト表示中に <del>■</del>→[ブックマーク]<br>ク ブックマークを選択

- **2** ブックマークを選択
	- 編集:ブックマークをロングタッチ→[編集]→各項 日を設定→ [OK]
		- 削除:ブックマークをロングタッチ→[削除]→ [OK]

### **◆ 先読み機能**

表示中のWebサイトのリンク先ページを専用キャッシュ に読み込みます。

あらかじめ読み込んでおくと、リンク先をタップした際、 回線状況に関わらず素早くリンク先のページを表示するこ とができます。

・ リンク先のページによっては、本機能が利用できない場 合があります。

#### **1** Webサイトを表示中に画面を下にスライド →画面上部の ■→ [はい]

先読み中はステータスバーに通知アイコンが表示され ます。

- ━→ [先読み] とタップしても操作できます。
- 先読み中に通知パネルを開いて「先読み中]をタッ プすると、先読みを中断します。

- ・ 先読みしたリンク先を表示した際に、ページによっては 正しく再現されない場合があります。
- ・ 次の場合は先読みキャッシュが消去されます。
	- 先読み開始時
	- ブラウザ終了時
	- ブラウザの設定からキャッシュの消去を行った場合
	- 再読み込みを行った場合
- ・ 先読み機能はリンク先ページの取得が終了するまで通信 を行います。そのためパケット通信料金が高額になる場 合がありますので、パケット定額サービスのご利用を強 くおすすめします。
- ・ シークレットタブを表示している場合は、先読み機能は 利用できません。

# **◆ Webサイトのリンクを操作**

Webサイトに表示されているリンクを操作します。 IIRLの場合

- ・ タップしてWebサイトを開きます。
- ・ ロングタッチしてWebサイトを新しいタブで開く、リ ンクを保存、コピーします。

#### 電子メールアドレスの場合

- ・ タップしてメールを作成します。
- ・ ロングタッチしてメールアドレスをコピーします。 電話番号の場合
- ・ タップして電話番号に発信します。
- ・ ロングタッチして電話番号を連絡先に追加、コピーしま す。

#### ファイルの場合

- ・ タップしてファイルを閲覧/保存します。
- ・ ロングタッチしてファイルを保存します。

#### ✔**お知らせ**

・ 保存したファイルは、Document Viewerなどで確認で きます。

# **◆ Webサイトに表示されている画像を保存**

- **1** Webサイト表示中に画像を選択(ロングタッ チ)→[画像を保存]
	- ・ 保存した画像は、ギャラリー(→P151)で確認で きます。

# **◆ Webサイトの語句を辞書で検索**

Webサイトに表示されている語句を辞書で検索すること ができます。

• ブラウザの設定の「全般」で、「すぐ辞書を表示する] を設定して利用します。→P78

#### **1** Webサイト表示中にテキストをロングタッ チ

選択された語句がハイライト表示されます。

・ テキスト範囲の両端にあるつまみをスライドすると 選択範囲を調節できます。

### **2** 表示された吹き出しをタップ

- 検索結果一覧が表示されます。
- ・ 該当する語句が辞書にないときは、吹き出しは表示 されません。

### **3** 候補一覧から調べたい語句をタップ

# **◆ ブラウザの設定**

**1** Webサイト表示中に <sup>→</sup>[設定]→[全般]/ [プライバシーとセキュリティ]/[ユーザー 補助]/[高度な設定]/[帯域幅の管理]/ [Labs]

### **2** 各項目を設定

- 全般:ブラウザ起動時のホームページ、ダウンロード ファイルの保存先、フォームの自動入力、自動入力 テキスト、辞書検索について設定します。
	- プライバシーとセキュリティ:キャッシュやブラウザ の履歴の消去、警告画面の表示/非表示、Cookie、 フォームデータ、現在地情報、パスワードについて 設定します。
	- ユーザー補助:拡大縮小設定の上書き、テキストのサ イズ 画面の反転レンダリングについて設定しま す。
	- [コントラスト]は「反転レンダリング]にチェッ クが付いている場合に調整できます。
	- 高度な設定:検索エンジンの設定、タブのバックグラ ウンド表示、JavaScriptの設定、プラグインの設 定、ウェブサイト設定、先読み機能の設定、ページ コンテンツ、初期設定リセットについて設定しま す。
	- ・ 先読み機能の設定で「先読み表示速度優先」に チェックを付けている場合は、先読みしたページ内 JavaScriptの動作や新たな通信・更新表示などが 一部制限されます。この結果、ページが正しく表示 されない場合があります。なお、「先読み表示速度 優先」はブラウザでタブを複数表示していないとき に有効です。

・ ページコンテンツの「ページの自動調整」にチェッ クを付けている場合は、Webページのテキストやそ の他の要素が画面に合わせて自動的に最適化されて 表示されます。

テキストの列をダブルタップすると、そのテキスト が画面の幅に収まるように調整されて表示されま す。

- 帯域幅の管理:検索結果のプリロードや画像の読み込 みについて設定します。
- Labs: クイックコントロールや全画面の表示につい て設定します。

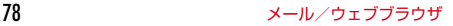

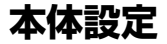

### ■無線とネットワーク

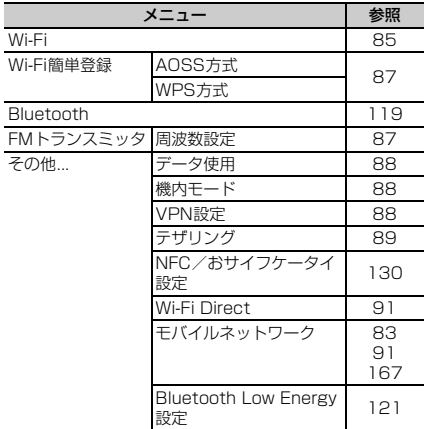

# **設定メニュー**

ホーム画面で →[本体設定]を選択して表示される設 定メニューから、各種設定を行います。

■ プロフィール

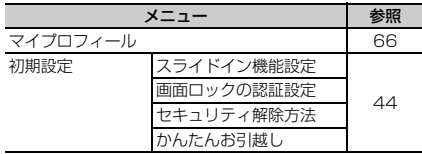

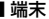

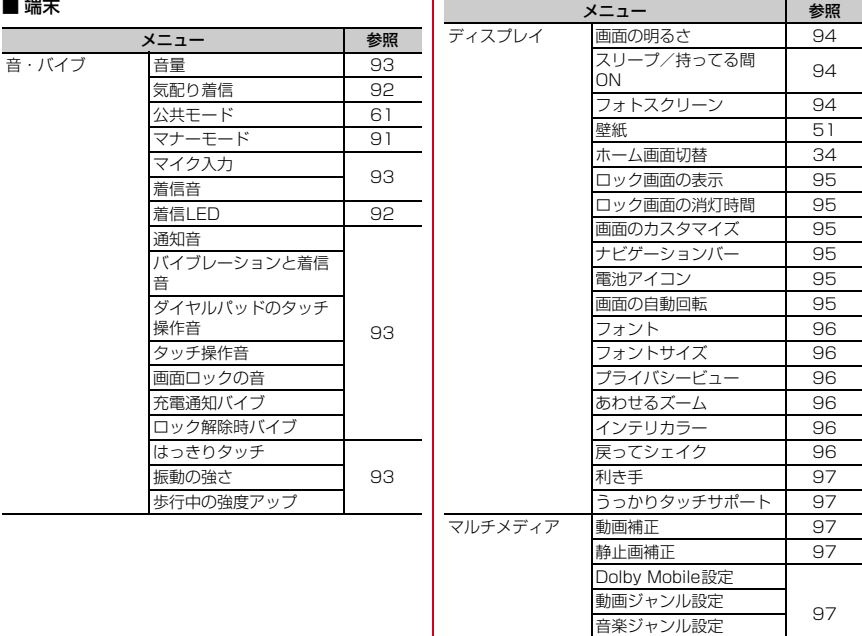

エフェクト自動設定

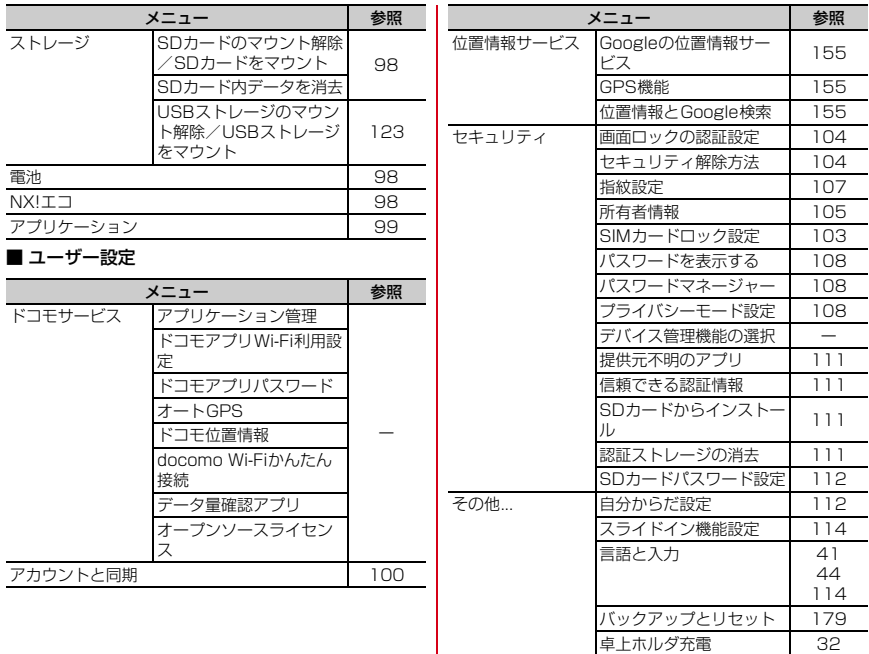

#### $\sim -$

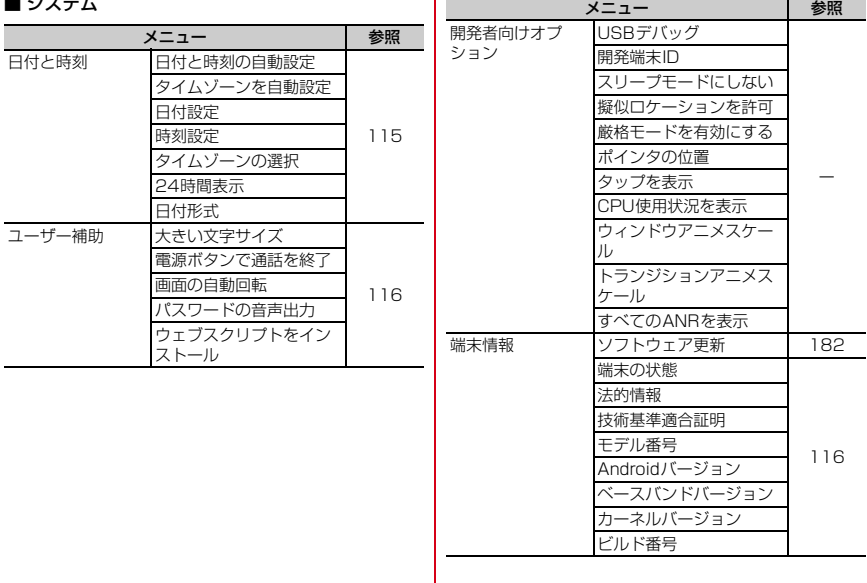

 $\mathbf{r}$ 

#### ✔**お知らせ**

- •「開発者向けオプション]のUSBデバッグ機能を利用す るためには、パソコン側にUSBドライバをインストール する必要があります。詳細については、次のサイトの本 製品に関する情報をご覧ください。 [http://spf.fmworld.net/fujitsu/c/develop/sp/](http://spf.fmworld.net/fujitsu/c/develop/sp/android/) [android/](http://spf.fmworld.net/fujitsu/c/develop/sp/android/)
- ・[開発者向けオプション]のUSBデバッグや擬似ロケー ションなどのソフトウェア開発者用機能については、次 のホームページをご覧ください。 http://developer.android.com/

# **無線とネットワーク**

# **◆ アクセスポイント(APN)の設定**

インターネットに接続するためのアクセスポイント(sp モード、mopera U)はあらかじめ登録されており、必要 に応じて追加、変更することもできます。

- ・ お買い上げ時には、通常使う接続先としてspモードが 設定されています。
- ・ テザリングを有効にしているときは、アクセスポイント の設定はできません。→P89

# ❖**利用中のアクセスポイントの確認**

**1** ホーム画面で <sup>→</sup>[本体設定]→無線とネッ トワークの[その他...]→[モバイルネット ワーク]→[アクセスポイント名]

### ❖**アクセスポイントの追加(新しいAPN)**

- ・ MCCを440、MNCを10以外に変更しないでくださ い。画面上に表示されなくなります。
- **1** ホーム画面で <sup>→</sup>[本体設定]→無線とネッ トワークの[その他...]→[モバイルネット ワーク]→[アクセスポイント名]
- **<sup>2</sup> → [新しいAPN]**
- **2** [名前]→ネットワークプロファイル名を入 力→[OK]
	-
- <mark>4</mark> [APN]→アクセスポイント名を入力→[OK]<br><mark>5</mark> その他、通信事業者によって要求されている **5** その他、通信事業者によって要求されている 項目を入力→ =→[保存]
- ✔**お知らせ**
- ・ MCC、MNCの設定を変更してAPNの一覧画面に表示さ れなくなった場合は、アクセスポイントの初期化を行う か、[新しいAPN]で再度アクセスポイントの設定を 行ってください。

# ❖**アクセスポイントの初期化**

アクセスポイントを初期化すると、お買い上げ時の状態に 戻ります。

- **1** ホーム画面で <sup>→</sup>[本体設定]→無線とネッ トワークの[その他...]→[モバイルネット ワーク]→[アクセスポイント名]
- **2 =→[初期設定にリセット]**
- ✔**お知らせ**
- APNの一覧画面でアクセスポイントを選択し、 [APNを削除] をタップして、アクヤスポイントを1件 ずつ削除することもできます。

# ❖**spモード**

spモードはNTTドコモのスマートフォン向けISPです。 インターネット接続に加え、iモードと同じメールアドレ ス(@docomo.ne.jp)を使ったメールサービスなどがご 利用いただけます。

・ spモードはお申し込みが必要な有料サービスです。sp モードの詳細については、ドコモのホームページをご覧 ください。

### ❖**mopera Uの設定**

mopera UはNTTドコモのISPです。mopera Uにお申し 込みいただいたお客様は、簡単な設定でインターネットを ご利用いただけます。

- ・ mopera Uはお申し込みが必要な有料サービスです。
- **1** ホーム画面で <sup>→</sup>[本体設定]→無線とネッ トワークの[その他...]→[モバイルネット ワーク]→[アクセスポイント名]
- **2**[mopera U]/[mopera U設定]

**✓お知らせ---------------------------**

・[mopera U設定]は、mopera U設定用アクセスポイン トです。mopera U設定用アクセスポイントをご利用い ただくと、パケット通信料がかかりません。なお、初期 設定画面および設定変更画面以外には接続できないので ご注意ください。mopera U設定の詳細については、 mopera Uのホームページをご覧ください。

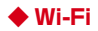

本端末のWi-Fi機能を利用して、自宅や社内ネットワーク、 公衆無線LANサービスの無線LANアクセスポイントに接 続して、メールやインターネットを利用できます。 無線LANアクヤスポイントに接続するには、接続情報を 設定する必要があります。

#### ■ Bluetooth機能との電波干渉について

無線LAN (IEEE 802.11b/g/n) とBluetooth機能は同 一周波数帯(2.4GHz)を使用しています。そのため、本 端末の無線LAN機能とBluetooth機能を同時に使用する と、電波干渉が発生し、通信速度の低下、雑音や接続不能 の原因になることがありますので、同時には使用しないで ください。

また、本端末の無線LAN機能のみ使用している場合でも、 Bluetooth機器が近辺で使用されていると、同様の現象が 発生します。このようなときは、次の対策を行ってくださ い。

- ・ 本端末とBluetooth機器は10m以上離してください。
- ・ 10m以内で使用する場合は、Bluetooth機器の電源を 切ってください。

### ❖**Wi-FiをONにしてネットワークに接続**

- **ホーム画面で ━→[本体設定]**
- **2**[Wi-Fi]を[ON]
- <mark>3</mark> [Wi-Fi]→Wi-Fiネットワークを選択
	- ・ セキュリティで保護されたWi-Fiネットワークを選 択した場合、パスワード(セキュリティキー)を入 力し、「接続」をタップします。
	- ・ Wi-Fiネットワークを選択後、接続を選択する画面 が表示される場合があります。

- ・ Wi-Fi機能がONのときもパケット通信を利用できます。 ただしWi-Fiネットワーク接続中は、Wi-Fiが優先されま す。Wi-Fiネットワークが切断されると、自動的にLTE/ 3G/GSMネットワークでの接続に切り替わります。切 り替わったままでご利用になる場合は、パケット通信料 がかかる場合がありますのでご注意ください。
- ・ アクセスポイントを選択して接続するときに誤ったパス ワード(セキュリティキー)を入力した場合、[プライ ベートなIPアドレスが割り当てられました。接続が制限 されています。]と表示されます。パスワード(セキュリ ティキー) をご確認ください。なお、正しいパスワード (セキュリティキー)を入力しても[プライベートなIPア ドレスが割り当てられました。接続が制限されていま す。]と表示されるときは、正しいIPアドレスを取得でき ていない場合があります。電波状況をご確認の上、接続 し直してください。
- ・ Wi-Fi利用時にドコモサービスをWi-Fi経由で利用する場 合には、あらかじめWi-Fiオプションパスワードの設定が  $\vec{w}$ 要です。設定するには、ホーム画面で  $\overline{=}$  + [本体設 定]→[ドコモサービス]→[ドコモアプリWi-Fi利用設 定]で「Wi-Fiオプションパスワード]をタップして操作 してください。

### ❖**Wi-Fiネットワークのスキャン**

- ・ あらかじめWi-FiをONにしてください。
- **1** ホーム画面で <sup>→</sup>[本体設定]→[Wi-Fi]<sup>→</sup> [スキャン]

# ❖**Wi-Fiネットワークの追加**

ネットワークSSIDやセキュリティを入力して、手動で Wi-Fiネットワークを追加します。

・ あらかじめWi-FiをONにしてください。

<mark>]</mark> ホーム画面で <u>ー</u>→[本体設定] →[Wi-Fi]<br><mark>ク</mark> [ネットワークを追加]

**2**[ネットワークを追加]

- **3** 追加するWi-Fiネットワークのネットワーク SSIDを入力→セキュリティを選択
	- セキュリティは「なし」「WEP]「WPA/WPA2 PSK][802.1x EAP]が設定可能です。
- **4** 必要に応じて追加のセキュリティ情報を入 力→[保存]

# ❖**Wi-Fiネットワークの切断**

- **1** ホーム画面で <sup>→</sup>[本体設定]→[Wi-Fi]
- **2** 接続しているWi-Fiネットワークを選択→[切 断1

✔**お知らせ** ・ Wi-FiをOFFにしてWi-Fiネットワークを切断した場合、 次回Wi-FiのON時に接続可能なWi-Fiネットワークがあ るときは、自動的に接続されます。

### ❖**Wi-Fiの詳細設定**

- **1** ホーム画面で <sup>→</sup>[本体設定]→[Wi-Fi]
- **2** <sup>→</sup>[詳細設定]
- **3** 各項目を設定
	- ネットワークの通知:Wi-Fiのオープンネットワーク が利用可能なときに通知するように設定します。
	- Wi-FiオートON/OFF:一度接続したWi-Fiエリア で、利用可能なエリアを検出したときに、自動で Wi-FiをON/OFFにするかを設定します。
	- 画面消灯時のWi-Fi設定:本端末の画面がオフになっ たときや充電しているときに、Wi-Fiを使用するか を設定します。
	- Wi-Fi周波数帯域:Wi-Fiの周波数帯域を設定します。 MACアドレス/IPアドレス:MACアドレス、IPア ドレスが表示されます。

- ・[Wi-FiオートON/OFF]は、機内モードがONまたは Wi-FiテザリングがONの場合、動作しません。
- ・[Wi-FiオートON/OFF]は、Wi-Fiエリアの情報が変 わった場合などに自動で接続できないことがあります。 その場合は、手動で接続してください。

# **◆ Wi-Fiネットワークの簡単登録**

AOSS™またはWPSに対応した無線LANアクセスポイン トを利用して接続する場合は、簡単な操作で接続できま す。

**1** ホーム画面で <sup>→</sup>[本体設定]→[Wi-Fi簡単 登録]

#### **2** 登録方式を選択

- AOSS™方式:[AOSS方式]→アクセスポイント側 でAOSSボタンを押す
	- WPS方式: [WPS方式] → [プッシュボタン方式] / [PIN入力方式 (8桁)] / [PIN入力方式 (4 桁)]→アクセスポイント側で操作
	- ・ プッシュボタン方式の場合は、アクセスポイント側 で専用ボタンを押します。PIN入力方式の場合は、 本端末に表示されたPINコードをアクセスポイント 側で入力後、[OK]をタップします。

✔**お知らせ**

- ●無線LANアクセスポイントによっては、AOSS™方式で の接続ができない場合があります。接続できない場合は WPS方式または手動で接続してください。
- ・ 無線LANアクセスポイント側のセキュリティがWEPに 設定されている場合は、WPS方式で接続できません。
- AOSS™方式は2.4GHzのみに対応しています。

# **◆ FMトランスミッタ**

本端末に保存した音楽などをFM電波で送信して、FMラ ジオやカーステレオなどで聴くことができます。

- **ホーム画面で =→[本体設定]**
- 2 [FMトランスミッタ]を[ON]<br>2 [FMトランスミッタ]→[周波
- **3**[FMトランスミッタ]→[周波数設定]→周波 数を選択

### **4** 受信機器側で周波数を合わせる

- ・ 本端末が次の状態の場合は、FMトランスミッタを利用で きません。また、FMトランスミッタがONのときに次の ような状態になった場合、FMトランスミッタは自動的に OFFになります。ただし、音声通話中と電話着信中は OFFにはなりませんが、音声は出力されません。
	- 音声通話中、電話着信中、機内モード中、Bluetooth 機能ON中、イヤホン接続中、MHL出力中、国際ロー ミング中
	- 電源を入れてから一度も圏内に入っていない状態のと き

# **◆ データ使田**

モバイルネットワーク経由のインターネットアクセスを有 効にしたり、グラフ上でモバイルデータ通信使用量の制限 や警告を行う使用量の設定をしたりできます。

#### **1** ホーム画面で <sup>→</sup>[本体設定]→無線とネッ トワークの[その他...]→[データ使用]

### **2**[モバイルデータ]を[ON]

データ使用の管理画面が表示され、期間ごとやアプリ ケーションごとのモバイルデータ通信使用量(目安) が表示されます。

- ・[モバイルデータの制限を設定する]にチェックを 付けると、使用量の制限を設定できます。
- ・[モバイルデータの制限を設定する]にチェックを 付けた状態で、 ■→ [バックグラウンドデータ制 限]にチェックを付けるとバックグラウンドデータ を制限することができます。

# **◆ 機内モード**

機内モードを設定すると、本端末のワイヤレス機能(電 話、パケット通信、Wi-Fi、テザリング、Bluetooth機能、 FMトランスミッタ)が無効になります。ただし、Wi-Fiお よびBluetooth機能は機内モード中に手動でONにするこ とができます。

**1** ホーム画面で <sup>→</sup>[本体設定]→無線とネッ トワークの[その他...]→[機内モード]を [ON]

### **◆ VPN (仮想プライベートネットワーク) への接続**

VPN (Virtual Private Network: 仮想プライベートネッ トワーク)は、企業や大学などの保護されたローカルネッ トワーク内の情報に、外部からアクセスする技術です。本 端末からVPN接続を設定するには、ネットワーク管理者 からセキュリティに関する情報を入手してください。

・ ISPをspモードに設定している場合は、PPTPはご利用 いただけません。

### ❖**VPNの追加**

- **1** ホーム画面で —→[本体設定]→無線とネッ トワークの[その他...]→[VPN設定]→ [VPNネットワークの追加]
- **2** VPN設定の各項目を設定→[保存]

### ❖**VPNへの接続**

- **1** ホーム画面で <sup>→</sup>[本体設定]→無線とネッ トワークの[その他...]→[VPN設定]
- **2** 接続するVPNを選択
- **3** 必要な認証情報を入力→[接続]
	- ・ VPNに接続すると、ステータスバーに通知アイコ ンが表示されます。

# ❖**VPNの切断**

**1** 通知パネルを開く<br>2 VPN接続中を示す

**2** VPN接続中を示す通知を選択 **3** VPN設定画面で接続中のVPNをタップ<sup>→</sup> [切断]

# **◆ テザリング**

テザリングとは、スマートフォンなどのモバイル機器をモ デムとして使用することにより、USBケーブルやWi-Fiで 接続した外部接続機器を インターネットに接続できるよ うにする機能です。

- ・ テザリングを有効にした状態では、インターネット接 続・メールサービス以外のspモードの機能をご利用に なれません。
- ・ テザリングを利用してインターネットに接続した場合、 ご利用の環境によってはWi-Fi対応機器のブラウザや ゲームなどのアプリケーションが正常に動作しない場合 があります。

✔**お知らせ**

• ホーム画面で ━→ [本体設定] →無線とネットワーク の[その他...]→[テザリング]→[ヘルプ]で、テザ リングについての情報を見ることができます。

# ❖**USBテザリング**

本端末を別売りのPC接続用USBケーブル T01でパソコ ンと接続し、モデムとして利用することでインターネット に接続できます。

- 
- **1** 本端末とパソコンをUSBケーブルで接続 **2** ホーム画面で <sup>→</sup>[本体設定]→無線とネッ トワークの[その他 1→[テザリング]

### **3**[USBテザリング]

・ Windows XPパソコンをお使いの場合はUSBテザ リングをOFFにせずに、パソコンからUSBケーブ ルを取り外してください。

# **4** 注意事項の詳細を確認して[OK]

- ✔**お知らせ**
- ・ USBテザリングに必要なパソコンの動作環境は次のとお りです。なお、OSのアップグレードや追加・変更した環 境での動作は保証いたしかねます。
	- Windows XP(Service Pack 3以降)、Windows Vista、Windows 7
- ・ Windows XPパソコンでUSBテザリングを行うには、 パソコン側に専用ドライバをインストールする必要があ ります。専用ドライバのダウンロードについては、次の サイトをご覧ください。 <http://www.fmworld.net/product/phone/usb/>

## ❖**Wi-Fiテザリング**

本端末をWi-Fiアクセスポイントとして利用することで、 Wi-Fi対応機器をインターネットに接続できます。

- ・ Wi-Fi対応機器を8台まで同時接続できます。
- ・ テザリングは、2.4GHzのみに対応しています。

### ■ Wi-Fiテザリングの設定

Wi-FiテザリングをONにして、接続の設定を行います。

• お買い上げ時の状態では、セキュリティには「WPA/ WPA2 PSK1 が、「パスワード]にはランダムな値が 設定されています。必要に応じてセキュリティの設定を 行ってください。

#### **1** ホーム画面で <sup>→</sup>[本体設定]→無線とネッ トワークの[その他 1→[テザリング]

- 
- 2 [Wi-Fiテザリング]<br>2 注意事項の詳細をM <mark>3</mark> 注意事項の詳細を確認して[OK]<br>*Δ* [ネットワークSSID]→ネットワ
- **4**[ネットワークSSID]→ネットワークSSID を入力
	- ・ お買い上げ時には、「F-04E\_AP」が設定されてい ます。
	- ・ 登録済みの設定を変更する場合は、[Wi-Fiアクセス ポイントを設定]を選択すると設定画面が表示され ます。

### **5**[セキュリティ]→セキュリティを選択

• セキュリティは「Open]「WEP641「WEP128] [WPA PSK TKIP] [WPA PSK AES] [WPA2 PSK AES] [WPA/WPA2 PSK] が設定可能で す。

# **6** [パスワード]→パスワードを入力→[保存]

### ❖**Wi-Fi対応機器の簡単登録**

AOSS™またはWPSに対応したWi-Fi対応機器を登録しま す。

・ あらかじめWi-FiテザリングをONにしてください。

- **1** ホーム画面で <sup>→</sup>[本体設定]→無線とネッ トワークの[その他...]→[テザリング]→[Wi-Fi簡単登録]
- **2** 登録方式を選択
	- AOSS™方式: [AOSS方式] → Wi-Fi対応機器側で AOSS™ボタンを押す
	- WPS方式: [WPS方式] → [プッシュボタン方式] /[PIN入力方式]→各種操作→登録画面で[OK]
	- ・ プッシュボタン方式の場合は、Wi-Fi対応機器側で 専用ボタンを押します。PIN入力方式の場合は、 Wi-Fi対応機器に表示されたPINコードを入力後、 [OK]をタップします。

- AOSS™登録機器数が最大件数の24件を超えると、古い 登録データの削除確認画面が表示されます。新たな機器 でAOSS™接続を利用する場合は「はい〕をタップして ください。
- AOSS™設定を解除するには、「Wi-Fiアクセスポイント を設定]画面で[AOSS解除]をタップします。
- Wi-Fi対応機器によっては、AOSS™方式での接続ができ ない場合があります。接続できない場合はWPS方式また は手動で接続してください。
- AOSS™方式は2.4GHzのみに対応しています。

# **◆ Wi-Fi Direct**

アクセスポイントなどを経由せずに、Wi-Fi Direct対応機 器どうしで接続ができます。

- ・ 本機能は、PlayストアからWi-Fi Direct機能を利用する アプリケーションを入手し、インストールすることで利 田できます.
- **1** ホーム画面で <sup>→</sup>[本体設定]→無線とネッ トワークの[その他...]→[Wi-Fi Direct]を  $[ON] / [OFF]$

# **◆ パケット接続の停止**

アプリケーションによっては自動的にパケット通信を行う ものがあります。パケット通信を切断するかタイムアウト にならないかぎり、接続されたままになります。必要に応 じて、パケット通信の有効/無効を切り替えてください。

**1** ホーム画面で <sup>→</sup>[本体設定]→無線とネッ トワークの[その他...]→[モバイルネット ワーク】

**2**[データ通信を有効にする]のチェックを外 す

# **音・バイブ**

$$
\blacklozenge\overline{\hspace{1mm}}\hspace{1mm}\forall\, \mathit{}\mathit{+}\hspace{1mm} \mathit{+}\hspace{1mm} \mathit{+}\hspace{1mm} \mathit{+}\hspace{1mm} \mathit{+}\hspace{1mm}
$$

- マナーモードを設定/解除します。
- ・ マナーモードの種類は変更できます。→P92
- 1 ホーム画面で <del>=</del> →[本体設定] → [音・バイ ブ]→[マナーモード]

### **2**[マナーモードを有効]にチェック

- ・ マナーモードが起動すると、ステータスバーにス テータスアイコンが表示されます。アイコンはマ ナーモードの種類によって異なります。各アイコン については「ステータスバーのアイコン」をご覧く ださい。→P46
- ✔**お知らせ**
- ・ マナーモード中でも、シャッター音、オートフォーカス ロック音、セルフタイマーのカウントダウン音、 Bluetooth Low Energy設定のFind Me通知音は鳴りま す。

# ❖**マナーモードの種類を変更**

**ホーム画面で = →[本体設定]→[音・バイ** ブ]→[マナーモード]→[マナーモード選択]

### **2** 項目を選択

- 通常マナー:本端末から音を鳴らしません。 サイレントマナー:音を鳴らさないだけでなく、バイ ブレーションもオフになります。
- アラームONマナー:アラームの音量とバイブレー ションがアラームの設定に従う以外は、通常のマ ナーモードと同じです。
- オリジナルマナー:音の種類ごとに音量とバイブレー ションを設定できます。
- ・ オリジナルマナーを選択した場合、オリジナルマ ナーの設定に対応する音量を調節すると、オリジナ ルマナーの設定に反映されます。

### ❖**オリジナルマナー**

- **1** ホーム画面で <sup>→</sup>[本体設定]→[音・バイ ブ]→[マナーモード]→[オリジナルマナー]
- 
- 2<sup>[音量]</sup><br>3<sup>[音声】</sup> **3**[音声着信音量]/[メディア再生音量]/[ア ラーム音量]/[通知音量]
- **4** スライダーをスライドして音量を調節<sup>→</sup>  $[OK] \rightarrow \leftarrow$
- **5**[バイブレーション]

**6**[音声着信]/[アラーム]/[通知]にチェッ ク/チェックを外す

# **◆ 気配り着信**

走行/歩行時や周囲の音に応じて、電話着信やメール受信 時の着信音を自動調整するかを設定します。

**1** ホーム画面で <sup>→</sup>[本体設定]→[音・バイ ブ]→[気配り着信]→[周囲に合わせて自動 調整]にチェック/チェックを外す

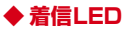

お知らせLEDの色を設定します。

**ホーム画面で ━→[本体設定]→[音・バイ** ブ]→[着信LED]→カラーを選択→[OK]

# **◆ はっきりタッチ**

タップが認識されていることを振動でお知らせするかどう かを設定します。

#### **1** ホーム画面で <sup>→</sup>[本体設定]→[音・バイ ブ]→[はっきりタッチ]にチェック/チェッ クを外す

- ・[はっきりタッチ]の振動の強さは、ホーム画面で | → [本体設定] → [音・バイブ] → [振動の強  $\overline{z}$ ] で設定できます。[強い] / [ふつう] を選択 するとスクロールやタップしたときに設定した強さ で振動し、[マイルド]を選択するとスクロールし たときは振動せず、タップしたときのみ設定した強 さで振動します。
- ・ 歩行中にはっきりタッチの振動を強くしたい場合 は、ホーム画面で –– [本体設定] → [音・バイ ブ]→ [歩行中の強度アップ]にチェックを付けま す。

### **◆ 音量**

着信音/通知音、メディア再生音、アラームの音量を調節 できます。

- **1** ホーム画面で <sup>→</sup>[本体設定]→[音・バイ ブ]→[音量]
- **2** スライダーをスライドして音量を調節<sup>→</sup> [OK]

### **◆ 着信音/通知音/操作音/バイブレー ションの設定**

**1** ホーム画面で <sup>→</sup>[本体設定]→[音・バイ ブ]

### **2** 各項目を設定

- マイク入力:ステレオイヤホン接続時の音声入力先を 設定します。マイクなしのステレオイヤホンを接続 時は「端末のマイク〕を選択してください。
- 着信音:電話着信音を設定します。
- 通知音:通知音を設定します。
- バイブレーションと着信音:着信音が鳴っているとき に、振動でもお知らせするかどうかを設定します。

ダイヤルパッドのタッチ操作音:ダイヤルパッドの タッチ操作音のオン/オフを切り替えます。

- タッチ操作音:メニュー選択時の操作音のオン/オフ を切り替えます。
- 画面ロックの音:画面ロック設定時および解除時の通 知音のオン/オフを切り替えます。
- 充電通知バイブ:充電開始時および終了時に振動でお 知らせするかどうかを設定します。
- ロック解除時バイブ:ロック画面の をタップして解 除したときに、振動でお知らせするかどうかを設定 します。

✔**お知らせ**

・ 電話帳に着信音を設定している場合は、電話帳の着信音 が優先されます。

# **ディスプレイ**

# **◆ 画面の明るさ**

画面の明るさを設定します。

- **ホーム画面で =→[本体設定]→[ディスプ** レイ]→[画面の明るさ]
- **2** スライダーをスライドして明るさを調節<sup>→</sup> [OK]
	- ・ 周囲の状況に応じて明るさを自動調整する場合は、 「明るさを自動調整]にチェックを付け、スライ ダーをスライドして明るさを調節します。

# **◆ スリープ/持ってる間ON**

# ❖**スリープ**

画面の消灯時間を設定します。

**1** ホーム画面で <sup>→</sup>[本体設定]→[ディスプ レイ]→[スリープ/持ってる間ON]→[ス リープ]→時間を選択

# ❖**持ってる間ON**

本端末を手に持っている間は、画面が消灯しないようにす るかを設定します。

- **1** ホーム画面で <sup>→</sup>[本体設定]→[ディスプ レイ]→[スリープ/持ってる間ON]
- **2**[持ってる間ON]にチェック/チェックを外 す
	- ・[水平時すぐにスリープ]にチェックを付けると、 本端末が水平なときは、[スリープ]で設定した時 間に関わらず約5秒後に画面が消灯します。

# **◆ フォトスクリーン**

ロック画面の背景画像を設定します。

ホーム画面で <del>=</del>→[本体設定]→[ディスプ レイ]→[フォトスクリーン]

# 2 | 画像設定]→各項目を設定

- [Flickr] / [Picasa] を選択した場合は、Flickr /Picasaからキーワードに一致する画像を自動取 得して、スライドショー表示します。選択後は、 [更新間隔]と[利用するネットワーク]を設定し ます。
- [更新間隔]で「指定時刻]を選択した場合は、「更 新時刻の指定]を選択して時刻を指定します。
- ✔**お知らせ**
- ・[更新時刻の指定]で設定した時間は、画像の自動取得を 開始する時間です。取得した画像が表示される時間では ありません。

# **◆ ロック画面の表示**

ロック画面を表示するかを設定します。

**1** ホーム画面で <sup>→</sup>[本体設定]→[ディスプ レイ]→[ロック画面の表示]にチェック/ チェックを外す

# **◆ ロック画面の消灯時間**

ロック画面の消灯時間を設定します。

**ホーム画面で =→[本体設定]→[ディスプ** レイ]→[ロック画面の消灯時間]→時間を選 択

#### ✔**お知らせ**

• 本設定より「スリープ」の設定時間が長い場合、充電中 は[スリープ]で設定した消灯時間に従います。

# **◆ 画面のカスタマイズ**

パターンの入力画面、指紋認証画面、電話の発着信画面、 NX!inputのキーボード画面を好みのデザインに変更でき ます。

**1** ホーム画面で <sup>→</sup>[本体設定]→[ディスプ レイ]→[画面のカスタマイズ]→各項目を設 定

# **◆ ナビゲーションバー**

ナビゲーションバーの背景色を変更すると、 一のアイコンの色が変わります。

**1** ホーム画面で <sup>→</sup>[本体設定]→[ディスプ レイ]→[ナビゲーションバー]→色を選択

# **◆ 電池アイコン**

電池アイコンを変更します。

**1** ホーム画面で <sup>→</sup>[本体設定]→[ディスプ レイ]→[電池アイコン]→アイコンを選択

# **◆ 画面の自動回転**

本端末の向きに合わせて画面を回転させるかどうかを設定 します。

- **1** ホーム画面で <sup>→</sup>[本体設定]→[ディスプ レイ]
- **2** [画面の自動回転]にチェック/チェックを 外す
- ✔**お知らせ**
- ・ カメラやビデオ録画など一部のアプリケーションは本設 定に従いません。

# **◆ フォント**

表示フォントの種類を変更します。

**1** ホーム画面で <sup>→</sup>[本体設定]→[ディスプ レイ]→[フォント]→フォントを選択→ [OK]

✔**お知らせ**

- ・ 画面によっては、電源を入れ直すとフォントの設定が反 映されます。
- ・ アプリケーションやWebサイトによっては、フォントの 設定が反映されない場合やフォントが正しく表示されな い場合があります。
- •「オリジナル手書きフォント]の「個別文字編集]で作成 した文字と自分の手書文字を交換した場合、文字によっ ては文章の意味がわかりにくくなることがありますので ご注音ください。

# **◆ フォントサイズ**

文字の大きさを変更します。

**1** ホーム画面で <sup>→</sup>[本体設定]→[ディスプ レイ]→[フォントサイズ]→サイズを選択

# **◆ プライバシービュー**

周りの人から画面を見えにくくするかどうかを設定しま す。

**1** ホーム画面で <sup>→</sup>[本体設定]→[ディスプ レイ]→[プライバシービュー]にチェック/ チェックを外す

# **◆ あわせるズーム**

本端末の揺れを検知したときに、ブラウザ画面を自動で拡 大するかを設定します。

- あわせるズームを利用するには、あらかじめ「ウォーキ ング/Exカウンタ利用設定]を設定する必要がありま す。→P112
- **ホーム画面で =→[本体設定]→[ディスプ** レイ]→[あわせるズーム]→各項目を設定

# **◆ インテリカラー**

周囲の光環境に合わせて画面の色味を自動で調整するかを 設定します。

**1** ホーム画面で <sup>→</sup>[本体設定]→[ディスプ レイ]→[インテリカラー]にチェック/ チェックを外す

# **◆ 戻ってシェイク**

[画面の自動回転]によって回転した画面を、2回以上振 ることで元に戻して固定することができます。

- **1** ホーム画面で <sup>→</sup>[本体設定]→[ディスプ レイ]→[戻ってシェイク]→各項目を設定
	- ・[バイブ通知]にチェックを付けると、画面の向き が戻るときに振動でお知らせします。
- ✔**お知らせ**
- ・ 本機能を利用する場合は、画面の向きが変わってから1 分以内で操作してください。
- ・ 本端末の振りかたの強さや速度、振る角度によっては、 動作しない場合があります。

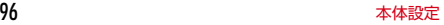

# **◆ 利き手**

片手で操作するときに画面をタップする手を設定して、 タップの精度を高くするかどうかを設定します。

#### **ホーム画面で =→[本体設定]→[ディスプ** レイ]→[利き手]→項目を選択

# **◆ うっかりタッチサポート**

端末を手に持ったとき、画面の端に指が触れていてもタッ プ操作が行えるように設定します。

**ホーム画面で =→[本体設定]→[ディスプ** レイ]→[うっかりタッチサポート]→[OFF]  $\angle$ [ON]

# **マルチメディア**

# **◆ 動画補正/静止画補正**

動画(ワンセグやYouTubeなど)と、静止画(ギャラ リー)の画質補正をするかを設定します。

- **ホーム画面で =→[本体設定]→[マルチメ** ディア]
- **2**[動画補正]/[静止画補正]にチェック/ チェックを外す

・ カメラで録画した動画や、ダウンロードなどでmicroSD カード内に保存した動画も、1080p以下のサイズであ れば再生時に画質補正されます。

# **◆ Dolby Mobile設定**

✔**お知らせ**

動画や音楽を再生するときにDolby Mobile機能を使用す るかどうかを設定します。

- **1** ホーム画面で <sup>→</sup>[本体設定]→[マルチメ ディア]→[Dolby Mobile設定]
- **2**[動画ジャンル設定で使用]/[音楽ジャンル 設定で使用]
- **3**[動画ジャンル設定]/[音楽ジャンル設定] でジャンルを選択
	- •設定すると、ステータスバーに のが表示されます。 アイコンは設定するジャンルにより異なります。
- ✔**お知らせ**
- ・[エフェクト自動設定]は、お買い上げ時に[Play ミュージック]のみで動作します。
- ・ Dolby Mobileを設定した場合は、イコライザなどの他の 音響機能を使用しないことをおすすめします。
- ・ アプリケーションによっては、Dolby Mobileが機能しな いことがあります。

# **ストレージ 電池**

# **◆ メモリ空き容量の確認**

本端末、microSDカード、USB接続した大容量記憶装置 (USBマスストレージ)の空き容量を確認します。

- **1** ホーム画面で <sup>→</sup>[本体設定]→[ストレー ジ]
	- ・ microSDカードは「空き容量」の他に、アプリ ケーションが含まれる場合は「アプリケーション」 の容量が表示されます。

### **◆ microSDカードのデータ消去(フォー マット)**

・ 操作を行うと、microSDカード内のデータがすべて消 去されますのでご注意ください。

#### **1** ホーム画面で <sup>→</sup>[本体設定]→[ストレー ジ]→[SDカードのマウント解除]

- ・ SDカードのマウント解除についての注意が表示さ れた場合は「OK1 をタップします。
- **2** [SDカード内データを消去]→[SDカード内 データを消去]
	- ・ セキュリティ解除方法が設定されているときは、認 証操作が必要です。
- **3**[すべて消去]

電池の使用状況を確認します。

- **1** ホーム画面で <sup>→</sup>[本体設定]→[電池]
- 右上のは→ [アプリ電池診断] タブをタップする と、画面消灯中にバックグラウンドで動作するな ど、電力消費に影響があるアプリケーションが表示 されます。

# **NX!エコ**

電池残量や設定した時間帯に、画面の明るさや各種機能を 調整して消費電力を抑えることができます。

# **◆ エコモードの設定**

エコモードを設定/解除します。

- ・ エコモードが起動すると、ステータスバーにステータス アイコンが表示されます。アイコンはエコモードの種類 によって異なります。各アイコンについては「ステータ スバーのアイコン」をご覧ください。→P46
- **1** ホーム画面で <sup>→</sup>[本体設定]→[NX!エコ] →各項目を設定
	- タイマーエコモード:設定した時間帯になると、エコ モードが起動します。
	- 電池残量エコモード:設定した電池残量より少なくな ると、エコモードが起動します。

今すぐエコモード:すぐにエコモードが起動します。

#### ✔**お知らせ**

- エコモードは①今すぐエコモード、②電池残量エコモー ド、cタイマーエコモードの優先順位で動作します。
- ・[充電時はエコモードを解除する]にチェックを付ける と、充電中はエコモードが解除されます。
- ・ お買い上げ時は、電池をフル充電してから本機能をお使 いください。充電が十分でない場合、「電池残量エコモー ド」が起動しないことがあります。
- 右上の [アプリ電池診断] タブをタップすると、画 面消灯中にバックグラウンドで動作するなど、電力消費 に影響があるアプリケーションが表示されます。

# ❖**エコレベルの設定**

#### **1** ホーム画面で <sup>→</sup>[本体設定]→[NX!エコ] →各モード内の[設定]→[エコレベル]

- **2** レベルを選択→[決定]
	- [確認] をタップすると各レベルの設定値を確認で きます。オリジナルの設定値に変更することもでき ます。→P99

### ❖**オリジナルエコレベルを設定**

- **1** ホーム画面で <sup>→</sup>[本体設定]→[NX!エコ] →各モード内の[設定]→[エコレベル]
- **2** [オリジナルエコモード]→[編集]→各項目 を設定→[完了]→[OK]

# **アプリケーション**

#### **◆ 本端末のアプリケーションに許可されて いる動作の表示**

**1** ホーム画面で <sup>→</sup>[本体設定]→[アプリ ケーション]

# **2** アプリケーションを選択

・ すべての許可されている動作が表示されていない場 合は、「すべて表示] をタップします。

#### **◆ アプリケーションのデータやキャッシュ の消去**

- **1** ホーム画面で <sup>→</sup>[本体設定]→[アプリ ケーション]
- **2** アプリケーションを選択→[データを消去] /[キャッシュを消去]
	- ・[データを消去]の場合は[OK]をタップします。

# **◆ アプリケーションの削除**

- ・ Playストアから入手したアプリケーションは、Google Play画面から削除することをおすすめします。→ P129
- お買い上げ時にインストールされているアプリケーショ ンによっては削除できません。また、削除した場合は本 端末をリセットすると復元することができます。

#### **1** ホーム画面で <sup>→</sup>[本体設定]→[アプリ ケーション]

**2** アプリケーションを選択→[アンインストー ル]→[OK]→[OK]

# **◆ アプリケーションの無効化**

- ・ アプリケーションの無効化は、アンインストールできな い一部のアプリケーションやサービスで利用できます。 無効化したアプリケーション一覧に 表示されず、起動もできなくなりますがアンインストー ルはされていません。
- **1** ホーム画面で <sup>→</sup>[本体設定]→[アプリ ケーション]
- **2** アプリケーションを選択→[無効にする]/ [有効にする]

✔**お知らせ**

・ アプリケーションを無効化した場合、無効化されたアプ リケーションと連携している他のアプリケーションが正 しく動作しないことがあります。その場合、再度アプリ ケーションを有効にすることで正しく動作します。

# **アカウントと同期**

### **◆ アカウントの追加**

- **1** ホーム画面で <sup>→</sup>[本体設定]→[アカウン トと同期]
- **2** [アカウントを追加]→アカウントの種類を 選択→各項目を設定

アカウントを設定:アカウントを選択→各項目を設定

#### ✔**お知らせ**

- ・ 本端末に複数のGoogleアカウントを追加することがで きます。
- ・ 表示された画面以外の空き領域をタップすると、キャン セルの動作になる場合があります。

# **◆ アカウントの削除**

- **ホーム画面で ■→[本体設定]→[アカウン** トと同期]→アカウントを選択→ →[アカ ウントを削除]→[アカウントを削除]
- ✔**お知らせ**
- ・ docomoアカウント、FUJITSUアカウントは削除でき ません。

# **◆ 自動同期の設定**

- **ホーム画面で ■→[本体設定]→[アカウン** トと同期]
- **2**[アカウントと同期]を[ON]

# **◆ 手動で同期を開始**

**1** ホーム画面で <sup>→</sup>[本体設定]→[アカウン トと同期]→アカウントを選択→ →[今す ぐ同期]

### ❖**同期の中止**

**同期中に ––「同期をキャンセル**】

# **ロック/セキュリティ**

# **◆ 本端末で利用する暗証番号**

本端末を便利にお使いいただくための各種機能には、暗証 番号が必要なものがあります。本端末をロックするための パスワードやネットワークサービスでお使いになるネット ワーク暗証番号などがあります。用途ごとに上手に使い分 けて、本端末を活用してください。

#### 各種暗証番号に関するご注意

- ・ 設定する暗証番号は「生年月日」、「電話番号の一 部」、「所在地番号や部屋番号」、「1111」、 「1234」などの他人にわかりやすい番号はお避け ください。また、設定した暗証番号はメモを取るな どしてお忘れにならないようお気をつけください。
- ・ 暗証番号は、他人に知られないように十分ご注意く ださい。万が一暗証番号が他人に悪用された場合、 その損害については、当社は一切の責任を負いかね ます。
- ・ 各種暗証番号を忘れてしまった場合は、契約者ご本 人であることが確認できる書類(運転免許証など) や本端末、ドコモminiUIMカードをドコモショップ 窓口までご持参いただく必要があります。詳細は本 書巻末の「総合お問い合わせ先」までご相談くださ い。
- ・ PINロック解除コード(PUK)は、ドコモショップ でご契約時にお渡しする契約申込書(お客様控え) に記載されています。ドコモショップ以外でご契約 されたお客様は、契約者ご本人であることが確認で きる書類(運転免許証など)とドコモminiUIMカー ドをドコモショップ窓口までご持参いただくか、本 書巻末の「総合お問い合わせ先」までご相談くださ い。

101 本体設定

п.

# ❖**ネットワーク暗証番号**

ドコモショップまたはドコモインフォメーションセンター でのご注文受付時に契約者ご本人を確認させていただく際 や各種ネットワークサービスご利用時などに必要な数字4 桁の番号です。ご契約時に任意の番号を設定いただきます が、お客様ご自身で番号を変更できます。 パソコン向け総合サポートサイト「My docomo」の

「docomoID/パスワード」をお持ちの方は、パソコンか ら新しいネットワーク暗証番号への変更手続きができま す。なおdメニューからは、dメニュー→「お客様サポー トへ」→「各種お申込・お手続き」からお客様ご自身で変 更ができます。

※「My docomo」「お客様サポート」については、P203 (アプリケーションの「取扱説明書」では、「付録」の 「マナーもいっしょに携帯しましょう」)をご覧くださ い。

### ❖**PINコード**

ドコモminiUIMカードには、PINコードという暗証番号を 設定できます。ご契約時は「0000」に設定されています が、お客様ご自身で番号を変更できます。→P103 PINコードは、第三者による本端末の無断使用を防ぐた め、ドコモminiUIMカードを取り付ける、または本端末の 電源を入れるたびに使用者を認識するために入力する4~ 8桁の番号(コード)です。PINコードを入力することに より、発着信および端末操作ができます。

・ 別の端末で利用していたドコモminiUIMカードを差し替 えてお使いになる場合は、以前にお客様が設定された PINコードをご利用ください。設定を変更されていない 場合は「0000」となります。

- ・ PINコードの入力を3回連続して間違えると、PINコー ドがロックされて使えなくなります。この場合は、 「PINロック解除コード」でロックを解除してください。 ロックを解除しないと新しいPINコードは設定できませ ん。
- ・ ドコモminiUIMカードがPINロックまたはPUKロック された場合は、ドコモminiUIMカードを取り外すことで ホーム画面が表示されるようになり、Wi-Fi接続による 通信が可能です。

### ❖**PINロック解除コード(PUK)**

PINロック解除コードは、PINコードがロックされた状態 を解除するための8桁の番号です。なお、PINロック解除 コードはお客様ご自身では変更できません。

- ・ PINロック解除コードの入力を10回連続して間違える と、ドコモminiUIMカードがロックされます。その場合 は、ドコモショップ窓口にお問い合わせください。
- ・ ドコモminiUIMカードがPINロックまたはPUKロック された場合は、ドコモminiUIMカードを取り外すことで ホーム画面が表示されるようになり、Wi-Fi接続による 通信が可能です。

### ❖**microSDパスワード**

microSDカードにパスワードを設定できます。パスワー ドを設定したmicroSDカードを他の端末に取り付けて使 用する場合は、その端末にパスワード認証をする必要があ ります。パソコンやパスワード設定機能のない端末などに 取り付けた場合には、データの利用や初期化ができませ  $h_{10}$ 

・ microSDカードによっては本機能に対応していない場 合があります。

# **◆ PINコードの設定**

# ❖**SIMカードロックの設定**

電源を入れたときにPINコードを入力するように設定しま す。

- **1** ホーム画面で <sup>→</sup>[本体設定]→[セキュリ ティ1→[SIMカードロック設定]
- **2**[SIMカードをロック]→PINコードを入力<sup>→</sup> [OK]

[SIMカードをロック]にチェックが付きます。

・ 設定を解除するには、[SIMカードをロック]→ PINコードを入力→ [OK]でチェックを外します。

✔**お知らせ**

・ 初めてPINコードを入力する場合は、「0000」を入力し てください。

### ❖**PINコードの変更**

PINコードを変更するには、あらかじめPINコードを設定 ([SIMカードをロック]にチェックを付ける)しておく必 要があります。

- **1** ホーム画面で <sup>→</sup>[本体設定]→[セキュリ ティ]→[SIMカードロック設定]
- 
- 2 [SIM PINの変更]<br>3 現在のPINコード? **3** 現在のPINコードを入力→[OK]
- **4** 新しいPINコードを入力→[OK]

**5** 新しいPINコードを再入力→[OK]

❖**PINコードの入力**

**1** 電源を入れる→PINコード入力画面でPIN  $7 -$  K  $\overline{b}$   $\lambda$   $\overline{c}$   $\overline{d}$   $\overline{c}$   $\overline{c}$   $\$ 

### ❖**PINロックの解除**

PINコードがロックされた場合は、ロックを解除してから 新しいPINコードを設定します。

- **1** PUKコード欄にPINロック解除コードを入 力
- **2** 新しいPINコード欄に新しいPINコードを入 力
- **3** 新しいPINコード(確認)欄に新しいPINコー ドを入力→[OK]

# **◆ セキュリティロック**

ロック画面で認証操作を必要にして、他人が不正に本端末 を使用するのを防ぐことができます。 また、パスワードマネージャーを利用する場合もセキュリ ティ解除方法で設定した認証操作を利用できます。

### ❖**画面ロックの認証設定**

スリープモードから復帰したときに、画面で認証操作をす るように設定します。

・ 画面ロックの認証設定を有効にするには、あらかじめセ キュリティ解除方法を設定する必要があります。→ P104

#### **ホーム画面で ━━ [本体設定] →[セキュリ** ティ]→[画面ロックの認証設定]→認証操作

#### ✔**お知らせ**

• ホーム画面で –– [本体設定] → [セキュリティ] → [電源ボタンですぐにロックする]にチェックを付ける と、X/指紋センサーを押してすぐに画面ロックがかか り、解除するには認証操作が必要になります。

# ❖**セキュリティ解除方法の設定**

画面ロックの解除や、パスワードマネージャーなどで使用 する認証操作の種類を設定します。

**1** ホーム画面で <sup>→</sup>[本体設定]→[セキュリ ティ]→[セキュリティ解除方法]

#### **2** 認証操作

・ 初めて設定するときは、認証操作は必要ありませ  $h_{10}$ 

**3** 解除方法を選択

- パターン:最低4つの点を結ぶパターンでロック解除 するように設定します。
- ・ 画面ロック解除時にパターンを表示させない場合 は、ホーム画面で ––→ [本体設定] → [セキュリ ティ]→[パターンを表示する]のチェックを外し ます。
- 暗証番号:暗証番号(4~16桁の数字)でロック解 除するように設定します。
- パスワード:パスワード(英字を含む4~16桁の英 数字と記号)でロック解除するように設定します。 指紋:指紋認証でロック解除するように設定します。
- ・ 指紋認証を利用する場合は、留意事項(→P106) を確認してから指紋登録をしてください。
- ・ すでに指紋を登録している場合で、初めてセキュリ ティ解除方法を設定するときは、「指紋]をタップ した後に指紋認証の操作が必要です。
- 顔認証:顔認証でロック解除するように設定します。
- ・ 顔認証に設定した場合、画面ロックの解除のみ顔認 証で操作します。画面ロックの解除以外のセキュリ ティ解除では、バックアップのロックで選択した解 除方法で操作します。

- ・ 顔認証以外の認証時に振動させる場合は、ホーム画面で | | → [本体設定] → [セキュリティ] → [タッチ操作 バイブ]のチェックを付けます。
- ・ 認証ストレージを利用している場合、セキュリティ解除 方法は暗証番号とパスワードのみ使用できます。

・ 認証ストレージを利用している場合、指紋と併用する解 除方法を設定すると、電源を入れ直したあと一時的に指 紋認証が利用できなくなることがあります。この場合、 指紋と併用する解除方法で一度認証すると、以降は指紋 認証が利用できるようになります。

# ❖**画面の自動ロック**

- ・ 画面の自動ロックを設定するには、あらかじめセキュリ ティ解除方法を設定する必要があります。→P104
- **1** ホーム画面で <sup>→</sup>[本体設定]→[セキュリ ティ]→[自動ロック]→時間を選択

スリープモードになってから設定した時間が経過する と、自動的に画面ロックがかかります。

# ❖**画面の手動ロック**

**1** <sup>X</sup>/指紋センサーを押す スリープモードになり、画面ロックがかかります。

### ❖**画面ロックの解除**

- <mark>1</mark> スリープモード中に**図/指紋センサーを押す**<br>ク ロック画面で◎→セキュリティ解除方法に
- **ロック画面で◎→セキュリティ解除方法に** 応じて解除操作
	- ロック画面の表示 (→P95) によっては、ロック画 面での操作は不要です。
	- ・ 指紋認証の場合、操作1で指紋センサーを押したと きは、指を指紋センサーから離してから、指紋セン サー上を登録した指でスライドして解除ができま す。

・ 指紋認証ができないときは、他の解除方法のボタン をタップして認証操作ができます。

### ❖**解除方法を忘れたときは**

画面ロックの解除方法を忘れたときは、次の操作で新しい セキュリティ解除方法を設定してから解除してください。

- ロックの解除に5回失敗すると、30秒後にもう一度や り直すことができます。
- ・ ロックが解除されなくても、ロック解除画面から緊急通 報できます。→P56
- ・ Googleアカウントでログインしていない場合は操作で きません。
- **1** ロック解除画面で[パターンを忘れた場合] /[暗証番号を忘れた場合]/[パスワードを 忘れた場合]→Googleアカウントでログイ ン→画面に従って新しいセキュリティ解除 方法を設定

### ❖**ロック画面に所有者情報を表示**

**1** ホーム画面で <sup>→</sup>[本体設定]→[セキュリ ティ]→[所有者情報]

### **2** 所有者情報を入力

・[ロック画面に所有者情報を表示]のチェックが外 れている場合は、チェックを付けます。

# **◆ 指紋認証機能**

指紋認証機能は、指紋センサーに指をスライドして行う認 証操作です。

### ❖**指紋認証機能利用時の留意事項**

指紋認証機能利用時の留意事項は次のとおりです。

- ・ 本機能は指紋画像の特徴情報を認証に利用するもので す。このため、指紋の特徴情報が少ないお客様の場合 は、指紋認証機能が利用できないことがあります。
- ・ 指紋の登録には同じ指で3回以上の読み取りが必要で す。異なる指で登録を行わないでください。
- ・ 認証性能(正しく指をスライドさせた際に指紋が認証さ れる性能)はお客様の使用状況により異なります。指の 状態が次のような場合は、指紋の登録が困難になった り、認証性能が低下したりすることがあります。なお、 手を洗う、手を拭く、認証する指を変える、手荒れや乾 いている場合はクリームを塗るなど、お客様の指の状態 に合わせて対処することで、認証性能が改善されること があります。
	- お風呂上がりなどで指がふやけていたり、濡れたり、 汗をかいたりしている
	- 指に汗や脂が多く、指紋の間が埋まっていたり、泥や 油などで汚れている
	- 手が荒れたり、指に損傷(切傷やただれなど)を負っ たりしている
	- 手が極端に乾燥している、乾燥肌である
	- 太ったりやせたりして指紋が変化した
	- 磨耗して指紋が薄い
	- 登録時に比べ、認証時の指の表面状態が極端に異なる
- ・ 指紋の登録・認証の際は、第1関節をセンサー中央に合 わせ、センサーと平行になるように指を押し当てながら 指紋センサーの領域を通過するまで下方向へスライドさ せます。登録時と認証時の指の位置の違いによる認証失 敗を防ぐためには、端末と同じ方向に指を置いてスライ ドさせてください。
- ・ スライドが速すぎたり遅すぎたりすると、正常に認識で きないことがあります。
- ・ 親指は指紋の渦の中心がずれたりゆがんだりして、登録 や認証が困難な場合があります。できるだけ指紋の渦の 中心が指紋センサーの中心を通過するようにスライドさ せてください。
- ・ 指紋が正常に読み取れなかったときは、警告メッセージ が表示されます。
- ・ 指紋センサーに指を置いたまま指紋の登録・認証を開始 すると、起動できない場合があります。指を離して操作 をやり直してください。
- ・ 端末を、デスクトップパソコンなどアースを必要とする 機器にUSBケーブルで接続するときは、必ず機器の アースが接続されていることを確認してください。アー スが接続されていない状態で接続している間は、指紋認 証できない場合があります。その場合は、接続する機器 の金属部分(筐体や外部接続用コネクタなど)に触れな がら指紋認証を行うか、端末を機器から取り外して指紋 認証を行ってください。
- ・ 指紋認証技術は完全な本人認証・照合を保証するもので はありません。当社では本製品を使用されたこと、また は使用できなかったことによって生じるいかなる損害に 関しても、一切責任を負いかねますのであらかじめご了 承ください。
### ❖**指紋センサー利用時の留意事項**

指紋センサー利用時の留意事項は次のとおりです。

- ・ 指紋センサー表面のシート部は防水性を維持するための 保護膜です。はがしたり、ペン先など鋭利なものでつつ いたりしないでください。
- ・ 指紋センサー表面は防水性を有していますが、指紋セン サー表面や操作する指先に水滴や汚れが付着した場合は 誤動作の原因となります。柔らかい布で水滴・汚れを取 り除いてご使用ください。また、水分により指先がふや けた場合でも、誤動作の原因となる場合があります。
- ・ 次のような場合は、故障および破損の原因となることが あります。
	- ぶつけたり、強い衝撃を与えたりする
	- ひっかいたり、先の尖ったものでつついたりする
	- 爪やストラップの金具など硬いものを押し付け、指紋 センサー表面にキズが入る
	- 泥などで指紋センサー表面にキズが入る、表面が汚れ る
	- シールを貼ったり、インクなどで塗りつぶしたりする
- ・ 次のような場合は、指紋の読み取りが困難になったり、 認証性能が低下したりすることがあります。指紋セン サー表面は時々清掃してください。
	- ほこりや皮脂などの汚れ、汗などの水分の付着や結露
- ・ 次のような現象が起きる場合は、指紋センサー表面を清 掃してください。現象が改善されることがあります。 - 指紋の登録失敗や認証失敗が頻発する
- ・ 指紋センサーを清掃する際には、静電気の発生しにくい 乾いた柔らかい布で表面の汚れを取り除いてください。 長期間の使用によりゴミがたまることがありますが、そ の場合でも先の尖ったもので取り除かないでください。

・ 静電気が故障の原因となる場合があります。指紋セン サーに指を置く前に、金属に手を触れるなどして静電気 を取り除いてください。冬期など乾燥する時期は、特に ご注意ください。

### ❖**指紋登録**

指紋認証に使う指の指紋を登録します。

- ・ 指紋認証を利用するには、2件以上の指紋登録が必要で す。最大10件登録できます。
- **1** ホーム画面で <sup>→</sup>[本体設定]→[セキュリ ティ]→[指紋設定]
	- ・ セキュリティ解除方法が設定されている場合は、認 証操作が必要です。また、セキュリティ解除方法が 設定されていない場合でも、すでに指紋を登録して いるときは指紋認証の操作が必要です。

#### **2** 登録する指を選択→メッセージに従って指 紋センサーに指を押し当ててスライド

- ・ 2件目も同様の操作で登録します。 登録した指紋の削除:削除する指を選択→[はい]
- ・ セキュリティ解除方法が、指紋認証に設定されてい るときは、登録件数が2件の場合は削除できません。

**3**[OK]

### ❖**指紋認証の操作**

- **1** 指紋認証画面が表示されたら、指紋センサー
	- 上を登録した指でスライド
	- ・ 正しく認証されない場合は、指を指紋センサーから 離し、もう一度認証操作を行ってください。

## **◆ パスワード表示**

パスワードを入力するときに、入力した文字を表示するよ うに設定できます。

#### **1** ホーム画面で <sup>→</sup>[本体設定]→[セキュリ ティ]→[パスワードを表示する]にチェック

## **◆ パスワードマネージャー**

ID(アカウント)やパスワードなど認証情報を登録して管 理します。登録した内容を引用して入力できます。

- ・ パスワードマネージャーを利用するにはセキュリティ解 除方法を設定する必要があります。→P104
- 最大50件登録できます。

#### **1** ホーム画面で <sup>→</sup>[本体設定]→[セキュリ ティ]→[パスワードマネージャー]→認証操 作

- **2** [+新規登録]→各項目を設定→[OK]
	- パスワードの編集:タイトルをタップ→各項目を編集  $\rightarrow$  [OK]
	- パスワードの削除:タイトルをロングタッチ→[削 除 $]$  → [OK]

# **◆ プライバシーモード**

プライバシーモードを設定すると、ブラウザのブックマー クや画像、アプリケーション(ホームアプリをNX!ホーム にした場合)を非表示にできます。また、プライバシー モード対応アプリをダウンロードしていただくことで、特 定の人物の電話帳やメールを非表示にしたり、電話やメー ルの着信を非通知にしたりできます。

・ NX!電話帳とNX!メールに対応しています。「プライバ シーモードの動作設定 (電話帳・履歴)| (→P109) の 操作の途中で表示される画面の指示に従ってアプリケー ションをダウンロードしてご利用ください。ダウンロー ド後は必ず「使用許諾契約書」を確認の上、インストー ルしてください。

### ❖**プライバシーモード利用時の留意事項**

- ・ プライバシーモードの機能説明や注意事項、対応アプリ ケーションについては、ホーム画面で ––→ [本体設 定]→[セキュリティ]→[プライバシーモード設定] →認証操作→「機能説明・注意事項】をご覧ください。
- ・ FUJITSUアカウントの電話帳のみプライバシーモード を設定できます。docomoアカウントからFUJITSUア カウントに変更すると、iコンシェル追記データ、名刺 データ、SNSアカウント情報は保存されません。
- ・ お気に入りやグループに登録した電話帳にプライバシー モードを設定すると、アカウントが自動で変更され、登 録情報が変更されるため、お気に入りやグループに表示 されなくなります。
- ・ spモードメールには対応していません。

## ❖**プライバシーモード設定**

- ・ プライバシーモードを設定するには、あらかじめセキュ リティ解除方法を設定する必要があります。→P104
- **1** ホーム画面で <sup>→</sup>[本体設定]→[セキュリ ティ]→[プライバシーモード設定]→認証操 作
- **2**[プライバシーモード]にチェック/チェッ クを外す
	- ・ 注意事項が表示されたら、内容を確認して[閉じ る]をタップします。[機能説明・注意事項を表示] をタップした場合は、確認後に1つをタップしま す。

#### ❖**プライバシーモードの動作設定(電話帳・ 履歴)**

非表示にする電話帳を指定します。

- ・ 電話帳・履歴の動作設定をするには、NX!電話帳をイン ストールする必要があります。インストールしていない 場合は、操作の途中で表示される画面の指示に従ってダ ウンロードしてください。
- 非表示に指定した電話帳/グループには A が表示されま す。
- **1** ホーム画面で <sup>→</sup>[本体設定]→[セキュリ ティ]→[プライバシーモード設定]→認証操 作→[電話・メールの設定]
- **2** 各項目を設定
	- 電話帳・履歴:プライバシーモード中、指定した電話 帳/グループを非表示にするかを設定します。
	- 電話帳設定:非表示にする電話帳/グループを指定し ます。
	- 電話帳一覧/グループ一覧では、 A をタップして指 定します。[アカウント変更]の画面が表示された ら「OK1 をタップします。

#### ✔**お知らせ**

- ・ グループを指定すると、グループに登録した電話帳にプ ライバシーモードが設定されます。グループ変更などで プライバシーモード設定を解除する場合は、電話帳のプ ライバシーモード設定を解除してください。
- ・ グループのプライバシーモードを解除すると、グループ に登録した電話帳のプライバシーモードも解除されます。 このとき、複数のグループに登録している電話帳は、他 のグループにプライバシーモードが設定されていても表 示されるようになります。この場合は、グループを指定 し直してください。

#### ❖**プライバシーモードの動作設定(着信通 知)**

電話やメールの着信時の動作を設定します。

- ・「プライバシーモードの動作設定(電話帳・履歴)」で電 話帳を指定してください。→P109
- **1** ホーム画面で <sup>→</sup>[本体設定]→[セキュリ ティ]→「プライバシーモード設定]→認証操 作→[電話・メールの設定]

#### **2** 各項目を設定

- 着信通知動作設定:プライバシーモード中、指定した 電話帳/グループからの電話着信時の動作を設定し ます。
- メール通知動作設定:プライバシーモード中、指定し た電話帳/グループからのメール受信時の動作を設 定します。

#### ❖**プライバシーモードの動作設定(その他の 設定)**

アプリケーションメニュー(ホームアプリをNX!ホームに した場合)のアイコン、ブラウザのフォルダやブックマー ク、ギャラリーのアルバムや画像などを指定して非表示に します。

- ・ 非表示に指定したフォルダ/アルバム、ブックマーク、 画像には が表示されます。
- **1** ホーム画面で <sup>→</sup>[本体設定]→[セキュリ ティ]→[プライバシーモード設定]→認証操 作→[その他の設定]
- **2** 各項目を設定
	- ホーム/ブラウザ/画像:プライバシーモード中、指 定したアプリケーションのアイコンをホーム画面で 非表示にしたり、指定したブックマークやフォルダ /アルバム、画像を非表示にしたりするかを設定し ます。
	- ホーム設定/ブラウザ設定/画像設定:非表示にする アプリケーション、ブックマーク、フォルダ/アル バム、画像を指定します。
	- アプリケーション通知動作設定:プライバシーモード 中、アプリケーションからの通知を非表示にするか を設定します。
	- 文字入力予測辞書:プライバシーモード中に使用する NX!inputの予測変換辞書を設定します。
	- プライバシー新着通知:プライバシーモード中、非表 示に指定した電話帳/グループからの電話着信/ メール受信時やアプリケーションからの通知などを 電池アイコンの種類を変えてお知らせするかを設定 します。

### ❖**プライバシーモード解除設定**

プライバシーモードの解除操作を設定します。

**1** ホーム画面で <sup>→</sup>[本体設定]→[セキュリ ティ]→[プライバシーモード設定]→認証操 作→[解除設定]→[解除操作]→[標準]/[操 作非表示]

## ❖**プライバシーモードの起動/解除**

**1** 通知パネルを開いた状態で電池アイコンを 右にフリック/指紋センサーを1秒以上押す

✔**お知らせ**

- ・ プライバシーモードを解除した状態で画面が消灯すると、 次に画面が表示されたときにプライバシーモードは起動 状態になります。
- ・ アプリケーション起動中に指紋センサーを1秒以上押す と、正常に動作しないことがあります。

#### **◆ 提供元不明のアプリケーションのインス トールを許可**

Playストア以外のサイトやメールなどから入手したアプ リケーションのインストールを許可します。

・ 本端末と個人データを保護するため、Playストアなどの 信頼できる発行元からのアプリケーションのみダウン ロードしてください。

#### **1** ホーム画面で <sup>→</sup>[本体設定]→[セキュリ ティ]→[提供元不明のアプリ]にチェック→ 注意文を確認後に[OK]

## **◆ 認証情報の管理**

セキュリティ保護されたWi-FiネットワークやVPNなどに 接続するための認証情報やその他の証明書をmicroSD カードからインストールできます。

### ❖**信頼できる認証情報や証明書の表示**

**1** ホーム画面で <sup>→</sup>[本体設定]→[セキュリ ティ]→[信頼できる認証情報]

### ❖**認証情報や証明書のインストール**

microSDカードから認証情報や証明書をインストールし ます。

- **1** ホーム画面で <sup>→</sup>[本体設定]→[セキュリ ティ]→[SDカードからインストール]
- <mark>2</mark> インストールする認証情報/証明書を選択<br>**2** 必要な場合はパスワードを入力→[OK]

**3** 必要な場合はパスワードを入力→[OK]

**4** 認証情報/証明書の名前を入力→[OK]

❖**認証ストレージの消去**

認証ストレージからすべての認証情報や証明書を消去しま す。

**ホーム画面で =→[本体設定]→[セキュリ** ティ]→[認証ストレージの消去]→[OK]

## **◆ SDカードパスワード設定**

microSDカードにパスワードを設定して、他人が不正に 使用するのを防ぎます。

- ・ microSDカードによっては本機能に対応していない場 合があります。
- ・ SDカードパスワードを設定するには、あらかじめセ キュリティ解除方法を設定する必要があります。→ P104
- **1** ホーム画面で <sup>→</sup>[本体設定]→[セキュリ ティ]→[SDカードパスワード設定]→認証 操作

### **2** 各項目を設定

- ・ SDカードのマウント解除についての注意が表示さ れた場合は「OK1 をタップします。
- パスワード登録:microSDカードのパスワード(半 角16桁以内)を登録します。
- ・ microSDカードごとに1件、最大20件登録できま す。最大件数以上の登録があった場合は、最も古い 日付の登録情報を削除して登録します。
- パスワード認証:本端末以外でパスワードが設定され たmicroSDカードのパスワード認証をします。
- パスワード変更:microSDカードのパスワードを変 更します。
- パスワード削除: microSDカードのパスワードを削 除します。
- パスワード強制削除:microSDカードのパスワード を含むすべてのデータを削除します。

#### ■ microSDカードにパスワードを設定すると

microSDカードを他の端末に取り付けた場合はパスワー ド認証が必要です。パソコンやパスワード設定機能のない 端末などに取り付けた場合には、データの利用や初期化も できません。

# **自分からだ設定**

健康系のアプリケーションやウィジェットで利用する基本 情報や、あわせるボイス、ウォーキング/Exカウンタの 設定などを行います。

**ホーム画面で ■→[本体設定]→ユーザー設** 定の[その他...]→[自分からだ設定]

### **2** 各項目を設定

- 基本情報:誕生日や身長、体重などを設定します。 あわせるボイス:お客様に合った聞こえやすい音質を 設定します。→P60
	- あわせるビュー:年齢に合わせて、画面の色合いを調 整します。
	- ウォーキング/Exカウンタ利用設定:歩数/活動量 計測アプリを設定します。

#### ❖**ウォーキング/Exカウンタご使用時の注 意事項**

- ・ 歩数を正確にカウントするためには、正しく装着して (キャリングケースに入れて腰のベルトなどに装着する、 かばんに入れるときは固定できるポケットや仕切りの中 に入れる)毎分100~120歩程度の速さで歩くことを おすすめします。
- ・ 正しく装着していても、手や足など身体の一部のみが動 作しているなど歩行や運動が本端末に伝わらない状態で は、歩数のカウントや活動量の計測が正確に行われない ことがあります。
- ・ 次の場合は歩数が正確にカウントされないことがありま す。
	- 本端末を入れたかばんが足や腰に当たって不規則に動 くときや、本端末を腰やかばんにぶら下げたとき
	- すり足のような歩きかたや、サンダル、下駄、草履な どを履いて不規則な歩行をしたとき、混雑した場所を 歩くなど歩行が乱れたとき
	- 立ったり座ったり、階段や急斜面の昇り降りをしたり、 乗り物(自転車、車、電車、バスなど)に乗車したり など、上下運動や振動、横揺れなどが多いとき
	- 歩行以外のスポーツを行ったときや、ジョギングをし たとき、極端にゆっくり歩いたとき
- ・ 本端末に振動や揺れが加わっているときは、歩数/活動 量のカウントが正確に行われないことがあります。

#### ✔**お知らせ**

- ・ 誤カウントを防ぐために歩行を始めたかどうかを判断し ているため、歩き始めは数値が変わりません。目安とし て4秒程度歩くとそこまでの歩数が加算されます。
- ・ カウントした歩数と計測した活動量は約60分ごとに保存 されます。本端末の電源を切らずに電池パックを取り外 すと、保存されていない歩数や活動量が消失してしまう 場合があります。
- ・ 歩数や活動量の情報は本端末の故障、修理やその他の取 り扱いによって消失してしまう場合があります。また、 電池パックを外した状態や空の状態で約1か月以上経過 すると消失してしまう場合があります。万が一、消失し てしまうことがあっても、当社としては責任を負いかね ますのであらかじめご了承ください。

# **スライドイン機能設定**

画面の端から指をスライドさせると、表示されたラン チャー(アプリケーションやショートカットの一覧)から アプリケーションを起動できるように設定します。

**1** ホーム画面で <sup>→</sup>[本体設定]→ユーザー設 定の[その他...]→[スライドイン機能設定]

### **2** 各項目を設定

・[スタートガイド]をタップすると、スライドイン ランチャーやキャプメモの使いかたが表示されま す。

✔**お知らせ**

・ ランチャーに登録したアプリケーションが更新された場 合、登録が解除されることがあります。

# **◆ キャプメモ**

表示されている画面をキャプチャして、画像として編集し たり、他のアプリケーションと共有したりできます。 ・ 画面によってはキャプチャできない場合があります。

#### **1** スライドスポットから画面の中央方向にス ライドし、キャプメモ領域で指を離す

・ お買い上げ時、キャプメモは画面右下のスライドス ポットに登録されています。

## **2** 目的の操作を選択

- ・ キャプチャした画像は、ギャラリーの [Screenshots]に保存されます。
- ・ ブラウザ表示中にWebページをキャプチャした場合 は、URLの情報も同時に取得されます。共有時に URLの情報も取得するかどうかは、画像編集画面で **| 一→ [URL共有設定] で設定できます。**

# **言語と入力**

- ・ NX!inputのキーボードの設定については「NX!inputと ATOKの設定」をご覧ください。→P41
- ・ Androidキーボードなど、他の入力方法への切り替えに ついては、「他の入力方法に切り替え」をご覧ください。  $\rightarrow$ P41

# **◆ 英語表示に切り替え**

利用する言語を英語に変更します。

- **1** ホーム画面で <sup>→</sup>[本体設定]→ユーザー設 定の[その他...]→[言語と入力]→ [Language]→[English]
- ✔**お知らせ**
- ・ アプリケーションによっては英語表示されません。
- ・ 日本語表示に戻す場合は次の操作を行います。 ホーム画面で – 「Settings] →PERSONAL:  $[More..] → [I]$ anguage & input $] → [E \Rightarrow [H]$ 本語]

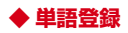

- **1** ホーム画面で <sup>→</sup>[本体設定]→ユーザー設 定の[その他...]→[言語と入力]→[ユーザー 辞書]
- **2 →単語を入力→[OK]**

### **◆ Androidキーボードの設定**

Androidキーボードのキー操作音やテキストの自動修正な どを設定します。

**1** ホーム画面で <sup>→</sup>[本体設定]→ユーザー設 定の[その他...]→[言語と入力]→[Android キーボード]の■→各項目を設定

#### **◆ 音声検索の設定**

Google音声検索の機能を設定します。

- **1** ホーム画面で <sup>→</sup>[本体設定]→ユーザー設 定の[その他...]→[言語と入力]→[音声検索] →各項目を設定
	- 言語:Google音声検索時に入力する言語を設定しま す。
	- セーフサーチ:画像やテキストのアダルトフィルタを 設定します。
	- 不適切な語句をブロック:不適切な結果を表示するか どうかを設定します。

## **◆ テキスト読み上げの設定**

テキスト読み上げプラグインの読み上げ速度を設定しま す。

- ・ お買い上げ時、日本語のテキスト読み上げには対応して いません。
- **1** ホーム画面で <sup>→</sup>[本体設定]→ユーザー設 定の[その他...]→[言語と入力]→[テキスト 読み トげの出力]
- **2**[音声の速度]→速度を選択

## **日付と時刻**

日付と時刻に関する設定を行います。

- **1** ホーム画面で <sup>→</sup>[本体設定]→[日付と時 刻]→各項目を設定
	- ●「日付と時刻の自動設定】/「タイムゾーンを自動 設定]のチェックを外すと、日付とタイムゾーン、 時刻を手動で設定できます。

**ユーザー補助**

ユーザー操作を補助する設定を行います。

- ・ 初めて起動したときは、スクリーンリーダーを利用する かの確認画面が表示されます。
- **1** ホーム画面で <sup>→</sup>[本体設定]→[ユーザー 補助]→各項目を設定

## **端末情報**

本端末に関する各種情報を表示します。

- **1** ホーム画面で <sup>→</sup>[本体設定]→[端末情報]
- **2** 項目を確認
	- ソフトウェア更新:ソフトウェアを最新の状態にしま す。→P182
		- 端末の状態:電池の状態、電話番号、各種ネットワー ク名やアドレス、IMEI(個別のシリアルナンバー) などを確認します。
		- 法的情報/技術基準適合証明:オープンソースライセ ンスやGoogle利用規約、技術基準適合証明を確認 します。
		- モデル番号/Androidバージョン/ベースバンドバー ジョン/カーネルバージョン/ビルド番号:各バー ジョンや番号を確認します。

**ファイル管理**

## **赤外線通信**

赤外線通信機能が搭載された他の端末や携帯電話などと データを送受信します。

- ・ 赤外線通信できるデータは次のとおりです。 電話帳※、マイプロフィール、静止画、動画、トルカ、 名刺、spモードメール※、スケジュール&メモ※ ※ 全件送信に対応しています。
- ・ 赤外線の通信距離は約20cm以内、赤外線放射角度は中 心から15度以内です。また、データの送受信が終わる まで、本端末を相手側の赤外線ポート部分に向けたまま 動かさないでください。
- ・ 直射日光が当たっている場所や蛍光灯の真下、赤外線装 置の近くでは、正常に通信できない場合があります。

・ 相手の端末によっては、データの送受信がしにくい場合 があります。

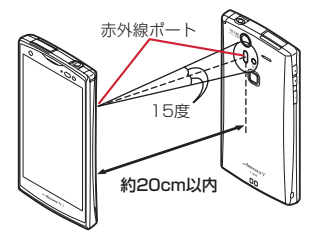

### ❖**赤外線通信でマイプロフィールを送信**

- **1** アプリケーションメニューで[ドコモ電話 帳]→[マイプロフィール]→ | 一→ [赤外線送 信]
	- ・ 送信する対象を選択する画面が表示された場合は、 「マイプロフィール (名刺以外) を送信] を選択し て[OK]をタップします。
- **2** [OK]→受信側を受信待ち状態にする→ [OK]

### ❖**赤外線1件送信**

〈例〉電話帳を1件送信する

#### **1** アプリケーションメニューで[ドコモ電話 帳]→[連絡先]→ →[その他]→[赤外線送 信]→[1件送信]→連絡先を選択→[OK]→受 信側を受信待ち状態にする→[OK]

### ❖**赤外線全件送信**

#### 〈例〉電話帳を全件送信する

・ 全件送信にはあらかじめドコモアプリパスワードの設定 が必要です。設定するには、ホーム画面で –– 「本体 設定]→[ドコモサービス]→[ドコモアプリパスワー ド]をタップして操作してください。お買い上げ時は 「0000」に設定されています。

**1** アプリケーションメニューで[ドコモ電話 帳]→[連絡先]→ →[その他]→[赤外線送 信]→[全件送信]→[開始する]→ドコモアプ リパスワードを入力→[OK]→受信側と同じ 認証パスワードを入力→[決定]→[OK]→受 信側を受信待ち状態にする→[OK]

### ❖**赤外線受信**

#### 〈例〉電話帳を受信する

・ 全件受信にはあらかじめドコモアプリパスワードの設定 が必要です。設定するには、ホーム画面で ––→ [本体 設定] → [ドコモサービス] → [ドコモアプリパスワー ド] をタップして操作してください。お買い上げ時は 「0000」に設定されています。

### **1** アプリケーションメニューで[赤外線]

### **2**[1件受信]→[OK]→[OK]→[OK]

全件受信:[全件受信]→ドコモアプリパスワードを 入力→[OK]→送信先と同じ認証パスワードを入 カ→ [決定] → [OK] → [OK] → [保存する]

・ アカウントの選択画面が表示された場合は、アカウ ントを選択します。

# **Bluetooth通信**

#### 本端末とBluetooth機器を接続してワイヤレスで通信した り、音声や音楽などを再生したりします。

- ・ Bluetooth接続を行うと電池の消費が早くなりますので ご注意ください。
- ・ すべてのBluetooth機器とのワイヤレス通信を保証する ものではありません。

#### ✔**お知らせ**

- ・ 対応バージョン、プロファイルなどについては「主な仕 様」をご覧ください。→P186
- ・ ワンセグの音声は、SCMS-T方式の著作権保護に対応し ているA2DP対応Bluetooth機器でのみ再生できます。
- ・ Bluetooth機器のご使用にあたっては、お使いの Bluetooth機器の取扱説明書をご覧ください。

### ❖**Bluetooth機能取り扱い上のご注意**

- ・ 他のBluetooth機器とは、見通し距離約10m以内で接 続してください。本端末とBluetooth機器の間に障害物 がある場合や周囲の環境(壁、家具など)、建物の構造 によっては接続可能距離が短くなります。
- ・ 電気製品/AV機器/OA機器などからなるべく離して 接続してください。電子レンジ使用時は影響を受けやす いため、できるだけ離れてください。他の機器の電源が 入っているときは正常に接続できなかったり、テレビや ラジオの雑音や受信障害の原因になったりすることがあ ります。
- ・ 放送局や無線機などが近くにあり周囲の電波が強すぎる と、正常に接続できないことがあります。

・ Bluetooth機器が発信する電波は、電子医療機器などの 動作に影響を与える可能性があります。場合によっては 事故を発生させる原因になりますので、電車内、航空機 内、病院内、自動ドアや火災報知器から近い場所、ガソ リンスタンドなど引火性ガスの発生する場所では本端末 の電源および周囲のBluetooth機器の電源を切ってくだ さい。

### ❖**無線LANとの電波干渉について**

Bluetooth機器と無線LAN (IFFF802.11b/g/n)は同 一周波数帯(2.4GHz)を使用するため、無線LANを搭載 した機器の近辺で使用すると電波干渉が発生し、通信速度 の低下や雑音、接続不能の原因になる場合があります。こ の場合、無線LANの電源を切るか、本端末やBluetooth 機器を無線LANから10m以上離してください。

### **◆ Bluetooth機能ON/OFF**

Bluetooth機能を利用するときは、Bluetooth機能をON に設定してください。利用しないときは、電池の減りを防 ぐためOFFに設定してください。

- ・ ONのときはステータスバーに が表示されます。
- ・ Bluetooth機能ON/OFFの設定は、電源を切っても変 更されません。
	- **1** ホーム画面で <sup>→</sup>[本体設定]<sup>→</sup> [Bluetooth]を[ON]/[OFF]
		- aptXについての画面が表示されたら「OK] をタッ プします。

# **◆ Bluetooth機器との接続**

Bluetooth機器を接続します。Bluetooth機器で通話した り、音声や音楽を再生したり、Bluetooth機器とデータを 送受信したりすることができます。また、Bluetooth対応 キーボードで本端末の文字入力ができます。

- ・ Bluetooth機器をあらかじめ接続できる状態にしてくだ さい。
- 接続中はステータスバーに■が表示されます。

### **1** ホーム画面で <sup>→</sup>[本体設定]<sup>→</sup> [Bluetooth]

・ 接続するBluetooth機器が表示されないときは、 「他のBluetoothデバイスには非表示] /「ペア設 定したデバイスにのみ表示]をタップして「周辺の すべてのBluetoothデバイスに表示]にしてから [デバイスの検索] をタップします。

#### **2** 検出されたBluetooth機器をタップ→必要 に応じてパスコード(PIN)を入力して[OK] /[ペア設定する]

■ 他のBluetooth機器から接続要求を受けた場合 Bluetoothのペア設定リクエスト画面が表示された場合 は、必要に応じてパスコード(PIN)を入力して「OK] をタップするか、[ペア設定する]をタップしてください。

#### ✔**お知らせ**

・ DUN(ダイヤルアップネットワーキングプロファイル) で接続時は、通信料が高額になる場合がある旨のメッ セージが表示されます。

# **◆ Bluetooth機器とのデータ送受信**

ギャラリー(→P151)や電話帳などのデータを送信した り、Bluetooth機器からデータを受信したりできます。

- ・ Bluetooth機器をあらかじめ接続できる状態にしてくだ さい。
- 〈例〉ギャラリーのファイルを送信する
	- **1** ギャラリーを開いて画像をロングタッチ

<mark>2</mark> る→[すべて見る...]→[Bluetooth]/<mark>す</mark><br>3 Bluetooth機器をタップ

**3** Bluetooth機器をタップ

通知パネルを開くと送信完了を確認できます。

〈例〉Bluetooth機器からファイルを受信する

- <mark>1</mark> Bluetooth機器からファイルを送信<br><mark>ク</mark> ファイル着信通知後に通知パネルを| **2** ファイル着信通知後に通知パネルを開く<sup>→</sup> [Bluetooth共有:ファイル着信]→[承諾]
	- 受信したファイルは、ホーム画面で ━━ 「本体設 定]→ [Bluetooth] → —→ [受信済みファイル を表示]で確認できます。

# **◆ Bluetooth機器との接続解除**

- **1** ホーム画面で <sup>→</sup>[本体設定]<sup>→</sup> [Bluetooth]
- **2** Bluetooth機器をタップ→[OK]
- **◆ Bluetooth機器とのペアリング解除**
- **1** ホーム画面で <sup>→</sup>[本体設定]<sup>→</sup> [Bluetooth]
- Bluetooth機器の **■**→[ペアを解除]
- **◆ Bluetooth機器の名前を変更**
- **1** ホーム画面で <sup>→</sup>[本体設定]<sup>→</sup> [Bluetooth]
- **Bluetooth機器の■→[名前を変更]→機器** 名を入力→[OK]

# **◆ Bluetooth Low Energy設定**

Bluetooth Low Energy対応機器との通知設定をします。

**1** ホーム画面で <sup>→</sup>[本体設定]→無線とネッ トワークの[その他...]→[Bluetooth Low Energy設定]

### **2** 各項目を設定

- Alert Notification:電話着信やメール受信時などに 対応機器に通知するかを設定します。
- Find Me通知音:対応機器から通知を受けたときの音 を設定します。
- Proximity:接続を解除したときの対応機器の通知レ ベルを設定します。
- ・ 本設定を反映するには、再度対応機器との接続が必 要です。
- Time:Time対応機器と時刻の同期をするかを設定し ます。
- ・ 本設定に関わらず、本端末とTime対応機器のペア リング中の時刻は同期します。本設定がオンの場合 には、ペアリング完了後に本端末の時刻が変わった 場合でも、Time対応機器の時刻は同期します。
- ✔**お知らせ**
- ・ マナーモード、公共モードの設定に関わらず、 Bluetooth Low Energy設定のFind Me通知音は鳴りま す。

## **外部機器接続**

#### **◆ microSDカードのデータをパソコンか ら操作**

PC接続用USBケーブル T01(別売)で本端末とパソコ ンを接続すると、本端末の内蔵ストレージやmicroSD カードのデータをパソコンから操作できます。

- ・ Windows XP、Windows Vista、Windows 7に対応 しています。
- **1** USBケーブルのmicroUSBプラグを本端末 の外部接続端子に、USBケーブルのUSBプ ラグをパソコンのUSBコネクタに差し込む
	- ・ microSDカードがマウントされていない場合は、 **| ニ→** [本体設定] → [ストレージ] → [SDカー ドをマウント]をタップします。
	- ・ 初めて接続する場合は操作2に進みます。2回目以 降の接続の場合は操作3に進みます。

#### **2** 通知パネルを開く→[メディアデバイスとし て接続]→[メディアデバイス(MTP)]/[カ メラ(PTP)]

- Windows XPでは「メディアデバイス (MTP)] を 選択してください。「カメラ(PTP)] を選択すると 本端末のmicroSDカードのデータを正しく表示で きない場合があります。
- **3** プログラムを選択→プログラムの画面の表 示に従って操作
- **4** 目的の操作を行う

・[カメラ(PTP)]を選択している場合は、microSDカー ドを取り外しているときのみ本端末の内蔵ストレージの データをパソコンから操作できます。

#### **◆ USBマスストレージとのデータやりと り**

USBメモリやUSB接続の外付けハードディスクドライブ などを周辺機器接続用USBケーブル(市販品)で本端末 に接続して、データのやりとりができます。

- **1** USBケーブルのmicroUSBプラグを本端末 の外部接続端子に、USBマスストレージの USBコネクタをUSBケーブルのソケットに 差し込む
	- ・ USBマスストレージ(複数接続した場合は1台の み)が自動でマウントされます。

## **2** 目的の操作を行う

✔**お知らせ**

✔**お知らせ**

- ・ ACアダプタ付きのUSBマスストレージは、ACアダプタ を接続してください。接続しないと外部ストレージと認 識されません。
- ・ ブラウザ、カメラ、ワンセグなどと同時に使用中は、ホ スト機能停止の警告が表示される場合があります。その 場合は、使用中の機能を停止してから操作してください。

### ❖**USBマスストレージの取り外し**

・ データ転送中にUSBケーブルを取り外さないでくださ い。データが破損する恐れがあります。

#### **1** ホーム画面で <sup>→</sup>[本体設定]→[ストレー ジ]→[USBストレージのマウント解除]→ USBケーブルを取り外す

## **◆ MHL接続でテレビに表示**

テレビに動画、画像、ブラウザ画面、メディアプレイ ヤー、モバキャス、ワンセグなどを表示します。

- ・ 本端末とHDMI端子付きのテレビを接続するには、 HDMIプラグ(Type A)に対応した、HDMI規格認証品 (カテゴリー 2推奨)のHDMIケーブル (市販品) と HDMI変換ケーブル L01(別売)またはHDMI変換ケー ブル SC01(別売)が必要です。また、MHLに対応し たテレビとはMHLケーブル(市販品)を使用すること で接続できます。
- ・ すべてのHDMI機器との動作を保証するものではありま せん。
- **1** HDMIケーブルとHDMI変換ケーブルを接続
	- ・ HDMI変換ケーブルの接続方法については、HDMI 変換ケーブルの取扱説明書をご覧ください。

### **2** テレビのHDMI端子にHDMIケーブルを接続

・ HDMI端子への接続方法や入力の切り替え、音量の 調整などについてはテレビの取扱説明書をご覧くだ さい。

- **3** 本端末の外部接続端子にHDMI変換ケーブル を接続
	- ・ テレビ表示中にHDMIケーブルが抜けると、一定時 間接続待機状態になります。
- ✔**お知らせ**
- ・ HDCP非対応のテレビと接続した場合、映像・音声は正 しく出力されません。
- ・ MHL出力開始時、接続するテレビによっては入力が切り 替わらず映像が表示されない場合があります。その場合、 テレビのリモコンなどで入力を切り替えてください。
- ・ 接続するテレビによっては本端末から出力するデータが 画面に収まらない場合があります。その場合、テレビの 表示設定を変更してください。
- ・ HDMIケーブルを接続中に、HDMIケーブルを持って本 端末を持ち上げないでください。
- ・ テレビに表示しないときは、HDMIケーブルを取り外す ことをおすすめします。
- ・ モバキャス、ワンセグ視聴時には、受信状態に影響が出 ることがあります。次の方法で受信状態が良くなる場合 があります。
	- TVアンテナを十分伸ばしてください。
	- 本端末をできるだけテレビから離してください。
	- テレビと接続するケーブルをできるだけTVアンテナか ら離してください。
	- 本端末の向きやTVアンテナの向きを変えてみてくださ  $\mathcal{L}$

# **DLNA対応機器との連携**

#### 本端末に保存されている静止画、動画、音楽のコンテンツ

を、DLNA対応のテレビやパソコンで再生できます。ま た、DLNA対応のパソコンやネットワーク接続HDD (NAS)のコンテンツを、本端末で再生できます。

- ・ DLNA対応機器と連携するにはWi-Fiネットワーク接続 が必要です。→P85
- ・ DLNA対応機器側での操作については、DLNA対応機器 の取扱説明書をご覧ください。
- ・ 本端末とすべてのDLNA対応機器間での連携を保証する ものではありません。
- ・ 本端末はDTCP-IPに対応しています。ただし、すべて のDTCP-IP対応機器との連携を保証するものではあり ません。

## **◆ DiXiM Serverの設定**

本端末のコンテンツを、ホームネットワーク上で公開する ための設定を行います。

- **1** アプリケーションメニューで[DiXiM Player]
	- ・ Wi-Fi設定の確認画面が表示されたら、画面の指示 に従って操作してください。

### **2** <sup>@→</sup>[DiXiM Serverの設定]

・[DiXiM Server]の確認画面が表示されたら、[は い]をタップします。

#### **3** 各項目を設定

- DiXiM Server:チェックを付けると、サーバー機能 がオンになります。
- サーバー名:DLNA対応機器に表示される名前を変更 できます。
- アクセス権の認定:「アクセス権の初期設定」に チェックを付けると、DLNA対応機器から本端末へ のアクセスを許可します。チェックを外すと、[接 続機器の一覧]でチェックを付けたDLNA対応機器 のみアクセスが許可されます。
- 保存先設定:DLNA対応機器からアップロードされる コンテンツの保存先を設定します。microSDカー ドまたは本体メモリに保存できます。
- 公開フォルダ設定:接続機器に公開するコンテンツの フォルダを設定します。

Wi-Fi設定:Wi-Fiネットワークの接続を設定します。

起動時のメッセージ:起動したときにメッセージを表 示するかを設定します。

画面ロック中の動作:画面ロック解除の認証が必要な 場合でも、サーバーの動作を継続するかどうかを設 定します。

#### **◆ 本端末のコンテンツをDLNA対応機器で 再生**

・ あらかじめDiXiM Serverを起動し、DLNA対応機器か らのアクセスを許可しておきます。

#### **1** DLNA対応機器側で操作

・ 本端末のDiXiM Serverにアクセスしてコンテンツ を再生します。

✔**お知らせ**

・ 本端末のカメラで撮影した動画などは、F-04E以外の DLNA対応機器で再生できない場合があります。

### **◆ 本端末のコンテンツを配信**

本端末のコンテンツをDLNA対応機器に配信し、本端末で 再生の操作ができます。

・ あらかじめDiXiM Serverを起動し、DLNA対応機器か らのアクセスを許可しておきます。また、DLNA対応機 器側でも本端末からの制御を許可しておきます。

**1** アプリケーションメニューで[DiXiM Player]→サーバー一覧で本端末のサーバー 名を選択

- <mark>?</mark> 岡→[コンテンツタップ時の動作]→[リモー ト機器で再生]
- **2** [リモート再生機器の選択方法]→[その都度 選ぶ1/[あらかじめ決めておく]
	- •「その都度選ぶ]を選択した場合は、操作5に進みま す。
- **4**[既定のリモート再生機器]→再生先の DLNA対応機器を選択
- **5** つ→再生する種別を選択→フォルダを選択 →コンテンツを選択
	- 操作3で「その都度選ぶ]を選択した場合は、リ モート再生機器一覧から選択してください。

#### **◆ DLNA対応機器のコンテンツを木端末で 再生**

- ・ あらかじめDLNA対応機器側でコンテンツを公開し、本 端末からのアクセスを許可してください。
- **1** アプリケーションメニューで[DiXiM
- Player]→サーバー一覧でDLNA対応機器 のサーバー名を選択
- **2** 図→[コンテンツタップ時の動作]→[この端 末で再生]
	- •「コンテンツタップ時の動作]で「リモート機器で 再生]を選択し、リモート機器の再生先を選択する ことで、別のDLNA対応機器で再生することもでき ます。

#### 3 <del>つ→再生</del>する種別を選択→フォルダを選択 →コンテンツを選択

### **4** プレーヤー画面で再生

- ・ ドラマなどの連続放送の録画番組は、コンテンツが 終了すると次のコンテンツを連続して再生します。
- ・ プレーヤーとしてコンテンツの再生をしているとき に再生先を切り替えると、コンテンツの続きから再 生します。

✔**お知らせ**

• コンテンツ選択画面でコンテンツをロングタッチ→ 景を タップすると、コンテンツのダウンロードができます。 ただし、DLNA対応機器によっては著作権保護されたコ ンテンツがダウンロードできない場合があります。

# **◆ デジタル録画番組を持ち出して再生**

レコーダーなどのDLNA対応機器に録画したデジタル録画 番組を本端末に保存し、再生することができます。

- ・ DLNA対応機器はコンテンツのアップロードに対応して いる必要があります。
- ・ あらかじめDLNA対応機器からのアクセスを許可してお きます。

#### **1** アプリケーションメニューで[DiXiM Player]→[サーバー起動]→[はい]

## **2** DLNA対応機器からアップロードを実行

- ・[保存先設定]で設定した保存先に、コンテンツが 保存されます。→P124
- 3 <sup>■→持ち出し番組一覧で再生するコンテン</sup> ツを選択

**アプリケーション**

## **dメニュー**

dメニューでは、ドコモのおすすめするサイトや便利なア プリケーションに簡単にアクセスすることができます。

- **1** アプリケーションメニューで[dメニュー] ブラウザが起動し、「dメニュー」が表示されます。
	- お買い上げ時は、ホーム画面で「dメニュー] を タップしても操作できます。

#### ✔**お知らせ**

- ・ dメニューのご利用には、パケット通信(LTE/3G/ GPRS)もしくはWi-Fiによるインターネット接続が必要 です。
- ・ dメニューへの接続およびdメニューで紹介しているアプ リケーションのダウンロードには、別途パケット通信料 がかかります。なお、ダウンロードしたアプリケーショ ンによっては自動的にパケット通信を行うものがありま す。
- ・ dメニューで紹介しているアプリケーションには、一部有 料のアプリケーションが含まれます。

# **dマーケット**

dマーケットでは、自分に合った便利で楽しいコンテンツ を手に入れることができます。

### **1** アプリケーションメニューで[dマーケット]

- dマーケットのトップ画面が表示されます。
- お買い上げ時は、ホーム画面で「dマーケット] を タップしても操作できます。
- ・ 初回起動時は、「dマーケットソフトウェア使用許諾 契約書」の[同意する]にチェックを付けて、[利 用開始]をタップします。
- ・ dマーケットの詳細については、ドコモのホーム ページをご覧ください。

# **Playストア**

Playストアを利用してGoogle Playのサイトへ接続する と、便利なアプリケーションや楽しいゲームを検索して、 本端末にダウンロード、インストールできます。また、映 画コンテンツをレンタル視聴することができます。

・ Google Playを利用するには、本端末にGoogleアカウ ントを設定する必要があります。Googleアカウントが 未設定の場合は、初回起動時に画面の指示に従って設定 してください。

### **◆ アプリケーションをインストール**

- **1** アプリケーションメニューで[Playストア] Google Playの画面が表示されます。
	- 初回起動時は利用規約を読み、「同意する]をタッ プします。
- **2** アプリケーションを検索→アプリケーショ ンを選択
- **3** [インストール](無料アプリケーションの場 合)/[金額](有料アプリケーションの場合)
	- ・ アプリケーションによって表示される内容は異なり ます。
	- ・ アプリケーションが本端末のデータや機能にアクセ スする必要がある場合、そのアプリケーションがど の機能を利用するかを示す画面が表示されます。 多くの機能または大量のデータにアクセスするアプ リケーションにはご注意ください。この画面で「同 意してダウンロード】/「同意して購入]をタップ すると、本端末でのこのアプリケーションの使用に 関する責任を負うことになります。アプリケーショ ンの使用条件に同意する場合は[同意してダウン ロード】/「同意して購入]をタップします。有料 アプリケーションの場合、支払方法を設定していな いときは[次へ]をタップして支払方法を設定し、 最後に「同意する〕をタップします。
	- ・ 有料アプリケーションの購入時はGoogleウォレッ トを利用できます。画面の指示に従って支払方法を 設定してください。

アプリケーションの購入後、規定の時間内であれば 返金を要求することができます(各アプリケーショ ンにつき1回のみ有効)。アプリケーション購入時の 請求やキャンセルなどの詳細は、Google Play画面  $\tau = \rightarrow$  [ヘルプ] → [Androidアプリ] をタップ して、「アプリケーションの購入」をご覧ください。

### **4** ダウンロードの進捗状況を確認

- インストールが完了すると、ステータスバーに 示されます。
- ✔**お知らせ**
- ・ アプリケーションのインストールは、安全であることを 確認の上、自己責任において実施してください。ウイル スへの感染やデータの破壊などが起きる可能性がありま す。
- ・ 万が一、お客様がインストールを行ったアプリケーショ ンなどにより動作不良が生じた場合、当社では責任を負 いかねます。この場合、保証期間内であっても有償修理 となります。
- ・ お客様がインストールを行ったアプリケーションなどに よりお客様ご自身または第三者への不利益が生じた場合、 当社では責任を負いかねます。
- ・ アプリケーションによってはインターネットに接続し、 自動で通信を行うものがあります。パケット通信料金が 高額になる場合がありますのでご注意ください。
- ・ アプリケーションメニューにインストールしたアプリ ケーションのアイコンが表示されます。
- ・ インストールしたユーザー補助プラグインは、ユーザー 補助プラグインの一覧画面で有効にすることができます。  $\rightarrow$ P116

128 アプリケーション

### ◆ Google Playのアプリケーションの削 **除**

- <mark>1</mark> Google Play画面で <u>ー</u>ー[マイアプリ]<br><mark>2</mark> アプリケーションを選択
- <mark>2</mark> アプリケーションを選択<br>? [アンインストール]→[C
- **3**[アンインストール]→[OK]
	- 有料アプリケーションで「アンインストールと払い 戻し]が表示されない場合、試用期間が終了してい ます。
- **◆ Google Playのヘルプ**

**Google Play画面で —→[ヘルプ]** 

# **おサイフケータイ**

お店などの読み取り機に本端末をかざすだけで、お支払い やクーポン券などとして使える「おサイフケータイ対応 サービス」や、家電やスマートポスターなどにかざして情 報にアクセスできる「かざしてリンク対応サービス」がご 利用いただける機能です。

さらに、ネットワークを使って電子マネーの入金や残高、 ポイントの確認などができます。また、紛失時の対策とし て、おサイフケータイの機能をロックすることができるの で、安心してご利用いただけます。

- ・ おサイフケータイ対応サービスをご利用いただくには、 サイトまたはアプリケーションでの設定が必要です。
- ・ おサイフケータイの詳細については、『ご利用ガイド ブック (snモード編)| をご覧ください。

# **◆ iCお引っこしサービス**

iCお引っこしサービスは、機種変更や故障修理など、おサ イフケータイをお取り替えになる際、おサイフケータイの ICカード内データを一括でお取り替え先のおサイフケータ イに移し替えることができるサービスです。

iCお引っこしサービスはお近くのドコモショップなどでご 利用いただけます。

・ iCお引っこしサービスの詳細については、『ご利用ガイ ドブック (spモード編)| をご覧ください。

# **◆ おサイフケータイのご利用にあたって**

- ・ 本端末の故障により、ICカード内データ(電子マネー、 ポイントなど含む)が消失·変化してしまう場合があり ます(修理時など、本端末をお預かりする場合は、デー タが残った状態でお預かりすることができませんので、 原則データをお客様自身で消去していただきます)。 データの再発行や復元、一時的なお預かりや移し替えな どのサポートは、おサイフケータイ対応サービス提供者 にご確認ください。重要なデータについては必ずバック アップサービスのあるおサイフケータイ対応サービスを ご利用ください。
- ・ 故障、機種変更など、いかなる場合であっても、ICカー ド内データが消失・変化、その他おサイフケータイ対応 サービスに関して生じた損害について、当社としては責 任を負いかねます。
- ・ 本端末の盗難、紛失時は、すぐにご利用のおサイフケー タイ対応サービス提供者に対応方法をお問い合わせくだ さい。

#### **◆「おサイフケータイ対応サービス」の利 用**

#### **1** アプリケーションメニューで[おサイフケー タイ]

- ・ 初期設定が完了していない場合は、初期設定画面が 表示されます。画面の指示に従って設定を行ってく ださい。
- **2** サービスを選択
- **3** サービスに関する設定を行う
	- ・ サービスのサイトまたはアプリケーションから必要 な設定を行います。

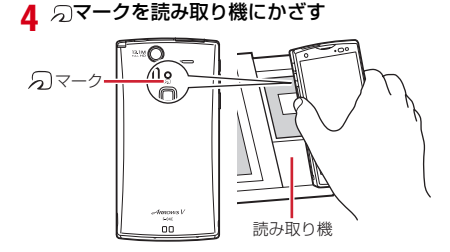

#### ✔**お知らせ**

- ・ おサイフケータイ対応のアプリを起動せずに、読み取り 機とのデータの読み書きができます。
- ・ 本体の電源を切っていても利用できますが、電池パック を取り付けていない場合は利用できません。電池パック を取り付けていても、本端末の電源を長時間入れなかっ たり、電池残量が少なかったりする場合は、利用できな くなることがあります。

# **◆「かざしてリンク対応サービス」の利用**

- **1** ホーム画面で <sup>→</sup>[本体設定]→無線とネッ
- トワークの[その他...]→[NFC/おサイフ ケータイ 設定]
	- ・[NFC/おサイフケータイ ロック]にチェックが付 いている場合は、チェックを外します。
- 2 [Reader/Writer,P2P]にチェック<br>2 NFCモジュールが内蔵された機器、ま
	- **3** NFCモジュールが内蔵された機器、またはス
		- マートポスターなどに マークをかざす

## ❖**Androidビーム**

Reader/Writer,P2P機能を搭載した端末との間でデー タを送受信できます。

- ・ Androidビームを利用するには、あらかじめデータ交換 を許可する設定を行っておく必要があります。
- ・「NFC/おサイフケータイ ロック」を設定している場合 は、Androidビームを利用できません。
- ・ アプリケーションによっては、Androidビームをご利用 になれません。
- ・ すべてのReader/Writer,P2P機能を搭載した端末と の通信を保証するものではありません。
- **1** ホーム画面で <sup>→</sup>[本体設定]→無線とネッ トワークの[その他...]→[NFC/おサイフ ケータイ 設定]
	- ・[NFC/おサイフケータイ ロック]にチェックが付 いている場合は、チェックを外します。
- <mark>2</mark>【Reader/Writer,P2P]にチェック<br>**2**【Androidビーム】にチェック
- **3**[Androidビーム]にチェック

Androidビームが利用できるようになります。

## ❖**画面に表示したコンテンツを転送する**

対応端末間で互いの幻マークをかざすだけで、画面に表 示したウェブサイトや地図などのコンテンツを転送できま す。

- **1** 対応端末それぞれのAndroidビーム機能を 利用可能に設定
- **2** 送信側の端末で転送するウェブサイトや地 図などを表示

#### <mark>3</mark> 対応端末それぞれの分マークを重ね合わせ る

送信側の端末の画面が縮小表示され、「タップして ビーム」と表示されます。

### **4** 転送する画面をタップ

受信側の端末に、送信側で表示されていた内容が転送 され表示されます。

#### **◆ 読み取り機やNFCモジュールが内蔵さ れた機器など、対向機にかざす際の注意 事項**

- タマークを対向機にかざす際に、強くぶつけないよう にご注意ください。
- のマークは対向機の中心に平行になるようにかざして ください。
- クマークを対向機にかざす際はゆっくりと近づけてく ださい。
- のマークを対向機の中心にかざしても読み取れない場 合は、本端末を少し浮かす、または前後左右にずらして かざしてください。なお、タマークは本端末の中心部で はなくカメラ付近にあるため、かざす位置にご注意くだ さい。
- のと対向機の間に金属物があると読み取れないことが あります。また、ケースやカバーに入れたことにより、 通信性能に影響を及ぼす可能性がありますのでご注意く ださい。

131 アプリケーション

### **◆ おサイフケータイの機能をロック**

ロックして、おサイフケータイのサービスや読み取り機か らのデータの取得を利用できないようにします。

- ・ おサイフケータイのロックは、本端末の画面ロック、 SIMカードロックとは異なります。
- **1** アプリケーションメニューで[おサイフケー タイ]
- **2**[ロック設定]
	- ・ 初回起動時はパスワードの設定が必要です。画面の 指示に従って、パスワードを設定してください。
- 3 [NFC/おサイフケータイ ロック]→認証操 作
	- 指紋認証の利用:[指紋認証を利用する]→認証操作
	- ・ 指紋認証を利用するには、あらかじめセキュリティ 解除方法の指紋の設定が必要です。→P104

✔**お知らせ**

- ・「NFC/おサイフケータイ ロック設定」をご利用になる と、ステータスバーに関が表示されます。
- ・「NFC/おサイフケータイ ロック設定」ご利用中に電池 が切れると、「NFC/おサイフケータイ ロック設定」が 解除できなくなりますので、電池残量にご注意ください。 電源が切れた場合は、充電後に「NFC/おサイフケータ イ ロック設定」を解除してください。
- ・「NFC/おサイフケータイ ロック設定」ご利用中におサ イフケータイのメニューをご利用になるには、ロックパ ターンの入力が必要になります。
- ・ NFC/おサイフケータイのロックパターンは、本端末を 初期化しても削除されません。

・ NFC/おサイフケータイのロックパターンを忘れた場合 は、「NFC/おサイフケータイ ロック設定」を解除でき ませんので、ご注意ください。

### ❖**ロックの解除**

- **1** アプリケーションメニューで[おサイフケー タイ]
- **2** [ロック設定]
- **3**[NFC/おサイフケータイ ロック]→認証操 作

# **◆ iDアプリ**

「iD」とは、クレジット決済のしくみを利用した便利な電 子マネーです。クレジットカード情報を設定したおサイフ ケータイやiD対応のカードをお店の読み取り機にかざすだ けで簡単・便利にショッピングができます。おサイフケー タイには、クレジットカード情報を2種類まで登録できる ので特典などに応じて使い分けることもできます。ご利用 のカード発行会社によっては、キャッシングにも対応して います。

- ・ おサイフケータイでiDをご利用の場合、iDに対応した カード発行会社へのお申し込みのほか、iDアプリで設定 を行う必要があります。
- ・ iDサービスのご利用にかかる費用(年会費など)は、 カード発行会社により異なります。
- ・ 海外でのご利用の場合は国内でのパケット通信料と異な ります。
- ・ iDに関する情報については、iDのサイト([http://id](http://id-credit.com/)[credit.com/\)](http://id-credit.com/)をご覧ください。

## **◆ トルカ**

トルカとは、ケータイに取り込むことができる電子カード です。店舗情報やクーポン券などとして、読み取り機やサ イトから取得できます。取得したトルカは「トルカ]アプ リに保存され、[トルカ]アプリを利用して表示、検索、 更新ができます。

・ トルカの詳細については、『ご利用ガイドブック(sp モード編)』をご覧ください。

#### ✔**お知らせ**

- ・ トルカを取得、表示、更新する際には、パケット通信料 がかかる場合があります。
- ・ iモード端末向けに提供されているトルカは、取得・表 示・更新できない場合があります。
- ・ IP(情報サービス提供者)の設定によっては、次の機能 がご利用になれない場合があります。 読み取り機からの取得、更新、トルカの共有、microSD カードへの移動/コピー、地図表示
- ・ IPの設定によって、トルカ(詳細)からの地図表示がで きるトルカでもトルカ一覧からの地図表示ができない場 合があります。
- ・ NFC/おサイフケータイ ロック設定中は、読み取り機か らトルカを取得できません。
- ・ 重複チェックにチェックを付けている場合、保存済みト ルカと同じトルカを読み取り機から重複して取得するこ とができません。同じトルカを重複して取得したいとき は、チェックを外してください。
- ・ メールを利用してトルカを送信する際は、トルカ(詳細) 取得前の状態で送信されます。
- ・ ご利用のメールアプリによっては、メールで受信したト ルカを保存できない場合があります。
- ・ ご利用のブラウザによっては、トルカを取得できない場 合があります。
- ・ トルカをmicroSDカードに移動、コピーする際は、トル カ (詳細)取得前の状態で移動、コピーされます。
- ・ おサイフケータイの初期設定を行っていない状態では、 読み取り機からトルカを取得できない場合があります。

# **モバキャス**

モバキャスは、スマートフォン向けの放送サービスです。 番組をリアルタイムに視聴できる「リアルタイム」(リア ルタイム型放送)、映画やドラマだけでなく、マンガ・小 説・音楽・ゲームなどがいつでもどこでも楽しむことがで きる「シフトタイム」(蓄積型放送)の2つの視聴スタイ ルで楽しめます。また、端末の通信機能を利用したソー シャルサービスとの連携など、今までにない放送サービス を楽しめます。

・ モバキャスの詳細については、モバキャス放送局のホー ムページをご覧ください。 NOTTV http://www.notty.in/

#### ■ モバキャスのご利用にあたって

- ・ モバキャスのご利用には別途モバキャス放送局 (NOTTV)との有料放送受信契約が必要になります。
- ・ 本体にSIMカードが入ってない場合は放送の受信・視聴 ができません。
- ・ モバキャスは日本国内で提供される放送サービスです。

#### ■ 放送電波・受信エリアについて

モバキャスは、FOMAサービスやワンセグとは異なる電波 を受信しています。そのため、FOMAサービスの圏外/圏 内に関わらず、モバキャスの放送電波が届かない場所や放 送休止中などの時間帯は受信できません。

また、モバキャス放送エリア内であっても、次のような場 所では、受信状態が悪くなったり、受信できなくなったり する場合があります。

- ・ 放送電波が送信される基地局から離れている場所
- ・ 山間部やビルの陰など、地形や建物などによって電波が さえぎられる場所
- ・ トンネル、地下、建物内の奥まった場所など電波の弱い 場所および届かない場所
- ・ MHL接続でテレビに表示した場合に、モバキャス放送 エリア内であっても、受信状態が悪くなったり、受信で きなくなったりする場合があります。

#### ■ 受信状態をよくするには

- ・ ご利用時にはTVアンテナを十分伸ばしてください。→ P138
- ・ TVアンテナの向きを変えたり、場所を移動したりする ことで受信状態が良くなることがあります。

• アンテナ付イヤホン変換ケーブル (試供品)の microUSBプラグを本端末の外部接続端子に接続して、 受信状態を改善できる場合があります。また、ケーブル の向きを変えたり、人体から離したりすることで受信状 態が良くなることがあります。

#### 〈アンテナ付イヤホン変換ケーブル(試供品)の接続の しかた〉

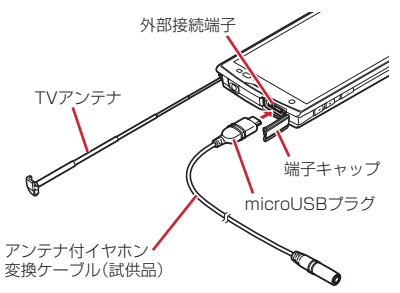

# **◆ モバキャス視聴**

## ❖**番組/コンテンツの視聴**

### **1** アプリケーションメニューで[NOTTV]

NOTTVのホーム画面が表示されます。

- 初回起動時は、アプリの利用規約を確認して「同意 する]をタップすると、自動的に初期設定が行わ れ、NOTTVのホーム画面が表示されます。
- ・ 初期設定は通信環境の良いところで実施してくださ い。
- 2 [すぐ見る]<br>2 番組/コン
- **3** 番組/コンテンツを選択
	- SD:音量調節
	- ━ → [設定] → [表示・音声] をタップして、字 幕や音声の設定を行うことができます。

✔**お知らせ**

- 「動画補正]にチェックを付けると、動画補正エンジンを 使用して視聴できます。→P97
- ・ モバキャス視聴画面はコピー禁止のデータであるため、 視聴中にスクリーンショットは実行できません。

■ 視聴画面の見かた

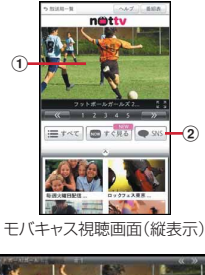

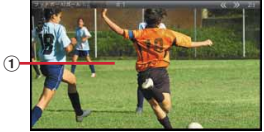

モバキャス視聴画面(横表示)

#### ① 映像

- ・ 左右にスライドすると、番組/コンテンツを切り替 えることができます。
- 2) ソーシャルボタン
	- ・ 番組/コンテンツに関連したタイムラインが表示さ れます。
- ✔**お知らせ**
- ・ コンテンツの表示構成は番組/コンテンツにより異なり ます。

## **◆ 悉組 / コンテンツを検索**

番組/コンテンツをアプリケーション内でさまざまな方法 で探すことができます。

### ❖**番組表から検索(リアルタイム)**

### **1** NOTTVのホーム画面で[番組表]

- リアルタイム番組表が表示されます。
- ・ 現在放送中の番組をタップすると視聴画面に切り替 わります。

### ❖**条件を指定して検索**

<mark>1</mark> NOTTVのホーム画面で[すべて]<br><mark>9</mark> 番組/コンテンツをタップ

**2** 番組/コンテンツをタップ

- **◆ コンテンツの受信予約**
- **1** NOTTVのホーム画面で[すべて]
- **2**[コンテンツ予定表] 今後放送されるコンテンツの一覧が表示されます。
- **3** コンテンツをタップ コンテンツの詳細画面が表示されます。
- **4**[受信予約する]

#### ✔**お知らせ**

- ・ コンテンツの放送時間に端末の電源が入っていない、電 池残量不足、モバキャス放送エリア外、本体メモリの空 き容量不足などの場合は、コンテンツが受信できない場 合があります。
- ・ 利用期限を過ぎたコンテンツは自動的に本体メモリから 削除されます。なお、利用期限が過ぎる前のコンテンツ もお客様の操作で削除することができます。
- ・ お客様が予約を行っていない場合も自動的にコンテンツ が予約される場合があります。
- ・ 自動的に予約される機能は設定で解除できます。
- ・ 放送電波の受信状況によってはコンテンツデータが正常 に受信できない場合があります。その場合、自動的にパ ケット通信にてデータを補完します。自動的にパケット 通信でデータを補完する機能は設定で解除できます。

# **◆ モバキャスの設定**

- **1** NOTTVのホーム画面で[すべて]
- **2** <sup>→</sup>[その他]→[設定]
- **3** 各項目を設定

#### 表示・音声

字幕表示:字幕表示について設定します。

- 文字スーパー表示:文字スーパーを表示するかどうか を設定します。
- 音声:音声言語と主音声・副音声について設定しま す。

自動処理

- 自動受信:コンテンツ自動受信のON/OFFを設定し ます。
- おすすめのリセット:おすすめの番組/コンテンツを 自動受信するための情報をリセットします。
- 番組・コンテンツ情報取得:番組表/コンテンツリス トの情報を放送で取得する時間帯を設定します。
- 自動コンテンツ補完:放送受信環境などの理由により コンテンツを完全に受信できなかった際に、自動的 にパケット通信でデータを補完するかを設定しま す。
- 利用ログ送信:リアルタイム型放送の視聴、蓄積型放 送の再生/利用、アプリケーションの操作に関する ログなどを送信するかどうかを設定します。
- 自動ライセンス取得:コンテンツのライセンスを自動 的に取得するかを設定します。
- ペアレンタルコントロール:年齢に応じた番組/コン テンツの利用制限を設定します。

ブラウザ

- Cookie:Cookieの保存を許可するかどうかをON/ OFFで設定します。
- Cookieを削除:保存されているCookieを削除しま す。
- 放送用保存領域消去:放送受信データの保存領域を消 去します。
- データ放送表示:視聴画面のデータ放送領域を表示す るかどうかを設定します。

#### 履歴

・ 視聴履歴の一覧を表示します。

ステータスバー

放送中番組を表示:ステータスバーに放送中番組を表 示するかどうかを設定します。

# **ワンセグ**

ワンセグは、モバイル機器向けの地上デジタルテレビ放送 サービスで、映像・音声とともにデータ放送を受信するこ とができます。

また、より詳細な番組情報の取得や、クイズ番組への参 加、テレビショッピングなどを気軽に楽しめます。

「ワンセグ」サービスの詳細については、下記ホームペー ジでご確認ください。 社団法人 デジタル放送推進協会 http://www.dpa.or.jp/

### **◆ ワンヤグのご利用にあたって**

- ワンセグは、テレビ放送事業者(放送局)などにより提 供されるサービスです。映像、音声の受信には通信料が かかりません。なお、NHKの受信料については、NHK にお問い合わせください。
- ・ データ放送エリアに表示される情報は「データ放送」 「データ放送サイト」の2種類があります。

「データ放送」は映像・音声とともに放送波で表示され、 「データ放送の情報から、テレビ 放送事業者(放送局)などが用意したサイトに接続し表 示します。

「データ放送サイト」などを閲覧する場合は、パケット 通信料がかかります。

サイトによっては、ご利用になるために情報料が必要な ものがあります。

### **◆ 放送波について**

ワンセグは、放送サービスの1つであり、Xiサービスおよ びFOMAサービスとは異なる電波(放送波)を受信して います。そのため、XiサービスおよびFOMAサービスの 圏外/圏内に関わらず、放送波が届かない場所や放送休止 中などの時間帯は受信できません。

また、地上デジタルテレビ放送サービスのエリア内であっ ても、次のような場所では、受信状態が悪くなったり、受 信できなくなったりする場合があります。

- ・ 放送波が送信される電波塔から離れている場所
- ・ 山間部やビルの陰など、地形や建物などによって電波が さえぎられる場所
- ・ トンネル、地下、建物内の奥まった場所など電波の弱い 場所および届かない場所

受信状態を良くするためには、TVアンテナを十分伸ばし てください。また、TVアンテナの向きを変えたり、場所 を移動したりすることで受信状態が良くなる場合がありま す。

#### ■ TVアンテナについて

ワンセグを視聴するときは、TVアンテナがワンセグの電 波を受信します。

- ・ TVアンテナを引き出すときは、最後までしっかりと引 き出してください。
- ・ TVアンテナの方向を変えるときはTVアンテナの根元近 くを持って行います。無理に力を加えないでください。

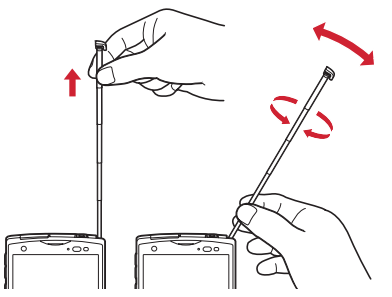

・ TVアンテナをしまうときはTVアンテナの根元を持って 止まるまで引っ込めます。TVアンテナの先端を持って 引っ込めないでください。

## **◆ ワンセグの起動**

### **1** アプリケーションメニューで[テレビ]

ワンセグ視聴画面が表示されます。

• 初めて起動したときは、使用許諾を読んで「同意す る]をタップし、視聴する地域に対応したチャンネ ルリストを作成します。→P143

#### ✔**お知らせ**

- ・ 起動時に最低限必要な電池残量は5%、起動中に動作を 継続するのに最低限必要な電池残量は2%です。
- ・ ワンセグを起動したり、チャンネルを変更したときは、 デジタル放送の特性として映像やデータ放送のデータ取 得に時間がかかる場合があります。
- ・ 電波状態によって映像や音声が途切れたり、停止したり する場合があります。
- ・[動画補正]にチェックを付けると、動画補正エンジンを 使用して視聴できます。→P97
- ・ ワンセグ視聴画面はコピー禁止のデータであるため、視 聴中にスクリーンショットは実行できません。

## ❖**ワンセグ画面について**

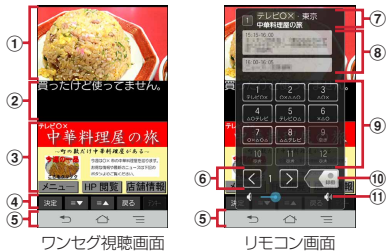

#### (1) テレビ映像エリア

- タップするとリモコン画面の表示/非表示を切り替 えられます。
- ・ 左右にフリックすると選局を開始できます。
- ・ ロングタッチすると画面の向きを固定/解除できま す。
- b 字幕表示エリア
	- ・ ロングタッチすると画面の向きを固定/解除できま す。
- 3 データ放送エリア
- d データ放送の操作ボタン
- e ナビゲーションバー

#### (6) チャンネルの切り替え

・ ロングタッチするとチャンネルサーチを開始できま す。

チャンネルサーチをして未登録の放送局が見つかっ たときは、 →[チャンネルリスト]→[チャンネ ル追加]→[はい] をタップすると、チャンネルリ ストに追加できます。

g チャンネル、放送局名、番組名

#### **8番組表**

- ・ タップすると番組内容を確認できます。
- ・ ロングタッチすると録画予約/視聴予約を開始でき ます。→P141
- (9) 選局ボタン
- 10 緑画ボタン
	- $\rightarrow$ P142
- Ⅲ 音量調節バー
	- ・ 左右にドラッグすると音量調節できます。
- SD:音量調節
- SD(1秒以上):チャンネルの切り替え

✔**お知らせ**

・ 縦画面で表示される画面下のナビゲーションバーは、横 画面にした場合に全画面表示となるため表示されなくな ります。画面をタップすると画面右にナビゲーション バーが表示されます。ナビゲーションバーを表示するこ とにより、もう一度タップしてリモコン画面を表示した り、画面をロングタッチして画面の向きを固定/解除し たりできます。

# **◆ ワンセグの終了**

**ワンセグ視聴画面で =→[終了]** 

# **◆ テレビリンク**

データ放送によっては、関連サイトへのリンク情報(テレ ドリンク)が表示される場合があります。テレビリンクを 登録すると、関連サイトを直接表示できます。

### ❖**テレビリンクの登録**

- **1** データ放送エリアでテレビリンク登録可能 な項目を選択
	- ・ テレビリンクの登録方法は、番組によって異なりま す。

## ❖**テレビリンクの表示**

1 ワンセグ視聴画面で —→[TVリンク]→テレ ビリンクを選択

登録されたサイトに接続します。

## ❖**テレビリンクの削除**

- 
- <mark>1</mark> ワンセグ視聴画面で ━→[TVリンク]<br>2 テレビリンクをロングタッチ→[削除] **2** テレビリンクをロングタッチ→[削除]→[は い]
	- テレビリンクをすべて削除:  $\equiv$ → [全件削除] → 「はい】
	- テレビリンクを選択削除:  $\equiv$ → [選択削除] →テレ ビリンクを選択→[削除]→[はい]
	- テレビリンクを選択するときに [一括選択] / [一 括解除]をタップして一括操作ができます。

140 アプリケーション

# **◆ Twitterの利用**

ワンセグを視聴しながらTwitterを起動してタイムライン の閲覧やツイートを投稿することができます。

ワンセグ視聴画面で —→ [Twitter起動] → [OK]

## **◆ 視聴予約/録画予約**

テレビ番組の視聴や録画の予約ができます。

**ワンセグ視聴画面で =→[録画予約/視聴** 予約]

録画予約一覧/視聴予約一覧が表示されます。

- **2**[録画予約]/[視聴予約]→ →[新規録画 予約1 / [新規視聴予約]→[番組表から予約] /[手動で予約]
- **3** 各項目を設定→[完了]→[はい]

#### ✔**お知らせ**

- ・ 予約した時刻になると、予約アラーム設定で設定した時 間に従って、予約通知画面が表示され、アラーム音や振 動でお知らせします。
- ・ 予約した時刻に電源を切っている場合は、予約を実行で きません。
- ・ 手動で録画を行っている際に別の予約録画の開始時刻に なった場合は、現在の録画を終了して予約録画を開始し ます。

## ❖**予約内容の確認**

予約内容の確認をします。

**1** ワンセグ視聴画面で <sup>→</sup>[視聴予約/録画 予約]→[録画予約]/[視聴予約] 録画予約一覧の表示されます。

## **2** 予約をタップ

- ✔**お知らせ**
- ・ 録画予約一覧/視聴予約一覧画面で予約をロングタッチ すると、[予約の詳細]/[予約を編集]/[予約を削 除] を操作できます。

## ❖**録画予約結果の確認**

録画予約の結果を確認します。

**1** ワンセグ視聴画面で <sup>→</sup>[視聴予約/録画 予約]→[録画予約結果]

予約結果一覧が表示されます。

### **2** 予約結果をタップ

• 予約結果をロングタッチ→「予約結果を削除]を タップすると予約結果を1件削除できます。また、 →[全件消去]をタップすると予約結果を全件 削除できます。

### **◆ ワンセグ録画**

視聴中の映像・音声・字幕・データ放送を録画して microSDカードに保存します。

#### **リモコン画面で■●●を左にスライドして録画** を開始

• ワンセグ画面→P139

### **2** <= 下を右にスライドして録画を終了

#### ✔**お知らせ**

- ・ あらかじめF-04EでフォーマットしたmicroSDカード を使用してください。
- ・ 録画を開始するにはmicroSDカードの空き容量が 10MB以上、電池残量が20%以上必要です。
- ・ 録画中に次の状態になると録画が自動で停止します。
	- microSDカードの空き容量が2MB以下
	- 電池残量が10%以下
	- 録画開始から6時間経過
- ・ 録画したテレビ番組は、著作権保護が設定されている データとして保存されます。メールに添付することはで きません。
- ・ 録画時間が極端に短い(10秒以下)場合は、録画停止で きません。
- ・ 受信状態の安定した場所で録画してください。受信状態 が不安定な場合、録画されないことがあります。
- ・ 録画中は、チャンネル切り替えはできません。
- ・ 録画とMTP転送など、負荷が大きな機能を同時に使用す ると、正常に録画できない場合があります。
- ・ 録画中にデータ通信サービスを行うと、ワンセグの電波 状態が悪くなり、正常に録画できなくなる場合がありま す。

・ 録画しているテレビ番組が有料放送やコピー制御されて いる場合や、放送エリアが変わった場合は、録画が途中 で終了する場合があります。

## ❖**録画番組の再生**

**1** ワンセグ視聴画面で <sup>→</sup>[録画リスト]

#### **2** データを選択

- ・ 前回途中で再生を終了した場合は、続きから再生さ れます。
- ・ 再生画面をタップすると、再生コントローラーが表 示されます。

#### ✔**お知らせ**

・ 録画リスト画面で、データをロングタッチすると、再生、 データの削除、データの保護/解除、タイトル名の変更 などが行えます。また、録画リスト画面で ––→ [全件 削除]→ [はい] をタップすると、データを全件削除で きます。録画リスト画面で ––→ [選択削除] →データ を選択→「削除]→「はい]をタップしてデータを選択 削除できます。
## **◆ ワンセグの各種設定**

<mark>1</mark> ワンセグ視聴画面で ━━ [設定]<br>ク 各項目を設定

### **2** 各項目を設定

- 字幕表示:字幕表示のオン/オフを設定します。
- 字幕言語切替:複数の字幕がある番組で、どの字幕を 表示するかを設定します。
- 主・副音声切替:副音声を放送している番組で、主音 声と副音声を切り替えます。
- 音声切替:複数の音声を放送している番組で、どの音 声を聴くかを設定します。
- 左右音声切替:左右どちらの音声を聴くかを設定しま す。
- なめらかモード:映像をなめらかにする機能を使用す るかどうかを設定します。「なめらかモード]に チェックを付けると電池の消費が増え、視聴できる 時間が短くなります。
- ・ エコモードの起動時は、なめらかモードは解除され ます。
- 高画質化:映像を高画質化する機能を使用するかどう かを設定します。
- Twitter操作ボタン:Twitter操作用のボタンを表示 します。
- 予約アラーム設定:予約番組の開始時のアラーム音や アラーム時間などを設定します。
- 再生情報表示:録画番組再生時に再生情報を表示しま す。
- 放送用メモリ初期化:データ放送で登録した情報やテ レビリンクなどを消去します。

## **◆ チャンネル設定**

## ❖**チャンネルリストの作成**

- **1** ワンセグ視聴画面で <sup>→</sup>[チャンネルリス ト]→[チャンネルリスト編集]→[新規作成]
- **2** [手動設定]/[自動設定]→チャンネルリス トを設定

手動設定:地域一覧から視聴する地域を選択して、 チャンネルリストを作成します。

自動設定:現在地で受信可能な放送局をスキャンし て、チャンネルリストを作成します。

## ❖**チャンネルリストの切り替え**

**1** ワンセグ視聴画面で <sup>→</sup>[チャンネルリス ト]→[チャンネルリスト切替]→チャンネル リストを選択

❖**チャンネルリストから放送局を削除**

- **1** ワンセグ視聴画面で <sup>→</sup>[チャンネルリス ト]→[チャンネルリスト編集]
- 2 チャンネルリストを選択→ -- [削除]→放 送局にチェック
- **3**[削除]→[はい]

### ❖**チャンネルボタンの割り当てを変更**

- ワンセグ視聴画面で =→[チャンネルリス ト]→[チャンネルリスト編集]
- **2** チャンネルリストを選択→ ━→[並べ替え]
- <mark>3</mark> ■をドラッグしてリストを並べ替える→[完 了]

### ❖**チャンネルリストの初期化**

ワンセグ視聴画面で =→[チャンネルリス ト]→[チャンネルリスト初期化]→[はい]

## **◆ 地デジ番組を再生する**

microSDカードに書き込んだ地デジ放送番組を高画質 (VGAクラス)で視聴することができます(地デジ持ち出 し機能)。

- ・ 書き込んだ機器によっては再生できない場合がありま す。
- **1** microSDカードに地デジ放送番組を書き込 お
- 
- <mark>2</mark> microSDカードを本端末に挿入<br><mark>3</mark> ワンセグ視聴画面で 全→[録画! **ワンセグ視聴画面で =→[録画リスト]**

### **4** 地デジ番組を選択

・ 再生画面をタップすると、再生コントローラーを表 示して、再生・一時停止・早送り・巻戻しなどを操 作できます。

- ✔**お知らせ** ・ 地デジ放送番組をmicroSDカードに書き込むときは、別
- 売のSDメモリカード変換アダプタなどを使用して行って ください。

## **カメラ**

### **◆ 撮影時の注意事項**

- ・ カメラは非常に精密度の高い技術で作られていますが、 常時明るく見えたり暗く見えたりする点や線が存在する 場合があります。また、特に光量が少ない場所での撮影 では、白い線やランダムな色の点などのノイズが発生し やすくなりますが、故障ではありませんのであらかじめ ご了承ください。
- ・ カメラを起動したとき、画面に縞模様が現れることがあ りますが、故障ではありませんのであらかじめご了承く ださい。
- ・ 本端末の温度が高い状態が続くと、カメラを利用できな くなる場合があります。本端末の温度が下がってからカ メラをご利用ください。
- ・ 本端末の電池残量が少ないと、カメラを利用できなくな る場合があります。十分に充電してからカメラをご利用 ください。
- ・ 撮影した画像は、実際の被写体と色味や明るさが異なる 場合があります。
- ・ 太陽やランプなどの強い光源を直接撮影しようとする と、画質が暗くなったり画像が乱れたりする場合があり ます.
- ・ レンズに指紋や油脂などが付くと、きれいに撮影できま せん。撮影前に柔らかい布で拭いてください。

144 アプリケーション

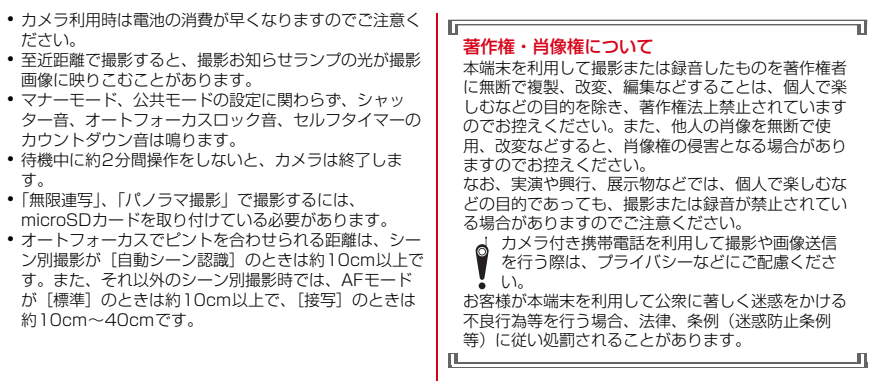

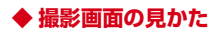

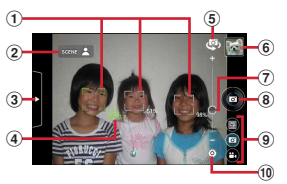

静止画撮影画面

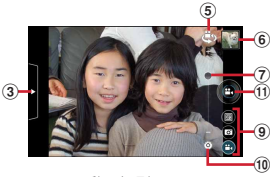

動画撮影画面

#### (1) 顔検出枠

- ・ 顔が検出されない場合は、画面内の被写体に自動的 にフォーカスを合わせて検出枠を表示します。
- ② 自動シーン認識アイコン
- 3 設定メニュー表示用タブ
- (4) 検出された人物の名前 (サーチミーフォーカス)
- **5 インカメラノアウトカメラの切り替え**
- 6 撮影履歴
- g ズーム
- 8 シャッターボタン
- 9) バーコードリーダー/静止画撮影/動画撮影の切り替 え
- 10 撮影設定メニューアイコン
- (1) 緑画開始/終了ボタン

### **◆ 静止画撮影**

- ・ カメラ利用中は、撮影お知らせランプとしてカメラライ トが点滅します。
- **1** アプリケーションメニューで[カメラ]→<sup>撮</sup> 影画面に被写体を表示→ ◎/■

シャッター音が鳴り、静止画が撮影されます。

■ 静止画撮影画面の主な操作 ズーム:画面をピンチイン/ピンチアウト、または「-」 と「+」の間をタップ/スライド インカメラ/アウトカメラの切り替え: (の)をタップ 撮影履歴の表示・再生:撮影履歴の画像をタップ

## **◆ パノラマ撮影**

静止画撮影時に、カメラの方向を左右または上下に少しず つずらすだけで連続したパノラマ画像を撮影できます。

- ・ カメラ利用中は、撮影お知らせランプとしてカメラライ トが点滅します。
- ・ インカメラでのパノラマ撮影はできません。
- ・「パノラマ撮影」で撮影した画像は、microSDカードに 保存されます。microSDカードが取り付けられている ことを確認してください。
- ・ パノラマ撮影では、約2分間操作しないことによるカメ ラが終了する機能には対応していません。

**1** アプリケーションメニューで[カメラ]

**2 ■→[パノラマに切替]** 

**3** カメラを被写体に向ける

### **4** (開始)/<sup>S</sup>

撮影開始音が鳴り、撮影が始まります。

・ 撮影時にカメラの方向をずらす速度が速すぎた場合 は、「速すぎます」と表示されますので、表示され ないようにカメラを動かします。

### 5 (シャッター終了)/A

撮影停止音が鳴り、撮影が終了してパノラマ画像が保 存されます。

・ カメラを動かし続けて撮影が終了した場合は、撮影 停止音は鳴りません。

## **◆ 静止画の撮影設定メニュー**

静止画撮影画面に表示されている設定メニュー表示用タブ や撮影設定メニューアイコンを利用して、撮影時の設定を 変更できます。

- ・ 組み合わせにより選択できない項目があります。
- ・ 設定を変更すると、別の設定が自動的に変更されること があります。
- ・ インカメラでは設定できない項目があります。
- ・ ホーム画面、アプリケーション画面以外からカメラを起 動した場合、設定できない項目があります。

### ❖**静止画の設定メニュー表示用タブ**

静止画撮影画面に表示されている設定メニュー表示用タブ をタップまたはスライドすると、次のメニューが表示され ます。

#### ■ 撮影モード

- ・[クイック撮影]を設定すると、撮影から保存まですば やく動作します。
- ・[無限連写]を設定すると、シャッターボタンをタッチ している間、連続して静止画を撮影・保存し続けます。 「無限連写」で撮影した画像は、microSDカードに保存 されます。microSDカードが取り付けられていること を確認して、「データ保存先切替]を「SDカード]に設 定してください。また、SDスピードクラスがClass4 以上のmicroSDカード(別売)/microSDHCカード (別売)をご利用になることをおすすめします。
- ・[ベストショットセレクト]を設定すると、撮影動作を 行う前後の静止画が7枚撮影されます。撮影後、端末が ベストショットを推薦します。推薦されるベストショッ トは、笑顔度、目つぶり、ブレから判断されます。

### ■ エフェクト撮影

画像に特殊効果をかけることができます。撮影画面に調整 バーが表示された場合は、スライドさせることで効果のか かりかたを調整できます。

- ・ 背景ぼかしを設定すると、被写体に対して背景をぼかし て撮影することができます。
- ・ HDRを設定すると、露光時間の異なる2枚の画像を撮 影し、白飛びや黒つぶれを抑えた静止画を作成すること ができます。

#### ■ シーン別撮影

被写体や状況に合わせたシーンを設定します。

- ・[自動シーン認識]にすると、最適なシーン(標準・人 物・夜景・風景・接写)に切り替えます。また、撮影画 面上にQRコードを認識すると自動的にデータを読み取 ります。
- ・「スーパー夜景」は、[夜景]モードで発生しやすい手ブ レを抑制し、ノイズを抑えた夜景を撮影できます。

#### ■ 笑顔シャッター

撮影対象の笑顔度が設定値に達したとき自動的に撮影する ことができます。

- AFモード、追跡フォーカス、タッチオート フォーカス、サーチミーフォーカス、ちらつき調 整、データ保存先切替、セルフタイマー、位置情 報を記録する、画面の明るさアップ、カメラ設定
- AFモード:顔や被写体に合わせて検出枠を表示し、オー トフォーカスのモードを切り替えます。[シーン別撮影] を「自動シーン認識]以外に設定すると、[標準]と [接写]を切り替えることができます。
- 追跡フォーカス:被写体を追跡してピントを合わせ続けま す。
- タッチオートフォーカス:[フォーカスのみ]を選択する とタッチした被写体にフォーカスロックし、[シャッ ターあり]を選択するとフォーカスロックしてそのまま 撮影できます。
- サーチミーフォーカス:サーチミーフォーカスの個人認識 データとして登録すると、登録した顔が自動的に判別さ れて、名前が表示されます。
- ・ 登録した顔は、優先的にピントや明るさが調整されま す。
- ・ 登録した顔が複数ある場合は、優先度の番号が若い人物 の顔検出枠が緑色になります。その他の人物には白色の 顔検出枠が表示されます。
- ちらつき調整:蛍光灯などの照明下でちらつきや縞模様が 現れるフリッカー現象を抑えます。
- ・[自動]で不十分なときは、利用している地域に合わせ て設定してください。
- データ保存先切替:撮影データの保存先(本体/SDカー ド)を選択します。
- セルフタイマー:セルフタイマーを設定します。
- 位置情報を記録する:撮影した画像に位置情報を付加する かどうかを設定(ON/OFF)します。
- 画面の明るさアップ:画面を明るくするかどうかを設定 (ON/OFF)します。
- カメラ設定:「初期設定に戻す] をタップすると、カメラ の各設定がお買い上げ時の状態に戻ります。
- ・ サーチミーフォーカスの個人認識データは削除されませ ん。

### ❖**静止画の撮影設定メニューアイコン**

静止画撮影画面に表示されている撮影設定メニューアイコ ンをタップすると、次のメニューが表示されます。

### ■ フラッシュモード

フラッシュのオート/ON/OFFを切り替えます。[ON] のときは、待機中にカメラライトが点灯します。

•撮影モードが「無限連写] /「ベストショットセレク ト]のときや、シーン別撮影で「スーパー夜景]を設定 中、およびエフェクト撮影で背景ぼかしまたはHDRを 設定中は、撮影時にフラッシュ点灯しません。

### ■ ホワイトバランス

カメラの色味を環境に合わせて設定します。

#### ■ 表示サイズ

撮影サイズを選択します。

### ■ 明るさ調整

画像の明るさを設定します。

### **◆ 動画撮影**

- ・ カメラ利用中は、撮影お知らせランプとしてカメラライ トが点滅します。
- <mark>1</mark> アプリケーションメニューで[カメラ]<br>ク ■■→[動画撮影]

### **| 二→[動画撮影]**

● 静止画撮影画面で ■をタップして切り替えることも できます。

2 撮影画面に被写体を表示→ (開始) / A

撮影開始音が鳴り、撮影が始まります。

・ 撮影が開始されると、撮影画面に録画経過時間が表 示されます。

**4** (終了)/<sup>S</sup>

撮影停止音が鳴り、撮影が終了します。

■ 動画撮影画面の主な操作

ズーム:画面をピンチイン/ピンチアウト、または「-」 と「+」の間をタップ/スライド インカメラ / アウトカメラの切り替え: はあをタップ 撮影履歴の表示・再生:撮影履歴の画像をタップ

- ✔**お知らせ**
- ・ FullHDサイズ(1920×1080)/HDサイズ (1280×720)で録画する場合は、SDスピードクラス がClass4以上のmicroSDカード(別売)/ microSDHCカード(別売)をご利用になることをおす すめします。

### **◆ 動画の撮影設定メニュー**

動画撮影画面に表示されている設定メニュー表示用タブや 撮影設定メニューアイコンを利用して、撮影時の設定を変 更できます。

- ・ 組み合わせにより選択できない項目があります。
- ・ インカメラでは設定できない項目があります。

### ❖**動画の設定メニュー表示用タブ**

動画撮影画面に表示されている設定メニュー表示用タブを タップまたはスライドすると、次のメニューが表示されま す。

#### ■ エフェクト撮影

撮影効果を設定します。

#### ■ シーン別撮影

被写体や状況に合わせた撮影設定に切り替えます。

#### ■ AFモード、明るさ調整、緑画音声、ちらつき調 整、セルフタイマー、データ保存先切替、画面の 明るさアップ、カメラ設定

AFモード:被写体に合わせて、オートフォーカスのモー ドを切り替えます。

- 明るさ調整:画像の明るさを設定します。
- 録画音声:録画音声のON/OFFを切り替えます。
- ちらつき調整:蛍光灯などの照明下でちらつきや縞模様が 現れるフリッカー現象を抑えます。
- ・[自動]で不十分なときは、利用している地域に合わせ て設定してください。

セルフタイマー:セルフタイマーを設定します。

- データ保存先切替:撮影データの保存先(本体/SDカー ド)を選択します。
- 画面の明るさアップ:画面を明るくするかどうかを設定 (ON/OFF)します。
- カメラ設定: 「初期設定に戻す] をタップすると、カメラ の各設定がお買い上げ時の状態に戻ります。

### ❖**動画の撮影設定メニューアイコン**

動画撮影画面に表示されている撮影設定メニューアイコン をタップすると、次のメニューが表示されます。

■ フラッシュモード [ON]にすると、カメラライトが点灯します。

■ ホワイトバランス カメラの色味を環境に合わせて設定します。

■ 動画の画質 撮影する画像の画質を選択します。

■ サイズ選択 画像サイズを選択します。

### **◆ バーコードリーダー**

JANコード(JAN8、JAN13)、NW7コード、 CODE39コード、QRコードのデータを読み取り、利用 できます。

- QRコードのバージョン (種類やサイズ) によっては読 み取れない場合があります。
- ・ 傷、汚れ、破損、印刷の品質、光の反射などにより読み 取れない場合があります。

150 アプリケーション

### ❖**バーコードの読み取り**

・ コードが読み取りにくい場合は、コードとカメラの距 離、角度、方向などの調節により、読み取れることがあ ります。

### **1** アプリケーションメニューで[カメラ]<sup>→</sup> →[バーコードリーダーに切替]

• 静止画撮影画面で のをタップして切 り替えることもできます。

### **2** 撮影画面にコードを表示→スキャンまたは 撮影画面をタップ

読み取りが完了すると確認音が鳴り、読取結果画面が 表示されます。

#### 分割されたデータを読み取るとき:

複数(最大16個)のQRコードに分割されているデー タを連結して表示できます。未取得のデータがある場 合、続けて読み取ってください。

静止画撮影/動画撮影の切り替え: ━→ [カメラ切 替]→[静止画]/[動画]

ライトのON/OFF: - | ビクチャーライトをON にする]/[ピクチャーライトをOFFにする]

履歴の表示: ––→ [履歴]

- ヘルプの表示: –→ [ヘルプ]
- ちらつき調整の変更: <sup>--</sup> → [ちらつき調整] → [自 動] / [50Hz (東日本)] / [60Hz (西日本)]

### **3** 読み取りデータを確認

データの保存: ━→ [履歴を保存] →履歴欄をタッ プ

### ❖**バーコードデータの主な利用**

読取結果画面で、読み取ったバーコードデータを利用しま す。

・ 読み取ったデータによって、表示されるメニューは異な ります。

軍話帳に一括登録: 一 → [電話帳一括登録] →電話帳に 登録

メールの作成:メールアドレスを選択してメールを作成 サイトまたはホームページに接続:URLを選択 URLをブックマークに登録: –→ 「ブックマークに登

11

電話をかける:電話番号を選択して電話をかける

## **ギャラリー**

#### カメラで撮影したりダウンロードしたりして保存した画像 (静止画、動画)を表示/再生します。

- ・ 次のファイル形式のデータを表示/再生できます。 静止画:JPEG、BMP、GIF※、PNG、WEBP 動画:H.263、H.264、MPEG-4、WMV9、VC-1、 VP8
	- ※ GIFアニメーションは再生できません。
- ・ ファイルによっては表示/再生できない場合がありま す。

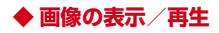

### **1** アプリケーションメニューで[ギャラリー] →アルバムを選択→画像を選択

- •動画は画像一覧で o が表示されます。
- ・ 前後の画像に切り替えるには、画面を左右にフリッ クします。

### ✔**お知らせ**

- アルバム一覧で右上の をタップすると、カメラが起動 します。
- アルバム一覧で画面上の「アルバム]をタップすると、 画像を「アルバム] / [ロケーション] / [時間] / 「タグ]別に分類して表示を切り替えることができます。 「タグ]による分類は、Picasaのアルバムに設定された タグ情報による分類となります。あらかじめPicasaのア ルバムにタグ情報を設定した上で、Picasaに登録されて いるGoogleアカウントを本端末に同期させてからご利 用ください。

### ❖**静止画表示中の操作**

- ・ ピンチイン/ピンチアウトで縮小/拡大します。
- ●静止画表示中に をタップすると、「スライドショー] /[編集]/[左に回転]/[右に回転]/[トリミン グ] / [登録] / [詳細情報] の各操作ができます。 [編集]では、色調や明るさの補正、特殊効果などの編 集ができます。[登録]では、電話帳の写真や壁紙に登 録できます。
- 静止画表示中に右上の※ をタップすると、[赤外線] 「メモ作成」の操作や送信方法を選択して静止画の送付 などができます。

•静止画表示中に右上の日をタップすると、表示中の画像 を削除できます。

### ❖**動画再生中の操作**

- 国団で音量を調節します。
- ・ キーやプログレスバーで、再生/一時停止、巻き戻し/ 早送りなどの操作をします。キーなどが表示されない場 合は、画像をタップします。

### ❖**画像一覧での操作**

- ・ 画像をロングタッチすると、画面左上にチェックが表示 され、画像に水色の枠が表示されて選択状態になりま す。タップすると選択解除します。
- 画像を選択した状態で画面上部の「○件選択…] を タップすると、「すべて選択]/[選択をすべて解除] の操作ができます。
- 画像一覧の右上に表示されている■をタップすると、画 像を順番に表示します。
- 画像一覧で静止画または動画を選択した状態で、 有) / 日(ゴミ箱) / 日(その他) などをタップすると、 静止画表示中と同様の操作ができます。

### ❖**テレビ表示中のリモコン操作**

MHL接続でテレビに表示中はテレビのリモコンを使って 操作できます。

・ リモコンのボタンに対応する基本的な操作は次のとおり です。

「決定」ボタン:選択

「←/→/↑/↓」ボタン:スライド/フリック 「ホーム」ボタン:ナビゲーションバーのホームキー 「戻る」ボタン:ナビゲーションバーのバックキー

・ 動画再生画面では、「再生/一時停止」ボタンで再生 /一時停止、「巻戻し/早送り」ボタンで5秒巻き戻 し/15秒早送り、「前/次」ボタンでトータル時間の 5%巻き戻し/早送りができます。

# **メディアプレイヤー**

メディアプレイヤーを利用して、音楽/動画の再生、スト アからダウンロードした音楽/動画コンテンツを再生しま す。

- ・ 音楽の再生可能なファイル形式/コーデックはAAC、 HE-AAC v1、HE-AAC v2、MP3、MIDI、WMAで す。動画の再生可能なファイル形式はH.263、H.264、 MPEG-4、WMV9、VC-1、VP8です。ただし、ファ イルによっては再生できない場合があります。
- ・ MIDI形式および着信用のファイルは、一覧画面に表示 されません。他のアプリケーションでファイルを選択し たときなどに再生が可能です。
- ・ パソコンからmicroSDカードへ音楽/動画ファイルを 転送する方法については、「microSDカードのデータを パソコンから操作」をご覧ください。→P122

## **◆ 音楽/動画の再生**

### **1** アプリケーションメニューで[メディアプレ イヤー]→アイコンを選択

- ・ 音楽/動画の一覧が表示された場合は、操作3に進 みます。
- **2** アイテムを選択
- **3** 音楽/動画を選択

## **◆ ストアからの購入**

- **1** アプリケーションメニューで[メディアプレ イヤー]→[MUSICストア]/[VIDEOスト ア]
	- ストア画面が表示されます。
	- ・ 初回起動時の場合は「dマーケットソフトウェア使 用許諾契約書」に同意いただく必要があります。

## **◆ メディアプレイヤーのヘルプ**

メディアプレイヤーの操作方法を確認できます。

**1** アプリケーションメニューで[メディアプレ イヤー]

$$
2 \equiv \rightarrow [\wedge \text{min}]
$$

YouTubeは、Googleのオンライン動画ストリーミング サービスです。動画の再生、検索、アップロードなどがで きます。

- **1** アプリケーションメニューで[YouTube] **Q**: キーワードを入力して動画を検索 →[ヘルプ]:ヘルプの表示
- **2** 動画を選択
	- ・ 再生画面をタップして表示されるキーで一時停止/ 再生の操作をします。
	- ・ 再生画面が全画面表示のときは再生位置を指定する スライダーや、高画質(HQ)再生のオン/オフ設 定アイコン(■ )が表示されます。

✔**お知らせ**

- ・[動画補正]にチェックを付けると、動画補正エンジンを 使用して画質補正されます。→P97
- ・ 数百MB以上の大容量の動画ファイルは、パソコンから アップロードしてください。ネットワーク環境により本 端末からはアップロードできない場合があります。

# **YouTube GPS/ナビ**

本端末のGPS機能と対応するアプリケーションを使用し て、現在地の確認や目的地までのルート検索などを行うこ とができます。

### **◆ GPSのご利用にあたって**

- ・ GPSシステムの不具合などにより損害が生じた場合、 当社では一切の責任を負いかねますのであらかじめご了 承ください。
- ・ 本端末の故障、誤動作、あるいは停電などの外部要因 (電池切れを含む)によって、測位(通信)結果の確認 などの機会を逸したために生じた損害などの純粋経済損 害につきましては、当社は一切その責任を負いかねます のであらかじめご了承ください。
- ・ 本端末は、航空機、車両、人などの航法装置として使用 できません。そのため、位置情報を利用して航法を行う ことによる損害が発生しても、当社は一切その責任を負 いかねますのであらかじめご了承ください。
- ・ 高精度の測量用GPSとしては使用できません。そのた め、位置の誤差による損害が発生しても、当社は一切そ の責任を負いかねますのであらかじめご了承ください。
- ・ GPSは米国国防総省により運営されておりますので、 米国の国防上の都合により、GPSの電波の状態がコン トロール (精度の劣化、電波の停止など)されることが あります。
- ・ ワイヤレス通信製品(携帯電話やデータ検出機など) は、衛星信号を妨害する恐れがあり、信号受信が不安定 になることがあります。

154 アプリケーション

・ 各国・地域の法制度などにより、取得した位置情報(緯 度経度情報)に基づく地図上の表示が正確ではない場合 があります。

### ■ 受信しにくい場所

GPSは人工衛星からの電波を利用しているため、次の条 件では、電波を受信できない、または受信しにくい状況が 発生しますのでご注意ください。また、アウトカメラがあ る本体中央部分にGPSアンテナがありますので、その付 近を手で覆わないようにしてお使いください。

- ・ 建物の中や直下
- ・ 地下やトンネル、地中、水中
- ・ かばんや箱の中
- ・ ビル街や住宅密集地
- ・ 密集した樹木の中や下
- ・ 高圧線の近く
- ・ 自動車、電車などの室内
- ・ 大雨、雪などの悪天候
- 本端末の周囲に障害物 (人や物) がある場合

### **◆ 位置情報サービスの設定**

### ❖**GPS機能**

GPSを使用して現在地の特定をアプリケーションに許可 するかを設定します。

**1** ホーム画面で <sup>→</sup>[本体設定]→[位置情報 サービス]→[GPS機能]にチェック→[同意 する]

#### ✔**お知らせ**

- ・ 精度の高い位置情報を測位するには、視界が良好な場所 で使用してください。
- ・ 本機能を使用すると電池の消費が多くなりますのでご注 意ください。
- ・ Googleの位置情報サービスと併用することをおすすめし ます。

### ❖**Googleの位置情報サービス**

Wi-Fiやモバイルネットワーク基地局からの情報をもとに、 現在地の特定を許可します。

**1** ホーム画面で <sup>→</sup>[本体設定]→[位置情報 サービス]→[Googleの位置情報サービス] にチェック→[同意する]

### ❖**位置情報とGoogle検索**

検索結果やサービスの品質向上にGoogleが現在地情報を 使用することを許可します。

- **1** ホーム画面で <sup>→</sup>[本体設定]→[位置情報 サービス]→[位置情報とGoogle検索]に チェック→[同意する]
	- ・[位置情報とGoogle検索]にチェックを付けると、 Googleの位置情報サービスによる匿名化された位 置データの収集に同意したものとみなされます。 データ収集はアプリケーション起動の有無に関わら ず行われます。

## **◆ Googleマップ**

Googleマップで現在地の表示や別の場所の検索、ルート 検索などを行います。

- ・ Googleマップを利用するには、LTE/3G/GSMネッ トワークでの接続またはWi-Fi接続が必要です。
- ・ 現在地を測位するには、あらかじめ位置情報サービスを 有効にしてください。
- ・ Googleマップは、すべての国や都市を対象としている わけではありません。

### ❖**現在地を表示**

### **1** アプリケーションメニューで[マップ]<sup>→</sup>

・ 地図表示中は次の操作ができます。 スクロール:地図をスクロールします。 2本指スワイプ:ト下スワイプで地図の表示が傾斜 します。回転スワイプで地図の表示が回転しま す。 ピンチアウト/ピンチイン:拡大/縮小します。

ダブルタップ:拡大します。 2本指タップ:縮小します。

### ❖**ストリートビュー**

・ ストリートビューに対応していない地域もあります。

### **1** 地図表示中に地点をロングタッチ→表示さ れた吹き出しをタップ→♪

・ 初回起動時はストリートビューの新機能を確認し、 [OK]をタップします。

• ストリートビュー表示中に –– コンパスモー ド] をタップしてコンパスモードをオンにすると、 本端末の電子コンパスとストリートビューの方位が 連動します。

### ❖**場所を検索**

- **地図表示中に ■→検索ボックスにキーワー** ドを入力
	- ・ 住所、都市、ビジネスの種類や施設(例:ロンドン 美術館)を入力します。

### 2 Q /検索候補を選択→地図上の吹き出しを タップ

- ・ 検索結果が複数ある場合は、地図上の赤丸を選択し て吹き出しを表示します。[検索結果一覧] をタッ プしてリストを表示し、目的の場所を選択して詳細 情報とオプションを開くこともできます。
- ・ 場所によって利用できるオプションは異なります。

### ❖**レイヤを表示**

地図表示に道路の交通状況を追加したり、航空写真表示に 切り替えたりします。

### 地図表示中に図→項目を選択

・ 交通状況と路線図は提供地域が限定されています。

### ❖**道案内**

- **1** 地図表示中に
- **2**[現在地]→出発地を入力→[目的地:]→目的 地を入力
	- ・ 現在地から道案内をする場合は、[現在地]のまま にします。
	- 入力欄右の ▲ をタップして、現在地や連絡先の住 所、地図上の場所、マイプレイスを指定することも できます。
- **3** 移動手段(車/公共交通機関/徒歩)を選択 → [ナビ] / [経路を検索]
	- △:車 △:公共交通機関 ☆:徒歩
	- 自動車/徒歩で「ナビ]をタップした場合は、ナビ が起動します。
	- ・ 公共交通機関で検索して複数の経路が見つかった場 合は、経路を選択します。
	- 地図の下に表示される く > をタップして前後のポイ ントに進みます。また、人をタップするとナビが起 動します。
- ✔**お知らせ**
- アプリケーションメニューで「ナビ]の操作でもルート 検索ができます。

### **◆ Google Latitudeで友だちの現在地を 確認**

地図上で友だちと位置を確認しあうことができます。

- ・ Google Latitudeを利用するには、本端末にGoogleア カウントを設定する必要があります。Googleアカウン トが未設定の場合は、Latitudeの初回起動時に画面の 指示に従って設定してください。
- ・ 位置情報は自動的に共有されません。Latitudeに参加 して自分の位置情報を提供する友だちを招待するか、友 だちからの招待を受ける必要があります。

### ❖**Latitudeに参加**

### **地図表示中に図→[Latitude]**

- ・ Latitudeの詳細については、次の操作でヘルプをご 覧ください。 地図表示中に →[ヘルプ]→[操作手順]→ 「その他のマップの機能]→ [Latitude]
- ✔**お知らせ**
- アプリケーションメニューで [Latitude] の操作でも Google Latitudeを起動できます。

## **◆ ローカル**

現在地周辺の施設や店舗などをすばやく検索します。

<mark>】</mark> アプリケーションメニューで[ローカル]<br>*9* カテゴリを選択

### **2** カテゴリを選択

- ━→ [検索を追加] をタップすると、一覧にない 施設や店舗(美術館、書店など)を追加できます。
- 
- <mark>3</mark> 施設/店舗を選択<br><u>4</u> 目的の操作を選択 **4** 目的の操作を選択
	- ・ 場所によって利用できるオプションは異なります。

## **カレンダー**

Googleアカウントなどのカレンダーと同期させて予定を 管理できます。

**1** アプリケーションメニューで[カレンダー]

■ カレンダー画面での主な操作 表示単位の切り替え:画面左上の年月をタップ→[日]/ [週]/[月]/[予定リスト] 今日を含む表示に切り替え:画面右上の あをタップ カレンダー設定: →[設定]→[全般設定]→各項目 を設定

### **◆ 同期/表示するカレンダーの管理**

- **1** カレンダー画面で <sup>→</sup>[表示するカレン ダー]
	- ・ 登録されているアカウント名やアカウントのカレン ダー名が表示されます。→P100
- **2** アカウント名やアカウントのカレンダー名 にチェック→[同期するカレンダー]→同期 するカレンダーにチェック→[OK]

## **◆ 予定の登録**

- **カレンダー画面で —→[予定を作成]** 
	- ・ 未同期のときはアカウント追加画面が表示されま す。必要に応じてアカウントを追加してください。
	- ・ 日付や時間帯をロングタッチ(月表示の場合は日付 をタップしてから時間帯をロングタッチ)→[新し い予定]をタップしても登録できます。
- **2** 各項目を設定→[完了]

### ❖**通知の時間になると**

設定に従って通知が行われます。次の操作で通知を消去し たりスヌーズを設定したりできます。

<mark>1</mark> 通知パネルを開き、通知をタップ<br><mark>ク</mark> 目的の操作を行う

### **2** 目的の操作を行う

予定の確認:通知をタップ 詳細画面が表示され、通知を編集できます。 通知をすべて消去:[通知を消去] 通知をすべてスヌーズ:[すべてスヌーズ] 5分後に再度予定を通知します。

### **◆ 予定の確認**

カレンダーに登録した予定の詳細を表示します。

**1** カレンダー画面で予定をタップ

・ 月表示の場合は日付をタップしてから予定をタップ します。

■ 詳細画面での主な操作

予定の編集: →予定を編集→[完了] 予定の削除: <sup>△</sup> → [OK]

# **スッキリ目覚まし**

通常の目覚ましだけでなく、眠りの状態を検出して眠りの 浅いときに鳴動するスッキリ目覚ましを設定できます。

- ・ 目覚ましは最大10件登録できます。スッキリ目覚まし を設定できるのは1日に1件のみです。
- ・ スッキリ目覚ましは、十分に充電されている状態でない と動作しません。充電しながら利用することをおすすめ します。
- **1** アプリケーションメニューで[スッキリ目覚 まし】
- **2**[目覚ましの設定]→時刻を設定→[設定]<sup>→</sup> 各項目を設定→[保存]→[OK] 目覚ましON/OFF切り替え: びをタップして (録) にする/ (2) をタップして いにする
	- スッキリ目覚ましON/OFF切り替え:[スッキリ] にチェック/チェックを外す
	- ・ チェックを付けて注意画面が表示された場合は [OK]をタップします。
	- 目覚ましを編集:目覚ましの時刻をタップ→各項目を 設定→ [保存] → [OK]

目覚ましを削除:目覚ましの時刻をタップ→[削除] → [削除]

✔**お知らせ**

・ スッキリ目覚ましは、眠りの状態を検出しますが、[スッ キリ目覚まし鳴動範囲設定]の時間内に検出できない場 合があります。検出の有無に関わらず、指定時刻にはア ラームが鳴動し、[スヌーズ設定]の設定に従います。

### **電卓**

**1** アプリケーションメニューで[電卓]

### **2** 計算する

入力した文字の消去:[C]

関数パッド/四則演算パッド切り替え: ––→ [関数 機能]/[標準機能]

- ・ 左右にフリックして切り替えることもできます。 履歴の消去: 三→ [履歴消去]
- 切り取り/コピー/貼り付け:数式表示欄をロング タッチ→切り取り/コピー/貼り付けの操作を行う
- ・ 数式表示欄を上下にフリックして数式の履歴を表示 できます。
- ・ 計算結果が表示されている場合は、結果を使って続 けて数式を入力できます。

### **電子辞書**

電子辞書を利用します。

- **1** アプリケーションメニューで[統合辞書+]
- **2** キーワードを入力→[検索]
	- ・ 文字入力中はキーワードに連動して検索候補が表示 されます(インクリメンタルサーチ)。

音声検索: →キーワードを発声

ヘルプの表示: ■→ [ヘルプ]

電子辞書の操作方法などを確認できます。

電子辞書設定: = → [設定/管理/info] → [設定] →各項目を設定

文字サイズ、検索件数、再生方法の動作などを設定で きます。

辞書の管理: →[設定/管理/info]→[辞書管 理]→目的の操作を行う

辞書の保存先を移動したり、辞書を削除したりしま す。

### **3** 候補一覧から調べたいキーワードをタップ

- ✔**お知らせ**
- ・ 本端末またはパソコンを使ってダウンロードサイトから 辞書データを追加して利用できます。詳しくは、[辞書リ スト1 タブの「辞書を追加する]をご覧ください。
- ・ パソコンを使って、辞書コンテンツをダウンロードする 場合は、あらかじめmicroSDカードを本端末から取り外 して、microSDカードリーダー/ライターなどを使って パソコンと接続し、microSDカードへ辞書コンテンツを インストールしてください。
- ・ インターネットに接続して辞書コンテンツをダウンロー ドする場合には、通信環境によって時間がかかることが あります。また、本端末でダウンロードするとパケット 通信料金が高額になりますので、パケット定額サービス のご利用を強くおすすめします。
- ・ 本端末でのダウンロード中は、辞書ダウンロード以外の 機能をご利用になれます。
- ・ ダウンロードが途中でキャンセルされた場合でも、ダウ ンロードが完了している辞書は更新されます。
- ・ 音声検索を利用する場合や、Wikipedia検索を利用した 場合は、パケット通信料がかかることがあります。

160 アプリケーション

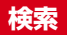

キーワードを入力して本端末内やWebサイトを検索した り、本端末内のアプリケーションを呼び出して起動したり できます。音声でWebサイトを検索することもできます。

#### **1** アプリケーションメニューで[検索]

- ・ 初回起動時は利用規約を読み、[OK]をタップしま す。
- **2** キーワードを入力

文字の入力に従って検索候補が表示されます。 音声検索:入力欄右側の■あタップ→キーワードを発 声

**3** 検索候補を選択

### **◆ 検索設定**

検索機能の設定を行います。

**1** アプリケーションメニューで[検索]→ → [設定]→各項目を設定

検索対象:検索対象を指定します。 Google検索:Google検索について設定します。 ✔**お知らせ** ・ ホームアプリが「NX!ホーム」に設定されている場合は、

ホーム画面表示中に手書きで検索できます。

手書き検索の設定は次のとおりです。

検索機能の設定:ホーム画面で →[手書き検索 開始] /[手書き検索 終了]

ホーム画面で # をロングタッチしても手書き検索を開始 できます。

検索対象の設定:ホーム画面で →[ホーム設定]→ [マルチ検索設定]→検索対象にチェック

• 特定の検索サイトを選択して検索できる「ウルトラ統合 検索]を検索設定で検索対象にした場合は、ホーム画面 で「ウルトラ統合検索ウィジェット」を一度起動してか らご利用いただけます。

Office文書(Word、Excel、PowerPoint)やPDFファ イルなどを表示します。

- **1** アプリケーションメニューで[Document Viewer]
- **2** フォルダ/ファイルを選択
	- ・ 画面をタップするとアイコンが表示され、次の操作 ができます。 < / / | : 前後のページ (シート) を表示
		- :ズームコントロールを表示
		- :表示範囲を指定
		- :ファイル一覧に戻る
		- 各ファイルの閲覧画面で をタップすると、移 動、検索、ページ表示、コピー、設定、共有、エン コードの設定、バージョン情報の表示などができま す。操作できる項目はファイルの種類により異なり ます。

✔**お知らせ**

・ Office文書の表示内容がパソコンでの表示と異なってい たり、文書の一部が表示されない場合があります。

## **Document Viewer SDカードバックアップ**

microSDカードなどの外部記録媒体を利用して、電話帳、 spモードメール、ブックマークなどのデータの移行や バックアップができます。

・ 初回起動時は「利用許諾契約書」に同意いただく必要が あります。

## **◆ バックアップ**

電話帳、spモードメール、メディアファイルなどのデー タをmicroSDカードにバックアップします。

- **1** アプリケーションメニューで[ドコモバック アップ]→[microSDカードへ保存]
- **2**[バックアップ]→バックアップするデータ を選択→[バックアップ開始]→[OK]→ドコ モアプリパスワードを入力

### **◆ 復元**

microSDカードにバックアップした電話帳、spモード メール、メディアファイルなどのデータを本体に復元しま す。

- **1** アプリケーションメニューで[ドコモバック アップ]→[microSDカードへ保存]
- **2**[復元]→復元するデータの種別で[選択]<sup>→</sup> 復元するデータを選択→[選択]→復元方法 を選択→[復元開始]→[OK]→ドコモアプリ パスワードを入力

### **◆ 電話帳アカウントコピー**

Googleアカウントの電話帳をdocomoアカウントにコ ピーします。

### **1** アプリケーションメニューで[ドコモバック アップ]→[microSDカードへ保存]

**2** [電話帳アカウントコピー]→Googleアカウ ントの電話帳で[選択]→[上書き]/[追加]

✔**お知らせ**

- ・ 画像・動画ファイルなどmicroSDカードに保存されてい るデータは、バックアップされません。
- ・ バックアップまたは復元中に本端末の電池パックおよび microSDカードを取り外さないでください。データが破 損する場合があります。
- ・ 他の端末の電話帳項目名(電話番号など)が本端末と異 なる場合、項目名が変更されたり削除されたりすること があります。また、電話帳に登録可能な文字は端末ごと に異なるため、コピー先で削除されることがあります。
- ・ 電話帳をmicroSDカードにバックアップする場合、名前 が登録されていないデータはコピーできません。
- ・ microSDカードの空き容量が不足しているとバックアッ プが実行できない場合があります。その場合は、 microSDカードから不要なファイルを削除して容量を確 保してください。
- ・ 電池残量が不足しているとバックアップまたは復元が実 行できない場合があります。その場合は、本端末を充電 後に再度バックアップまたは復元を行ってください。
- ・ 各機能や操作の詳しい説明、その他のメニュー項目の説 明については、 –– 「ヘルプ」をタップしてご確認くだ さい。

## **健康生活日記~からだライフ~**

本端末内蔵の各種センサーなどにより毎日の活動量や生活 習慣を数値化して、健康管理をサポートする各種アプリを 利用できます。

本端末を持ち歩くだけで、毎日の歩数や活動量などのデー タに応じたアドバイスを、お申し込みいただいたコースに より受け取ることができる「からだライフ」サービスとも 連携します。

・ 本端末やパソコンから利用できる「からだライフ」サー ビスは、利用登録が必要な無料のサービスです。ただ し、サービス利用に必要なインターネットサービスプロ バイダー(ISP)の接続料やパケット通信料がかかりま す。

### **1** アプリケーションメニューで[健康生活日 記.

・ 初回起動時は、サービス設定画面が表示されます。 画面の指示に従って操作してください。

## **2** 各機能・アプリを操作

・ 各機能・アプリの詳しい説明については、健康生活 日記ホーム画面右上の?をタップしてください。

### ■ ウォーキング/Exカウンタ

「本日の歩数」「本日の消費カロリー」「今週の活動量」な どを記録・表示します。

#### ■ 睡眠ログ

睡眠中の状態を記録し、睡眠時間、ぐっすり睡眠状態、寝 返りやいびきの状態などをグラフ表示したり、睡眠環境 (温度、湿度)を表で表示したりします。また、いびきの 緑音再生※ができます。

測定結果から睡眠に関するアドバイスが表示されます。 ※ 周囲の音の影響により、いびき以外の音を録音する場合 があります。

### ■ 測定/入力する

「体組成」「脈拍/血圧」「パルスチェッカー」を利用して 各データを測定・入力します。

#### ■ ビューティーボディクリニック

ボディバランスの整えかたをサポートするアプリです。体 の歪みや脂肪がつきやすい部位を測定し、測定結果に基づ いたトレーニングなどを紹介します。

#### ■ 高橋尚子のウォーキングクリニック/高橋尚子の ランニングクリニック

本端末を腰に装着して歩いたり、走ったりするだけで フォームの診断を行い、アドバイスを受けられます。

#### ■ サービスメニュー

「からだライフ」のサイトへアクセスして、サービス内容 を確認できます。

#### ■ サービス設定

「からだライフ」サービスの利用登録/変更/解約や、本 端末に蓄積したデータをサーバへ転送する時間の設定(自 動送信時間設定)などを行います。

# **海外利用**

## **国際ローミング(WORLD WING)の概要**

国際ローミング(WORLD WING)とは、日本国内で使用 している電話番号やメールアドレスはそのままに、ドコモ と提携している海外通信事業者のサービスエリアでご利用 いただけるサービスです。電話、SMSは設定の変更なく ご利用になれます。

- ・ 本端末は、クラス4になります。3Gネットワークおよ びGSM/GPRSネットワークのサービスエリアでご利用 いただけます。また、3G850MHz/GSM850MHzに 対応した国・地域でもご利用いただけます。ご利用可能 エリアをご確認ください。海外ではXiエリア外のため、 3GまたはGSM/GPRSネットワークをご利用くださ い。
- ・ 海外でご利用いただく前に、以下をあわせてご覧くださ い。
	- -『ご利用ガイドブック(国際サービス編)』
	- ドコモの「国際サービスホームページ」

✔**お知らせ**

・ 国番号/国際電話アクセス番号/ユニバーサルナンバー 用国際識別番号/接続可能な国・地域および海外通信事 業者は、『ご利用ガイドブック (国際サービス編)』また はドコモの「国際サービスホームページ」をご確認くだ さい。

# **海外で利用できるサービス**

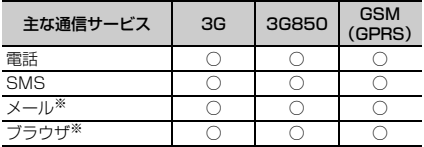

※ ローミング時にデータ通信を利用するには、データ ローミングの設定をオンにしてください。→P167

✔**お知らせ**

・ 接続する海外通信事業者やネットワークにより利用でき ないサービスがあります。

## **海外で利用する前の確認事項**

### **◆ ご出発前の確認**

海外でご利用いただく際は、日本国内で次の確認をしてく ださい。

### ■ ご契約について

WORLD WINGのお申し込み状況をご確認ください。詳細 は本書巻末の「総合お問い合わせ先」までお問い合わせく ださい。

### ■ 充電について

海外旅行で充電する際のACアダプタは、別売りのFOMA 海外兼用ACアダプタ 01、FOMA ACアダプタ 02、AC アダプタ 03、ACアダプタ F05、ACアダプタ F06をご 利用ください。

#### ■ 料金について

海外でのご利用料金(通話料、パケット通信料)は日本国 内とは異なります。

・ ご利用のアプリケーションによっては自動的に通信を行 うものがありますので、パケット通信料が高額になる場 合があります。各アプリケーションの動作については、 お客様ご自身でアプリケーション提供元にご確認くださ い。

### **◆ 事前設定**

### ■ネットワークサービスの設定

ネットワークサービスをご契約いただいている場合、海外 からも留守番電話サービス、転送でんわサービス、番号通 知お願いサービスなどのネットワークサービスをご利用に なれます。ただし、一部のネットワークサービスはご利用 になれません。

- ・ 海外でネットワークサービスをご利用になるには、遠隔 操作設定を開始にする必要があります。渡航先で遠隔操 作設定を行うこともできます。
- ・ 設定/解除などの操作が可能なネットワークサービスの 場合でも、利用する海外通信事業者によっては利用でき ないことがあります。

### **◆ 滞在国での確認**

海外に到着後、端末の電源を入れると、自動的に利用可能 な通信事業者に接続されます。

#### ■ 接続について

「モバイルネットワーク】の「通信事業者」を「自動選択] に設定している場合は、最適なネットワークを自動的に選 択します。

定額サービス適用対象通信事業者へ接続していただくと、 海外でのパケット通信料が1日あたり一定額を上限として ご利用いただけます。なお、ご利用には国内のパケット定 額サービスへのご加入が必要です。詳細は『ご利用ガイド ブック(国際サービス編)』またはドコモの「国際サービ スホームページ」をご覧ください。

### ■ ディスプレイの表示

- 国際ローミング中は電波状態アイコンの左上に「R1 が 表示されます。本端末は、3Gネットワークおよび GSM/GPRSネットワークのサービスエリアでご利用い ただけます。また、3G850MHz/GSM850MHzに対 応した国・地域でもご利用いただけます。
- ・ 接続している通信事業者名は、通知パネルで確認できま す。

#### ■ 日付と時刻

「日付と時刻」の「日付と時刻の自動設定]、「タイムゾー ンを自動設定]にチェックを付けている場合は、接続して いる海外通信事業者のネットワークから時刻・時差に関す る情報を受信することで本端末の時刻や時差が補正されま す。

- ・ 海外通信事業者のネットワークによっては、時刻・時差 補正が正しく行われない場合があります。その場合は、 手動でタイムゾーンを設定してください。
- ・ 補正されるタイミングは海外通信事業者によって異なり ます。
- ・「日付と時刻」→P115

## ❖**お問い合わせについて**

- ・ 本端末やドコモminiUIMカードを海外で紛失・盗難され た場合は、現地からドコモへ速やかにご連絡いただき利 用中断の手続きをお取りください。お問い合わせ先につ いては、本書巻末をご覧ください。なお、紛失・盗難さ れたあとに発生した通話・通信料もお客様のご負担とな りますのでご注意ください。
- ・ 一般電話などからご利用の場合は、滞在国に割り当てら れている「国際電話アクセス番号」または「ユニバーサ ルナンバー用国際識別番号」が必要です。

## **海外で利用するための設定**

お買い上げ時は、自動的に利用できるネットワークを検出 して切り替えるように設定されています。手動でネット ワークを切り替える場合は、次の操作で設定してくださ い。

### **◆ ネットワークモードの設定**

- **1** ホーム画面で <sup>→</sup>[本体設定]→無線とネッ トワークの[その他...]→[モバイルネット ワーク]→[ネットワークモード]
- **2**[LTE/3G/GSM(自動)]/[LTE/3G]/ [GSM]

#### ✔**お知らせ**

- ・[LTE/3G/GSM(自動)]に設定しているときに、同じ 通信事業者のGSM/GPRSネットワークと3Gネット ワークを同時に検出すると、3Gネットワークに優先的に 接続します。
- ・ 滞在先で[GSM]に設定した場合は、日本に帰国後、 [LTE/3G] または [LTE/3G/GSM (自動)] に設定し てください。

### **◆ 手動で通信事業者を設定**

- **1** ホーム画面で <sup>→</sup>[本体設定]→無線とネッ トワークの[その他...]→[モバイルネット ワーク]→[通信事業者] 利用可能なネットワークを検索して表示します。
- **2** 通信事業者のネットワークを選択
- ✔**お知らせ**
- ・ 滞在先で通信事業者を手動で設定した場合、日本帰国後 に「通信事業者」を「自動選択」に設定してください。

### **◆ データローミングの設定**

- **1** ホーム画面で <sup>→</sup>[本体設定]→無線とネッ トワークの[その他...]→[モバイルネット ワーク]
- **2**[データローミング]→注意画面の内容を確 認して[OK]

## **滞在先で電話をかける/受ける**

## **◆ 滞在国外(日本含む)に電話をかける**

国際ローミングサービスを利用して、滞在国から他の国へ 電話をかけることができます。

・ 接続可能な国および通信事業者などの情報については、 ドコモの「国際サービスホームページ」をご覧くださ い。

### **1** アプリケーションメニューで[電話]→[ダイ ヤル]→+(「0」をロングタッチ)→「国番号-地域番号(市外局番)の先頭の0を除いた電話 番号」を入力

- ・ イタリアなど一部の国・地域では「0」が必要な場 合があります。
- ・ 電話をかける相手が海外でのWORLD WING利用者 の場合は、滞在国内外に関わらず国番号として 「81」(日本)を入力してください。

**2** ・[国際ダイヤルアシスト]の[自動変換機能]に チェックを付けている場合、日本への発信は日本国 内のときと同様に市外局番から入力→ ↓ 「変換 後の番号で発信]をタップします。

## **◆ 滞在国内に電話をかける**

日本国内での操作と同様の操作で、相手の一般電話や携帯 電話に電話をかけることができます。

### **1** アプリケーションメニューで[電話]→[ダイ ヤル]

### **2** 電話番号を入力

- ・ 地域番号(市外局番)から入力してください。
- ・ 電話をかける相手がWORLD WING利用者の場合 は、滞在国内に電話をかける場合でも、日本への国 際電話として(国番号として「811(日本)を入 力)電話をかけてください。

## **3**

### **◆ 滞在先で電話を受ける**

日本国内にいるときと同様の操作で電話を受けることがで きます。

✔**お知らせ**

・ 国際ローミング中に電話がかかってきた場合は、いずれ の国からの電話であっても日本からの国際転送となりま す。発信側には日本までの通話料がかかり、着信側には 着信料がかかります。

### ❖**相手からの電話のかけかた**

### ■ 日本国内から滞在先に電話をかけてもらう場合

日本国内にいるときと同様に電話番号をダイヤルして、電 話をかけてもらいます。

■ 日本以外の国から滞在先に電話をかけてもらう場 合

滞在先に関わらず日本経由で電話をかけるため、国際アク セス番号および「81」をダイヤルしてもらう必要があり ます。

発信国の国際アクセス番号-81-90(または80)-XXXX-**XXXX** 

## **国際ローミングの設定**

国際ローミング利用時の設定や、国際電話を利用するため の設定を行います。

### **◆ 海外での発着信設定**

海外での着信を規制したり、着信をお知らせする通知の設 定やローミングガイダンスの設定をしたりします。

・ 海外の通信事業者によっては設定できない場合がありま す。

**1** アプリケーションメニューで[電話]→ → [通話設定]→[海外設定]

- **2** 目的の操作を行う
	- ローミング時の着信を規制:[ローミング時着信規制]
		- $\rightarrow$  [規制開始] / [規制停止] / [設定確認]
	- [規制開始] を選択した場合は「全着信規制] → [OK]をタップし、ネットワーク暗証番号を入力し ます。
	- ・[規制停止]を選択した場合は[OK]をタップし、 ネットワーク暗証番号を入力します。
	- ローミング時の着信を通知:[ローミング着信通知]  $\rightarrow$  [通知開始] / [通知停止] / [通知設定確認]
	- ・ 電源が入っていないときや圏外にいたときの着信 が、電源が入った後や圏内になったときにSMSで 通知されます(無料)。
	- ・[通知開始]または[通知停止]を選択した場合は [OK]をタップします。
	- ローミングガイダンスの設定:[ローミングガイダン ス] → [サービス開始] / [サービス停止] / [設 定確認]
	- •「サービス開始]または「サービス停止]を選択し た場合は「OKI をタップします。

国際ダイヤルアシストの設定:[国際ダイヤルアシス ト]→各項目を設定

- ・[自動変換機能]にチェックを付けると、自動変換 が有効になります。
- ・[国番号]を選択すると、国際電話をかけるときの 国番号の登録や追加などができます。
- ・[国際プレフィックス]を選択すると、国際電話を かけるときに電話番号の先頭に付加する国際アクセ ス番号の登録や追加などができます。

### **◆ ネットワークサービス(海外)**

海外から留守番電話などのネットワークサービスを設定し ます。

- ・ あらかじめ遠隔操作設定を開始にしておく必要がありま す。
- ・ 海外から操作した場合、ご利用の国の日本向け通話料が かかります。
- ・ 海外の通信事業者によっては設定できない場合がありま す。
- **1** アプリケーションメニューで[電話]→ → [通話設定]→[海外設定]→[ネットワーク サービス]
- **2** 利用したいサービスを選択
	- 遠隔操作(有料):[OK]をタップして、音声ガイダ ンスに従って操作します。
		- 番号通知お願いサービス (有料): [OK] をタップし て、音声ガイダンスに従って操作します。
		- ローミング着信通知(有料):[OK]をタップして、 音声ガイダンスに従って操作します。
		- ローミングガイダンス(有料):[OK]をタップして、 音声ガイダンスに従って操作します。
		- 留守番電話サービス (有料):利用したい項目を選択 して「OKI をタップし、音声ガイダンスに従って 操作します。
		- 転送でんわサービス (有料):利用したい項目を選択 して「OKI をタップし、音声ガイダンスに従って 操作します。

## **帰国後の確認**

- 日本に帰国後は自動的にドコモのネットワークに接続され ます。接続できなかった場合は、次の設定を行ってくださ い。
- 「モバイルネットワーク】の「ネットワークモード」を [LTE/3G/GSM(自動)]に設定します。→P167
- •「モバイルネットワーク]の「通信事業者]を「自動選 択]に設定します。→P167

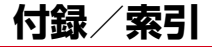

## **オプション・関連機器のご紹介**

本端末にさまざまな別売りのオプション品を組み合わせる ことで、パーソナルからビジネスまでさらに幅広い用途に 対応できます。なお、地域によってお取り扱いしていない 商品もあります。

詳細は、ドコモショップなど窓口へお問い合わせくださ い。また、オプション品の詳細については各機器の取扱説 明書などをご覧ください。

- ・ 電池パック F28
- ・ リアカバー F78
- ・ FOMA 充電microUSB変換アダプタ T01
- ・ 卓上ホルダ F38
- ・ PC接続用USBケーブル T01
- ・ FOMA ACアダプタ 01※1/02※1、2
- ・ FOMA DCアダプタ 01※1/02※1
- ・ ACアダプタ F05※2/F06※2
- ・ ACアダプタ 03※2
- ・ DCアダプタ 03
- ・ FOMA 海外兼用ACアダプタ 01※1、2
- ・ FOMA 乾電池アダプタ 01※1
- ・ ワイヤレスイヤホンセット 02/03
- ・ 骨伝導レシーバマイク 02
- ・ FOMA 補助充電アダプタ 02※3
- ・ 車載ハンズフリーキット 01
- ・ キャリングケース 02
- ・ ポケットチャージャー 01/02
- ・ Bluetoothヘッドセット F01
- ・ Bluetoothヘッドセット用ACアダプタ F01
- ・ 海外用AC変換プラグCタイプ 01※4
- ・ microUSB接続ケーブル 01
- ・ HDMI変換ケーブル SC01
- HDMI変換ケーブル L01
- ・ アンテナ付イヤホン変換ケーブル SH01
- ・ ドライブネットクレイドル 01
- ※1 本端末と接続するには、FOMA 充電microUSB変換 アダプタ T01が必要です。
- ※2 海外で使用する場合は、渡航先に適合した変換プラ グアダプタが必要です。なお、海外旅行用の変圧器 を使用しての充電は行わないでください。
- ※3 本端末と接続するには、PC接続用USBケーブル T01またはFOMA 充電microUSB変換アダプタ T01が必要です。
- ※4 ACアダプタ 03と組み合わせてご利用ください。

## **トラブルシューティング(FAQ)**

### **◆ 故障かな?と思ったら**

- ・ まず初めに、ソフトウェアを更新する必要があるかを チェックして、必要な場合にはソフトウェアを更新して ください。→P182
- ・ 気になる症状のチェック項目を確認しても症状が改善さ れないときは、本書巻末の「故障お問い合わせ先」また は、ドコモ指定の故障取扱窓口までお気軽にご相談くだ さい。

### ■ 電源・充電

#### ●本端末の電源が入らない

- **・** 電池パックが正しく取り付けられていますか。→ P29
- **・** 電池切れになっていませんか。

#### ●充電ができない

- **・** 電池パックが正しく取り付けられていますか。→ P29
- **・** アダプタの電源プラグやシガーライタープラグがコ ンセントまたはシガーライターソケットに正しく差 し込まれていますか。
- **・** 別売りのACアダプタ03をご使用の場合、 microUSB接続ケーブルのプラグが本端末および ACアダプタと正しく接続されていますか。→P34
- **・** 付属の卓上ホルダを使用する場合、本端末の充電端 子は汚れていませんか。汚れたときは、端子部分を 乾いた綿棒などで拭いてください。
- **・** 別売りのPC接続用USBケーブル T01をご使用の場 合、パソコンの電源が入っていますか。
- **・** 充電しながら通話や通信、その他機能の操作を長時 間行うと、本端末の温度が上昇してお知らせLED (赤色)が消える場合があります。温度が高い状態で は安全のために充電を停止しているため、ご使用後 に本端末の温度が下がってから再度充電を行ってく ださい。

### ■ 端末操作・画面

#### ●雷源断・再記動が起きる

電池パックの端子が汚れていると接触が悪くなり、電 源が切れることがあります。汚れたときは、電池パッ クの端子を乾いた綿棒などで拭いてください。

#### ●キーを押しても動作しない

スリープモードになっていませんか。固または指紋ヤ ンサーを押して解除してください。→P48

#### ●電池の使用時間が短い

- **・** 複数のアプリケーションを起動していると、電池の 消費が増えて使用時間が短くなることがあります。 次の方法で使用していないアプリケーションを終了 してください。
	- タスクマネージャでアプリケーションを終了→ P49
	- → でアプリケーションを終了
- **・**「NX!エコ」を利用して、電池の消費を抑える設定を 行ってください。→P98
- **・** 電池の消費を抑える設定については、ARROWS@ (http://atfe.fmworld.net/at/)をあわせてご覧く ださい。
- **・** 圏外の状態で長時間放置されるようなことはありま せんか。圏外時は通信可能な状態にできるよう電波 を探すため、より多くの電力を消費しています。
- **・** 電池パックの使用時間は、使用環境や劣化度により 異なります。
- **・** 電池パックは消耗品です。充電を繰り返すごとに、 1回で使える時間が次第に短くなっていきます。十 分に充電しても購入時に比べて使用時間が極端に短 くなった場合は、指定の電池パックをお買い求めく ださい。

#### ●ドコモminiUIMカードが認識されない

ドコモminiUIMカードを正しい向きで挿入しています か。→P27

#### ● タッチパネルをタップしたとき/キーを押したときの 画面の反応が遅い

本端末に大量のデータが保存されているときや、本端 末とmicroSDカードの間で容量の大きいデータをやり とりしているときなどに起きる場合があります。

#### ●操作中・充雷中に熱くなる

操作中や充電中、充電しながら電話やワンセグ視聴な どを長時間行った場合などには、本端末や電池パック、 アダプタが温かくなることがありますが、安全上問題 ありませんので、そのままご使用ください。

●操作中・充電中に熱くなり、機能が利用できない 本端末の温度が高い状態が続く場合は、充電またはご 使用中の一部機能を利用できないことがあります。

#### ● 端末が熱くなり、雷源が切れる

複数のアプリケーションの起動、カメラの使用やイン ターネット接続などを長時間行った場合など、本端末 の温度が高い状態が続く場合は、充電や機能が停止し たり、画面の明るさを調整したりすることがあります。 また、やけどを防ぐため本端末の電源が切れることが あります。

#### ●ディスプレイが暗い

- **・** 次の設定を変更していませんか。
	- 画面の明るさ設定→P94
	- NX!エコのエコモードの設定→P98
	- プライバシービュー→P96

#### ●時計がずれる

長い間、電源を入れた状態にしていると時計がずれる 場合があります。日付と時刻の「日付と時刻の自動設 定]にチェックが付いていることを確認し、電波のよ い所で電源を入れ直してください。→P115

#### ●端末動作が不安定

- **・** ご購入後に端末へインストールしたアプリケーショ ンにより不安定になっている可能性があります。 セーフモード(ご購入時に近い状態で起動させる機 能)で起動して症状が改善される場合には、インス トールしたアプリケーションをアンインストールす ることで症状が改善される場合があります。 次の方法でセーフモードを起動してください。 電源を切った状態で回を2秒以上押し、docomoの ロゴ表示が消えてからDを押し続けてください。 セーフモードが起動されるとロック画面左下に 「ヤーフモード」と表示されます。 ヤーフモードを終 了させるには、電源を入れ直してください。
- ※事前に必要なデータをバックアップしてからセーフ モードをご利用ください。
- ※お客様ご自身で作成されたウィジェットが消える場合 があります。
- ※セーフモードは通常の起動状態ではありません。通常 ご利用になる場合にはセーフモードを終了し、ご利用 ください。
- **・** 開発者向けオプションは開発専用に設計されている ため、設定すると端末や端末上のアプリケーション が正常に動作しなくなる場合があります。

### ●タップしても正しく操作できない

- **・** 手袋をしたままで操作していませんか。
- **・** 爪の先で操作したり、異物を操作面に乗せたままで 操作したりしていませんか。
- **・** ディスプレイに保護シートやシールなどを貼ってい ませんか。保護シートの種類によっては、正しく操 作できない場合があります。
- **・** タッチパネルが濡れたままで操作したり、指が汗や 水などで濡れた状態で操作していませんか。
- **・** 水中で操作していませんか。
- **・** 指で直接画面に触れて操作してください。

### ●電源を入れたのに操作できない

PINコードを入力する画面が表示されていませんか。  $\rightarrow$ P103

#### ●本端末の動作が遅くなった/アプリケーションの動作 が不安定になった/一部のアプリケーションを起動で きない

本端末のメモリの空き容量が少なくなると動作が安定 しません。空き容量が少ない旨のメッセージが表示さ れた場合は、不要なアプリケーションを削除してくだ さい。→P100

#### ●アプリケーションが正しく動作しない(アプリケー ションが起動できない、エラーが頻繁に起こる)

無効化されているアプリケーションはありませんか。 無効化されているアプリケーションを有効にしてから、 再度操作してください。→P100

#### ●データが正常に表示されない/タッチパネルを正しく 操作できない

電源を入れ直してください。→P34

### ■ 通話・音声

#### ●通話中、相手の声が聞こえにくい、相手の声が大きす ぎる

- **・** 通話音量を変更してください。また、はっきりボイ ス、ゆっくりボイス、あわせるボイスをONにする と相手の声が聞き取りやすくなります。→P59
- **・** 市販の保護シートで受話口をふさいでいませんか。
- **・** 受話口を耳でふさいでいませんか。
- ●通話ができない(場所を移動しても圏外の表示が消え ない、電波の状態は悪くないのに発信または着信がで きない)
	- **・** ドコモminiUIMカードを取り付け直してください。  $\rightarrow$ P27
	- **・** 電池パックを取り付け直してください。→P29
	- **・** 電源を入れ直してください。→P34
	- **・** 電波の性質により圏外ではなく、電波状態アイコン が4本表示されている状態でも、発信や着信ができ ない場合があります。場所を移動してかけ直してく ださい。
	- **・** ネットワークモードの種類(LTE/3G/GSM)を 変更していませんか。→P167
	- **・** 電波の混み具合により、多くの人が集まる場所では 電話やメールが混み合い、つながりにくい場合があ ります。その場合は「しばらくお待ちください]と 表示され、話中音が流れます。場所を移動するか、 時間をずらしてかけ直してください。

### ● 着信音が鳴らない

- **・** 着信音量を確認してください。→P93
- **・** 次の機能を起動していませんか。
	- 公共モード(ドライブモード)→P61
	- 機内モード→P88
	- マナーモード→P91
- **・** 次の設定を0秒にしていませんか。
	- 留守番電話サービスの呼出時間設定→P61
	- 転送でんわサービスの呼出時間→P61

### ●雷話がつながらない

- **・** ドコモminiUIMカードを正しい向きで挿入していま すか。→P27
- **・** 市外局番から入力していますか。
- **・** 機内モードを設定していませんか。→P88

### ■ メール

### ● 新着メールを知らせる通知アイコンが表示されない

- **・** 次の設定を変更していませんか。
	- SMSの設定の通知→P68
	- Eメールのアカウント設定のメール着信通知→ P71

### ■ ワンヤグ・カメラ

#### ●ワンセグの視聴ができない

- **・** 地上デジタルテレビ放送サービスのエリア外か放送 波の弱い場所にいませんか。
- **・** チャンネルを設定していますか。→P143

#### ●カメラで撮影した静止画や動画がぼやける

- **・** カメラのレンズにくもりや汚れが付着していないか を確認してください。
- **・** シーン別撮影の[自動シーン認識]を利用してくだ さい。→P147
- **・** 次の機能を利用してもピントを合わせることができ ます。→P147、150
	- $\Delta$ F $\mp$  $\rightarrow$  $\kappa$
	- 追跡フォーカス
	- タッチオートフォーカス
- **・** 近くの被写体を撮影するときはAFモードを[接写] に切り替えてください。→P147、150

### ■ おサイフケータイ

#### ●おサイフケータイが使えない

- **・** 電池パックを取り外したり、おまかせロックを起動 したりすると、NFC/おサイフケータイ ロックの設 定に関わらずおサイフケータイの機能が利用できな くなります。
- **・** NFC/おサイフケータイ ロック設定を起動していま せんか。→P132
- **・** 本端末の マークがある位置を読み取り機にかざし ていますか。→P131

### ■ 海外利用

#### ●海外で、電波状能アイコンが表示されているのに木端 末が使えない WORLD WINGのお申し込みをされていますか。 WORLD WINGのお申し込み状況をご確認ください。 ● 海外で、圏外が表示され本端末が使えない **・** 国際ローミングサービスのサービスエリア外か、電 波の弱い所にいませんか。 **・** 利用可能なサービスエリアまたは海外通信事業者か どうか、『ご利用ガイドブック(国際サービス編)』 またはドコモの「国際サービスホームページ」で確 認してください。 •ネットワークモードの種類を「LTE/3G/GSM (自 動)]に変更してください。→P167 **・** 通信事業者を[自動選択]に設定してください。→ P167 **・** 本端末の電源を入れ直すことで回復することがあり ます。 ●海外で利用中に突然、本端末が使えなくなった

利用停止目安額を超えていませんか。国際ローミング (WORLD WING)のご利用には、あらかじめ利用停 止目安額が設定されています。利用停止目安額を超え てしまった場合、ご利用累積額を精算してください。

#### ●海外で電話がかかってこない

ローミング時着信規制を「規制開始」にしていません か。→P169

#### ●相手の電話番号が通知されない/相手の電話番号とは 違う番号が通知される/電話帳の登録内容や発信者番 号通知を利用する機能が動作しない

相手が発信者番号を通知して電話をかけてきても、利 用しているネットワークや通信事業者から発信者番号 が通知されない場合は、本端末に発信者番号は表示さ れません。また、利用しているネットワークや通信事 業者によっては、相手の電話番号とは違う番号が通知 される場合があります。

### ●海外でデータ通信ができない

データローミングの設定を確認してください。→ P167

### ■ データ管理

●microSDカードに保存したデータが表示されない microSDカードを取り付け直してください。→P28

#### ●データ転送が行われない

USB HUBを使用していませんか。USB HUBを使用 すると、正常に動作しない場合があります。

### ■ Bluetooth機能

#### ●Bluetooth機器と接続ができない/サーチしても見つ からない

Bluetooth機器を登録待機状態にしてから、本端末側 から機器登録を行う必要があります。登録済みの機器 を削除して再度、機器登録を行う場合は本端末と Bluetooth機器の両方で登録した機器を削除してから 機器登録を行ってください。

#### ●カーナビやハンズフリー機器などの外部機器を接続し た状態で本端末から発信できない

相手が電話に出ない、圏外などの状態で複数回発信す ると、その番号へ発信できなくなる場合があります。 その場合は、本端末の電源を一度切ってから、再度電 源を入れ直してください。

### ■ 地図・GPS機能

#### ●オートGPSサービス情報が設定できない

- **・** 電池残量が少なくなり、オートGPS機能が停止して いませんか。低電力時動作設定により、オートGPS 機能が停止している場合は、オートGPSサービス情 報は設定できません。この場合、低電力時動作設定 を[停止しない]に設定するか、または、充電をす ることで設定できるようになります。→P81
- **・** オートGPS動作設定が[OFF]になっていません か。→P81
- **・** GPS機能が[OFF]になっていませんか。GPS機 能が「OFF]の場合、オートGPS機能は停止しま す。→P81

#### ■ その他

#### ●指紋認証や登録の際、センサーに指を触れていないの に[滑らせ方が速すぎま][滑らせ方が遅すぎま す。]などと表示される

センサー表面が濡れていたり、結露していたりするこ とが考えられます。柔らかい布で水分を取り除いてか らご使用ください。

● 指紋センサー利用時にディスプレイの表示が消える

指紋センサーを押してしまうと、スリープモードにな ります。指紋センサーを押さない程度の力で指をスラ イドさせてください。

#### ●ディスプレイがちらつく

画面の明るさ設定の[明るさを自動調整]にチェック を付けていると、ディスプレイの照明が周囲の明るさ によって自動的に変更されたとき、ちらついて見える 場合があります。→P94

#### ●ディスプレイに常時点灯する/点灯しないドット (点) がある

ディスプレイは非常に高度な技術を駆使して作られて いますが、一部に常時点灯するドットや点灯しない ドットが存在する場合があります。これはディスプレ イの特性であり、故障ではありません。あらかじめご 了承ください。

#### ●ディスプレイに残像が残る

- **・** 端末の電源を切らずに電池パックを取り外すと、し ばらくの間ディスプレイから残像が消えないことが あります。電池パックの取り外しは、電源を切って から行ってください。
- **・** しばらく同じ画面を表示していると、何か操作して 画面が切り替わったとき、前の画面表示の残像が残 る場合があります。

#### ●パソコンなどと本端末を接続したときに指紋認証でき ない

デスクトップパソコンなどアースを必要とする機器に 本端末をUSBケーブルで接続するときは、必ず機器の アースが接続されていることを確認してください。 アースが接続されていない状態で接続している間は、 指紋認証できない場合があります。そのときは、接続 する機器の金属部分(筐体や外部接続用コネクタなど) に触れながら指紋認証を行うか、本端末を機器から取 り外して指紋認証を行ってください。

#### ●USBマスストレージに保存したデータが表示されな い

USBマスストレージを取り付け直してください。

#### ●音声が出力されない

ワンセグ視聴中やメディアプレイヤーなどでのコンテ ンツ再生中にステレオイヤホンプラグを抜くと、再生 が一時停止したり、音量が消音になります。

#### ●市販の外部機器(USBマウス、キーボードなど)が 認識されない

市販のmicroUSB用変換アダプタを使用している場合 は、microUSB用変換アダプタと外部機器を接続後、 本体に接続してください。

### **◆ エラーメッセージ**

#### ●しばらくお待ちください

- **・** 音声回線/パケット通信設備が故障、または音声回 線ネットワーク/パケット通信ネットワークが非常 に混み合っています。しばらくたってから操作し直 してください。
- **・** 110番、119番、118番には電話をかけることが できます。ただし、状況によりつながらない場合が あります。

### ●しばらくお待ちください (パケット)

パケット通信設備が故障、またはパケット通信ネット ワークが非常に混み合っています。しばらくたってか ら操作し直してください。

#### ●指紋ヤンサーが起動できません。

指紋センサーが正常に動作できない場合に表示されま す。指紋センサーが利用できなくなった場合は、お近 くのドコモショップなど窓口までお問い合わせくださ い。

#### ● 雷池残量がありません。シャットダウンします。 電池残量がありません。充電してください。→P31

● PINコードが正しくありません。残り回数:X回 正しくないPINコードを入力すると表示されます。正 しいPINコードを入力してください。→P103

#### ●PINコードを入力

PINコードを有効にしているときに電源を入れると表 示されます。正しいPINコードを入力してください。  $\rightarrow$ P103

#### ●操作できませんでした

ドコモminiUIMカードがPUKロックされた状態でPIN ロック解除コードを入力すると表示されます。ドコモ ショップなど窓口にお問い合わせください。→P102

#### ●SIMカードが挿入されていません

ドコモminiUIMカードが正しく挿入されていない場合 に表示されます。ドコモminiUIMカードが正しく挿入 されているか確認してください。なお、ドコモ miniUIMカードが正しく挿入されていない場合、日本 国内では、緊急通報(110番、119番、118番)を 含め電話発信できません。

#### ●SIM card 異常

このカードは認識できません。再起動します。ドコモ UIMカード(FOMAカード)の金属部分の汚れは再 起動の原因となります。金属部分は定期的な清掃をお 勧めします。清掃には乾いた綿棒を使用してくださ い。

ドコモminiUIMカードの金属部分が汚れている場合に 表示されることがありますが故障ではありません。ド コモminiUIMカードの金属部分は定期的に清掃してく ださい。
### **スマートフォンあんしん遠隔サ ポート**

#### お客様の端末上の画面をドコモと共有することで、端末操 作設定に関する操作サポートを受けることができます。

- ・ ドコモminiUIMカード未挿入時、国際ローミング中、機 内モードなどではご利用できません。
- ・ スマートフォンあんしん遠隔サポートはお申し込みが必 要な有料サービスです。
- ・ 一部サポート対象外の操作・設定があります。
- ・ スマートフォンあんしん遠隔サポートの詳細について は、ドコモのホームページをご確認ください。
- **1** スマートフォン遠隔サポートセンター 0120-783-360 受付時間:午前9:00~午後8:00(年中無休) へ電話
- **2** アプリケーションメニューで[遠隔サポー  $h<sub>1</sub>$ 
	- ・ 初めてご利用される際には、「ソフトウェア使用許 諾書」に同意いただく必要があります。
- **3** ドコモからご案内する接続番号を入力
- **4** 接続後、遠隔サポートを開始

### **本端末の初期化**

- 本端末をお買い上げ時の状態に戻します。本端末にお客様 がインストールしたアプリケーションや登録したデータ は、一部を除きすべて削除されます。
- ・ SDカードのデータ消去については「microSDカードの データ消去(フォーマット)」をご覧ください。→P98
- **1** ホーム画面で <sup>→</sup>[本体設定]→ユーザー設 定の[その他...]→[バックアップとリセット] →[データの初期化]→[携帯端末をリセッ  $h1$ 
	- ・ セキュリティ解除方法が設定されているときは、認 証操作が必要です。

### **2**[すべて消去]

- リセットが完了してしばらくたつと、本端末が再起動 します。
- ・ 初期化中に電源を切ったり、電池パックを取り外し たりしないでください。
- ✔**お知らせ**
- ・ タッチパネル操作が正しく動作しない場合などは、電源 を入れ直してください。

### **保証とアフターサービス**

#### ❖**保証について**

- ・ 本端末をお買い上げいただくと、保証書が付いています ので、必ずお受け取りください。記載内容および『販売 店名・お買い上げ日』などの記載事項をお確かめの上、 大切に保管してください。必要事項が記載されていない 場合は、すぐにお買い上げいただいた販売店へお申しつ けください。無料保証期間は、お買い上げ日より1年間 です。
- ・ この製品は付属品を含め、改良のため予告なく製品の全 部または一部を変更することがありますので、あらかじ めご了承ください。
- ・ 本端末の故障・修理やその他お取り扱いによって電話帳 などに登録された内容が変化・消失する場合がありま す。万が一に備え電話帳などの内容はご自身で控えをお 取りくださるようお願いします。
- ※ 本端末は、電話帳などのデータをmicroSDカードに保 存していただくことができます。
- ※本端末はケータイデータお預かりサービス(お申し込み が必要なサービス)をご利用いただくことにより、電話 帳などのデータをお預かりセンターにバックアップして いただくことができます。

### ❖**アフターサービスについて**

#### ■ 調子が悪い場合は

修理を依頼される前に、本書の「故障かな?と思ったら」 をご覧になってお調べください(→P171)。それでも調 子がよくないときは、本書巻末の「故障お問い合わせ先」 にご連絡の上、ご相談ください。

#### ■ お問い合わせの結果、修理が必要な場合

ドコモ指定の故障取扱窓口にご持参いただきます。ただ し、故障取扱窓口の営業時間内の受付となります。また、 ご来店時には必ず保証書をご持参ください。なお、故障の 状態によっては修理に日数がかかる場合がございますの で、あらかじめご了承ください。

#### ■ 保証期間内は

- ・ 保証書の規定に基づき無料で修理を行います。
- ・ 故障修理を実施の際は、必ず保証書をお持ちください。 保証期間内であっても保証書の提示がないもの、お客様 のお取り扱い不良(液晶・コネクタなどの破損)による 故障・損傷などは有料修理となります。
- ・ ドコモの指定以外の機器および消耗品の使用に起因する 故障は、保証期間内であっても有料修理となります。

#### ■ 次の場合は、修理できないことがあります。

- ・ お預かり検査の結果、水濡れ、結露・汗などによる腐食 が発見された場合や、内部の基板が破損・変形していた 場合(外部接続端子・ステレオイヤホン端子・液晶など の破損や筐体亀裂の場合においても修理ができない可能 性があります)
- ※ 修理を実施できる場合でも保証対象外になりますので有 料修理となります。

#### ■ 保証期間が過ぎたときは

ご要望により有料修理いたします。

#### ■ 部品の保有期間は

本端末の補修用性能部品(機能を維持するために必要な部 品)の最低保有期間は、製造打ち切り後6年間を基本とし ております。ただし、故障箇所によっては修理部品の不足 などにより修理ができない場合もございますので、あらか じめご了承ください。また、保有期間が経過した後も、故 障箇所によっては修理可能なことがありますので、本書巻 末の「故障お問い合わせ先」へお問い合わせください。

#### ■ お願い

- ・ 本端末および付属品の改造はおやめください。
	- 火災・けが・故障の原因となります。
	- 改造が施された機器などの故障修理は、改造部分を元 の状態に戻すことをご了承いただいた上でお受けいた します。ただし、改造の内容によっては故障修理をお 断りする場合があります。
- ・ 次のような場合は改造とみなされる場合があります。
	- 液晶部やキー部にシールなどを貼る
	- 接着剤などにより本端末に装飾を施す
	- 外装などをドコモ純正品以外のものに交換するなど
- ・ 改造が原因による故障・損傷の場合は、保証期間内で あっても有料修理となります。
- ・ 本端末に貼付されている銘版シールは、はがさないでく ださい。銘版シールには、技術基準を満たす証明書の役 割があり、銘版シールが故意にはがされたり、貼り替え られた場合など、銘版シールの内容が確認できないとき は、技術基準適合の判断ができないため、故障修理をお 受けできない場合がありますのでご注意願います。
- ・ 各種機能の設定などの情報は、本端末の故障・修理やそ の他お取り扱いによってクリア(リヤット)される場合 があります。お手数をおかけしますが、その場合は再度 設定してくださるようお願いいたします。
- ・ 修理を実施した場合には、故障箇所に関係なく、Wi-Fi 用のMACアドレスおよびBluetoothアドレスが変更さ れる場合があります。
- ・ 本端末の受話口部やスピーカーなどに磁気を発生する部 品を使用しています。キャッシュカードなど、磁気の影 響を受けやすいものを近づけるとカードが使えなくなる ことがありますので、ご注意ください。
- ・ 本端末は防水性能を有しておりますが、本端末内部が濡 れたり湿気を帯びてしまった場合は、すぐに電源を切っ て電池パックを外し、お早めに故障取扱窓口へご来店く ださい。ただし本端末の状態によって修理できないこと があります。

#### メモリダイヤル (電話帳機能) およびダウンロー ド情報などについて

本端末を機種変更や故障修理をする際に、お客様が作 成されたデータまたは外部から取り込まれたデータあ るいはダウンロードされたデータなどが変化、消失な どする場合があります。これらについて当社は一切の 責任を負いません。また、当社の都合によりお客様の 端末を代替品と交換することにより修理に代えさせて いただく場合がありますが、その際にはこれらのデー タなどは一部を除き交換後の製品に移し替えることは できません。

 $\mathfrak n$ 

Æ

л

### **ソフトウェア更新**

F-04Eのソフトウェア更新が必要かをネットワークに接続 して確認し、必要に応じて更新ファイルをダウンロードし て、ソフトウェアを更新する機能です。

ソフトウェア更新が必要な場合には、ドコモのホームペー ジでご案内いたします。

・ 更新方法は、次の3種類があります。 自動更新:更新ファイルを自動でダウンロードし、設定 した時刻に書き換えます。 即時更新:今すぐ更新を行います。

予約更新:予約した時刻に自動的に更新します。

#### ✔**お知らせ**

・ ソフトウェア更新は、本端末に登録した電話帳、カメラ 画像、メール、ダウンロードデータなどのデータを残し たまま行えますが、お客様の端末の状態(故障、破損、 水濡れなど)によってはデータの保護ができない場合が あります。必要なデータはバックアップを取っていただ くことをおすすめします。ただし、ダウンロードデータ などバックアップが取れないデータがありますので、あ らかじめご了承ください。

### **◆ ご利用にあたって**

- ・ ソフトウェア更新中は電池パックを外さないでくださ い。更新に失敗することがあります。
- ・ ソフトウェア更新を行う際は、電池をフル充電しておい てください。更新時は充電ケーブルを接続することをお すすめします。
- ・ 次の場合はソフトウェアを更新できません。
	- 通話中
	- 圏外が表示されているとき※
	- 国際ローミング中※
	- 機内モード中※
	- OSバージョンアップ中
	- 日付と時刻を正しく設定していないとき
	- ソフトウェア更新に必要な電池残量がないとき
	- ソフトウェア更新に必要なメモリ空き容量がないとき
	- ※ 圏外、国際ローミング中は、Wi-Fi接続中であっても 更新できません。
- ソフトウェア更新(ダウンロード、書き換え)には時間 がかかる場合があります。
- ・ ソフトウェア更新中は、電話の発信、着信、各種通信機 能およびその他の機能を利用できません。ただし、ダウ ンロード中は電話の着信は可能です。
- ・ ソフトウェア更新は電波状態のよい所で、移動せずに実 施することをおすすめします。電波状態が悪い場合に は、ソフトウェア更新を中断することがあります。
- ・ ソフトウェア更新が不要な場合は、[更新の必要はあり ません。このままお使いください]と表示されます。
- 国際ローミング中、または圏外にいるときは「ドコモの 電波が受信できない場所、またはローミング中はWi-Fi 接続中であってもダウンロードを開始できません]また は[ドコモの電波が受信できない場所、またはローミン グ中はWi-Fi接続中であっても書換え処理を開始できま せん]と表示されます。Wi-Fi接続中も同様です。
- ・ ソフトウェア更新中に送信されてきたSMSは、SMSセ ンターに保管されます。
- ・ ソフトウェア更新の際、お客様のF-04E固有の情報(機 種や製造番号など)が、当社のソフトウェア更新用サー バーに送信されます。当社は送信された情報を、ソフト ウェア更新以外の目的には利用いたしません。
- ソフトウェア更新に失敗した場合に 端末が起動しなく なることや、「ソフトウェア更新に失敗しました。]と表 示され、一切の操作ができなくなることがあります。そ の場合には、大変お手数ですがドコモ指定の故障取扱窓 口までお越しいただきますようお願いいたします。
- ・ PINコードが設定されているときは、書き換え処理後の 再起動の途中でPINコード入力画面が表示され、PIN コードを入力する必要があります。
- ・ ソフトウェア更新中は、他のアプリケーションを起動し ないでください。

### **◆ ソフトウェアの自動更新**

更新ファイルを自動でダウンロードし、設定した時刻に書 き換えます。

#### ❖**ソフトウェアの自動更新設定**

- •お買い上げ時は、自動更新設定が「自動で更新を行う] に設定されています。
- **1** ホーム画面で <sup>→</sup>[本体設定]→[端末情報] →[ソフトウェア更新]→[ソフトウェア更新 設定の変更]
- **2**[自動で更新を行う]/[自動で更新を行わな い]

### ❖**ソフトウェア更新が必要になると**

更新ファイルが自動でダウンロードされると、ステータス バーに (ソフトウェア更新有)が通知されます。

• 4 (ソフトウェア更新有) が通知された状態で書き換え 時刻になると、自動で書き換えが行われ、40(ソフトウェ ア更新有)は消えます。

#### **1** 通知パネルを開き、通知をタップ

書換え予告画面が表示されます。

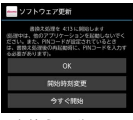

書換え予告画面

### **2** 目的の操作を行う

確認終了:[OK]

ホーム画面に戻ります。設定時刻になると更新を開始 します。

時刻の変更:[開始時刻変更]

予約更新→P185「ソフトウェアの予約更新」 すぐに書き換える:[今すぐ開始] 即時更新→P184「ソフトウェアの即時更新」

#### ✔**お知らせ**

- ・ 更新通知を受信した際に、ソフトウェア更新ができな かった場合には、ステータスバーに (ソフトウェア更 新有)が通知されます。
- ・ 書き換え時刻にソフトウェア書き換えが実施できなかっ た場合、翌日の同じ時刻に再度書き換えを行います。
- 自動更新設定が「自動で更新を行わない]に設定されて いる場合やソフトウェアの即時更新が通信中の場合は、 ソフトウェアの自動更新ができません。

### **◆ ソフトウェアの即時更新**

すぐにソフトウェア更新を開始します。

- ・ ソフトウェア更新を起動するには書換え予告画面から起 動する方法と設定メニューから起動する方法がありま す。
- 〈例〉設定メニューからソフトウェア更新を起動する
- **1** ホーム画面で <sup>→</sup>[本体設定]→[端末情報] →[ソフトウェア更新]→[更新を開始する]  $\rightarrow$ [はい]
	- ・ ソフトウェア更新の必要がないときには、[更新の 必要はありません。このままお使いください]と表 示されます。

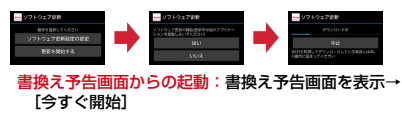

#### **2**[ソフトウェア更新を開始します。他のソフ トはご利用にならないでください]と表示さ れ、約10秒後に自動的に書き換え開始

- [OK] をタップすると、すぐに書き換えを開始しま す。
- ・ 更新中は、すべてのボタン操作が無効となり、更新 を中止することができません。
- ・ ソフトウェア更新が完了すると、自動的に再起動が 行われ、ホーム画面が表示されます。

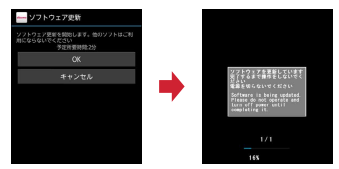

### ❖**ソフトウェア更新完了後の表示**

ソフトウェア更新が完了すると、ステータスバーに 通知されます。通知パネルを開いて通知をタップすると、 更新完了画面が表示されます。

### **◆ ソフトウェアの予約更新**

更新ファイルのインストールを別の時刻に予約したい場合 は、ソフトウェア書き換えを行う時刻をあらかじめ設定し ておきます。

<mark>1</mark> 書換え予告画面を表示→[開始時刻変更]<br>夕 時刻を設定→[設定]

#### |時刻を設定→[設定]

### ❖**予約の時刻になると**

開始時刻になると「ソフトウェア更新を開始します。他の ソフトはご利用にならないでください]と表示され、約 10秒後に自動的にソフトウェア書き換えが開始されます。

#### ✔**お知らせ**

- 更新中は、すべてのボタン操作が無効となり、更新を中 止することができません。
- ・ 開始時刻にソフトウェア更新が開始できなかった場合に は、翌日の同じ時刻にソフトウェア更新を行います。
- ・ OSバージョンアップ中の場合、予約時刻になってもソフ トウェア更新は行われません。
- ・ 開始時刻と同じ時刻にアラームなどが設定されていた場 合でも、ソフトウェア更新は実施されます。
- ・ 開始時刻にF-04Eの電源を切った状態の場合、電源を入 れた後、予約時刻と同じ時刻になったときにソフトウェ ア更新を行います。
- ソフトウェア更新実施時にステータスバーに■(ソフト ウェア更新を中断しました 本体メモリの空き領域をご確 認のうえ、再度更新を行ってください)が通知された場 合には、本端末のメモリの空き容量を確認し、再度ソフ トウェア更新を行ってください。

• ソフトウェア更新実施時にステータスバーに■(ソフト ウェア更新を中断しました 端末の状態をご確認のうえ、 再度更新を行ってください)が通知された場合は、次の 状態でないことを確認し、再度ソフトウェア更新を行っ てください。

- 圏外

- 電池パック外れ
- 他機能との競合

## **主な仕様**

#### ■本体

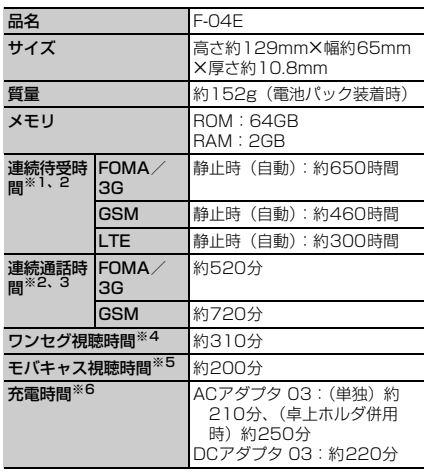

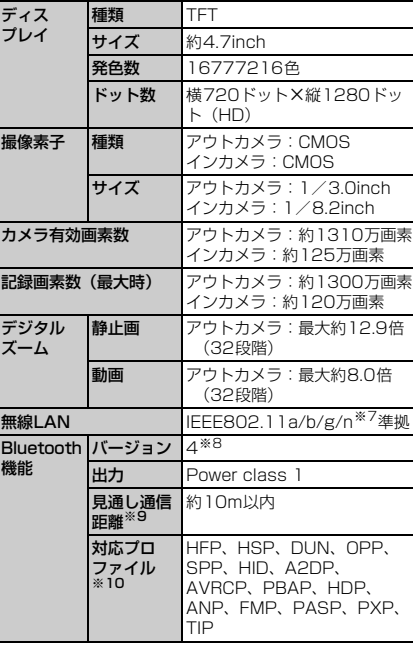

※1 連続待受時間とは、電波を正常に受信できる状態での 時間の目安です。静止時の連続待受時間とは、電波を 正常に受信できる静止状態での平均的な利用時間で す。

なお、電池パックの充電状態、機能設定状況、気温な どの使用環境、利用場所の電波状態(電波が届かな い、または弱い)などにより、待受時間が約半分程度

になる場合があります。

- ※2 通話やインターネット接続をしなくてもアプリケー ションを起動すると通話(通信)・待受時間は短くな ります。
- ※3 連続通話時間とは、電波を正常に送受信できる状態で の時間の目安です。
- ※4 ワンセグ視聴時間とは、電波を正常に受信できる状態 で視聴できる時間の目安です。
- ※5 モバキャス視聴時間とは、電波を正常に受信できる状 態で視聴できる時間の目安です。
- ※6 充電時間とは、本端末の電源を切って、電池パックが 空の状態から充電したときの目安です。本端末の電源 を入れたまま充電したり、低温時に充電したりする と、充電時間は長くなります。
- ※7 IEEE802.11nは、2.4GHz/5GHzに対応していま す。
- ※8 本端末およびすべてのBluetooth機能搭載機器は、 Bluetooth SIGが定めている方法でBluetooth標準 規格に適合していることを確認し、認証を取得してい ます。ただし、接続する機器の特性や仕様によって は、操作方法が異なる場合や接続してもデータのやり とりができない場合があります。
- ※9 通信機器間の障害物や、電波状況により変化します。
- ※10 Bluetooth機器の接続手順を製品の特性ごとに標 準化したものです。

#### ■電池パック

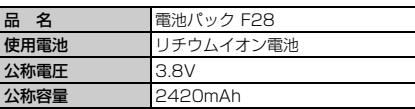

### ❖**ファイル形式**

本端末で撮影した静止画と動画は次のファイル形式で保存 されます。

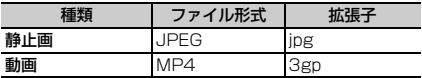

### ❖**静止画の撮影枚数(目安)**

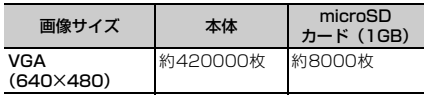

#### ❖**動画の撮影時間(目安)**

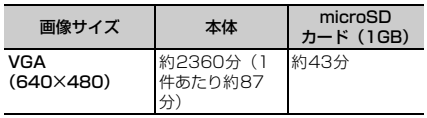

### ❖**ワンセグの録画時間(目安)**

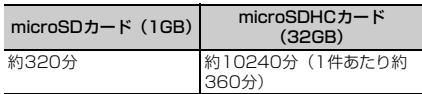

※ microSDカードの空き容量や、録画する番組の内容 (データ放送の容量など)によって変化します。

### **携帯電話機の比吸収率(SAR)**

この機種F-04Eの携帯電話機は、国が定めた電波の人体 吸収に関する技術基準および電波防護の国際ガイドライン に適合しています。

この携帯電話機は、国が定めた電波の人体吸収に関する技 術基準※1ならびに、これと同等な国際ガイドラインが推 奨する電波防護の許容値を遵守するよう設計されていま す。この国際ガイドラインは世界保健機関(WHO)と協 力関係にある国際非電離放射線防護委員会(ICNIRP)が 定めたものであり、その許容値は使用者の年齢や健康状況 に関係なく十分な安全率を含んでいます。

国の技術基準および国際ガイドラインは電波防護の許容値 を人体頭部に吸収される電波の平均エネルギー量を表す比 吸収率(SAR:Specific Absorption Rate)で定めてお り、携帯電話機に対するSARの許容値は2.0W/kgです。 この携帯電話機の側頭部におけるSARの最大値は 0.477W/kgです。個々の製品によってSARに多少の差 異が生じることもありますが、いずれも許容値を満足して います。

携帯電話機は、携帯電話基地局との通信に必要な最低限の 送信電力になるよう設計されているため、実際に通話して いる状態では、通常SARはより小さい値となります。一 般的には、基地局からの距離が近いほど、携帯電話機の出 力は小さくなります。

この携帯電話機は、側頭部以外の位置でも使用可能です。 NTTドコモ推奨のキャリングケース等のアクセサリを用 いて携帯電話機を身体に装着して使用することで、この携 帯電話機は電波防護の国際ガイドラインを満足します※2。 NTTドコモ推奨のキャリングケース等のアクセサリをご 使用にならない場合には、身体から1.5センチ以上の距離 に携帯電話機を固定でき、金属部分の含まれていない製品 をご使用ください。

世界保健機関は、『携帯電話が潜在的な健康リスクをもた らすかどうかを評価するために、これまで20年以上にわ たって多数の研究が行われてきました。今日まで、携帯電 話使用によって生じるとされる、いかなる健康影響も確立 されていません。』と表明しています。 さらに詳しい情報をお知りになりたい場合には世界保健機

関のホームページをご参照ください。

[http://www.who.int/docstore/peh-emf/](http://www.who.int/docstore/peh-emf/publications/facts_press/fact_japanese.htm) [publications/facts\\_press/fact\\_japanese.htm](http://www.who.int/docstore/peh-emf/publications/facts_press/fact_japanese.htm) SARについて、さらに詳しい情報をお知りになりたい方 は、次のホームページをご参照ください。 総務省のホームページ

http://www.tele.soumu.go.jp/j/sys/ele/index.htm

一般社団法人電波産業会のホームページ

http://www.arib-emf.org/index02.html

ドコモのホームページ

http://www.nttdocomo.co.jp/product/sar/

富士通のホームページ

http://www.fmworld.net/product/phone/sar/

- ※1 技術基準については、電波法関連省令(無線設備規 則第14条の2)で規定されています。
- ※2 携帯電話機本体を側頭部以外でご使用になる場合の SARの測定法については、平成22年3月に国際規格 (IEC62209-2)が制定されました。国の技術基準 については、平成23年10月に、諮問第118号に関 して情報通信審議会情報通信技術分科会より一部答 申されています。

### **◆ Declaration of Conformity**

The product "F-04E" is declared to conform with the essential requirements of European Union Directive 1999/5/EC Radio and Telecommunications Terminal Equipment Directive 3.1(a), 3.1(b) and 3.2. The Declaration of Conformity can be found on [http://www.fmworld.net/product/phone/doc/.](http://www.fmworld.net/product/phone/doc/)

п

This mobile phone complies with the EU requirements for exposure to radio waves. Your mobile phone is a radio transceiver, designed and manufactured not to exceed the SAR<sup>\*</sup> limits\*\* for exposure to radio-frequency(RF) energy, which SAR\* value, when tested for compliance against the standard was 0.131W/kg for HEAD. While there may be differences between the SAR<sup>\*</sup> levels of various phones and at various positions, they all meet\*\*\* the EU requirements for RF exposure.

- The exposure standard for mobile phones employs a unit of measurement known as the Specific Absorption Rate, or SAR.
- \*\* The SAR limit for mobile phones used by the public is 2.0 watts/kilogram (W/Kg) averaged over ten grams of tissue, recommended by The Council of the European Union. The limit incorporates a substantial margin of safety to give additional protection for the public and to account for any variations in measurements.
- \*\*\* Tests for SAR have been conducted using standard operation positions with the phone transmitting at its highest certified power level in all tested frequency bands. Although the SAR is determined at the highest certified power level, the actual SAR level of the phone while operating can be well below the maximum value. This is because the phone is designed to operate at multiple power levels so as to use only the power required to reach the network. In general, the closer you are to a base station antenna, the lower the power output.

#### **◆ Federal Communications Commission (FCC) Notice**

・ This device complies with part 15 of the FCC rules.

Operation is subject to the following two conditions :

 $\Omega$  this device may not cause harmful interference, and

- (2) this device must accept any interference received, including interference that may cause undesired operation.
- ・ Changes or modifications made in or to the radio phone, not expressly approved by the manufacturer, will void the user's authority to operate the equipment.
- ・ The device complies with 15.205 of the FCC Rules.

### **◆ FCC RF Exposure Information**

This model phone meets the U.S. Government's requirements for exposure to radio waves. This model phone contains a radio transmitter and receiver. This model phone is designed and manufactured not to exceed the emission limits for exposure to radio frequency (RF) energy as set by the FCC of the U.S. Government. These limits are part of comprehensive guidelines and establish permitted levels of RF energy for the general population. The guidelines are based on standards that were developed by independent scientific organizations through periodic and thorough evaluation of scientific studies.

The exposure standard for wireless mobile phones employs a unit of measurement known as the Specific Absorption Rate (SAR). The SAR limit set by the FCC is 1.6 W/kg. Tests for SAR are conducted using standard operating positions as accepted by the FCC with the phone transmitting at its highest certified power level in all tested frequency bands. Although the SAR is determined at the highest certified power level, the actual SAR level of the phone while operating can be well below the maximum value. This is because the phone is designed to operate at multiple power levels so as to use only the power required to reach the network. In general, the closer you are to a wireless base station antenna, the lower the power output level of the phone.

Before a phone model is available for sale to the public, it must be tested and certified to prove to the FCC that it does not exceed the limit established by the U.S. government-adopted requirement for safe exposure. The tests are performed on position and locations (for example, at the ear and worn on the body) as required by FCC for each model. The highest SAR value for this model phone as reported to the FCC, when tested for use at the ear, is 0.407W/kg, and when worn on the body, is 0.52W/kg. (Body-worn measurements differ among phone models, depending upon available accessories and FCC requirements). While there may be differences between the SAR levels of various phones and at various positions, they all meet the U.S. government requirements. The FCC has granted an Equipment Authorization for this model phone with all reported SAR levels evaluated as in compliance with the FCC RF exposure guidelines. SAR information on this model phone is on file with the FCC and can be found under the Equipment Authorization Search section at http://www.fcc.gov/oet/ea/fccid/ (please search on FCC ID VQK-F04E). For body worn operation, this phone has been tested and meets the FCC RF exposure guidelines.

Please use an accessory designated for this product or an accessory which contains no metal and which positions the handset a minimum of 1.5 cm from the body.

※ In the United States, the SAR limit for wireless mobile phones used by the general public is 1.6 Watts/kg (W/kg), averaged over one gram of tissue. SAR values may vary depending upon national reporting requirements and the network band.

This equipment has been tested and found to comply with the limits for a Class B digital device, pursuant to part 15 of the FCC Rules.

These limits are designed to provide reasonable protection against harmful interference in a residential installation. This equipment generates, uses and can radiate radio frequency energy and, if not installed and used in accordance with the instructions, may cause harmful interference to radio communications. However, there is no guarantee that interference will not occur in a particular installation.

If this equipment does cause harmful interference to radio or television reception, which can be determined by turning the equipment off and on. the user is encouraged to try to correct the interference by one or more of the following measures:

- Reorient or relocate the receiving antenna.
- Increase the separation between the equipment and receiver.
- Connect the equipment into an outlet on a circuit different from that to which the receiver is connected.
- Consult the dealer or an experienced radio/TV technician for help.

### **◆ Important Safety Information**

#### AIRCRAFT

Switch off your wireless device when boarding an aircraft or whenever you are instructed to do so by airline staff. If your device offers flight mode or similar feature consult airline staff as to whether it can be used on board.

#### DRIVING

Full attention should be given to driving at all times and local laws and regulations restricting the use of wireless devices while driving must be observed. HOSPITALS

Mobile phones should be switched off wherever you are requested to do so in hospitals, clinics or health care facilities. These requests are designed to prevent possible interference with sensitive medical equipment.

#### PETROL STATIONS

Obey all posted signs with respect to the use of wireless devices or other radio equipment in locations with flammable material and chemicals. Switch off your wireless device whenever you are instructed to do so by authorized staff.

#### INTERFERENCE

Care must be taken when using the phone in close proximity to personal medical devices, such as pacemakers and hearing aids.

#### Pacemakers

Pacemaker manufacturers recommend that a minimum separation of 15 cm be maintained between a mobile phone and a pace maker to avoid potential interference with the pacemaker. To achieve this use the phone on the opposite ear to your pacemaker and does not carry it in a breast pocket.

#### Hearing Aids

Some digital wireless phones may interfere with some hearing aids. In the event of such interference, you may want to consult your hearing aid manufacturer to discuss alternatives.

#### For other Medical Devices :

Please consult your physician and the device manufacturer to determine if operation of your phone may interfere with the operation of your medical device.

#### Warning

This device have been tested to comply with the Sound Pressure Level requirement laid down in the applicable EN 50332-1 and/or EN 50332-2 standards. Permanent hearing loss may occur if earphones or headphones are used at high volume for prolonged periods of time.

<Prevention of Hearing Loss>

Warning statement requirement under EN 60950- 1:A12.

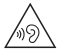

Warning: To prevent possible hearing damage, do not listen to high volume levels for long periods.

### **輸出管理規制**

本製品及び付属品は、日本輸出管理規制(「外国為替及び 外国貿易法」及びその関連法令)の適用を受ける場合があ ります。また米国再輸出規制(Export Administration Regulations)の適用を受けます。本製品及び付属品を輸 出及び再輸出する場合は、お客様の責任及び費用負担にお いて必要となる手続きをお取りください。詳しい手続きに ついては経済産業省または米国商務省へお問合せくださ い。

### **知的財産権**

### **◆ 著作権・肖像権**

お客様が本製品を利用して撮影またはインターネット上の ホームページからのダウンロードなどにより取得した文 章、画像、音楽、ソフトウェアなど第三者が著作権を有す るコンテンツは、私的使用目的の複製や引用など著作権法 上認められた場合を除き、著作権者に無断で複製、改変、 公衆送信などはできません。

実演や興行、展示物などには、私的使用目的であっても撮 影または録音を制限している場合がありますのでご注意く ださい。

また、お客様が本製品を利用して本人の同意なしに他人の 肖像を撮影したり、撮影した他人の肖像を本人の同意なし にインターネット上のホームページに掲載するなどして不 特定多数に公開することは、肖像権を侵害する恐れがあり ますのでお控えください。

**◆ 商標**

本書に記載されている会社名や商品名は、各社の商標また は登録商標です。

- ・「FOMA」「iモード」「iアプリ」「iモーション」「デ コメール」「トルカ」「おまかせロック」「mopera」 「mopera U」「WORLD CALL」「iチャネル」「おサイ フケータイ」「かざしてリンク」「iD」「WORLD WING」 「公共モード」「iCお引っこしサービス」「エリアメール」 「spモード」「Xi」「Xi/クロッシィ」「声の宅配便」「dメ ニュー」「dマーケット」「iコンシェル」「eトリセツ」 「ケータイデータお預かりサービス」および「iD」ロゴ はNTTドコモの商標または登録商標です。
- ・「キャッチホン」は日本電信電話株式会社の登録商標で す。
- ・ McAfee、マカフィー は米国法人McAfee, Inc.また はその関係会社の米国またはその他の国における登録商 標です。
- ・ ロヴィ、Rovi、Gガイド、G-GUIDE、Gガイド Stut モバイル、G-GUIDE MOBILE、およびGガイ ド関連ロゴは、米国Rovi Corporationおよび/または その関連会社の日本国内における商標または登録商標で す。
- ・ 本製品は、株式会社ACCESSのNetFront Browser、 NetFront Document Viewerを搭載しています。 ACCESS、ACCESSロゴ、NetFrontは、日本国、米 国、およびその他の国における株式会社ACCESSの登 録商標または商標です。<br>Copyright© 2012

Copyright© 2012<br>ACCESS CO., LTD. All rights reserved.

・「ATOK」は株式会社ジャストシステムの登 録商標です。「ATOK」は、株式会社ジャス トシステムの著作物であり、その他権利は株 式会社ジャストシステムおよび各権利者に帰 属します。

-<br>-<br>- 日 本 部<br>-ATOK

- 5はフェリカネットワークス株式会社の登録商標です。
- ・ FeliCaは、ソニー株式会社の登録商標です。
- ・ QRコードは株式会社デンソーウェーブの登録商標です。
- ・ Copyright 2012 DigiOn, Inc. All rights reserved. デジオン、DigiOn、DiXiMは、株式会社デジオンの登 録商標です。
- StationMobile<sup>®</sup>は株式 Station///obile 会社ピクセラの登録商標 です。
- TouchSense<sup>®</sup> Technology and MOTIV<sup>IM</sup> Integrator Licensed from Immersion Corporation immersion. and protected under one or more of the following United States Patents: 5844392, 5959613, 6088017, 6104158, 6147674, 6275213, 6278439, 6300936, 6424333, 6424356, 6429846, 7091948, 7154470, 7168042, 7191191, 7209117, 7218310, 7369115, 7592999, 7623114, 7639232, 7656388, 7701438, 7765333, 7779166, 7821493, 7969288 and additional patents pending.
- ・ TwitterおよびTwitterロゴはTwitter, Inc.の商標また は登録商標です。
- ・ microSDHCロゴ、microSDXCロゴは Wiata, Wiata SD-3C, LLCの商標です。Eé *xc*
- Microsoft<sup>®</sup> Windows<sup>®</sup> Windows Media<sup>®</sup> Windows Vista<sup>®</sup>, PowerPoint<sup>®</sup>は、米国Microsoft Corporationの米国およびその他の国における商標また は登録商標です。
- ・ Microsoft Excel、Microsoft Wordは、米国の Microsoft Corporationの商品名称です。本書では Excel、Wordのように表記している場合があります。
- ・ 本書では各OS(日本語版)を次のように略して表記し ています。
	- Windows 7は、Microsoft<sup>®</sup> Windows<sup>®</sup> 7 (Starter、Home Basic、Home Premium、 Professional、Enterprise、Ultimate)の略です。
	- Windows Vistaは、Windows Vista<sup>®</sup> (Home Basic、Home Premium、Business、Enterprise、 Ultimate)の略です。
	- Windows XPは Microsoft<sup>®</sup> Windows<sup>®</sup> XP Professional operating systemまたはMicrosoft Windows XP Home Edition operating systemの 略です。
- ・ GoogleおよびGoogleロゴ、AndroidおよびAndroid ロゴ、Google PlayおよびGoogle Playロゴ、Gmail、 Google LatitudeおよびGoogle Latitudeロゴ、 YouTubeおよびYouTubeロゴ、Googleマップ、 GoogleマップナビおよびGoogleマップナビロゴ、 GoogleトークおよびGoogleトークロゴ、Googleロー カルおよびGoogleローカルロゴ、Google音声検索、 Google+およびGoogle+ロゴ、Picasa、Google ChromeおよびGoogle Chromeロゴ、Google Play ブックスは、Google, Inc.の商標または登録商標です。
- Bluetooth® smart readyとそのロゴマークは、 Bluetooth SIG, INCの登録商標で、株式会社NTTドコ モはライセンスを受けて使用しています。その他の商標 および名称はそれぞれの所有者に帰属します。
- ・ aptXはCSR plc.の商標です。
- ・「milock」はオーセンテック株式会社の登録商標です。
- ・ ドルビーラボラトリーズからの実施権に基づき製造され ています。Dolby、ドルビー及びダブルD記号はドル ビーラボラトリーズの商標です。
- ・「UD新丸ゴ」は、株式会社モリサワより提供を受けてお り、フォントデータの著作権は同社に帰属します。
- Wi-Fi®, Wi-Fi Alliance®, WMM®, Wi-Fi ロゴおよびWi-Fi CERTIFIEDロゴはWi-Fi Allianceの登録商標です。

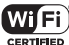

- Wi-Fi CERTIFIFD™, WPA™, WPA2™, Wi-Fi Protected Setup™およびWi-Fi Direct™はWi-Fi Allianceの商標です。
- AOSS™は株式会社バッファローの商標です。  $((\Box))$
- DLNA®、DLNAロゴおよびDLNA CERTIFIED™は、 Digital Living Network Allianceの商標です。 DLNA<sup>®</sup>, the DLNA Logo and DLNA CERTIFIED™ are trademarks, service marks, or certification marks of the Digital Living Network Alliance. 本機のDLNA認証は富士通株式会社が取得しました。
- OBEX™は、Infrared Data Association®の 商標です。
- ・ MHLおよびMHLロゴは、 KMHI I MHL, LLCの商標または登 録商標です。
- ・「モバキャス」は、株式会社ジャパン・モバイルキャス ティングの登録商標です。

**Infrared Data** 

- ・「NOTTV」及び「NOTTV」ロゴは、株式会社mmbiの 商標または登録商標です。
- ・「DEMONS' SCORE」は、株式会社スクウェア・エ ニックスの登録商標です。
- ・ NVIDIA、NVIDIAのロゴ、TegraおよびTegra Zone は、米国およびその他の国におけるNVIDIA Corporationの商標または登録商標です。
- ・ その他、本書に記載されている会社名や商品名は、各社 の商標または登録商標です。

### ◆ その他

- ・ 本製品の一部分に、Independent JPEG Groupが開発 したモジュールが含まれています。
- ・ FeliCaは、ソニー株式会社が開発した非接触ICカード の技術方式です。
- ・ 本製品は、MPEG-4 Visual Patent Portfolio Licenseに基づきライセンスされており、お客様が個人 的かつ非営利目的において以下に記載する場合において のみ使用することが認められています。
	- MPEG-4 Visualの規格に準拠する動画やiモーショ ン (以下、MPEG-4 Video) を記録する場合
	- 個人的かつ営利活動に従事していない消費者によって 記録されたMPEG-4 Videoを再生する場合
	- MPEG-LAよりライセンスを受けた提供者により提供 されたMPEG-4 Videoを再生する場合 プロモーション、社内用、営利目的などその他の用途 に使用する場合には、米国法人MPEG LA, LLCにお問 い合わせください。

・ 本製品は、AVCポートフォリオライセンスに基づき、 お客様が個人的に、日つ非商業的な使用のために(i) AVC規格準拠のビデオ(以下「AVCビデオ」と記載し ます) を符号化するライヤンス、および/または (ii) AVCビデオ(個人的で、且つ商業的活動に従事してい ないお客様により符号化されたAVCビデオ、および/ またはAVCビデオを提供することについてライセンス 許諾されているビデオプロバイダーから入手したAVC ビデオに限ります)を復号するライセンスが許諾されて おります。その他の使用については、黙示的にも一切の ライセンス許諾がされておりません。さらに詳しい情報 については、MPEG LA, L.L.C.から入手できる可能性が あります。

http://www.mpegla.com をご参照ください。

・ 本製品は、VC-1 Patent Portfolio Licenseに基づき、 お客様が個人的に、日つ非商業的な使用のために(i) VC-1規格準拠のビデオ(以下「VC-1ビデオ」と記載 します) を符号化するライヤンス、および/または(ii) VC-1ビデオ(個人的で、且つ商業的活動に従事してい ないお客様により符号化されたVC-1ビデオ、および/ またはVC-1ビデオを提供することについてライセンス 許諾されているビデオプロバイダーから入手したVC-1 ビデオに限ります)を復号するライセンスが許諾されて おります。その他の使用については、黙示的にも一切の ライセンス許諾がされておりません。さらに詳しい情報 については、MPEG LA, L.L.C.から入手できる可能性が あります。

http://www.mpegla.com をご参照ください。

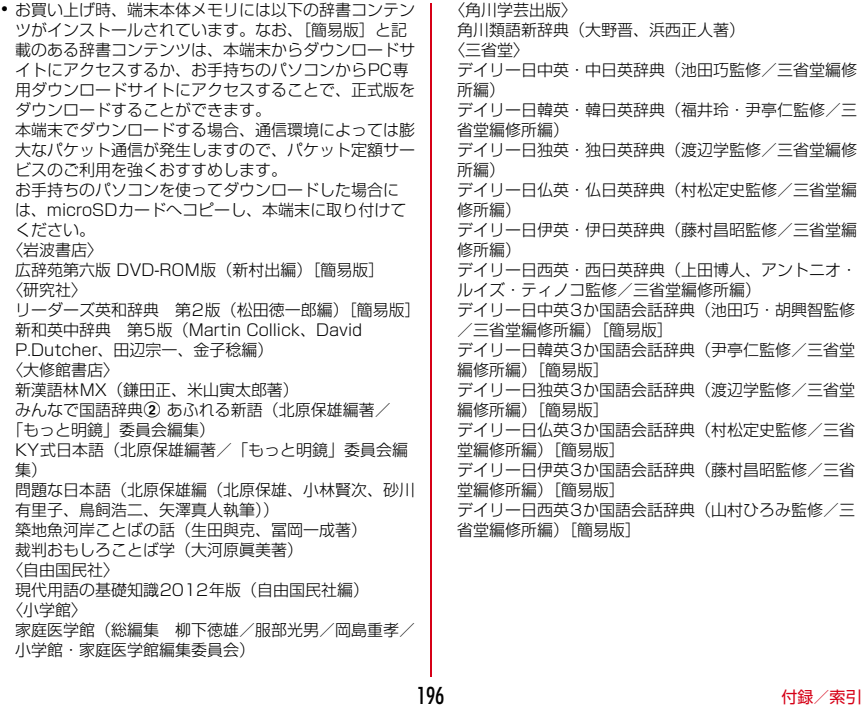

### **◆ オープンソースソフトウェア**

- ・ 本製品には、Apache License V2.0に基づきライセン スされるソフトウェアに当社が必要な改変を施して使用 しております。
- ・ 本製品には、GNU General Public License(GPL)、 GNU Lesser General Public License(LGPL)、そ の他のライセンスに基づくソフトウェアが含まれており ます.

ライヤンスに関する詳細は、ホーム画面で —→ [本体 設定]→[端末情報]→[法的情報]→[オープンソー スライヤンス】をご参照ください。

・ 本製品で使用しているオープンソースソフトウェアの ソースコードは、GPL([http://www.gnu.org/](http://www.gnu.org/licenses/old-licenses/gpl-2.0.html) [licenses/old-licenses/gpl-2.0.html、](http://www.gnu.org/licenses/old-licenses/gpl-2.0.html)[http://](http://www.gnu.org/licenses/gpl-3.0.html) [www.gnu.org/licenses/gpl-3.0.html\)](http://www.gnu.org/licenses/gpl-3.0.html)、LGPL [\(http://www.gnu.org/licenses/lgpl-2.1.html](http://www.gnu.org/licenses/lgpl-2.1.html))、 MPL[\(http://www.mozilla.org/MPL/MPL-](http://www.mozilla.org/MPL/MPL-1.1.html)[1.1.html\)](http://www.mozilla.org/MPL/MPL-1.1.html)、CPL[\(http://www.eclipse.org/legal/](http://www.eclipse.org/legal/cpl-v10.html)

[cpl-v10.html](http://www.eclipse.org/legal/cpl-v10.html))の規定に従い開示しております。 詳細については以下のサイトの木製品に関する情報をご 参照ください。

[http://spf.fmworld.net/fujitsu/c/develop/sp/](http://spf.fmworld.net/fujitsu/c/develop/sp/android/) [android/](http://spf.fmworld.net/fujitsu/c/develop/sp/android/)

### **SIMロック解除**

本端末はSIMロック解除に対応しています。SIMロックを 解除すると他社のSIMカードを使用することができます。

- ・ SIMロック解除は、ドコモショップで受付をしておりま す。
- ・ 別途SIMロック解除手数料がかかります。
- ・ 他社のSIMカードをご使用になる場合、LTE方式ではご 利用になれません。また、ご利用になれるサービス、機 能などが制限されます。当社では、一切の動作保証はい たしませんので、あらかじめご了承ください。
- ・ SIMロック解除に関する詳細については、ドコモのホー ムページをご確認ください。

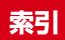

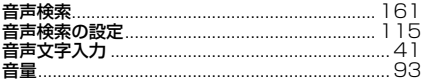

### 力行

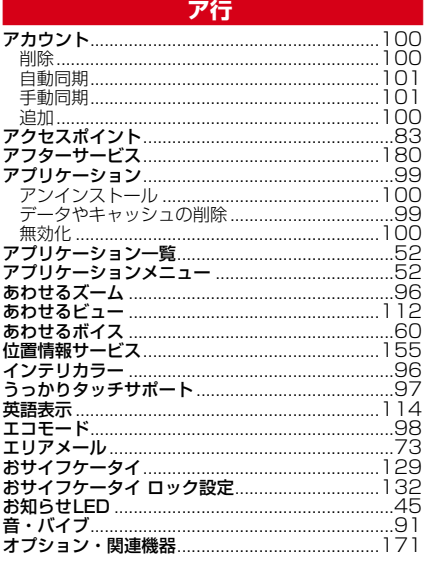

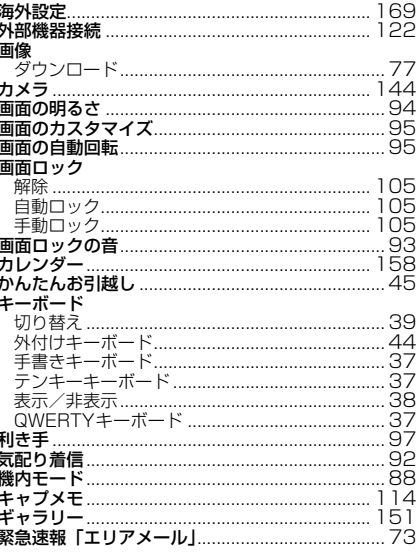

付録/索引

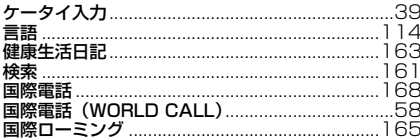

### サ行

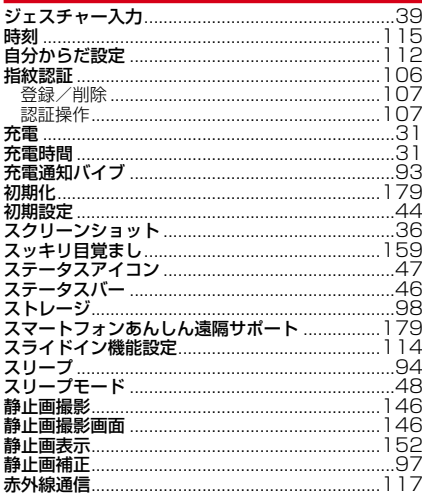

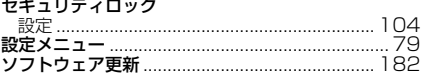

### 夕行

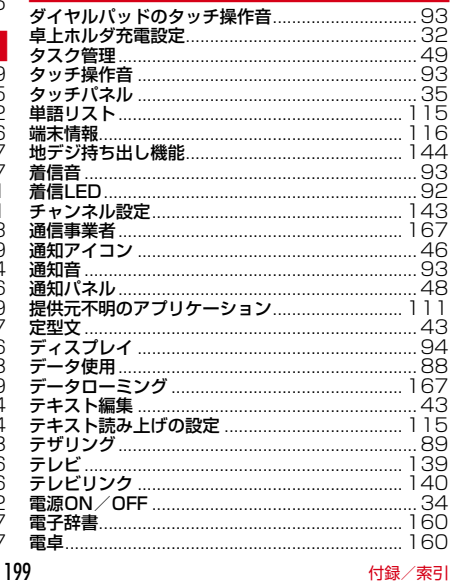

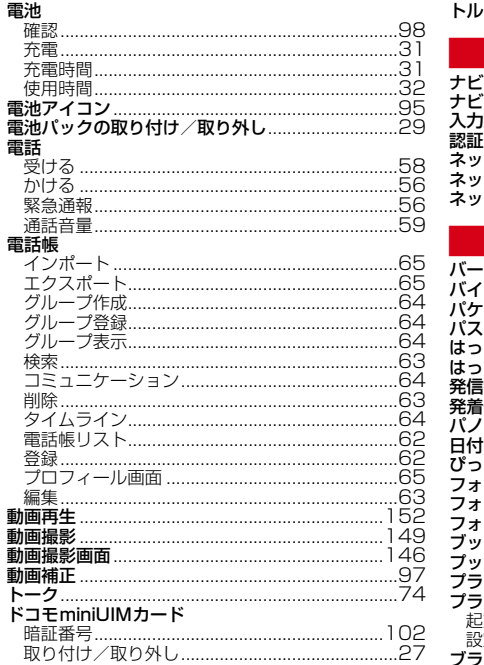

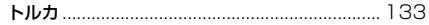

アンティー (大行) アンファール

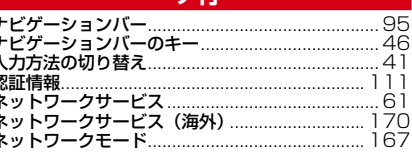

### **The Second Ave AV行**

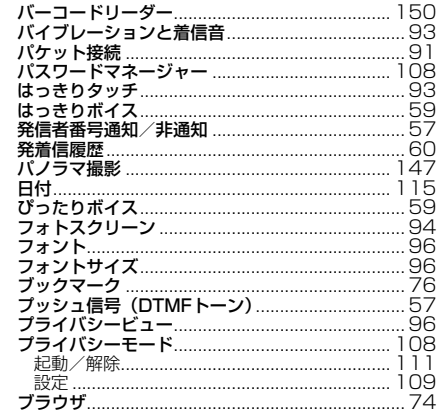

200

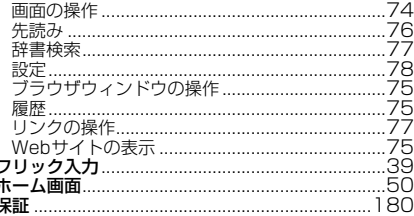

### マ行

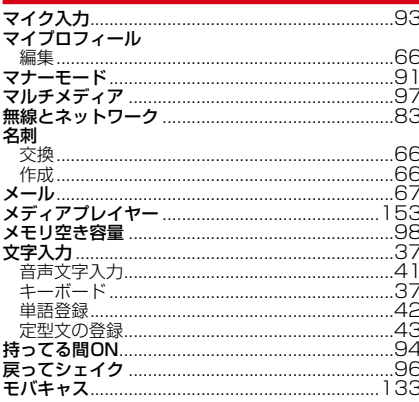

### ヤ行

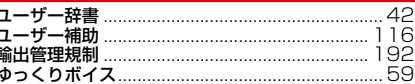

### ラ行

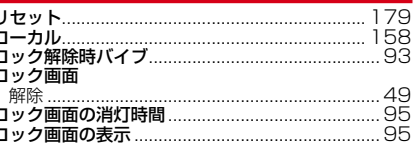

#### ワ行  $137$

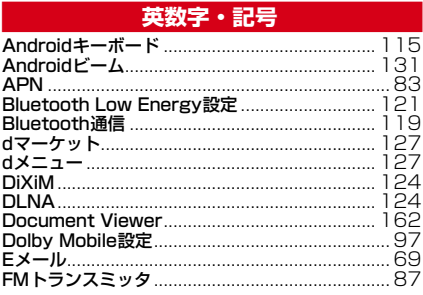

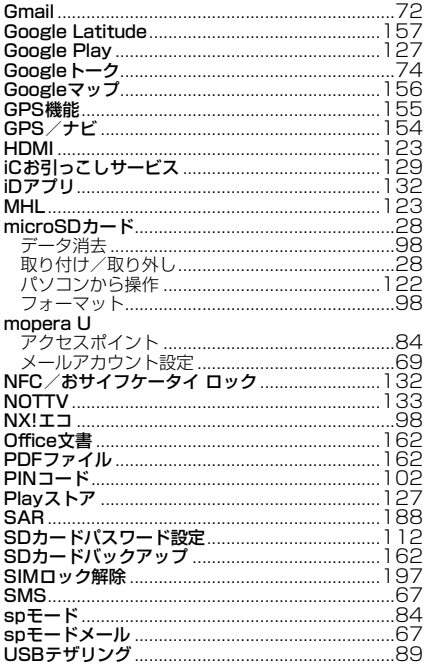

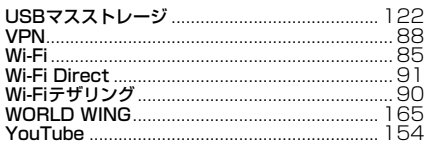

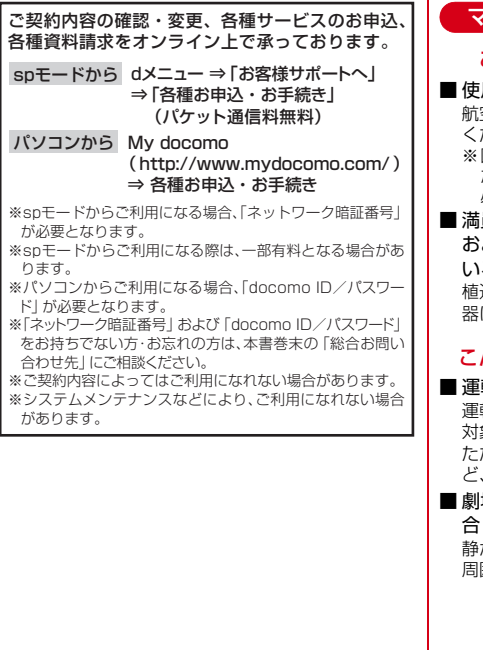

### マナーもいっしょに携帯しましょう

#### こんな場合は必ず電源を切りましょう

用禁止の場所にいる場合 航空機内、病院内では、必ず端末の電源を切って ください。

- ※医用電気機器を使用している方がいるのは病棟内 だけではありません。ロビーや待合室などでも、 必ず電源を切ってください。
- 満員電車の中など、植込み型心臓ペースメーカ および植込み型除細動器を装着した方が近くに いる可能性がある場合

植込み型心臓ペースメーカおよび植込み型除細動 器に悪影響を与える恐れがあります。

#### こんな場合は公共モードに設定しましょう

#### ■ 運転中の場合

運転中の携帯電話を手で保持しての使用は罰則の 対象となります。

ただし、傷病者の救護または公共の安全の維持な やおを得ない場合を除きます。

# 場・映画館・美術館など公共の場所にいる場

静かにするべき公共の場所で端末を使用すると、 周囲の方への迷惑になります。

 $\mathbf{r}$ 

#### 使用する場所や声・着信音の大きさに注意し Æ ╗ ましょう こんな機能が公共のマナーを守ります かかってきた電話に応答しない設定や、端末から鳴 ■ レストランやホテルのロビーなどの静かな場所 る音を消す設定など、便利な機能があります。 で端末を使用する場合は、声の大きさなどに気 ●公共モード(ドライブモード/電源OFF)→ をつけましょう。 P61 ■ 街の中では、通行の妨げにならない場所で使用 電話をかけてきた相手に、運転中もしくは携帯電 しましょう。 話の利用を控えなければならない場所にいる旨の ガイダンス、または電源を切る必要がある場所に プライバシーに配慮しましょう いる旨のガイダンスが流れ、自動的に電話を終了 します。 カメラ付き携帯電話を利用して撮影や画像送信 ●バイブレーション→P93 を行う際は、プライバシーなどにご配慮くださ 電話がかかってきたことを、振動でお知らせしま • い。 す。  $\bullet$ マナーモード→P91 着信音や操作音など端末から鳴る音を消すことが できます。 音の種類ごとに音量とバイブレーションを設定す ることもできます。 ※ただし、シャッター音は消せません。 そのほかにも、留守番電話サービス、転送でんわ サービスなどのオプションサービスが利用できま す。→P61<br>■ л ご不要になった携帯電話などは、自社・他 社製品を問わず回収をしていますので、お 近くのドコモショップへお持ちください。 www.www.august.xup.ex※回収対象:携帯電話、PHS、電池パック、 充電器、卓上ホルダ(自社・他社製品を問わ ず回収)

#### **海外での紛失、盗難、精算などについて** 〈ドコモ インフォメーションセンター〉(24時間受付)

●ドコモの携帯電話からの場合

アクセス番号

国際識別番号

**-81-3-6832-6600\*** (無料) 滞在国の国際電話

\*一般電話などでかけた場合には、日本向け通話料がかかります。 ※F-04Eからご利用の場合は、+81-3-6832-6600でつながります (「+」は「0」をロングタッチします)。

●一般電話などからの場合〈ユニバーサルナンバー〉

\*滞在国内通話料などがかかる場合があります。

※主要国の国際電話アクセス番号/ユニバーサルナンバー用国際識別番号 については、ドコモの「国際サービスホームページ」をご覧ください。

#### **海外での故障について** 〈ネットワークオペレーションセンター〉(24時間受付)

●ドコモの携帯電話からの場合

**-81-3-6718-1414\*** (無料) 滞在国の国際電話 アクセス番号

\*一般電話などでかけた場合には、日本向け通話料がかかります。 ※F-04Eからご利用の場合は、+81-3-6718-1414でつながります (「+」は「0」をロングタッチします)。

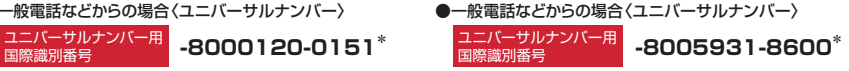

\*滞在国内通話料などがかかる場合があります。

※主要国の国際電話アクセス番号/ユニバーサルナンバー用国際識別番号 については、ドコモの「国際サービスホームページ」をご覧ください。

**●紛失・盗難などにあわれたら、速やかに利用中断手続きをお取りください。 ●お客様が購入された端末に故障が発生した場合は、ご帰国後にドコモ指定の故障取扱窓口へご持参ください。**

# **故障お問い合わせ先 総合お問い合わせ先 〈ドコモ インフォメーションセンター〉**

■ドコモの携帯電話からの場合

(局番なしの)**151**(無料)

※一般電話などからはご利用になれません。

#### ■一般電話などからの場合  **0120-800-000**

受付時間 午前9:00~午後8:00 (年中無休) 受付時間 24時間 (年中無休) ※一部のIP電話からは接続できない場合があります。

■ドコモの携帯電話からの場合

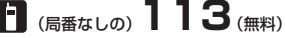

※一般電話などからはご利用になれません。

#### ■一般電話などからの場合  **0120-800-000**

※一部のIP電話からは接続できない場合があります。

●番号をよくご確認の上、お間違いのないようにおかけください。 ●各種手続き、故障・アフターサービスについては、上記お問い合わせ先にご連絡いただくか、ドコモホームページにてお近く のドコモショップなどにお問い合わせください。 ドコモホームページ http://www.nttdocomo.co.jp/

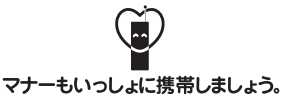

○公共の場所で携帯電話をご利用の際は、周囲の方への心くばりを忘れずに。

#### 販売元 株式会社NTTドコモ 製造元 富士通株式会社

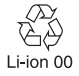